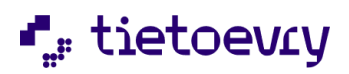

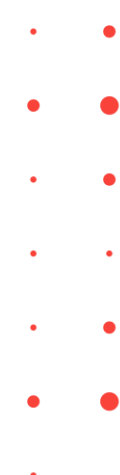

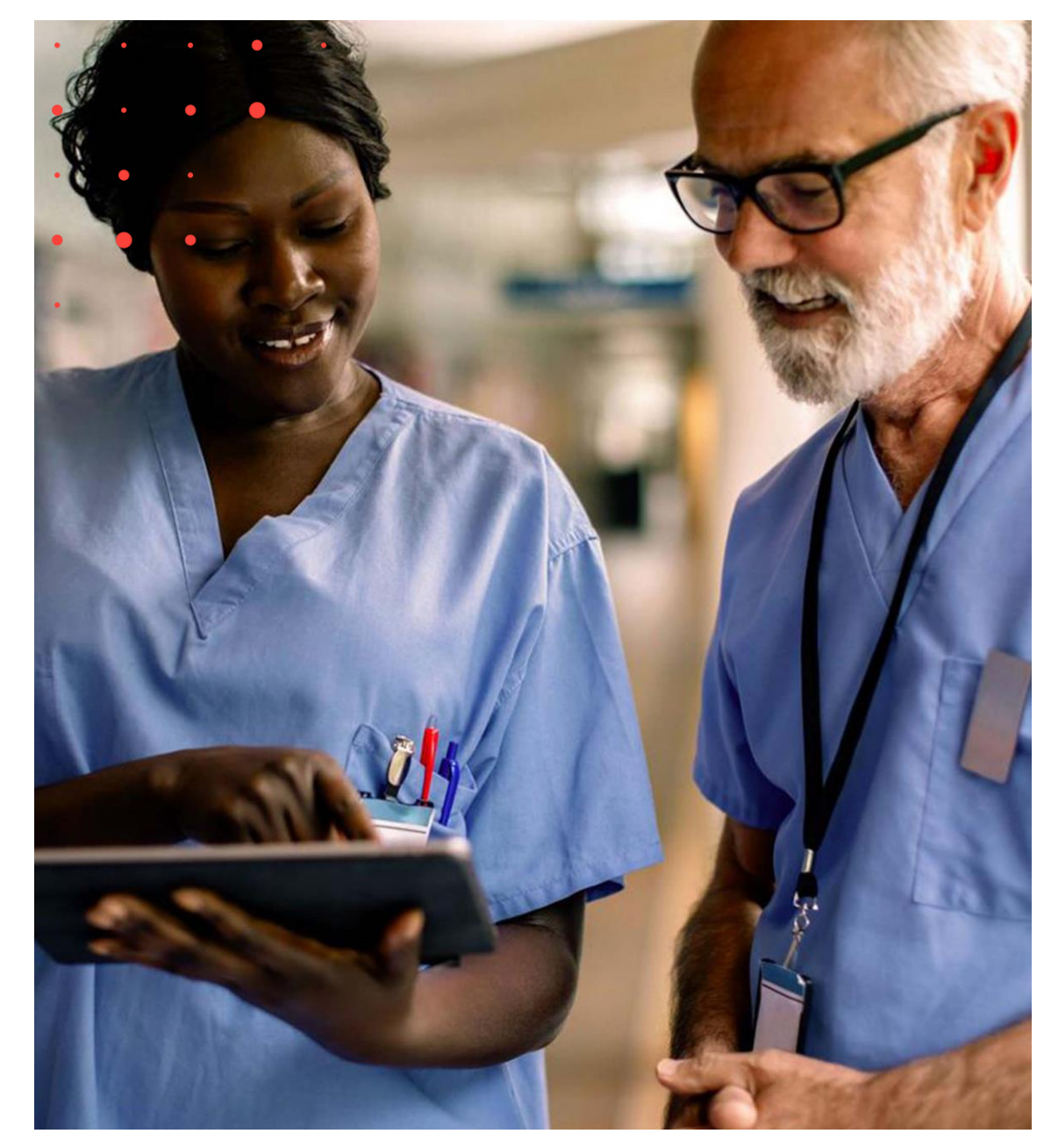

# Lifecare HSL Handbok Användare

Lifecare HSL | Version 16.0 | 2023-04-18

tietoevry.com

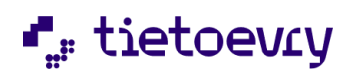

# Innehållsförteckning

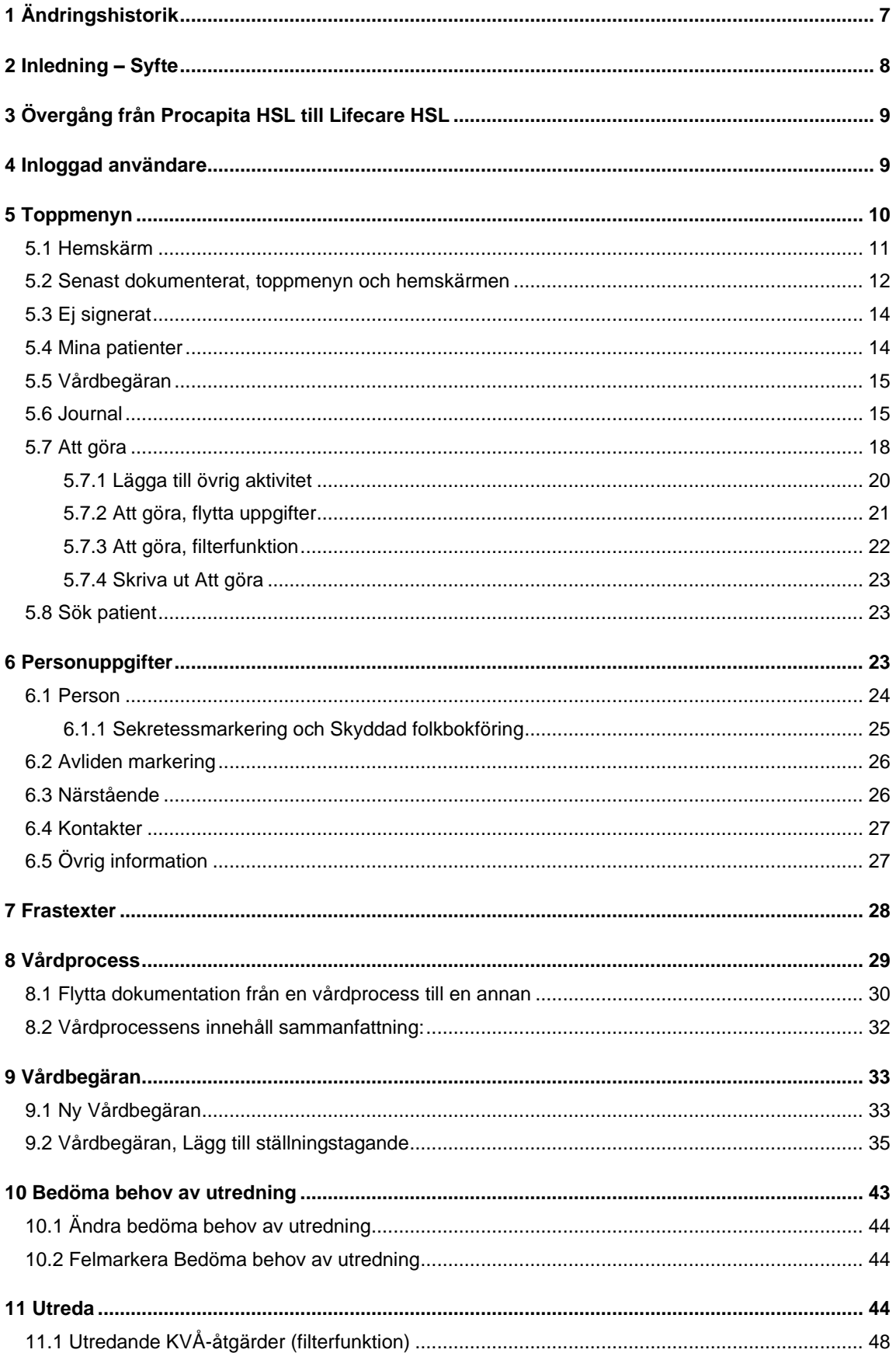

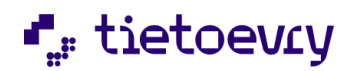

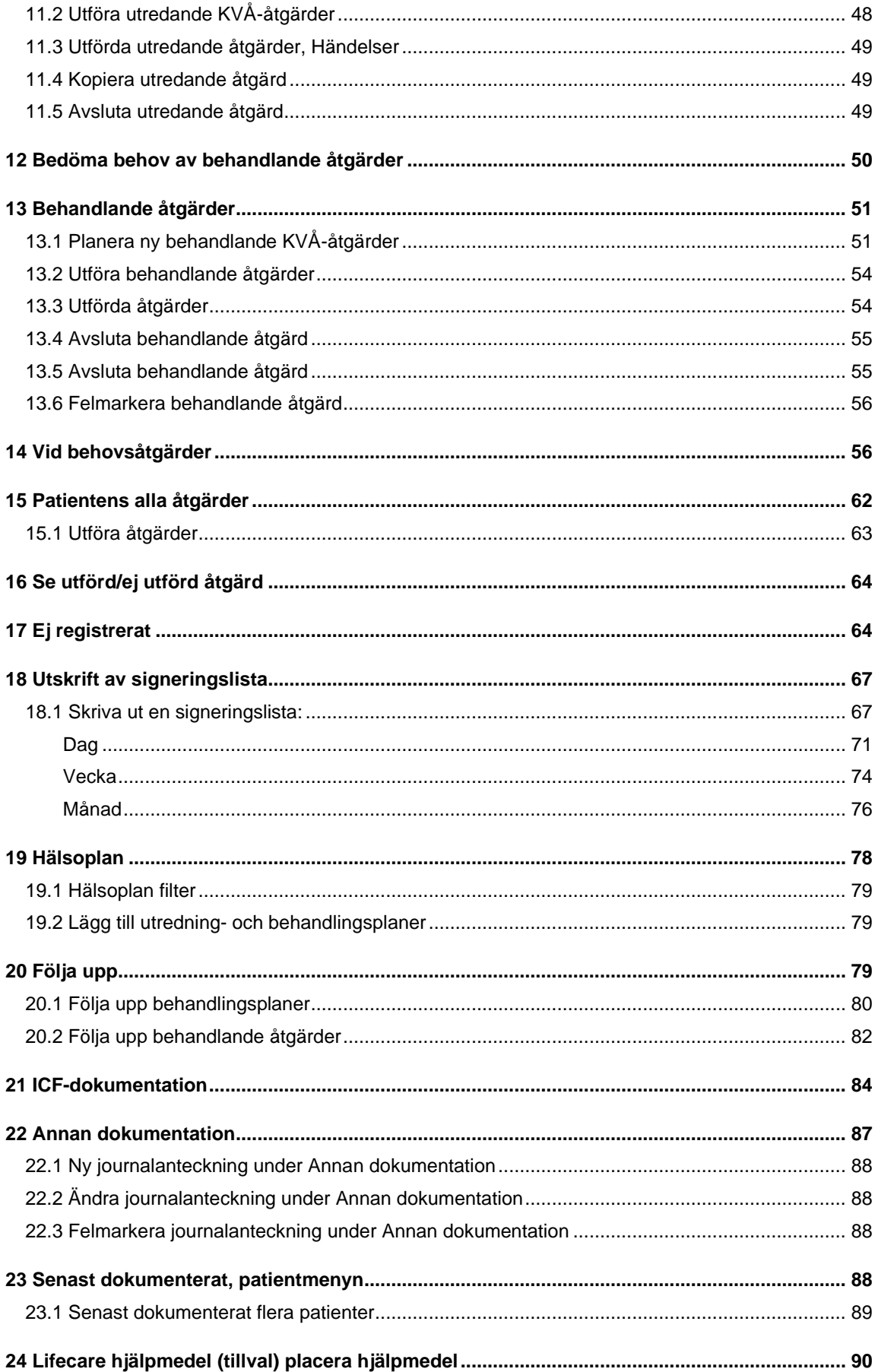

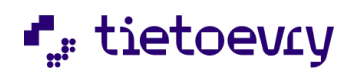

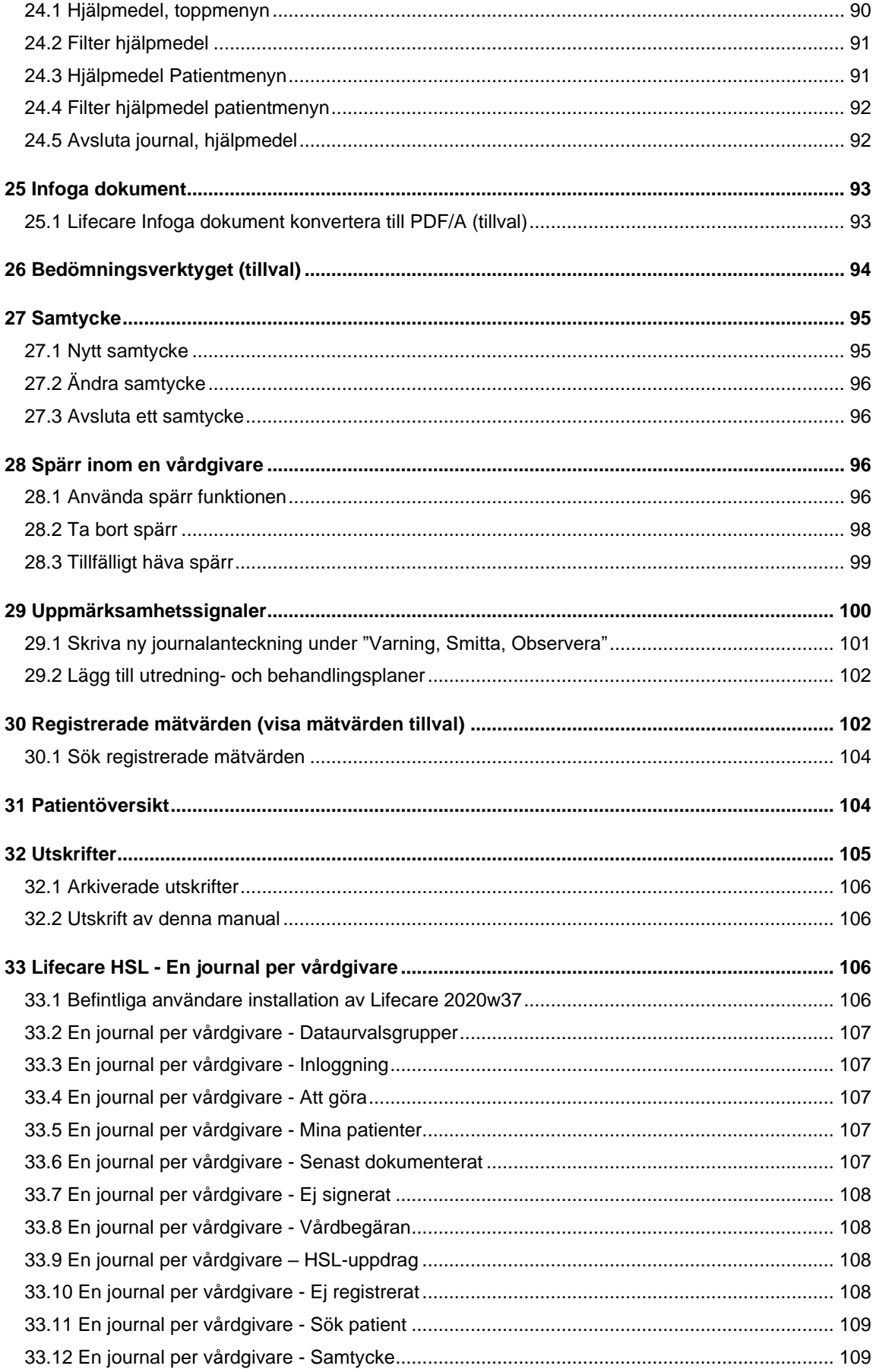

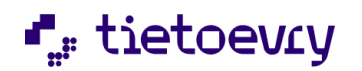

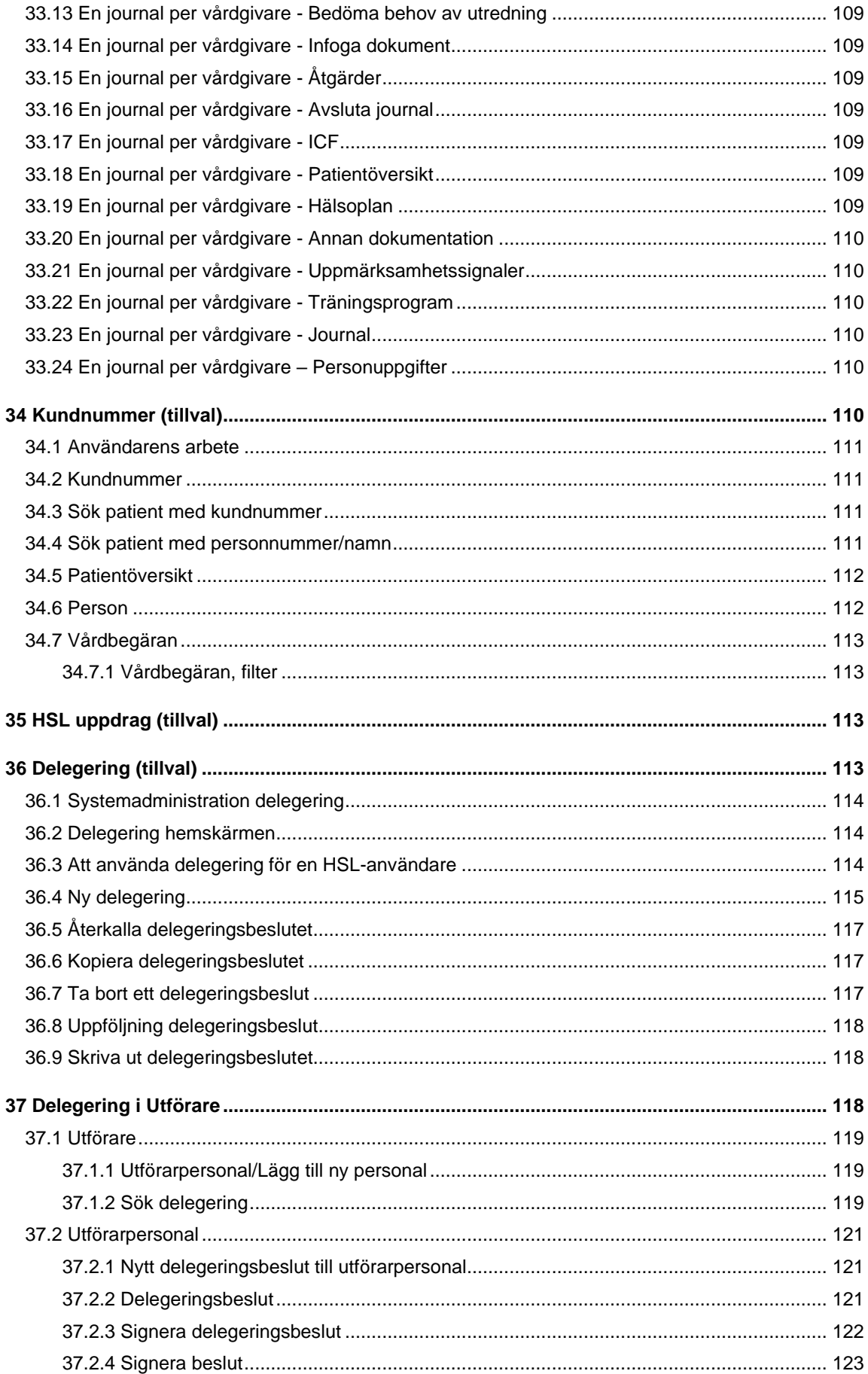

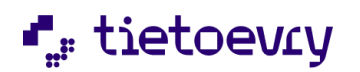

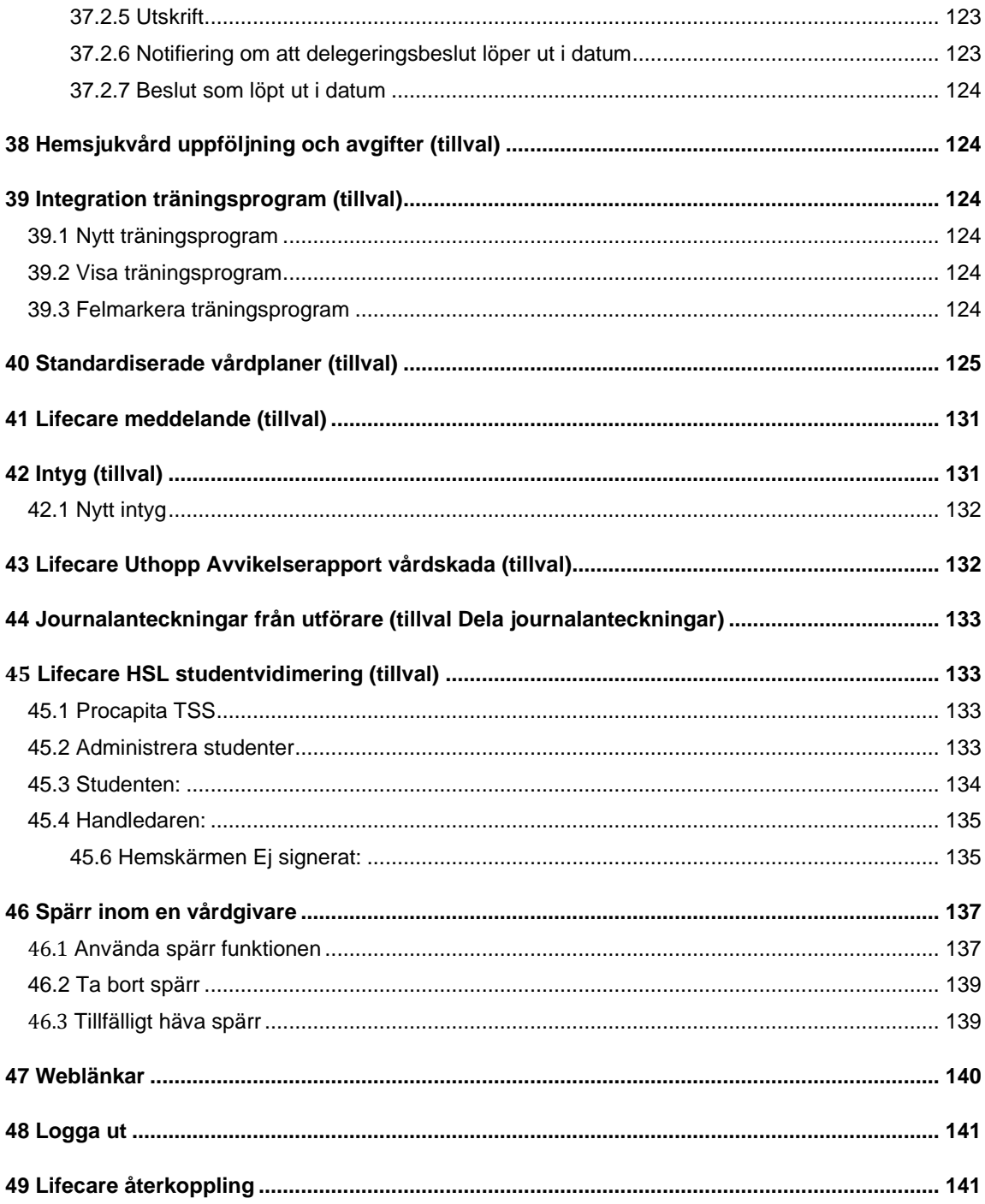

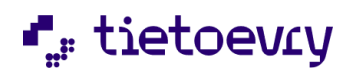

# <span id="page-6-0"></span>1 Ändringshistorik

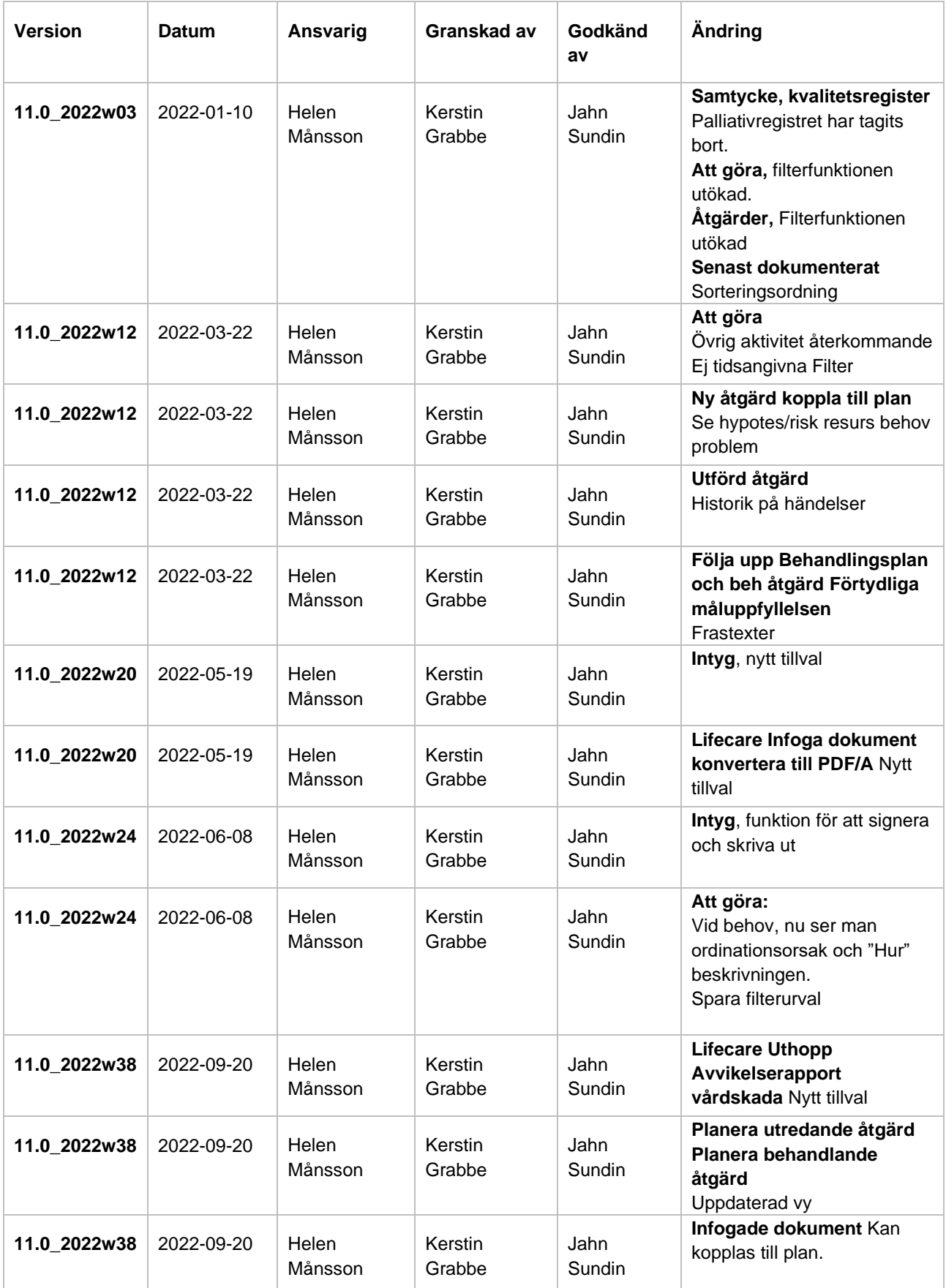

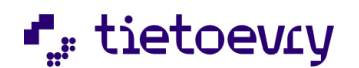

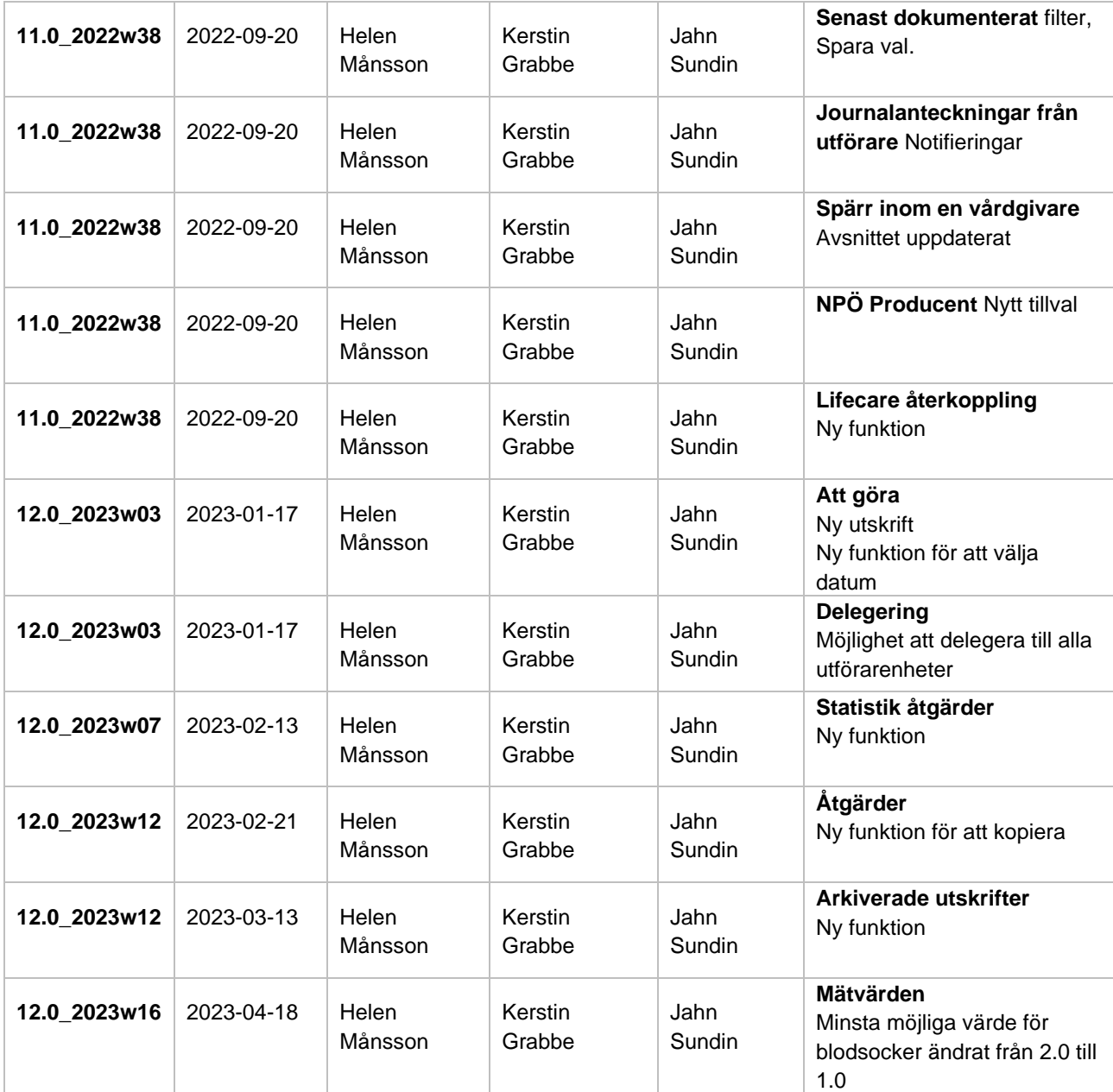

## <span id="page-7-0"></span>2 Inledning - Syfte

Detta dokument beskriver användardelen i Lifecare HSL, grundmodul och tillval.

Lifecare HSL är avsedd att användas för journalföring inom lagrummet HSL av sjuksköterskor, arbetsterapeuter och fysioterapeuter i kommuner i Sverige. Programvaran ger stöd för utredning och behandlingsplanering i patientens vårdprocess.

Lifecare HSL är ett verksamhetsstöd för att dokumentera journalföring enligt Patient Data Lagen (PDL) Här finns funktioner för att arbeta metodiskt enligt processmodell som beskrivs i Nationell Informationsstruktur (NI). Från en vårdbegäran är det möjligt att starta en vårdprocess, utföra och följa upp planer för utredning och behandling. Användaren får snabbt information om vad som pågår för aktuell patient eller de patienter som är aktuella för dagen.

Syftet med Lifecare HSL är patientsäkerhet. Patienten ska få en rätt behandling vid rätt tillfälle. Lifecare HSL ska ge stöd för användaren i det dagliga patientarbetet.

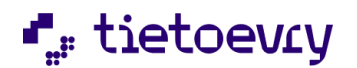

Det är vårdgivarens (kommunens) ansvar att användarna får utbildning i att använda Lifecare HSL. Denna utbildning kan köpas som en tjänst av TietoEVRY. Användarutbildning ingår inte i supportavtalet.

Det är viktigt att vårdgivaren ser till att det finns en bra miljö för användarna att arbeta i när de ska dokumentera i Lifecare HSL. Viktigt att störande moment undviks då det annars finns risk att dokumentera felaktigt.

Vid ett eventuellt driftstopp, planerat eller oplanerat ska det finnas rutiner över hur arbetet ska hanteras, vad ska göras och på vilket sätt.

Med Lifecare HSL får patienterna rätt vård i rätt tid på ett patientsäkert sätt.

**Målgrupp:** Leg. sjuksköterska, Leg. arbetsterapeut, Leg. Fysioterapeut, MAS, MAR och övrig legitimerad hälso- och sjukvårdspersonal.

**Användarkrav:** För att användaren ska kunna använda Lifecare HSL krävs grundläggande kunskaper i systemet samt att användaren har läst och följer Användardelen i denna manual. Användaren behöver också ha kunskap i ICF (International Classification of Functioning, Disability and Health) och KVÅ (klassifikation av vårdåtgärder inom hälso- och sjukvården) Lifecare HSL ska inte användas på annat sätt eller för andra syften än vad som beskrivs i denna handbok.

## <span id="page-8-0"></span>3 Övergång från Procapita HSL till Lifecare HSL

Många kommuner har idag TietoEVRY verksamhetsstöd Procapita HSL. För att övergången till Lifecare HSL ska gå så smidigt som möjligt måste kommunen förbereda/planera i god tid.

När kommunen har tagit beslut att gå över till Lifecare HSL så tecknas ett avtal med TietoEVRY och därefter sker leverans av Lifecare HSL grundmodul till kommunen.

När Lifecare HSL är installerat kan Administratören/Systemansvarig börja arbetet med systemadministrationen.

Utbildning i processer, ICF och KVÅ är en viktig del i övergången för en lyckad start.

Kommunen kan förbereda sig och bestämma vilket datum som Lifecare HSL ska "starta". Patientjournalen avslutas manuellt i Procapita HSL och därefter kan ny patientjournal startas manuellt i Lifecare HSL. Man tar en journal i taget.

Kommunen bör tänka på att avveckla de gamla AttGöraListorna i Procapita classic. Efter övergången av den aktuella patientjournalen till Lifecare så kan det finnas viktiga saker på den gamla AttGöraListan. Detta måste kommunen ha rutiner för att hantera under en övergångsperiod.

#### *Inga nya åtgärder för patienten kan läggas på AttGöraListor i Procapita efter det att patientens journal har avslutats i Procapita.*

Kontaktuppgifter: Närstående, Kontakter, Boende och Övriga uppgifter Här kommer uppgifterna som finns i Procapita att komma över till Lifecare HSL med ett undantag: Endast två telefonnummer på personuppgiften, inte tre som i Procapita. Komplettering behöver göras gällande nya funktionerna " Förstahandsval" och "Får kontaktas nattetid".

## <span id="page-8-1"></span>4 Inloggad användare

Genom att klicka på ditt namn så får du upp denna bild. Här kan du beroende på vad du har för behörigheter, ändra till annan roll annat dataurval och annan vårdgivare. Här hittar du också "Logga ut"

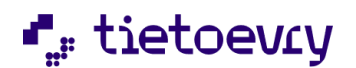

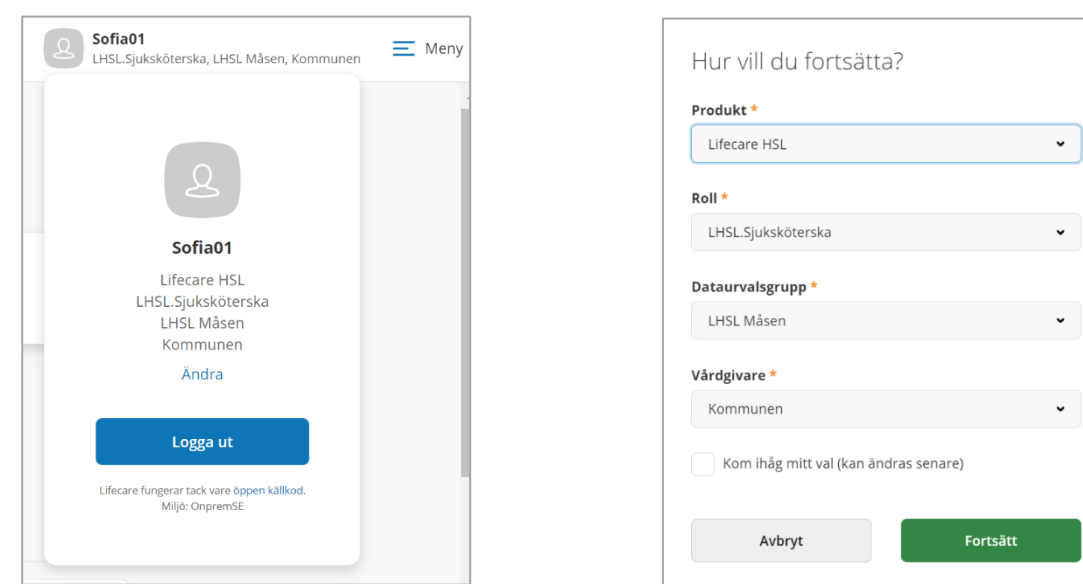

## <span id="page-9-0"></span>5 Toppmenyn

Uppe till höger finns toppmenyn (Meny). Här kan du navigera dig till olika funktioner i Lifecare HSL. *Hem, Sök patient, Att göra, Mina patienter, Vårdbegäran, Journal, Ej signerat, Senast dokumenterat, Ej signerade åtgärder.*

Det kan även finnas fler funktioner om användaren i sin roll har behörighet till andra funktioner och om kommunen har olika tillval ex *Delegering, HSL uppdrag, Hjälpmedel och Meddelanden*. Här kan också finnas funktioner för att administrera systemet om du har loggat in med en administratörsroll.

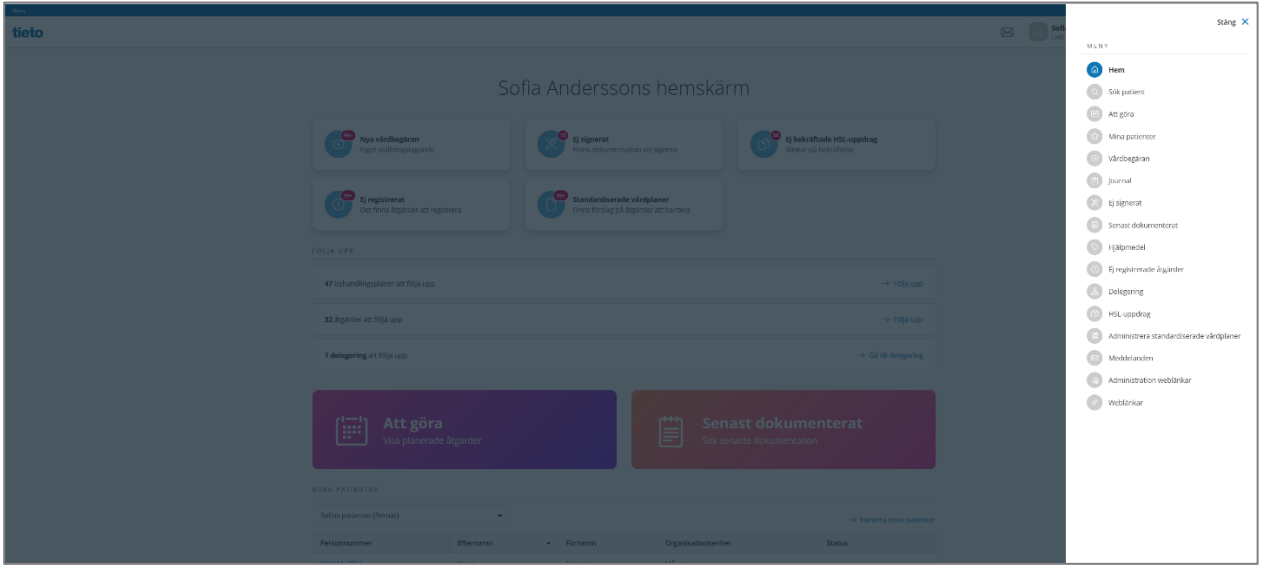

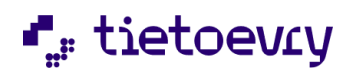

## <span id="page-10-0"></span>5.1 Hemskärm

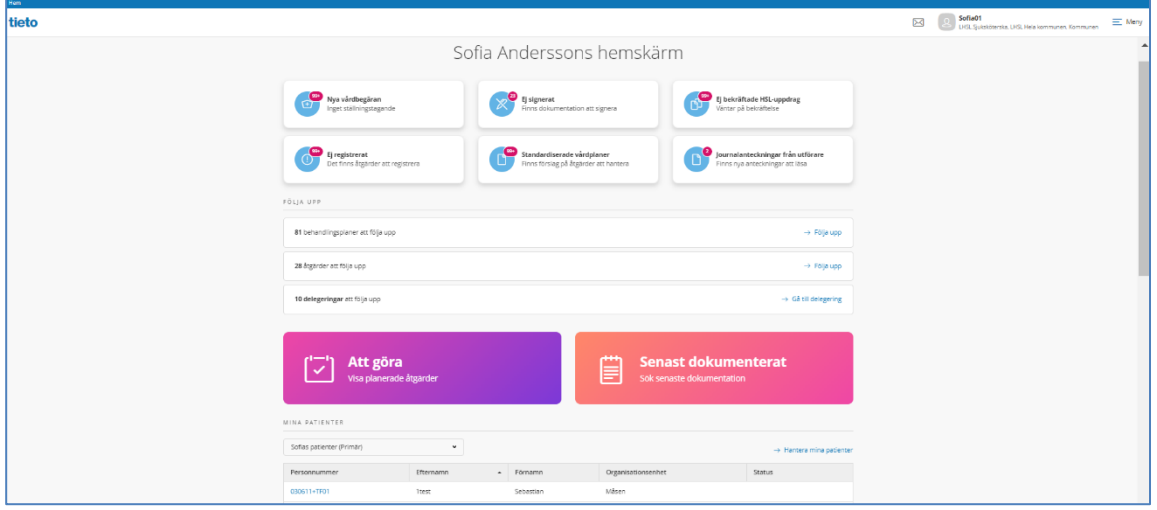

Vid inloggning väljs dataurvalsgrupp och vårdgivare. Det är kombinationen datauvalsgrupp och vårdgivare som avgör vilka journaler du har åtkomst till när du arbetar i systemet. Du kan bara ha åtkomst till journaler hos en vårdgivare i taget.

När du har loggat in hamnar du på din hemskärm. Här ser du olika notifieringar som är viktiga. Den röda siffran indikerar hur många notifieringar som finns. Är det fler än 100 så står det 99+.

Ej registrerade åtgärder på hemskärmen ligger kvar 3 månader bakåt i tiden. För att titta på ej registrerade äldre än 3 månader, gå till AttGöra och välj månad då visas dessa i rött.

"Följa upp" Här samlas alla typer av notifieringar för uppföljningar:

Delegeringar som löper ut, delegeringar som ska följas upp,

behandlingsplaner och behandlande åtgärder som ska följas upp inom 7 dagar framåt och 1 år bakåt i tiden.

*Notifieringen på hemskärmen tas bort om åtgärdernas slutdatum passerat dagens datum.*

För att titta på äldre planerade uppföljningar för åtgärder, gå till Följa upp i Processmenyn.

Delegeringar att följa upp på hemskärmen signalerar om delegeringar som har ett planerat uppföljningsdatum som är inom 7 dagar framåt eller mindre.

*Slutar signalera om delegeringens slutdatum passerat dagens datum.* 

För att titta på äldre planerade uppföljningar för delegeringar, gå till Delegering och filtrera enligt önskemål.

Delegeringar som är på väg att upphöra på hemskärmen. Signalerar om delegeringar som slutar inom 30 dagar.

*Signalen slutar signalera om delegeringens slutdatum passerat dagens datum eller om en användare hanterat notifieringen.*

För att titta på äldre delegeringar, gå till Delegering och filtrera enligt önskemål

Signalerar om behandlingsplaner som har mål med ett planerat uppföljningsdatum som är inom 7 dagar framåt och 1 år bakåt i tiden.

*Slutar signalera om behandlingsplanen har avslutats.*

För att titta på äldre planerade uppföljningar för planer, gå till Följa upp i Processmenyn

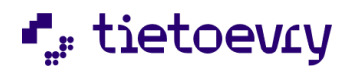

Genom att klicka på **Nya Vårdbegäran** så kommer du till listan med nya vårdbegäran. Detta är nya vårdbegäran på de patienter som du är behörig till och som ingen har tagit hand om ännu. Genom att klicka på **Ej signerat** så kommer du till listan med dina osignerade texter.

Om kommunen har tillvalet HSL uppdrag så ser du **Ej bekräftade HSL uppdrag** här. Detta är endast ej bekräftade HSL Uppdrag som du har åtkomst till enligt den dataurvalsgrupp och vårdgivare du valde vid inloggning.

Genom att klicka på **Ej registrerat** så kommer du till listan med ej registrerade åtgärder. Det är åtgärder som saknar registrering om de är utförda eller inte. Det gäller på samtliga patienter som du har åtkomst till med det dataurval du valt vid inloggningen, de ej registrerat för åtgärder i journaler som du har åtkomst till enligt vald dataurvalsgrupp och vårdgivare. De åtgärder som ska utföras av någon med ditt yrke.

När du klickar på "Ej registrerat" kommer du till vyn där aktuella journaler listas upp. Du kan "öppna filter" och göra urval på "utförs av", "organisation" och "Mina patienter". På detta sätt kan du t exempel få fram vad "annan personal" har som är "ej registrerat".

"Standardiserade vårdplaner" är ett tillval som du kan läsa mer om i detta dokument, avsnitt "Standardiserade vårdplaner"

"Journalanteckningar från utförare" visar om man i utförare har delat journalanteckningar som du kan läsa. För detta krävs att kommunen har tillvalet Dela information. Se mer i avsnittet om "Journalanteckningar från utförare"

Genom att klicka på **Att Göra** kommer du till dagens lista med åtgärder som ska utföras samt övriga aktiviteter som är upplagda för denna dag.

Genom att klicka på **Senast dokumenterat** så får du en möjlighet att läsa ny dokumentation på aktuella journaler som du är behörig till. Mer om detta längre fram…

Om du har lagt upp en lista med **"Mina patienter"** och en "primär grupp" med mina patienter i, så ser du den primära gruppen på hemskärmen och du kan gå direkt till aktuell patients patientöversikt. Mer om detta längre fram…

Det kan också finnas mer uppgifter på din hemskärm om kommunen har olika tillval, t.ex. delegering och meddelanden.

## <span id="page-11-0"></span>5.2 Senast dokumenterat, toppmenyn och hemskärmen

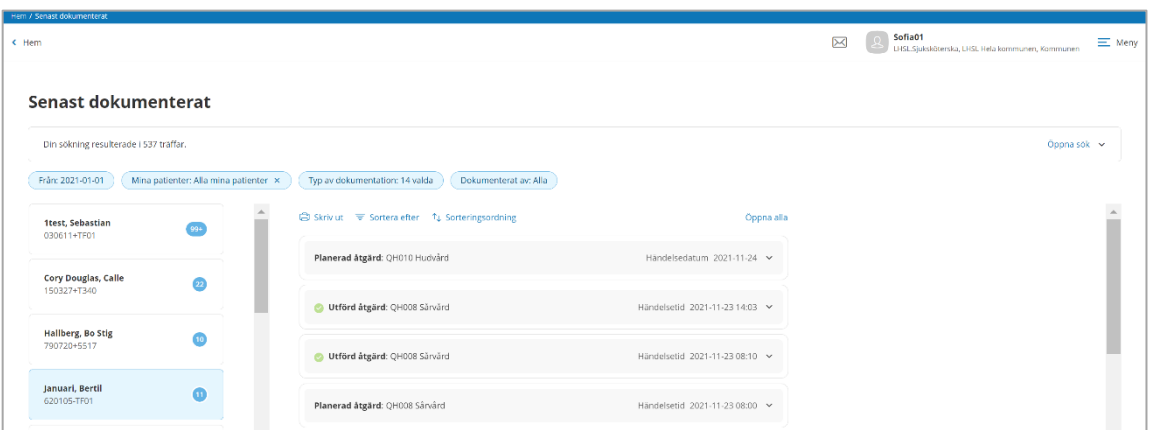

När du klickar på "Senast dokumenterat" i toppmenyn eller på hemskärmen får du en lista på patienter som du har markerat som "Mina patienter" och som du är behörig till med det dataurval du valt vid inloggningen. Det är förvalt ny dokumentation under senaste 7 dagarna. Sortering är på förvalt på händelsedatum men du kan välja att sortera på dokumentationsdatum. Du kan också välja sorteringsordning efter stigande eller fallande datumordning.

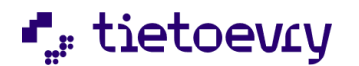

Är det registrering av en åtgärd så ser du om den är utförd eller ej utförd. Är det ICF dokumentation så ser du bedömningen. Klicka på den dokumentation som du vill läsa mer om.

Du kan "öppna sök" för att ändra sökurvalen.

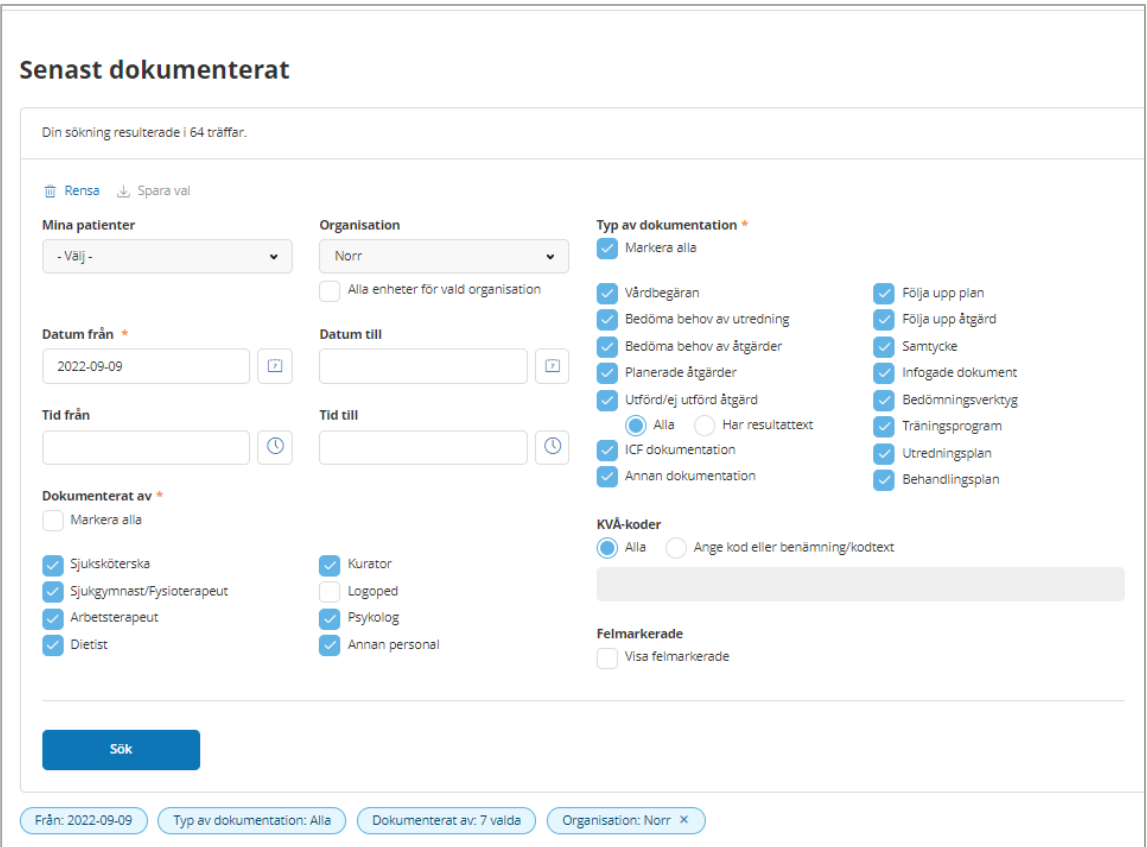

Du kan söka på "Mina patienter" alla eller en viss grupp **eller** så väljer du att söka på "Organisation" (Det går alltså inte att kombinera dessa)

Om du bara är intresserad av vad som är senast dokumenterat på en aktuell patient, sök fram patienten och välja Senast dokumenterat i patientmenyn.

Du kan spara ditt urval "Spara val". Då finns urvalet kvar nästa gång du kommer till detta sökfilter. Om du inte sparar något urval på Typ av dokumentation så är "Alla" förvalt. Sparade val påverkar filter för senast dokumenterat både från hemskärmen och i patientmenyn.

KVÅ koder:

Om du väljer att titta på Planerade åtgärder så kan du välja "Alla" eller en viss KVÅ kod. Om du väljer att titta på Utförda/ej utförda åtgärder så kan du välja "Alla" eller en viss KVÅ kod. Ovanstående val kan kombineras ihop med sökning på KVÅ kod.

Du kan välja att söka på "Dokumenterat av" t.ex. bara vad Arbetsterapeuter har dokumenterat.

Du kan söka dokumentation på Alla eller EN specifik KVÅ kod,

Markera alla, klicka i om du vill välja alla typer av dokumentation. Klicka igen om du vill ta bort alla bockarna.

Efter att du klickat på Sök får du ett sökresultat, se bild längre upp.

Patienterna listas till vänster och dokumentation till höger. Klicka på det du vill läsa. Du kan välja att

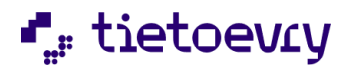

"Öppna alla" eller att öppna en eller flera. Genom att klicka "Gå vidare" för en text kommer du till den aktuella texten i patientens journal.

Senast dokumenterat i "Patientmenyn" visar endast dokumentation för aktuell patient. Se avsnitt 19.

## <span id="page-13-0"></span>5.3 Ej signerat

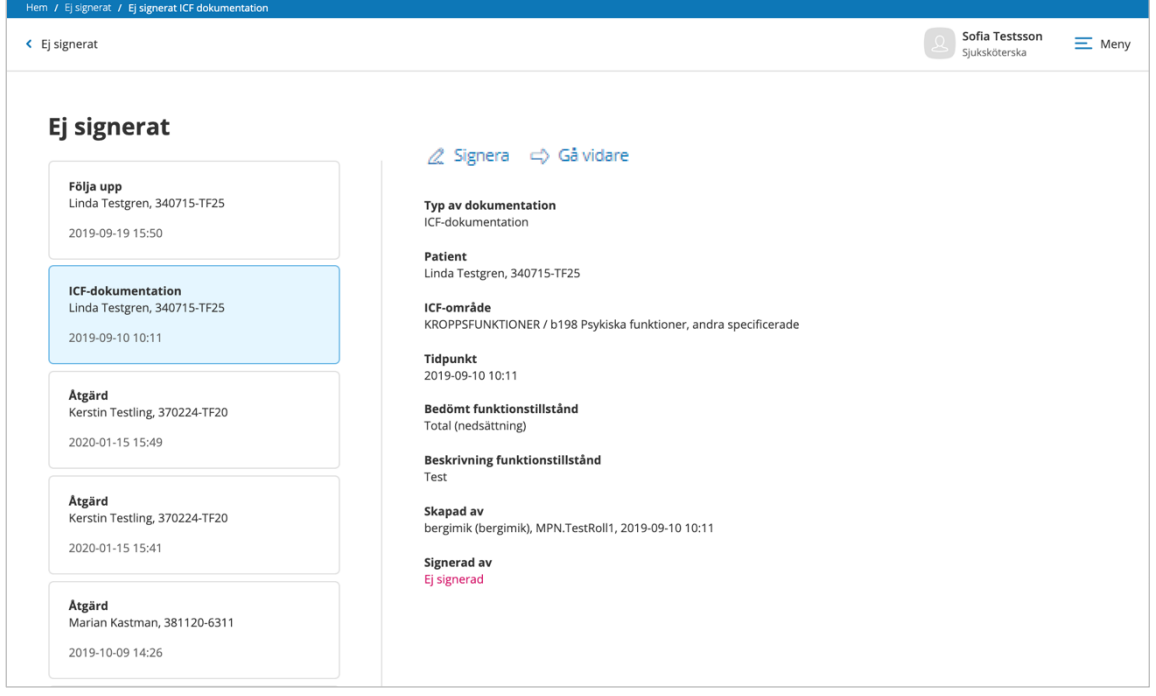

På din "Hemskärm" ser du om du har dokumentation som du inte har signerat. Du markerar aktuell text i vänsterkanten. Du kollar att texten stämmer. Gör den det så väljer du "Signera" längst upp. "Gå vidare" om du ska ändra något eller felmarkera. "Gå vidare" är nedgråad om texten finns i en journal som du inte har behörighet till med valt dataurval och vårdgivare vid inloggningen. Du kan endast gå vidare för den dokumentation som är kopplad till en journal som du har åtkomst till enligt vald dataurvalsgrupp och vårdgivare.

### <span id="page-13-1"></span>5.4 Mina patienter

Om du inte sedan tidigare har lagt upp några patienter som "Mina patienter", välj då "Mina patienter" i toppmenyn uppe till höger på din hemskärm. Därefter har du, nästa gång, möjlighet att hantera "Mina

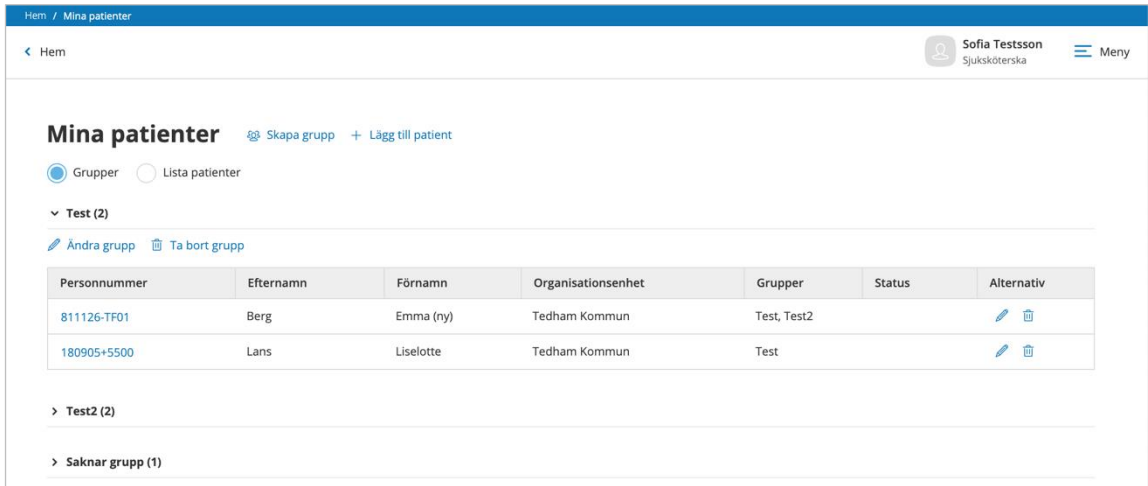

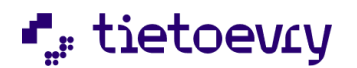

patienter" direkt på din hemskärm. Du kan skapa flera olika grupper med patienter. Samma patient kan finnas i flera grupper. Du kan ha patienter listade som inte tillhör någon grupp. När du loggat in så visas på hemskärmen din "primära grupp" för "Mina patienter". Om du inte har märkt någon lista till "primär grupp" så kommer den lista att visas på hemskärmen som kommer först ( bokstavsordning)

För att administrera "Mina patienter" därifrån klicka du på "Hantera mina patienter".

Här kan du skapa grupper, lägga till och ta bort patienter. Listan sorteras så att när du lägger till en patient så hamnar denna längst ner i listan. Maxantal tecken för benämning på en grupp i "Mina patienter" är 100 tecken.

Markera den grupp som ska vara din "Primära grupp". Då hamnar du alltid på denna grupp först. "Lista patienter" visar alla "Mina patienter" oavsett grupp och oavsett om de inte finns i en grupp eller bara är listade.

Om du vill ta bort patienter från "Mina Patienter", välj "Lista patienter". Om du tar bort en patient ur en grupp så finns patienten kvar på din lista men tillhör då inte den gruppen längre. Patienten kan finnas i flera grupper.

Du kan byta namn på en grupp genom att klicka på "Ändra grupp".

Genom att klicka på personnumret på aktuell patient så kommer du till "Patientöversikten" för vald patient.

Du har bara åtkomst till patienter som du är behörig till med den dataurvalsgrupp du loggat in med.

Om du söker en patient via "Sök patient" så finns en markering (en stjärna) om patienten finns på "Mina patienter"

När du är inne i en patientjournal så visas en stjärna vid patientens namn och personnummer. Är den orange så betyder det att patienten finns på "Mina patienter". Om den är grå så finns den inte på "Mina Patienter". Genom att klicka på stjärnan så kan du lägga till/ta bort patienten från "Mina patienter". Genom att klicka på stjärnan kan du ta bort patienten från "Mina patienter" eller "Ändra grupper för mina patienter"

För varje patient ser du personnummer, efternamn, förnamn, organisationsenhet och Status. Under status visas om journalen är avslutad "Journal avslutad"

Du ser alla patienter men kan bara gå vidare och läsa/skriva på de som tillhör den dataurvalsgrupp och vårdgivare du loggat in med.

I "Mina patienter" kan du ta bort alla patienter från "Mina patienter". Du kan bara lägga till patienter där du har åtkomst till journalen enligt vald dataurvalsgrupp och vårdgivare.

### <span id="page-14-0"></span>5.5 Vårdbegäran

Genom att klicka på "Vårdbegäran" kommer du till alla vårdbegäran som du är behörig att se. Det är de vårdbegäran som du har åtkomst till enligt vald dataurvalsgrupp och vårdgivare.

Vårdbegäran i patientmenyn gäller endast aktuell patient. Vårdbegäran beskrivs vidare längre fram i denna handbok.

### <span id="page-14-1"></span>5.6 Journal

Det går inte att starta en journal i Lifecare HSL om patienten har en pågående journal i Procapita HSL. Om du försöker att skapa en ny vårdbegäran på en patient som har en Procapita journal så kommer ett felmeddelande. "Det går inte att skapa en vårdbegäran eftersom personen redan har en pågående journal i Procapita" Journalen i Procapita måste först avslutas innan du kan påbörja en journal i Lifecare. En journal i Lifecare börjar alltid med en vårdbegäran. Mer om detta i kapitel 8.

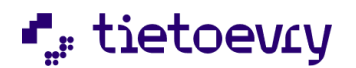

Patientjournalen startas automatiskt när det finns ett beslut på att inleda vårdprocess. I menyn till höger kan du söka efter "Journal" Du kan direkt gå till aktuell patient genom att klicka på personnumret i sökresultatet.

#### *Om det bara finns en vårdbegäran som ingen har tagit ställning till så finns det ingen journal. Du får därför ingen träff vid sökningen.*

Här visas först förvalt alla pågående journaler som du har behörighet till med den roll, vårdgivare och det dataurval som du har loggat in med. Listan sorteras efter namn.

- Id: Varje journal har ett unikt Id nummer (*det finns bara en journal per patient och vårdgivare)*
- Personnummer: ååmmdd-xxxx
- Kundnummer: Om kommunen har tillvalet "Kundnummer" så visas detta här.
- Namn: Efternamn Förnamn
- Organisation: Enhet i org.trädet där journalen finns.
- Period: När journalen startade och när den avslutades ("tillsvidare" om den pågår)
- Avslutsorsak ( visas bara om det finns journaler med avslutsorsak)

#### **Alternativ:**

Symbolerna visar vilka alternativ som är möjliga att utföra på den aktuella journalen. Om symbolerna är inaktiva (grå) så saknar du behörighet att använda dom.

-Pennan: Ändra

-Cirkeln: Avsluta

-Mappen: Öppna (återöppna avslutad journal)

-Handen: Spärra information

#### **Filterfunktion:**

Om du klickar på "Öppna filter" så kan du selektera för att bara se exempelvis journaler som pågår en viss period eller journaler på en viss enhet.

Om du söker Status/Avslutade och sätter ett "datum från" och "datum till" så visas journaler som har avslutas under den perioden. Journaler som har avslutas innan aktuellt "datum från" visas inte.

För att ändra på en journal klickar du på pennan längst till höger på raden alternativt klicka på raden och därefter klicka på "Ändra"

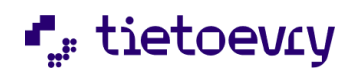

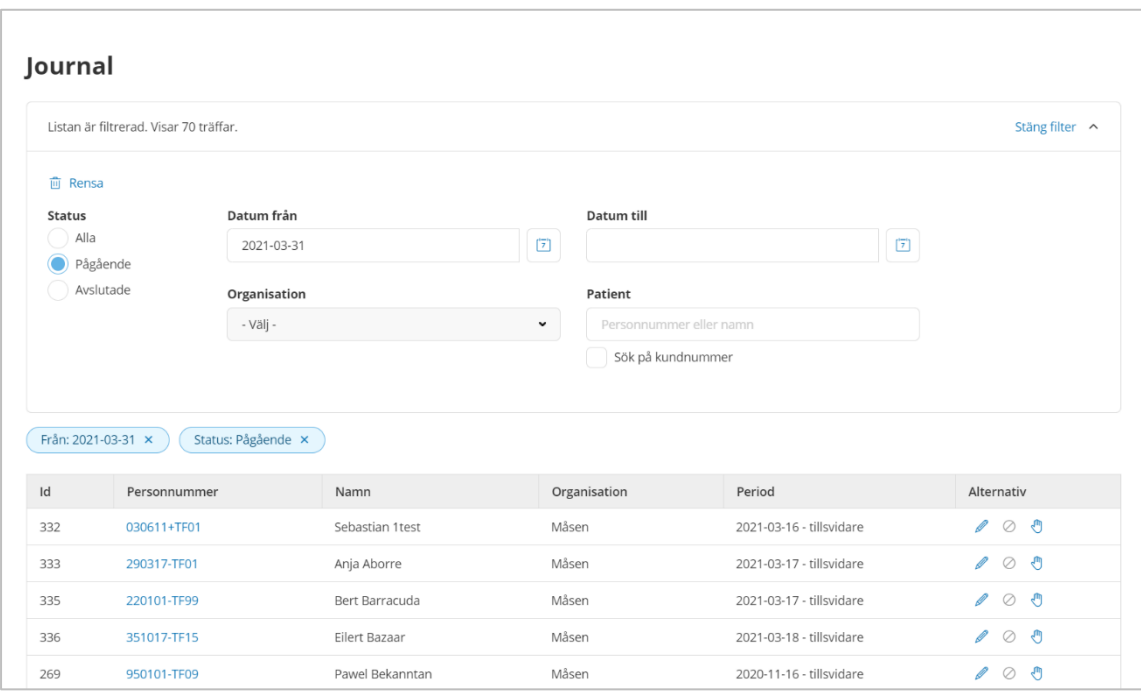

Bilden visar "Journal". Möjlighet finns att filtrera på Status, Datum, Organisation, Patient, Kundnummer (tillval)

Genom att klicka på personnumret så kommer du till aktuell patients patientöversikt.

Genom att klicka på "Ändra" visas den här vyn:

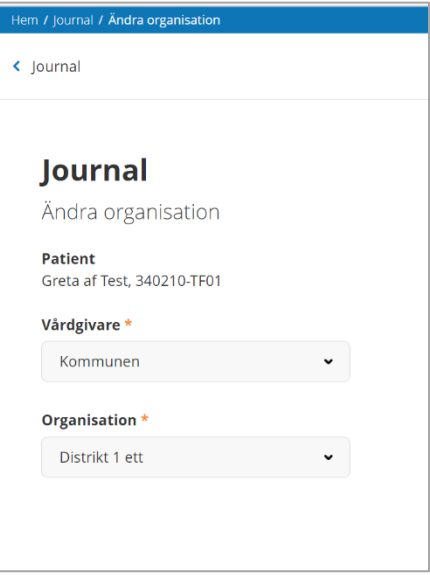

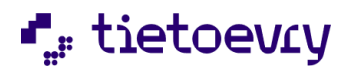

Journalen kan flyttas till annan organisationsenhet om du använder en roll med den funktionsbehörigheten.

Du kan flytta journalen till en organisationsenhet som du inte är behörig till och du får då detta meddelande:

Genom att klicka på "Avsluta" visas nedanstående vy.

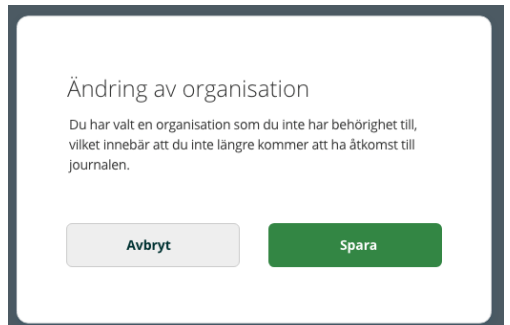

Om det finns ett HSL uppdrag så kan du bara kunna välja dagens datum som slutdatum för journalen.

För att kunna avsluta journaler måste du använda en roll som har funktionsbehörighet för att avsluta journaler. När du klickar på Avsluta så får du svara på en kontrollfråga.

Även i patientöversikten når du "Journal" i menyn och du kan avsluta journalen den vägen också om du har funktionsbehörigheten.

Med behörighet kan journalen återöppnas. Observera dock att endast journalen öppnas. Vårdprocesserna och åtgärderna i journalen är avslutade. Även utredning- och behandlingsplaner och annan dokumentation (bl.a. uppmärksamhetssignaler) får avslutsdatum.

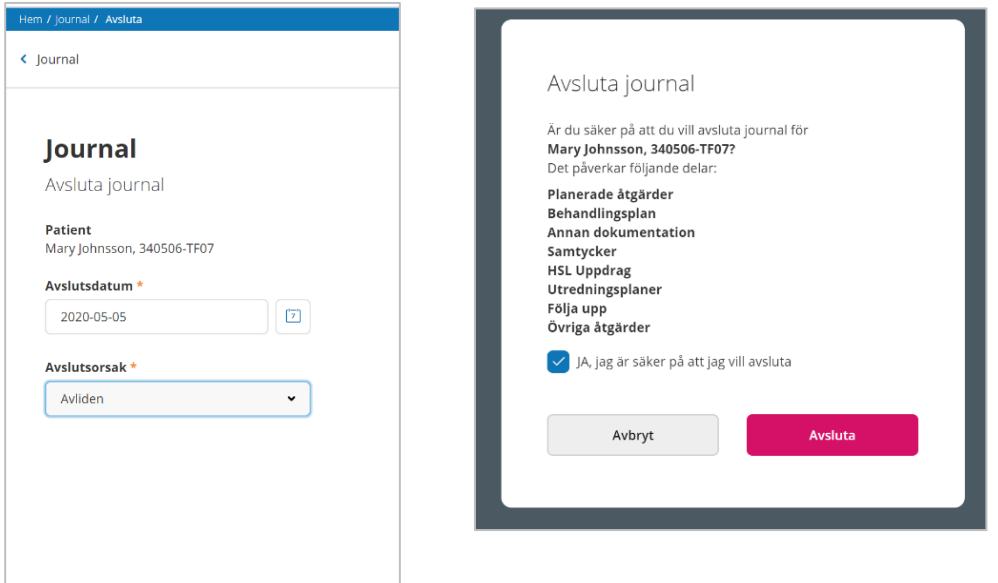

## <span id="page-17-0"></span>5.7 Att göra

Genom att klicka på "Att göra" i toppmenyn eller på hemskärmen kommer du till dagens "Att göra" för de patienter som du är behörig till med det dataurval och den vårdgivare du valt vid inloggningen.

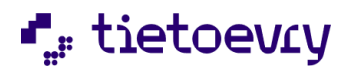

Här visas alla åtgärder som ska utföras. Uppgifterna kan filtreras genom att du klickar på "Öppna filter".

Om du är behörig till hela kommunen behöver du öppna filtret för att ange vad du vill se.

Här ser du åtgärder för flera personer och det du ställt in i filterfunktionen. Du kan direkt i "Att göra" registrera utförd åtgärd utan att behöva gå till patientjournalen. Genom att ställa markören på åtgärden så visas mera detaljer för aktuell åtgärd. Genom att klicka på en åtgärd eller övrig aktivitet kan du se ytterligare uppgifter och även registrera utfört/ej utfört.

För åtgärder kan du även ändra tagg för detta tillfälle, se mer om detta nedan.

Du kan titta på Idag, Dag, Vecka eller Månad.

Du kan bläddra fram/tillbaka ovanför dagens datum för att förflytta dig framåt eller bakåt i tiden.

Det finns funktion för att kunna välja datum i Att göra när man står på dag för att direkt komma till aktuellt datum.

Står man på *vecka* eller *månad* så kan man också använda sig av den nya datumknappen för att snabbare ta sig till önskad vecka/månad. Du landar då på aktuell *vecka från måndag* alternativt aktuell *månad från dag01* oavsett vilket datum jag väljer.

En åtgärd utan planerad tid visas över hela dagen.

En linje visar tiden just nu. Exempel om klockan nu är 14.00 så har du en lodrät linje vid klockan 14.00.

Åtgärderna visas i olika färger och symboler för olika status på åtgärderna.

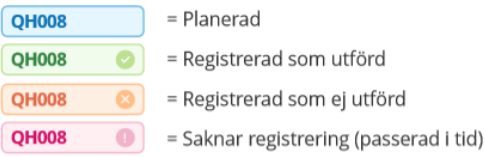

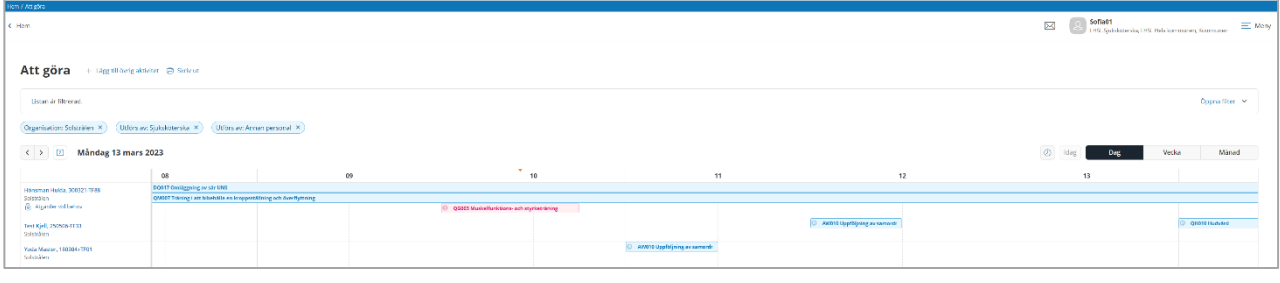

Du kan "tagga" uppgifter i listan både åtgärder och övriga aktiviteter.

De taggar som visas är de som lagts upp av systemadministratören.

Den tagg du sätter här från "Att göra" blir bara för den/de dagar du sätter taggen på. Om du däremot går till åtgärden i journalen och sätter en eller flera taggar så hamnar dessa på alla tillfällen som åtgärden finns på "Att göra".

Du ser bara uppgifter som tillhör den dataurvalsgrupp och vårdgivare du loggat in med.

Om patienten har någon pågående vid behovsåtgärd visas en markering för detta. Klickar du på vid behovsåtgärden så presenteras ordinationsorsak och "Hur" beskrivningen.

I filtret kan du bara filtrera på de organisatoriska enheter som hör till vårdgivaren och eventuella övernivåer.

I filtret kan du bara söka fram patienter där du har åtkomst till journalen enligt vald datavalsgrupp och vårdgivare.

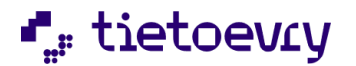

Filtrerar du på Mina patienter, ser du endast de patienter där du har åtkomst till patientens journal enligt vald dataurvalsgrupp och vårdgivare.

När du lägger till Övrig aktivitet kan du bara lägga till på patienter där du har åtkomst till journal eller på organisatoriska enheter som är kopplade till vald vårdgivare.

## <span id="page-19-0"></span>5.7.1 Lägga till övrig aktivitet

För att kunna använda denna funktion, övrig aktivitet direkt i listan, behöver du i din roll ha funktionsbehörigheten "Lägga till, ändra och ta bort övrig aktivitet" på URL EC.HSLAttGöra. Kontakta systemadministratören i kommunen om du inte kan klicka på "+Lägg till övrig aktivitet"

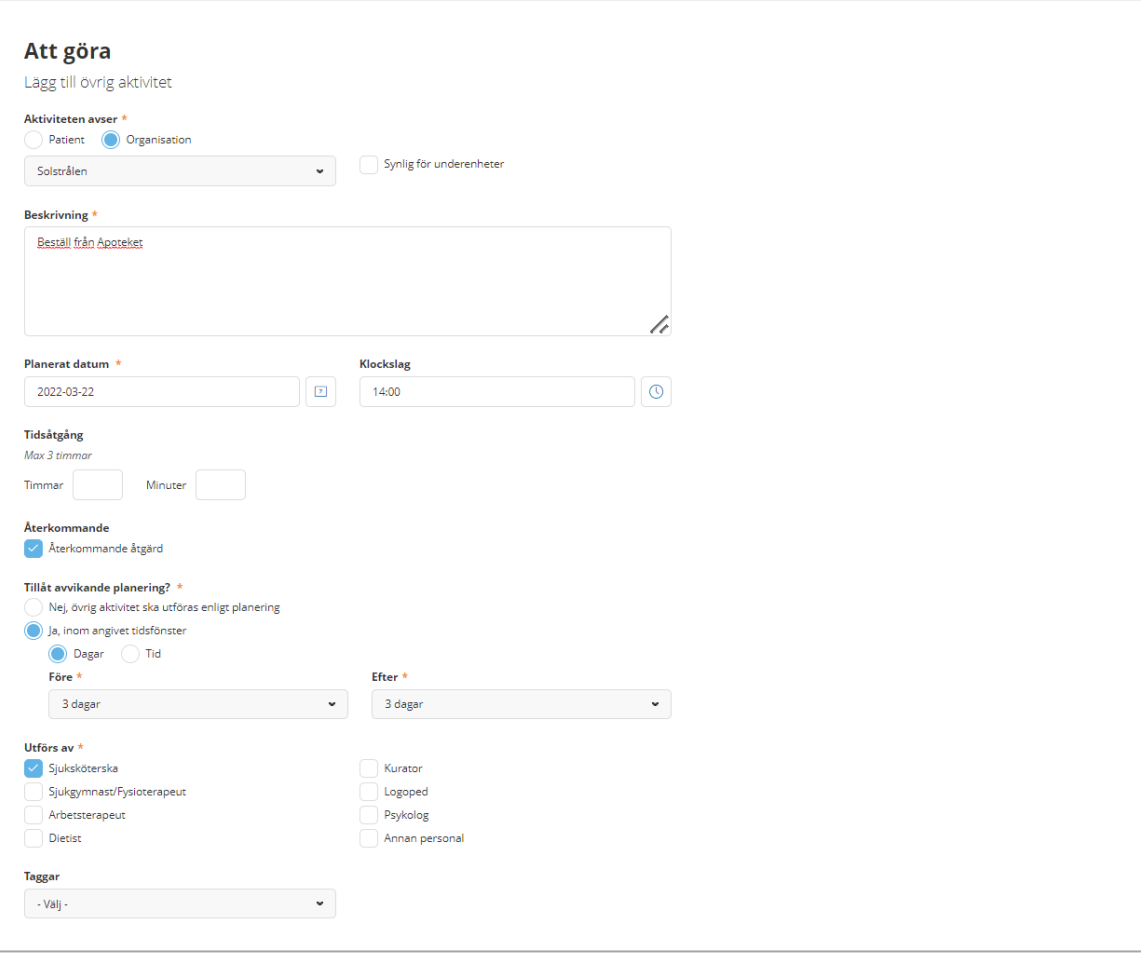

Ovan visar hur du lägger till en aktivitet. Du väljer om den är kopplad till en patient eller om du vill lägga den på organisation istället. Om du väljer organisation så kan du välja att den är synlig även för underenheter.

Under "Beskrivning" skriver du din text ex. "*Ring sonen och informera om den uppdaterade vårdplanen*", "Beställ från Apoteket" Sätt datum och Klockslag. Om du inte sätter ett klockslag så lägger sig aktiviteten över hela dagen. Genom att sätta "Tidsåtgång" för till exempel 2 timmar så kommer aktiviteten att visas i kalendern för 2 timmar.

Välj "Återkommande" om aktiviteten ska återkomma under en period. Välj detaljer för detta.

Välj utförs av en eller flera yrken. Detta gör att det blir synligt om användaren selekterar ett urval t.ex. bara på "Att göra Sjuksköterska" ett visst datum. Spara när du är klar. Du klickar på aktiviteten för att registrera när du har utfört aktiviteten.

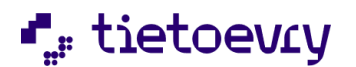

Under beskrivning skriver du vad som ska göras (det finns ingen frastextfunktion). Välj planerat datum och klockslag. Ev. tidsåtgång.

Välj utförs av. Klicka på spara när du är klar.

Obligatoriska uppgifter är märkta med en röd stjärna.

*Observera att Övrig aktivitet inte kommer att notifieras som ej registrerad på hemskärmen då denna funktion endast gäller för KVÅ åtgärder.*

## <span id="page-20-0"></span>5.7.2 Att göra, flytta uppgifter

Förutsättningar:

Journalen måste vara aktiv, ej avslutad.

Åtgärden som ska flyttas måste ha ett tidsfönster.

Åtgärden kan bara flyttas inom det satta tidsfönstret. Om användaren försöker att flytta åtgärden utanför tidsfönstret så kommer felmeddelandet "Felaktigt klockslag"

Användaren måste ha funktionsbehörighet "Flytta åtgärd och övrig aktivitet" på URL "EC.HSLAttgöra" Användaren måste ha samma yrke som är satt i "utförs av".

Om den planerade åtgärden har ett tidsfönster så kan den flyttas inom ramen för det satta tidsfönstret. (Se mer om tidsfönster i planera utredande/behandlande åtgärd) Även övrig aktivitet kan flyttas.

Förflyttning av uppgift kan endast göras i detaljvyn tillgänglig från Att göra.

Datumväljaren kommer att vara tillgänglig när användaren väljer ett tidsfönster i dagar.

Tidsväljaren kommer att vara tillgänglig när användaren har angett en specifik tid för aktivitet.

Datumväljaren har inaktiverat datum utanför tidsfönstret. Om användaren manuellt skriver datum utanför tidsfönstret kommer ett felmeddelande.

Återställningar av flyttad åtgärd

Det finns vissa situationer när uppgifter som har flyttas i Att göra, återställs.

- Om användaren går in i journalen, planeringen för åtgärden och tar bort tidsfönster och sätter "Nej, aktiviteten ska utföras som planerat".

-Om startdatum, tider eller återkommande regler ändras på den planerade åtgärden, återställs den flyttade åtgärden som ursprungliga planerade datum påverkas av dessa ändringar.

-När tidsfönstret ändras och det nya planerade datumet för förekomst är utanför tidsfönstret. Exempel:

En åtgärd är planerad till måndagar och onsdagar. Sedan flyttar vi på Att göra, måndagens förekomst till tisdag och onsdag förekomst till torsdag.

Därefter ändrar användaren den planerade åtgärden till endast måndagar.

Efter det drag kommer vi bara att se förekomst på tisdag eftersom det ursprungliga datumet (måndag) fortfarande täcks av återkommande regel.

-När tidsfönstret ändras och det nya planerade datumet för förekomst är utanför tidsfönstret. Då visas förekomst på sin ursprungliga position.

#### Flytta uppgifter i listan

Gäller både från hemskärmen dvs Att göra, flera patienter och från patientmenyn.

Klicka på åtgärden/uppgiften i "Att göra" Klicka på "Ändra" under Planerad.

Ändra dag/tid och klicka på signera.

Förutsättningar:

Åtgärder som ska flyttas måste ha ett tidsfönster.

Åtgärden kan bara flyttas inom det satta tidsfönstret.

Användaren måste ha funktionsbehörighet för att få flytta uppgifter på Att göra.

Användaren måste ha samma yrke som den som är satt i "Utförs av" på den planerade åtgärden.

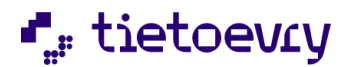

Om den planerade åtgärden har ett så kallat tidsfönster så kan den flyttas inom ramen för det satta tidsfönstret. (Se mer om tidsfönster i planera utredande/behandlande åtgärd) Även övrig aktivitet kan flyttas.

Förflyttning av uppgift kan endast göras i detaljvyn tillgänglig från Att göra.

Datumväljaren kommer att vara tillgänglig om åtgärdens tidsfönster är i dagar.

Tidsväljaren är tillgänglig när användaren har angett en specifik tid för åtgärden.

Det är inte möjligt att flytta en uppgift utanför satt tidsfönster.

Om användaren manuellt skriver datum utanför tidsfönstret kommer det ett felmeddelande.

## <span id="page-21-0"></span>5.7.3 Att göra, filterfunktion

Klicka på "Öppna filter". Här filtrerar du på Status, Typ, Utförs av, Tagg, Organisation, Mina patienter, Patient.

När det gäller "taggar" så är det möjligt att filtrera på fler taggar.

När det gäller "utförs av" så är det möjligt att välja fler än en yrkesroll.

Om du väljer fler taggar så innebär det att du får träff på de som har en eller fler av valda taggar.

Om du klickar på "Rensa" så återställs grundinställningen i filterfunktionen.

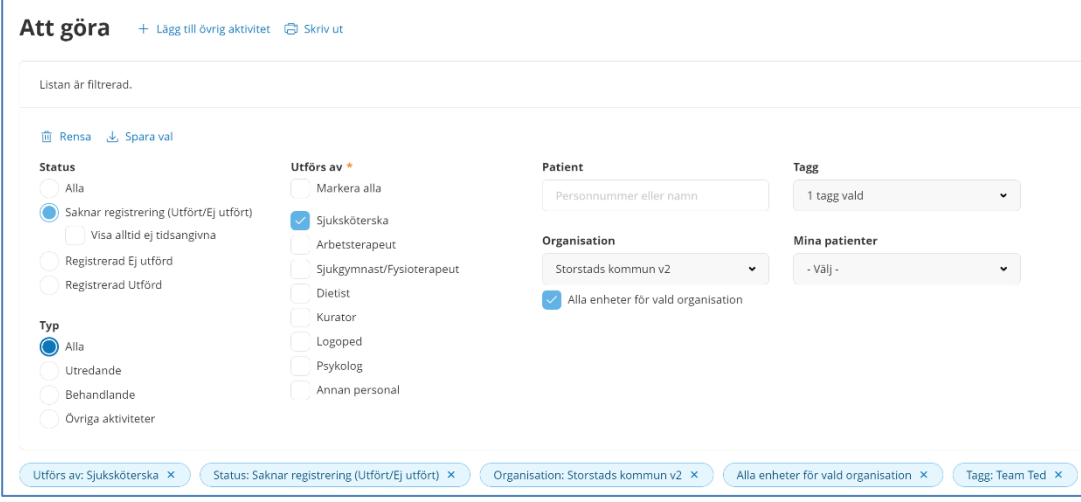

En åtgärd som inte är tidsangiven kommer inte med som " ej utförd" om den är utförd minst en gång. Om du bockar i "Visa alltid ej tidsangivna". så kommer åtgärder utan tidsangivelse med även om dom är utförda någon gång under dagen.

Du kan "Spara val" i filterfunktionen. Då ligger dina val kvar.

Förutom filterfunktionen kan du också välja ett datum så att du inte behöver klicka dig fram till önskad dag. Du kan också välja en tidsperiod. ( Se markeringar på bild nedan.)

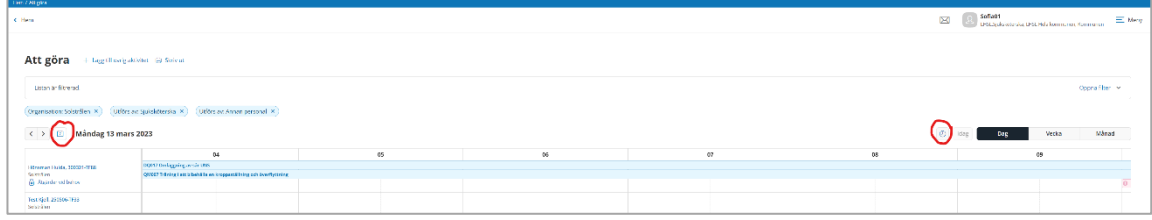

Om du sätter 0800-1600 så får med planerade åtgärder från 0800. Du får INTE med åtgärder som är planerade från 1600 och framåt.

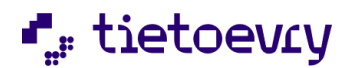

Du kan välja att sätta 2100-0700. Men åtgärderna är delade på två datum så du får pila till nästa dag för att se kl 0000-0700.

### <span id="page-22-0"></span>5.7.4 Skriva ut Att göra

För att kunna skriva ut så måste du vara inloggad med en roll som har behörighet att skriva ut. (Funktionsbehörighet " Skriv ut Att göra" på URL EC.HSLUtskrift)

Det finns möjlighet att välja vad som ska komma med på utskriften. Detaljerad eller översiktlig, om ej tidsangivna ska komma med, om vid behov ska komma med. Sorteringsordning går att välja. Kronologisk eller per patient och per organisation. Övriga uppgifter/Boende kan inkluderas i utskriften.

Personuppgifter som adress, telefon, portkod kan även detta väljas in i utskriften.

### <span id="page-22-1"></span>5.8 Sök patient

Genom att klicka på "Sök Patient" kommer du till en vy där du kan söka efter patienter som du är behörig till med det dataurval och vårdgivare du har loggat in med. Du bör i första hand söka med

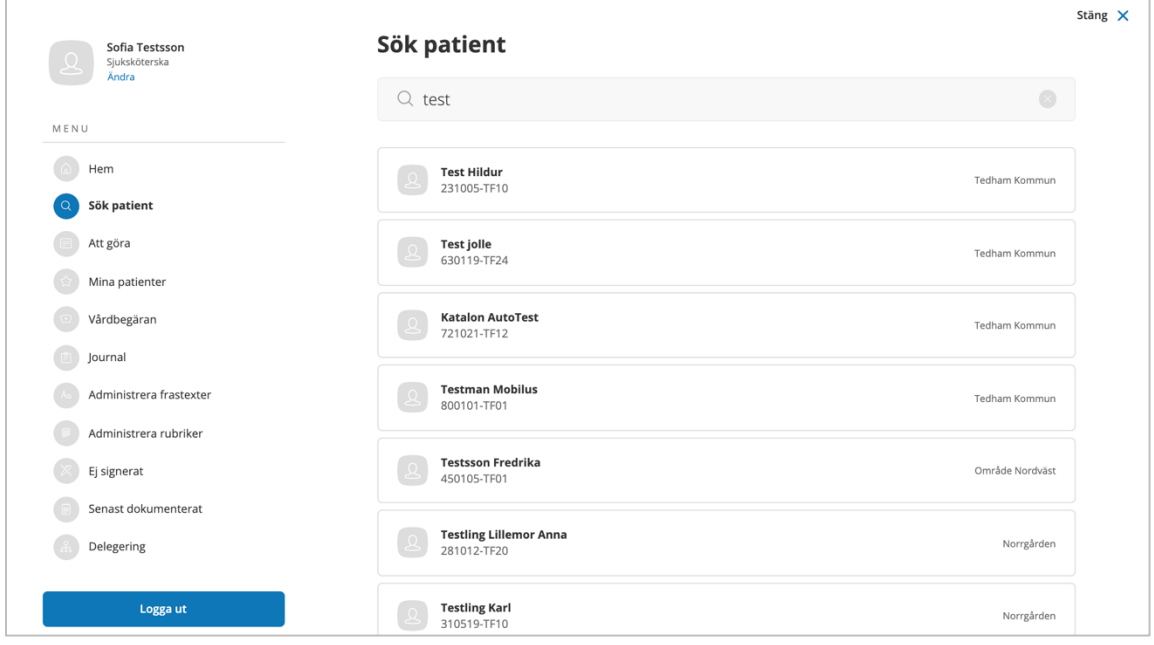

hjälp av personnummer. Det finns möjlighet att söka på namn men gör du det så måste du vara noga så att du väljer rätt patient då det kan finnas fler med samma namn. Klicka på aktuell patient. Du hamnar då i Patientöversikten för vald patient. Mer om Patientöversikten i avsnitt 26.

## <span id="page-22-2"></span>6 Personuppgifter

Du når patientens personuppgifter i patientmenyn.

I Personuppgifter finns fyra flikar:

Person, Närstående, Kontakter och Övrig information.

Personuppgifterna på en person är gemensamma och används av Procapita, Lifecare HSL, Lifecare Handläggare och Lifecare Utförare. Uppgifter som läggs upp i någon av dessa system presenteras i alla system som nämns ovan.

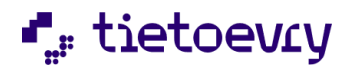

Rubriker som tillhör "Boende" och "Övrigt information" läggs upp och editeras av Systemadministratören.

Genom att klicka på "Skriv ut" kan du göra en utskrift och du kan välja vilka uppgifter som ska vara med när det gäller person, närstående, kontakter, övriga uppgifter och boende.

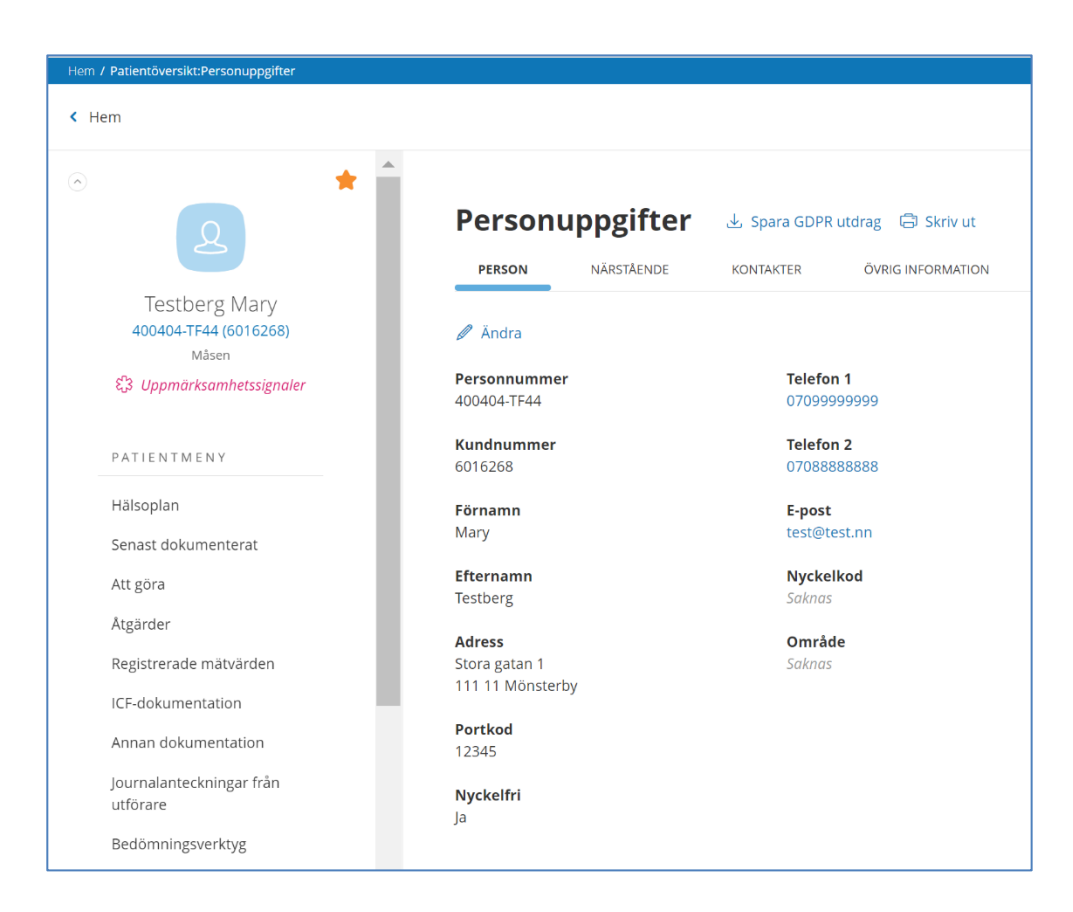

### <span id="page-23-0"></span>6.1 Person

Här kan du med behörighet läsa, ändra och skriva ut uppgifter. Adress här ovan kan ändras. Ett exempel kan vara att patienten är skriven på en adress men bor på en annan. För att adressen ska stå kvar ska markering för "Ingen ändring via avisering" göras.

Till höger kommer du även att se folkbokföringsuppgifter. Dessa kan inte ändras. (*Detta visas inte i ovanstående exempel eftersom det inte är en riktig person och alltså inte finns i folkbokföringsregistret)*

Genom att klicka på "Ändra" kan du ändra personuppgifterna. Under "Ändra" finns också möjlighet att markera att uppgifterna inte ska ändras vid avisering.

#### Spara GDPR utdrag

Detta val blir aktivt om du har funktionsbehörighet på URL "EC.HSLPatient" "Spara GDPR-utdrag" Det är här man gör GDPR utdraget om en patient skulle begära detta.

Då skapas en zip fil som bl a innehåller en fil i xml format med all data som rör denna patient.

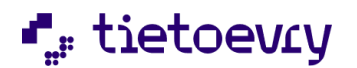

Filen hamnar i mappen download på din lokala dator. Även alla ev bilagor ( infogade dokument intyg )

### <span id="page-24-0"></span>6.1.1 Sekretessmarkering och Skyddad folkbokföring

En person med skyddade personuppgifter/identitet kan hos folkbokföringen ha markering "sekretessmarkering" och/eller "skyddad folkbokföring". Båda markeringarna innebär att adressen inte visas i personbilden.

**Sekretessmarkering** är den lägre graden av skyddade personuppgifter. En sekretessmarkering är en administrativ åtgärd som ska göra det svårare för andra att ta del av personens personuppgifter i folkbokföringsregistret. En sekretessmarkering fungerar som en varningssignal för Skatteverket och andra myndigheter om att en prövning ska göras innan uppgifterna om personen lämnas ut. Det är alltså ingen absolut sekretess. En sekretessmarkering är en administrativ åtgärd som motsvarar hemligstämpeln på ett dokument. På dessa personer visas "Sekretessmarkering" i adressfälten.

**Skyddad folkbokföring** ger ett starkare skydd än sekretessmarkering. En person med skyddad folkbokföring kan vara folkbokförd i den gamla kommunen trots att personen har flyttat därifrån eller på en kommun som personen inte haft någon anknytning till. De gamla adressuppgifterna tas bort och den nya adressen registreras inte i folkbokföringen och sprids därmed aldrig till andra myndigheter. En adress till Skatteverket registreras dit posten skickas. På dessa personer visas "Skyddad folkbokföring" i adressfälten.

Om patienten har både sekretessmarkering och skyddad folkbokföring visas den högre sekretessnivån, "skyddad folkbokföring".

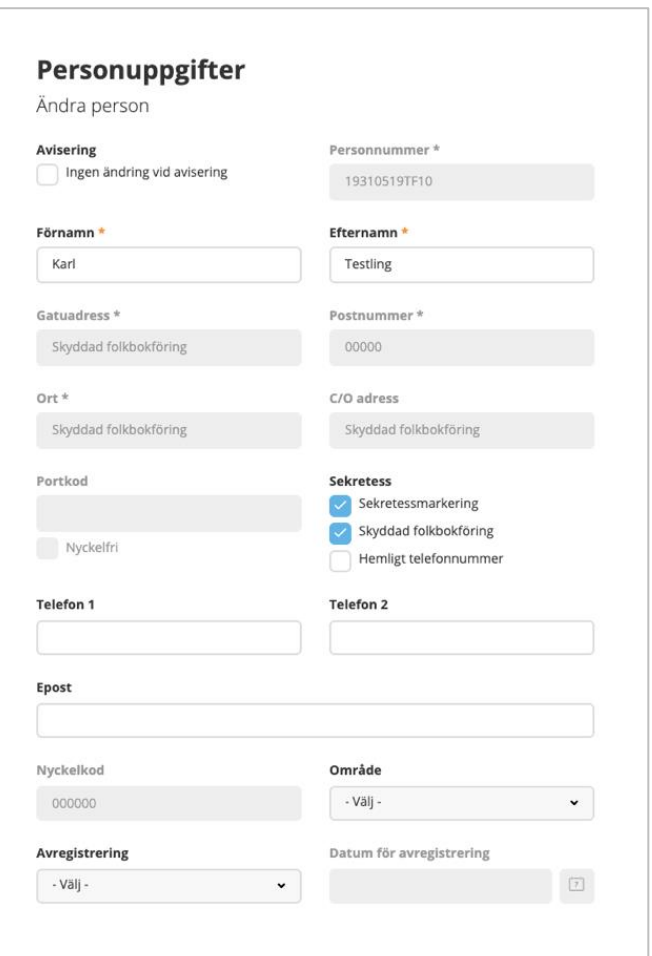

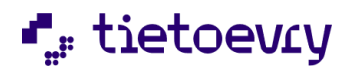

Personer som aviseras med "Skyddad folkbokföring" bör hanteras med extra stor försiktighet. Uppgifter som kan avslöja var personen befinner sig, ex vistelseadress, bör därför inte registreras i systemet. Det är kommunens ansvar att ta fram rutiner för att hantera detta.

## <span id="page-25-0"></span>6.2 Avliden markering

När en person är avliden så kommer detta att flaggas under patientens namn/personnummer. Detta är något som uppdateras från Folkbokföringsregistret. Markeringen kommer när uppgiften finns i folkbokföringsregistret och när kommunen efter detta gjort en "Avisering" (uppdatering från detta register). En användare kan själv sätta markering att patienten avlidit genom att i personuppgifter, flik Person, välja "ändra" Avregistrering, "Avliden" och datum. För att användaren ska kunna sätta denna markering krävs att användarens roll har rätt att ändra (funktionsbehörighet på URL EC.HSLPatient).

## <span id="page-25-1"></span>6.3 Närstående

Klicka på "Lägg till" för att lägga till närstående. Klicka på "Ändra" för att ändra uppgifter på en närstående. Klicka på "Ta bort" för att ta bort en närstående.

Du kan ange att denna närstående ska kontaktas i första hand. Denna person kommer att få markering i form av en grön ring. Endast EN närstående kan markeras som förstahandskontakt.

Markera om den närstående är tillfrågad om kontakt nattetid (Ja/Nej) Detta är av stor betydelse för nattpersonalen.

Två telefonnummer kommer att vara möjliga att registrera.

Det är möjligt att göra en anteckning gällande den närstående ex att dom är bortresta en viss period och kanske nås på annat nummer. Annat exempel kan vara att en närstående har svårt att prata i telefonen pga. nedsatt hörsel vilket kan vara bra att känna till.

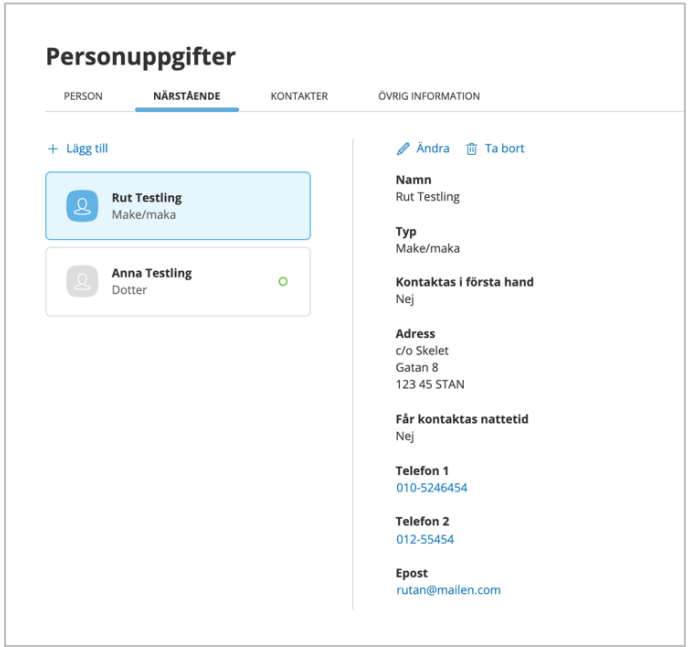

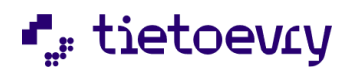

## <span id="page-26-0"></span>6.4 Kontakter

Det finns olika typer av kontakter. Valbara "Typ av kontakter" är de som systemadministratören i kommunen har lagt upp. Kontaktuppgifter som kan läggas in är: Namn, Typ, två telefonnummer, en e-postadress och anteckning i fritext/frastext.

Klicka på "Lägg till" för at lägga till en Kontakt.

Genom att klicka på "Ändra" kan du ändra uppgifter om en kontakt. Genom att klicka på "Ta bort" kan du ta bort en upplagd kontakt.

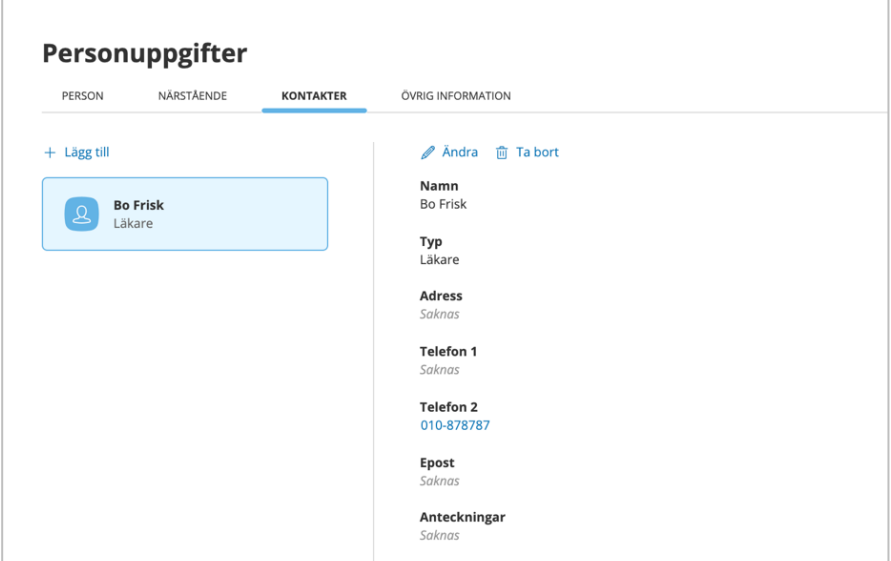

## <span id="page-26-1"></span>6.5 Övrig information

Övrig information består av Övriga uppgifter och Boende. De "Rubriker" som är valbara är de som systemadministratören har lagt upp.

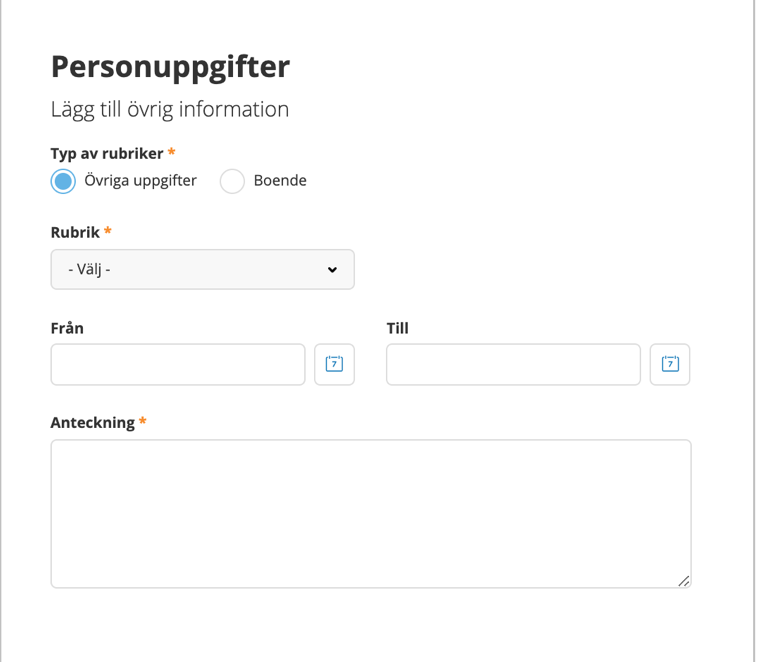

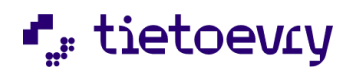

## <span id="page-27-0"></span>**7 Frastexter**

Överallt där det finns frastexter att välja in ser du "Infoga frastext". Om administratören i kommunen inte lagt in några frastexter så är "Infoga frastext" nedgråat eftersom det inte finns några frastexter att välja in.

Här ett exempel från Vårdbegäran där det är möjligt att hämta in frastexter under "Rekommendation" Ställ markören där du vill ha texten. Klicka därefter på "Infoga frastext".

Saknar du någon frastext eller har du synpunkter på de som finns att välja? Kontakta kommunens MAS eller MAR.

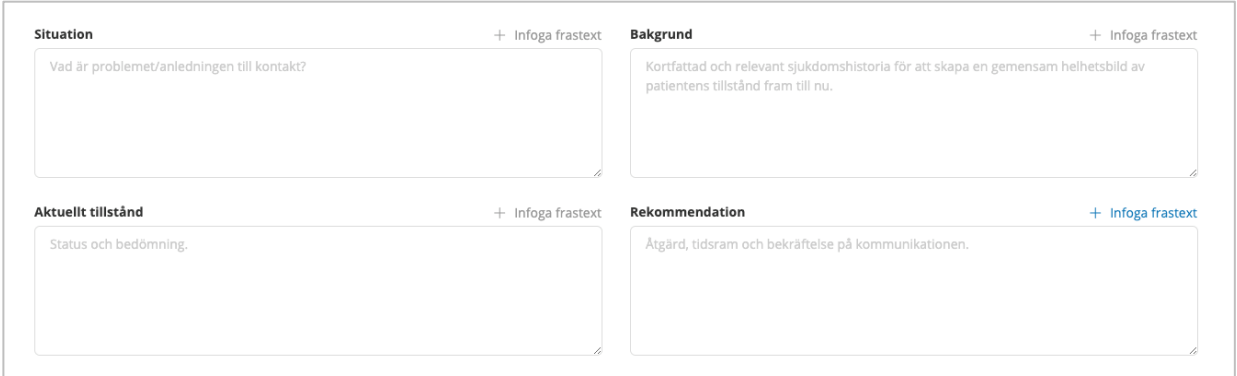

Markera aktuell frastext. Du kan bara markera en i taget. Klicka därefter på "Infoga". Du kan även dubbelklicka på texten för att infoga den, därefter kan du infoga fler.

Efter att du har infogat en eller flera frastexter kan du välja att flytta texterna eller justera texten.

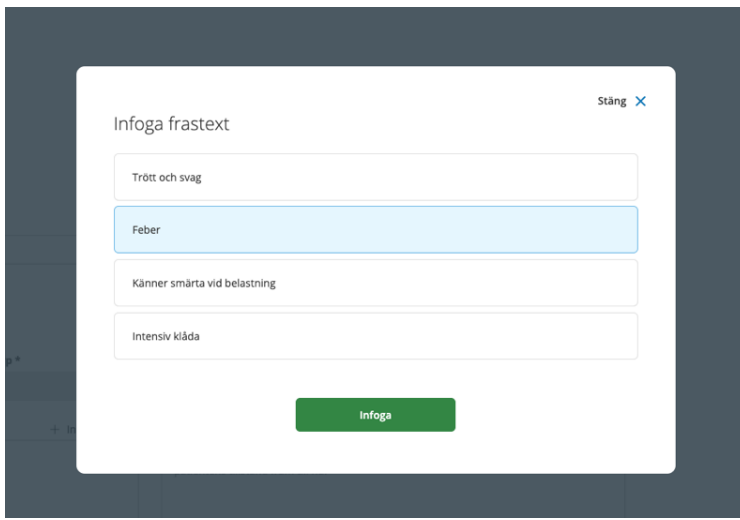

I Lifecare HSL använder vi den stavningskontroll som ingår i webbläsaren. Kontakta administratören/systemansvarig om du har problem med stavningskontrollen. Den måste vara inställd i datorn på det svenska språket.

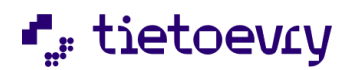

## <span id="page-28-0"></span>8 Vårdprocess

Vårdprocessen startar när du har en första vårdbegäran och du har tagit ställning till att inleda en vårdprocess.

Det kan finnas en eller flera vårdprocesser i patientens journal. Det är mest vanligt att de äldre patienterna i kommunen har flera kroniska sjukdomar där flera symtom hänger samman och då finns de ofta i en och samma vårdprocess. Vårdprocessen har antingen ett nummer eller en benämning. Genom att klicka på pennan så kan du ändra benämningen på vårdprocessen. Finns ingen benämning satt så är det bara ett nummer. Du anger namn på vårdprocessen med fritext eller genom att välja förutbestämda namn på vårdprocesser. Här beror det på hur kommunen valt att arbeta.

Det kan inte finnas två pågående vårdprocesser med exakt samma benämning. Det kan dock finnas en avslutad och en pågående vårdprocess med samma exakt benämning.

När du söker fram en patient, hamnar du på patientöversikten och här ser du vårdprocessen. Du klickar på aktuell vårdprocess för att komma vidare till vårdprocessen.

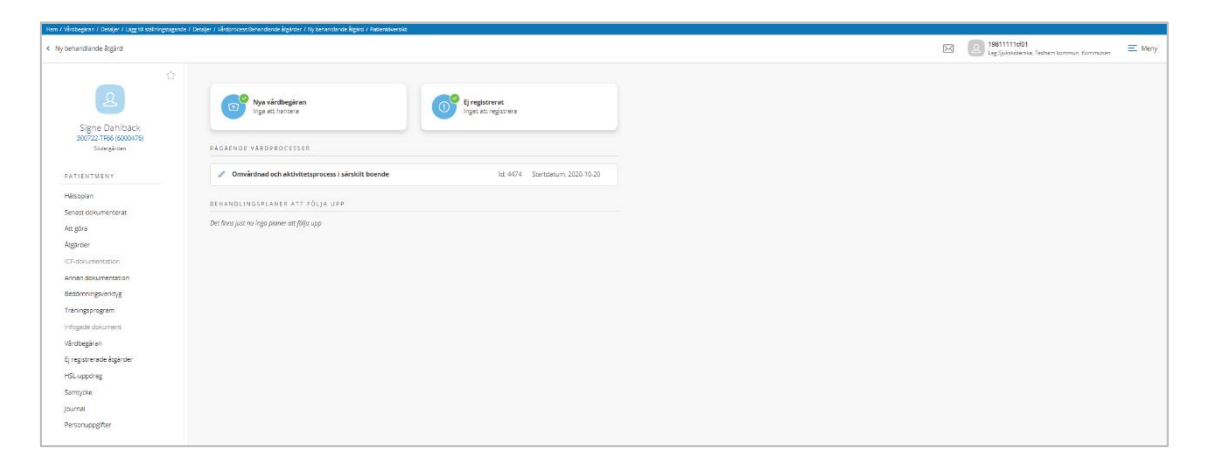

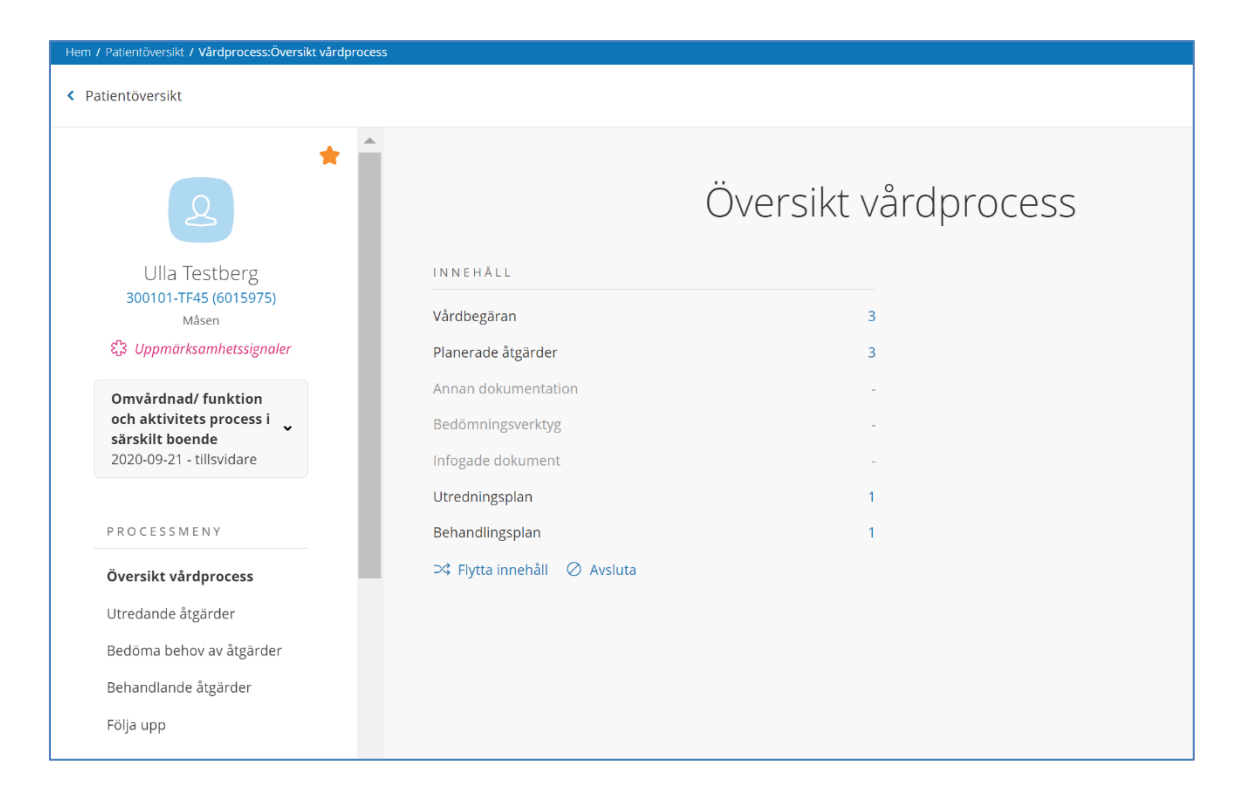

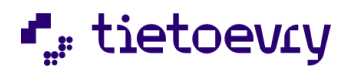

När du valt en vårdprocess hamnar du på "Översikt vårdprocess" (se ovan). Du ser vad som finns i den aktuella vårdprocessen. Du kan gå till aktuell information genom att klicka

på rubriken t ex "Behandlingsplan". När det gäller "Annan dokumentation" så är denna ofta kopplad till patienten och inte till en vårdprocess och då visas denna dokumentation inte här.

(Det är administratören i kommunen som styr om informationen till en viss rubrik ska vara kopplad till vårdprocess eller till person)

I hälsoplanen ser du också vårdprocesserna och de utrednings- och behandlingsplaner som är pågående där. Se mera om detta i avsnittet "Hälsoplan"

I Vårdprocessen kan det finnas en eller flera utredande planer och en eller flera behandlande planer. Annat som kan kopplas till vårdprocessen är Infogade dokument, Bedömning (tillval) och Annan dokumentation. ICF bedömningar kopplas till patientjournalen.

Det kan finnas åtgärder i vårdprocessen som inte tillhör någon hälsoplan.

### <span id="page-29-0"></span>8.1 Flytta dokumentation från en vårdprocess till en annan

För att kunna flytta dokumentation till annan vårdprocess måste du ha funktionsbehörigheten "Flytta dokumentation till annan vårdprocess" i den roll du använder. (Kontakta systemadministratören)

Följande dokumentationstyper kan flyttas:

- Vårdbegäran
- Utredningsplaner inklusive åtgärder.
- Behandlingsplaner inklusive åtgärder.
- Åtgärder som inte är kopplade till någon plan
- Annan dokumentation kopplad till aktuell vårdprocessen
- Bedömningar
- Infogade dokument

Om det finns en spärr i vårdprocessen kan du inte flytta dokumentation som påverkas av spärren. Inte heller om du tillfälligt tagit bort spärren.

Om det finns en spärr på "Journal" kan du flytta dokumentation

(eftersom all dokumentation ligger i samma journal).

Dokumentation som är felmarkerad och inte är kopplad till någon plan kan inte flyttas.

Dokumentation kan inte flyttas till en vårdprocess om startdatumet för vårdprocessen är senare än det datum som skapades för dokumentationen.

Om du flyttar en plan flyttas allt som är kopplat dit. (åtgärder, andra planer som har koppling till den aktuella planen via "Bedöma behov av behandling" eller "Följa upp")

När dokumentation flyttas uppdateras dokumentationen med datum och användarens signatur. Jag kan bara flytta dokumentation till en vårdprocess i samma journal.

Jag kan inte flytta osignerad dokumentation.

I historiken för alla typer av dokumentation som kan flyttas kan jag se att vårdprocessen har ändrats.

För att flytta dokumentation klickar du på "Flytta innehåll" se bilden på Översikt vårdprocess ovan.

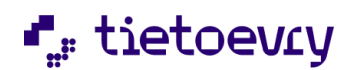

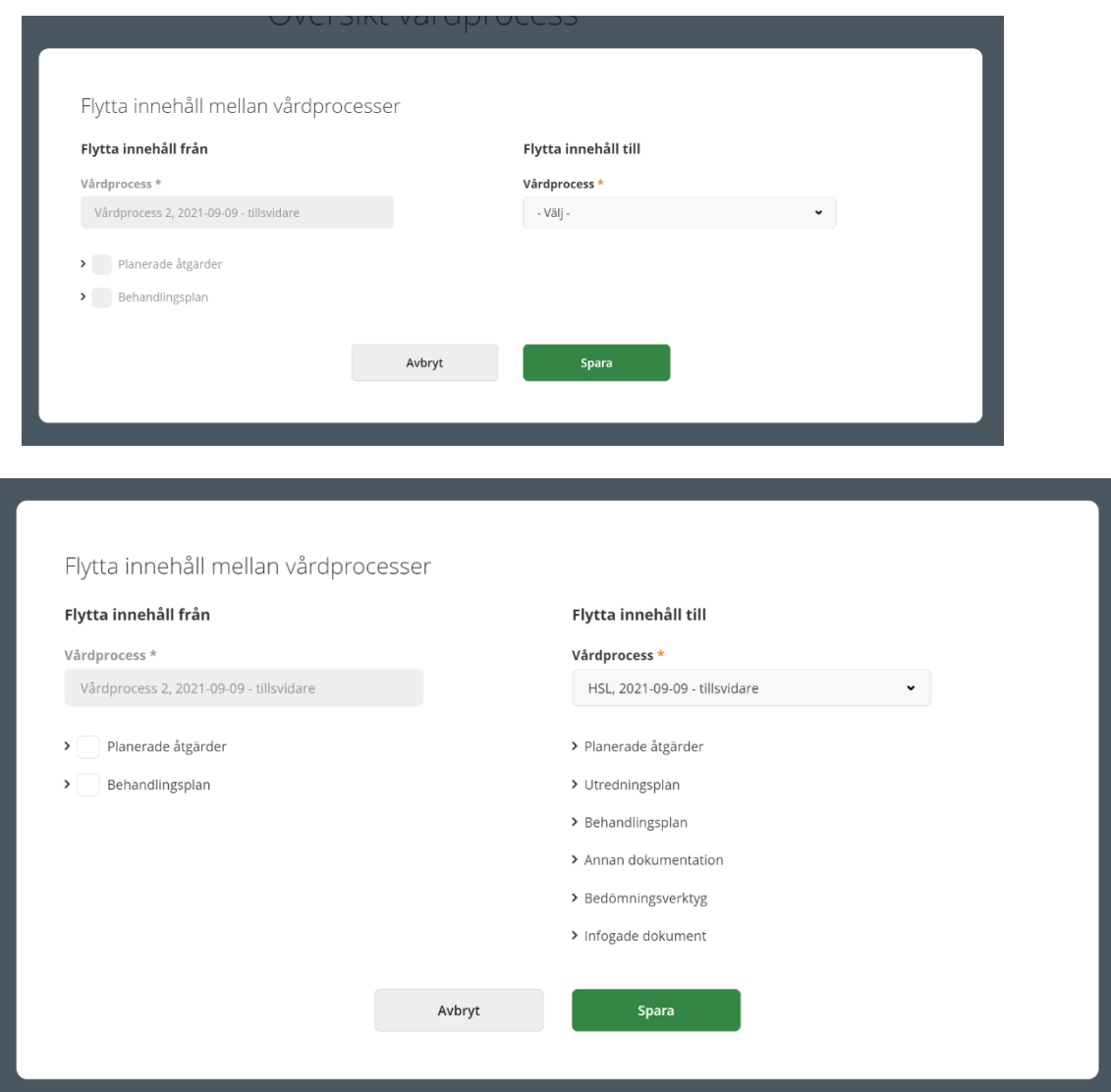

Välj vilken vårdprocess som du vill flytta innehåll till. Du kan fälla ut de olika typerna av dokumentation och då ser du vad som redan finns i denna vårdprocess.

Du markerar vilken dokumentation som du vill flytta.

Om raden är inaktiv så betyder det att dokumentationen inte kan flyttas. Det kan bero på olika saker: Dokumentationens datum är senare datum är startdatum på vårdprocessen, att signering saknas, att dokumentationen är spärrad, att texten är felmarkerad och inte är kopplad till en plan.

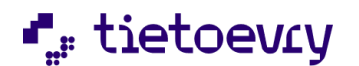

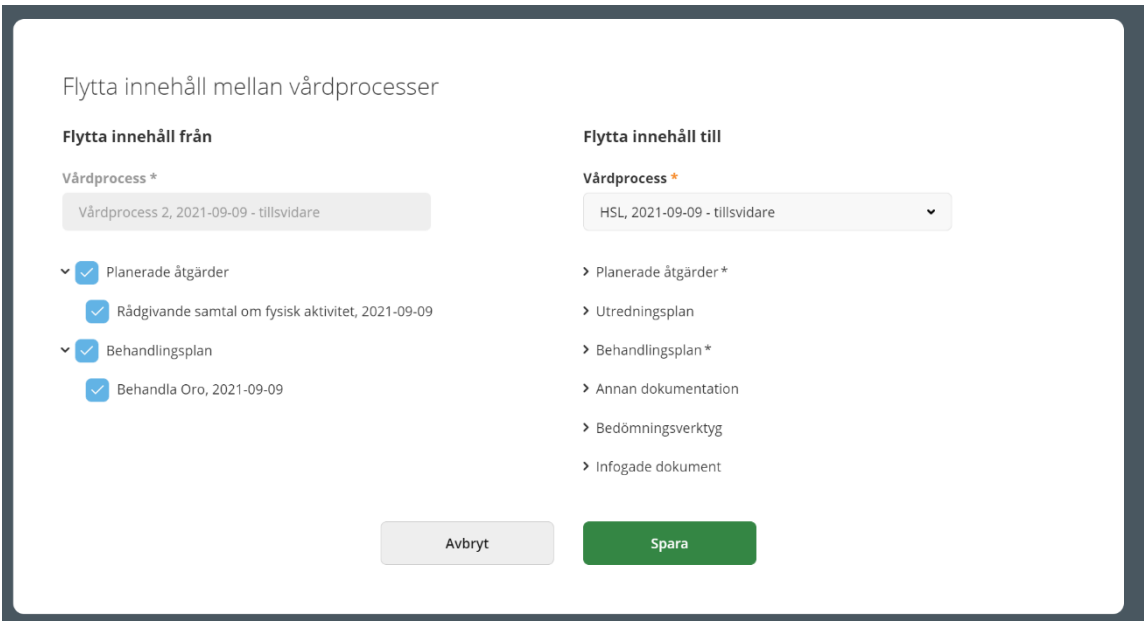

När du klickat på "Spara" ser du en bekräftelse på att dokumentationen är flyttad.

Då är alla uppgifter är flyttade, försvinner den tomma vårdprocessen.

### <span id="page-31-0"></span>8.2 Vårdprocessens innehåll sammanfattning:

- Vårdbegäran med kontaktorsak (Sökorsak/Vårdkontaktorsak) och SBAR inklusive dess ställningstagande i Bedöma behov av utredning
- Bedöma behov av utredning, och ställningstagande (inleda vårdprocess)
- Utredningsplan (typ av utredningsplan) Kan finnas flera
- Utredande KVÅ åtgärder
- Annan dokumentation (om de är kopplade till vårdprocess)
- Bedöma behov av behandling (typ av behandlingsplan) och ställningstagande (Utreda, Åtgärda, Utreda och Åtgärda eller Avsluta utredningsplan)
- Behandlingsplan, det kan finnas flera
- Behandlande KVÅ åtgärder
- Följa upp är målet för behandlingsplaner uppfyllt? Utreda, åtgärda, utreda och åtgärda eller avsluta behandlingsplan?
- Bedömning (tillval)
- Infoga dokument

Nedan de 6 olika processtegen för hälso- och sjukvård enligt NI.

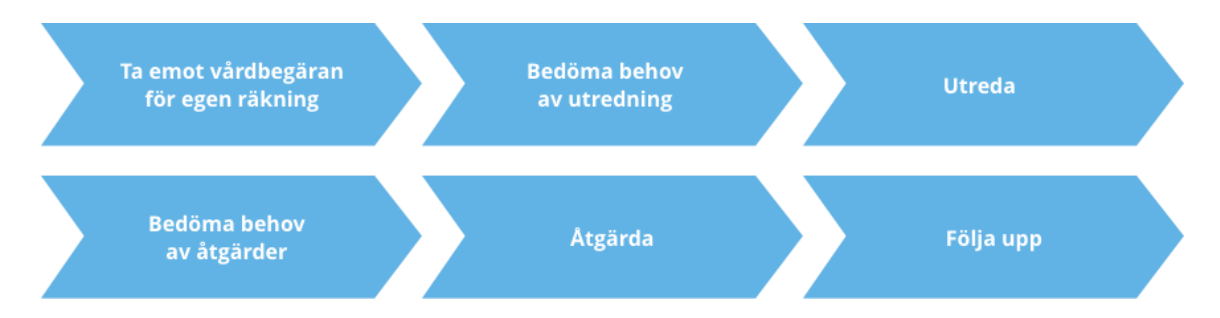

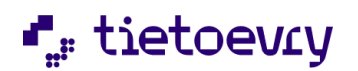

## <span id="page-32-0"></span>9 Vårdbegäran

Ta emot vårdbegäran för egen räkning

Detta är det första steget i vårdprocessen. Kontaktorsak (Sökorsak/Vårdkontaktorsak). Om det är så att vårdbegäran gäller helt två olika behov som inte "hör ihop" så blir detta två olika vårdbegäran.

När det finns en vårdbegäran kan en vårdprocess startas, vårdbegäran kan kopplas till en vårdprocess som redan finns eller så är detta inget som man ska gå vidare med alls och då stannar det där. Mer om detta i kapitlet om nästa steg, "Bedöma behov av utredning."

## <span id="page-32-1"></span>9.1 Ny Vårdbegäran

Du kan inte starta en vårdbegäran i Lifecare HSL om patienten har en pågående journal i Procapita HSL. Om du försöker att skapa en ny vårdbegäran på en patient som har en Procapita journal så kommer ett felmeddelande. "Det går inte att skapa en vårdbegäran eftersom personen redan har en pågående journal i Procapita" Journalen i Procapita måste först avslutas innan du kan påbörja en journal i Lifecare. En journal i Lifecare börjar alltid med en vårdbegäran.

När du registrerar ny vårdbegäran kan du endast välja en organisatorisk enhet som du är behörig till enligt vald dataurvalsgrupp och vårdgivare.

För att komma till Vårdbegäran för en helt ny patient, utan journal, när du är på din hemskärm, klickar du på toppmeny upp till höger i vyn och där väljer du "Vårdbegäran". Därefter väljer du "Lägg till"

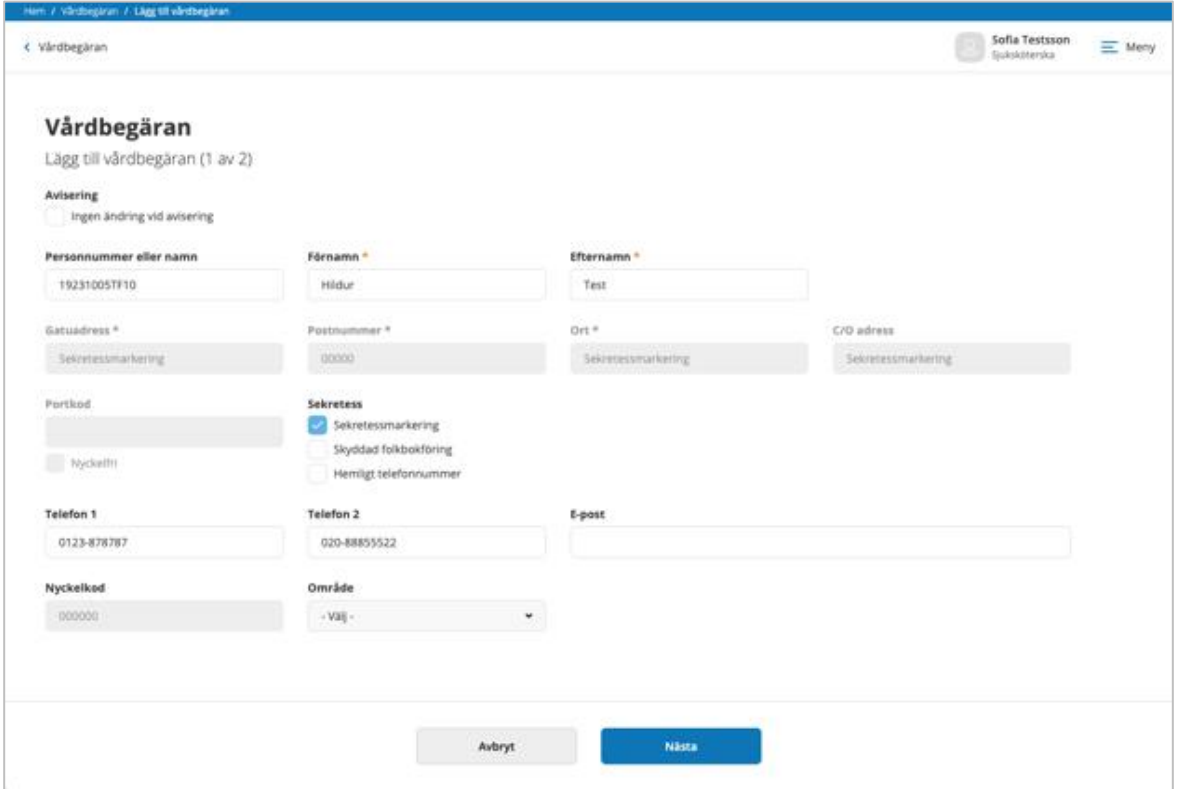

Fyll i patientens personuppgifter, Finns koppling till KIR (Kommuninvånarregistret) så hämtas uppgifterna därifrån om det är en ny person. Finns inte den nya personen i KIR så får uppgifterna fyllas i manuellt.

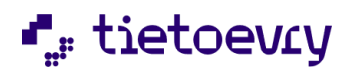

Har patienten en journal redan så når du "Vårdbegäran" i patientmenyn. Där väljer du "+ Lägg till"

Fyll i aktuella uppgifter. Obligatoriska uppgifter är markerade med \*

Klicka sedan på "Nästa".

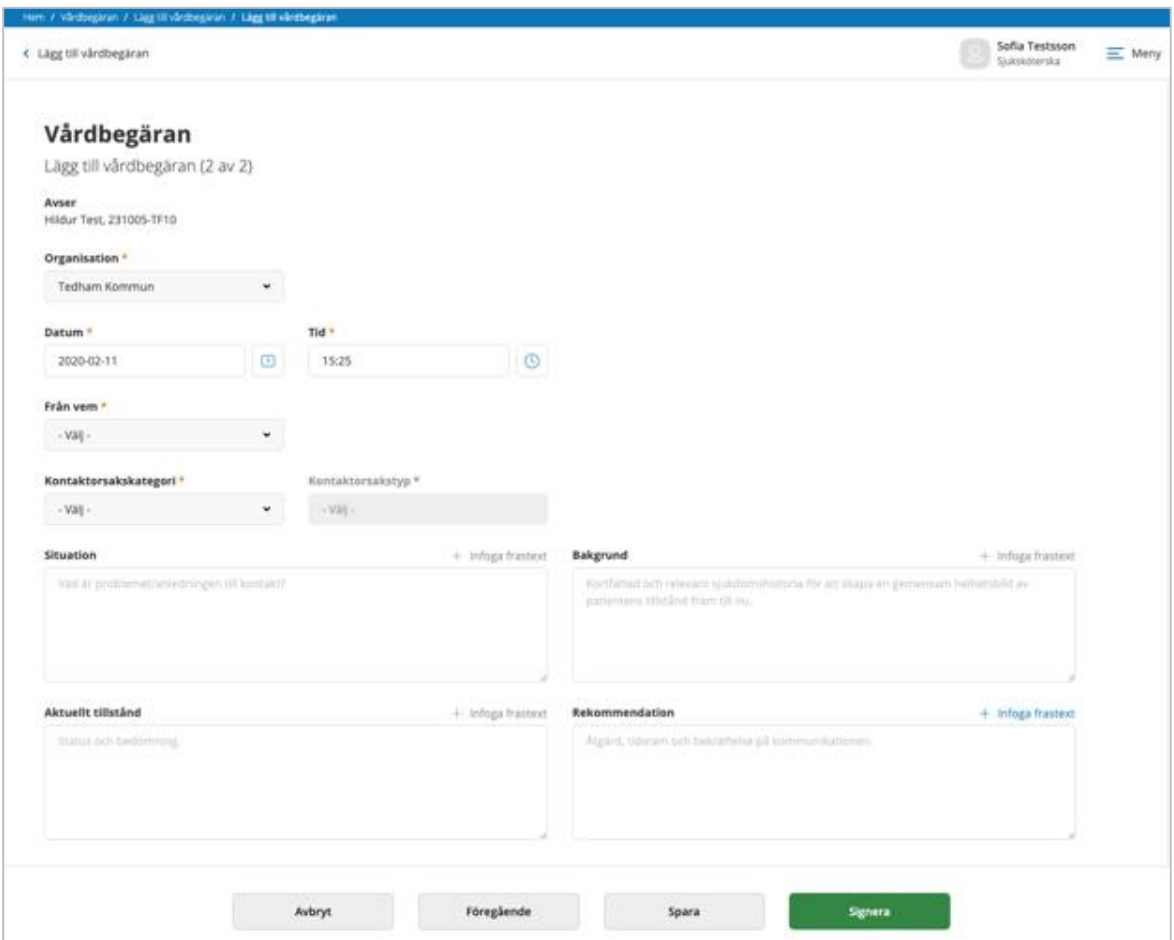

- **Organisation:** Den organisationsenhet där patienten befinner sig. Om patienten har en journal är uppgiften förifylld med samma organisatoriska enhet som för journalen.
- **Tidpunkt:** åååå-mm-dd och tid. Klicka i fältet om du vill ändra.
- **Från vem:** Från vem kom denna vårdbegäran ex Patienten, Omsorgspersonal, God man, annan leg, via remiss från annan vårdgivare.
	- (Dessa val är gemensamma för alla kommuner och kan bara hanteras av TietoEVRY.)
- **Specificera vem:** Ex. "Lena Carlsson" eller "personalen på våning 2" **Kontaktorsakskategori:** Välj kategori. Här är det ICF eller "enklare val" anpassade för "Annan personal" dvs ej legitimerad personal.
- **Kontaktorsakstyp:** Välj orsakstyp från valbara ICF nivåer
- **Situation:** Vad är situationen?
- **Bakgrund:** Här kan bakgrund beskrivas.
- **Aktuellt:** Vad är aktuellt?
- **Rekommendation:** Här kan rekommendation anges.

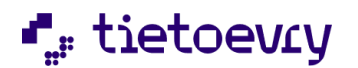

Nedanstående enklare val för "Annan personal" är grundladdade av TietoEVRY och är inte möjliga att ändra/ta bort eller lägga till i kommunen.

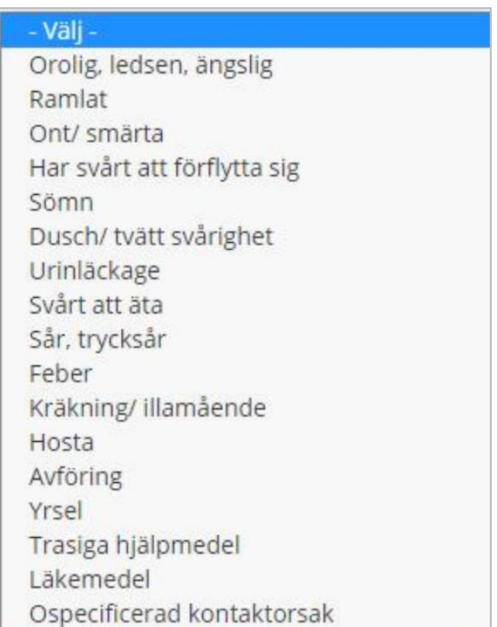

## <span id="page-34-0"></span>9.2 Vårdbegäran, Lägg till ställningstagande

När du skapat en vårdbegäran kan du direkt gå vidare och ta ställning till hur du ska gå vidare. Om du ska inleda en vårdprocess, Koppla till en pågående vårdprocess eller avsluta.

Om vårdbegäran kommer från "Annan personal" så är det obligatoriskt att motivering.

Klicka på "Gör ställningstagande". (Om du inte vill gå vidare just nu så klickar du på "Stäng")

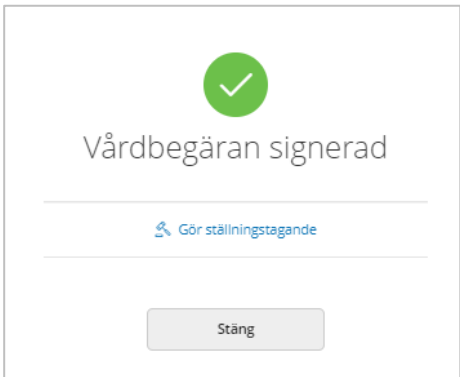

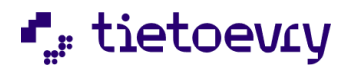

Du kommer då till "Lägg till ställningstagande". Här väljer du "Inled vårdprocess", "Koppla till en pågående vårdprocess" eller "Avsluta".

När du tar ett ställningstagande "Bedöma behov av utredning" på en vårdbegäran och patienten redan har minst en vårdprocess så är valet "Koppla till pågående vårdprocess" förvalt*.* Fler uppgifter kommer beroende på vilket val du gör:

#### **Inled vårdprocess:**

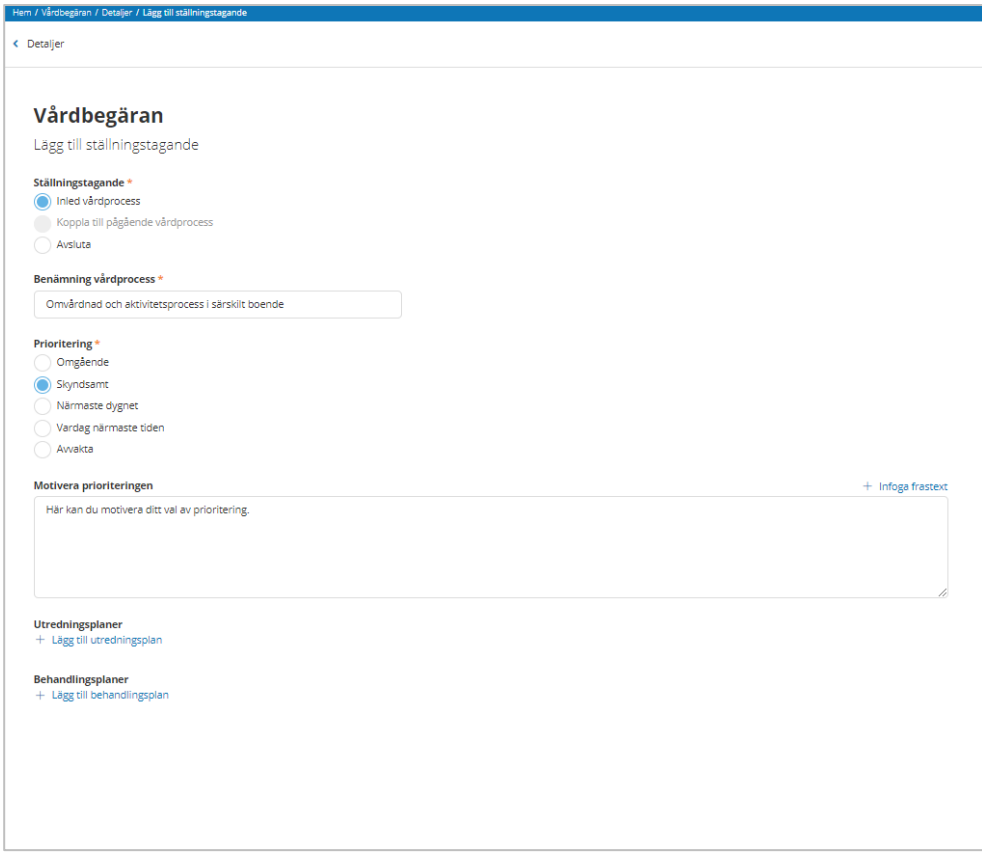

Sätt en benämning på vårdprocessen och gör en prioritering. Skriv eventuellt en motivering till din prioritering. Om vårdbegäran kommer från annan personal (omsorgspersonal) i Lifecare utförare så är det obligatoriskt att i HSL, vid ställningstagande, ange en motivering. Denna motivering presenteras i Lifecare utförare.

Du kan redan nu välja att starta upp utredning- och/eller behandlingsplaner. Fält med uppgifter öppnar sig när du väljer "Lägg till"
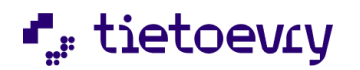

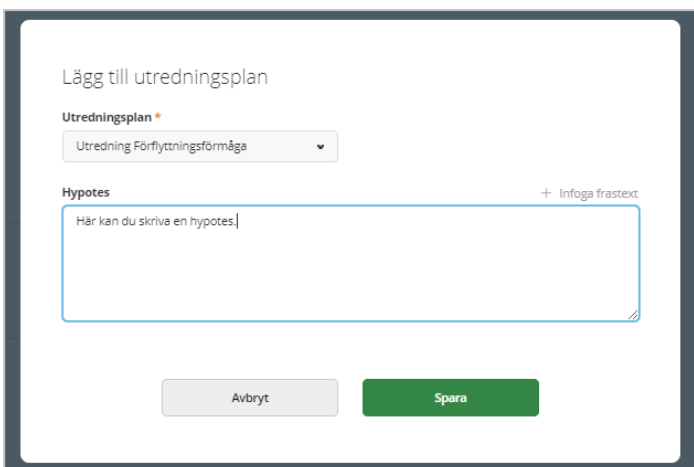

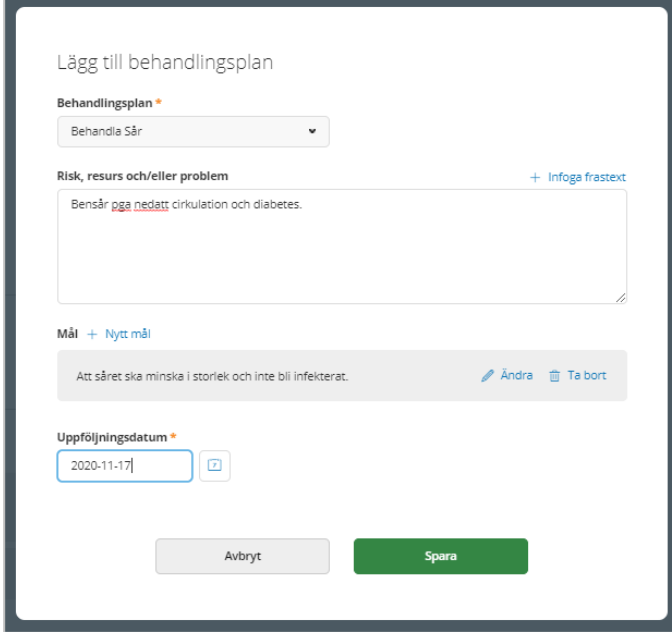

Signera när du är klar.

Nu ser du vårdplanens ställningstagande och uppstartade planer.

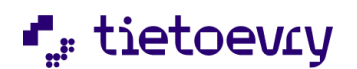

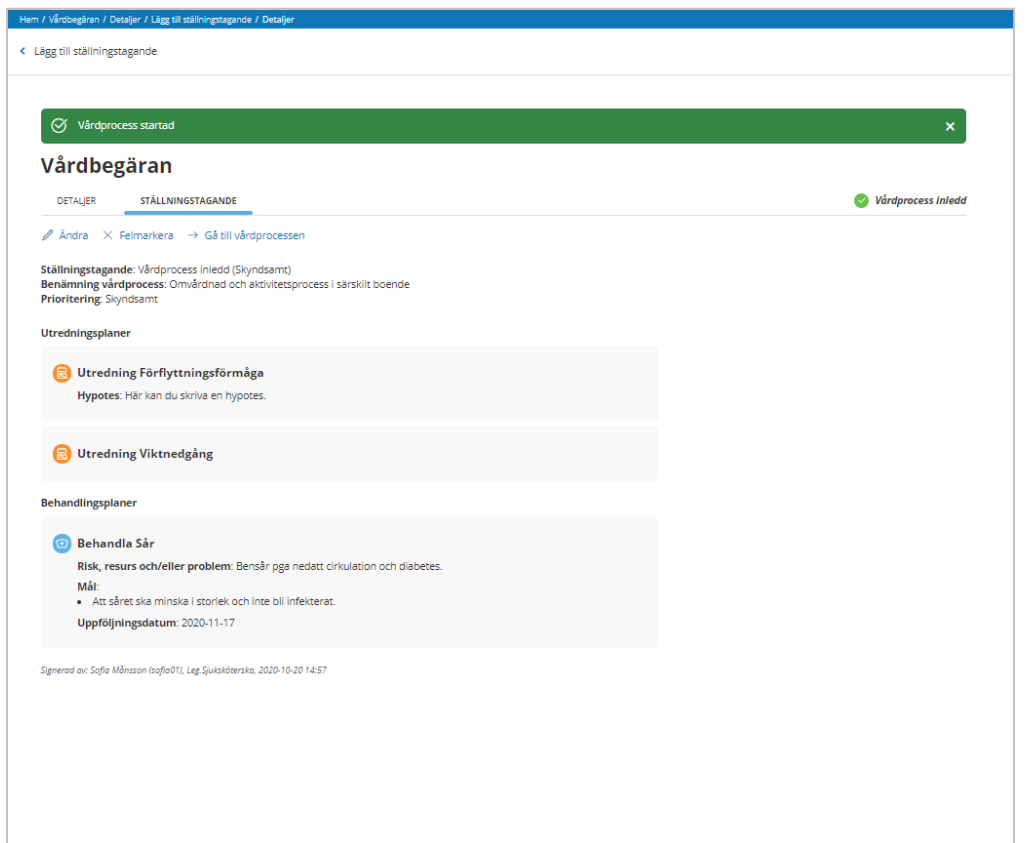

Klicka på "Gå till vårdprocess" för att lägga till åtgärder till planen/planerna.

I processmenyn väljer du "Utredande åtgärder" eller "Behandlande åtgärder". Se mera om detta i avsnitt 10.1 Planera ny utredande KVÅ-åtgärd och 12.1 Planera ny behandlande KVÅ-åtgärd.

Mål och uppföljningsdatum sätter man bara på behandlingsplaner, inte utredningsplaner. Det är möjligt att ha flera planer i samma vårdprocess.

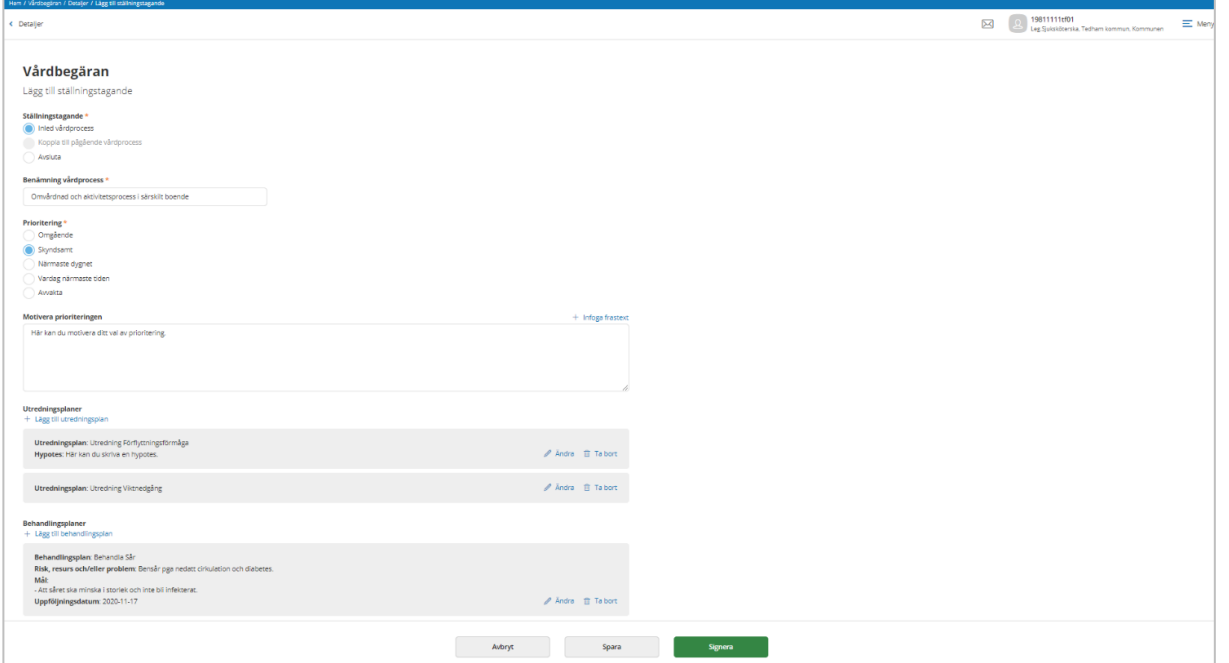

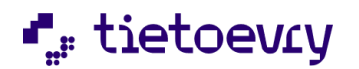

#### **Kolumnerna i listan för vårdbegäran:**

- Id: Unikt nummer för varje vårdbegäran som Lifecare lägger med automatik.
- Personnummer: ååmmdd-nnnn
- Namn: Efternamn Förnamn
- Händelsetid: åååå-mm-dd samt klockslag
- Organisation: Den organisationsenhet som är angiven i vårdbegäran Om journalen flyttas ändras inte denna uppgift.
- Kontaktorsakstyp: ICF område samt "Fortsättning från tidigare journal från avslutat journalsystem", "Förebyggande utredande åtgärder" eller en förenklad variant på kontaktorsak om vårdbegäran är upplagd av en användare med sådan roll (se ovan).
- Utredningsbehov: Om ställningstagande har gjorts om det ska startas en vårdprocess.
- Alternativ: Här kan du ändra eller felmarkera aktuell vårdbegäran så länge det saknas ett ställningstagande till utredningsbehov. Du kan även gå direkt till "Bedöma behov av utredning" för vårdbegäran som saknar ställningstagande ("Gör ställningstagande").

#### *Du kan sortera på en viss kolumn genom att klicka på kolumnnamnet.*

*T ex. om du önskar få en sortering på "Organisation". Listan visar max 100 vårdbegäran men du kan se hur många som finns totalt.*

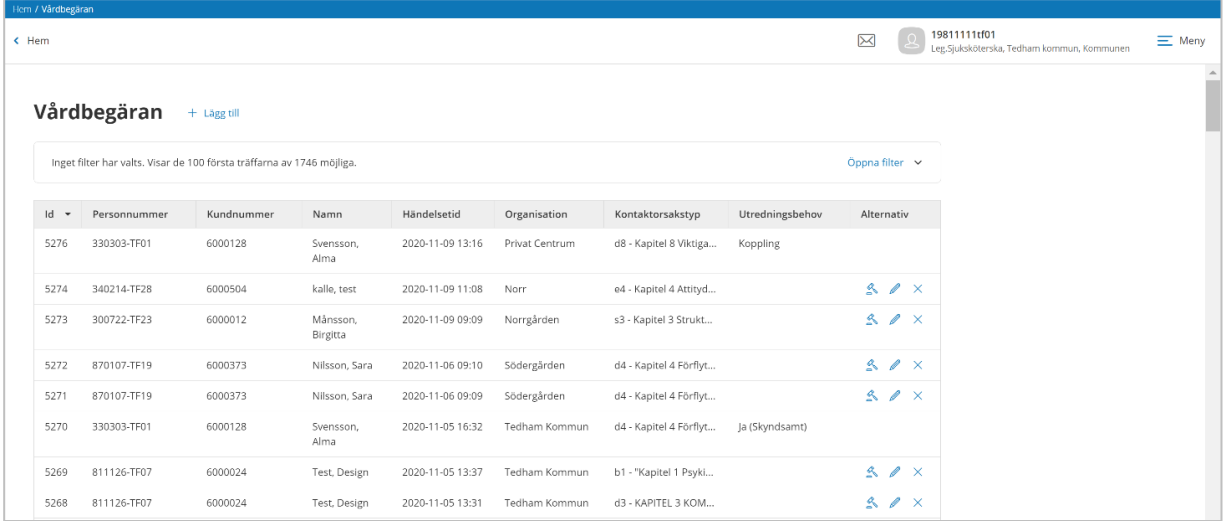

Listan med vårdbegäran kan filtreras på:

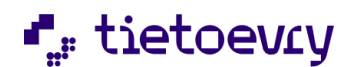

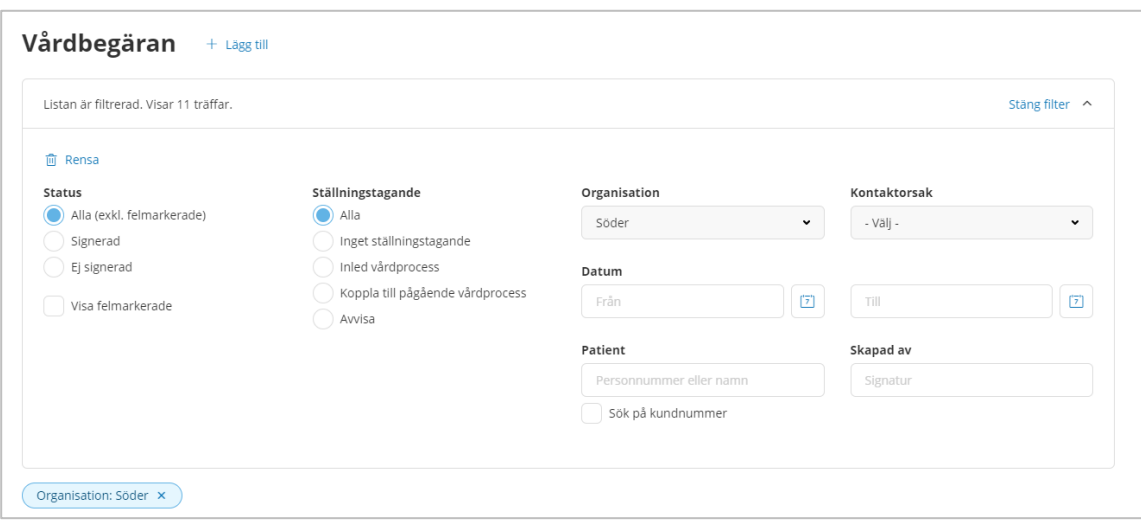

- **Status:** Alla exkl. felmarkerade, Signerad, Ej signerad, Visa felmarkerad
- **Utredningsbehov:** Alla, Inget ställningstagande, Inled vårdprocess, Koppla till pågående vårdprocess, Avvisa
- **Organisation:** Användaren kan välja en enhet eller alla.
- **Kontaktorsak:** Här kan du filtrera på kontaktorsak (sökorsak/vårdkontaktorsak)
- **Datum:** Möjlighet att söka fram vårdbegäran under en angiven tidsperiod.
- **Patient:** Om användaren bara vill ha med en aktuell patient.
- **Skapad av:** Användarid på den som skapat vårdbegäran.
- Klicka "Rensa" om du vill återställa filter till ursprungsläget.
- Klicka "Rensa" om du vill återställa filter till ursprungsläget.

I nedanstående exempel har användaren klickat på en vårdbegäran i listan.

Då visas alla uppgifter för aktuell vårdbegäran under "Detaljer".

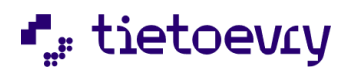

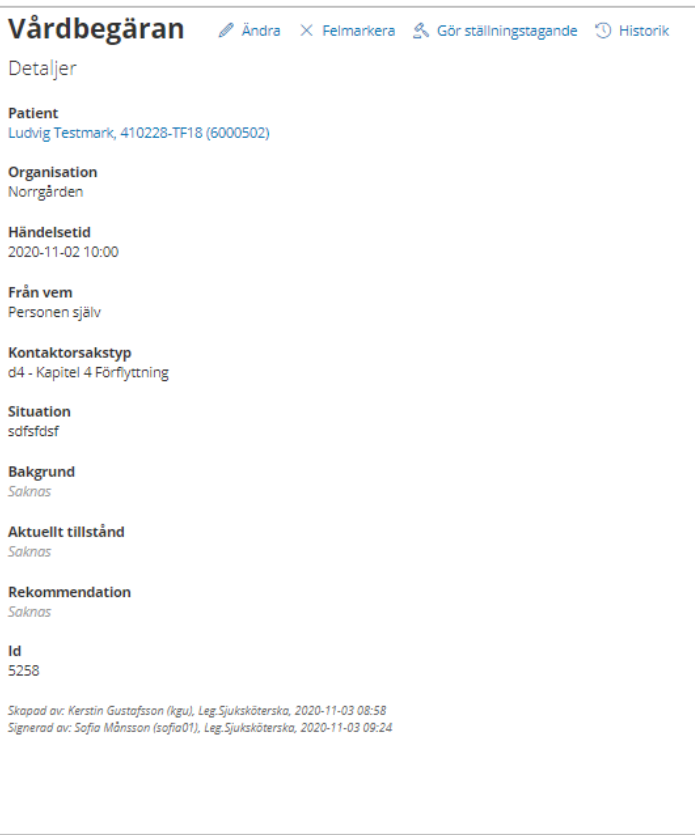

Fliken "STÄLLNINGSTAGANDE" finns bara om ställningstagande är gjort.

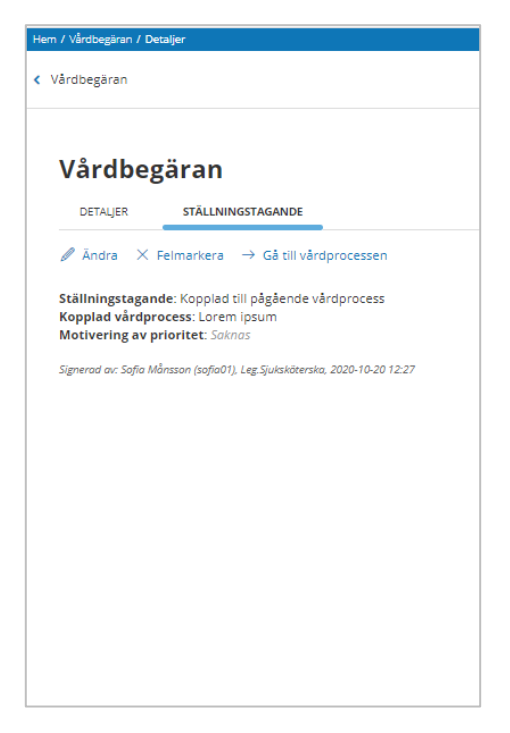

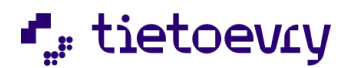

#### **Ändra vårdbegäran**

Vårdbegäran kan ändras om ingen har tagit ställning till den ännu. Alla versioner sparas och presenteras under "historik". Klicka på "Ändra" om du vill ändra en vårdbegäran. Finns det ett ställningstagande redan så kan inte vårdbegäran ändras.

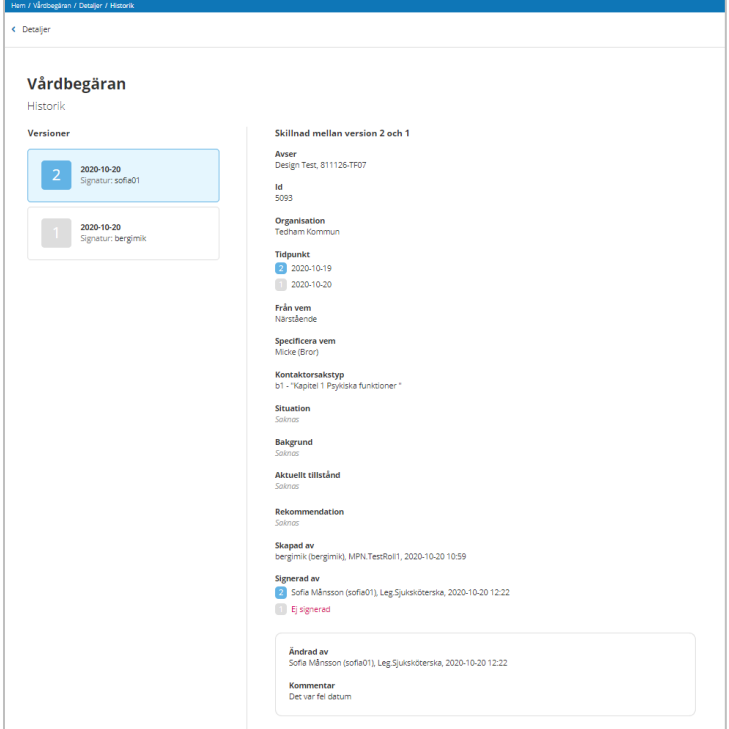

#### **Felmarkera vårdbegäran**

Vårdbegäran kan felmarkeras om ingen har tagit ställning till den ännu. Klicka på "Felmarkera" om du vill felmarkera en vårdbegäran. Du måste också ange en obligatorisk kommentar i skrivfältet.

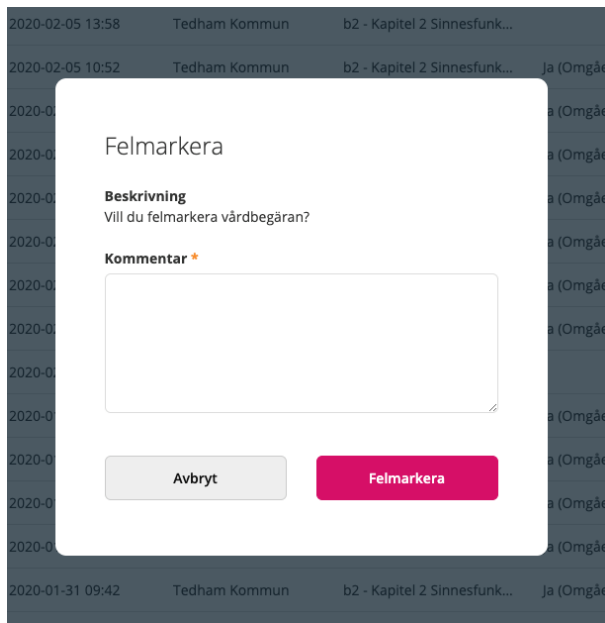

#### **Gör ställningstagande för vårdbegäran**

Du kan ta ställning till en vårdbegäran som ännu inte har ett ställningstagande. Klicka på "Gör ställningstagande", se vidare avsnitt "Bedöma behov av utredning".

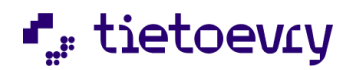

# 10 Bedöma behov av utredning

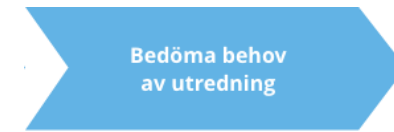

Välj om du ska "Inleda vårdprocess" eller "Koppla" till en pågående vårdprocess. Om det inte finns någon pågående vårdprocess så är detta val ej aktivt att välja.

Välj "Avsluta" om det inte finns behov av att utreda denna vårdbegäran/starta en vårdprocess.

Väljer du "Avsluta" så kommer du i nästa steg att välja "Avslutsorsakstyp" och "Avslutsorsak"

"Inled vårdprocess" Därefter gör du din prioritering och eventuellt motivering till prioritering. Du kan direkt välja att starta upp utredning- och/eller behandlingsplaner.

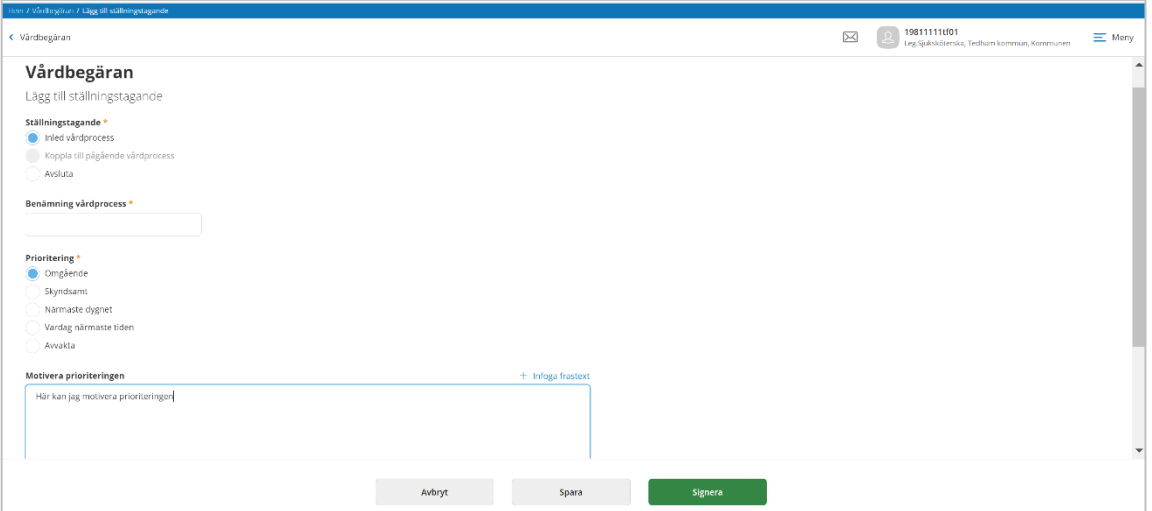

Väljer du "Koppla till pågående vårdprocess" så kommer du till en lista över patientens pågående vårdprocess och du kan välja den vårdprocess som du vill koppla till. Därefter gör du din prioritering och eventuellt motivering till prioritering. Du kan direkt välja att starta upp utredning- och/eller behandlingsplaner.

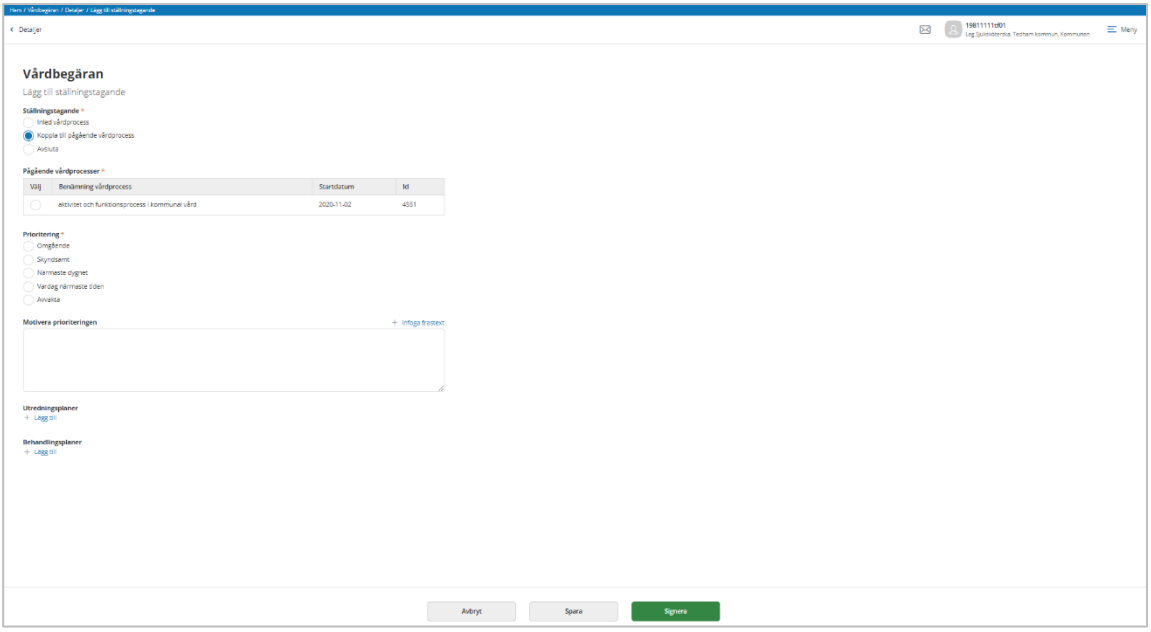

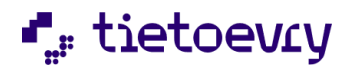

Sätt en benämning på vårdprocessen. Prioritera och motivera din prioritering. Motiveringen är bara obligatorisk om du väljer att avvakta. Klicka på "Signera".

*Valbara planer är de som kommunens systemadministratör har lagt in som val i klartextregistret "Typ av utredningsplan". Saknar du något? Kontakta MAS eller MAR.*

## 10.1 Ändra bedöma behov av utredning

Klicka på "Ändra" i fliken "STÄLLNINGSTAGANDE" om du vill ändra "Bedöma behov av utredning". Ändra aktuell uppgift och klicka på "Signera".

Alla versioner av ställningstagandet sparas och presenteras under "Historik".

Ställningstagande "Bedöma behov av utredning" kan ändras så länge ingen har gått vidare och lagt till ytterligare dokumentation i journalen som berör detta ställningstagande tex kopplat åtgärd till plan som lagts till i ställningstagandet. Beroende på vilken dokumentation som lagts till så kan du ha möjlighet att ändra på vissa detaljer i ställningstagandet.

## 10.2 Felmarkera Bedöma behov av utredning

Klicka på "Felmarkera" på fliken "STÄLLNINGSTAGANDE" om du vill felmarkera "Bedöma behov av utredning". Du måste också ange en obligatorisk kommentar i skrivfältet.

Ställningstagande "Bedöma behov av utredning" kan felmarkeras så länge ingen har gått vidare och lagt till ytterligare dokumentation i journalen som berör detta ställningstagande tex kopplat åtgärd till plan som lagts till i ställningstagandet.

# 11 Utreda

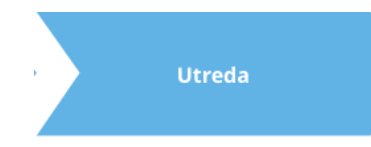

När du gjort en vårdbegäran och tagit ställning till att starta en vårdprocess så har du kommit till steget utreda.

I patientöversikten väljer du aktuell vårdprocess. I processmenyn väljer du därefter utredande åtgärder.

Planera ny utredande KVÅ-åtgärd

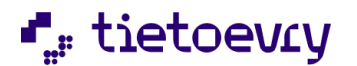

#### **Processmenyn, utredande åtgärder:**

Här visas förvalt, planerade utredande åtgärder som är planerade att utföras idag eller/och framåt i tiden i vald vårdprocess.

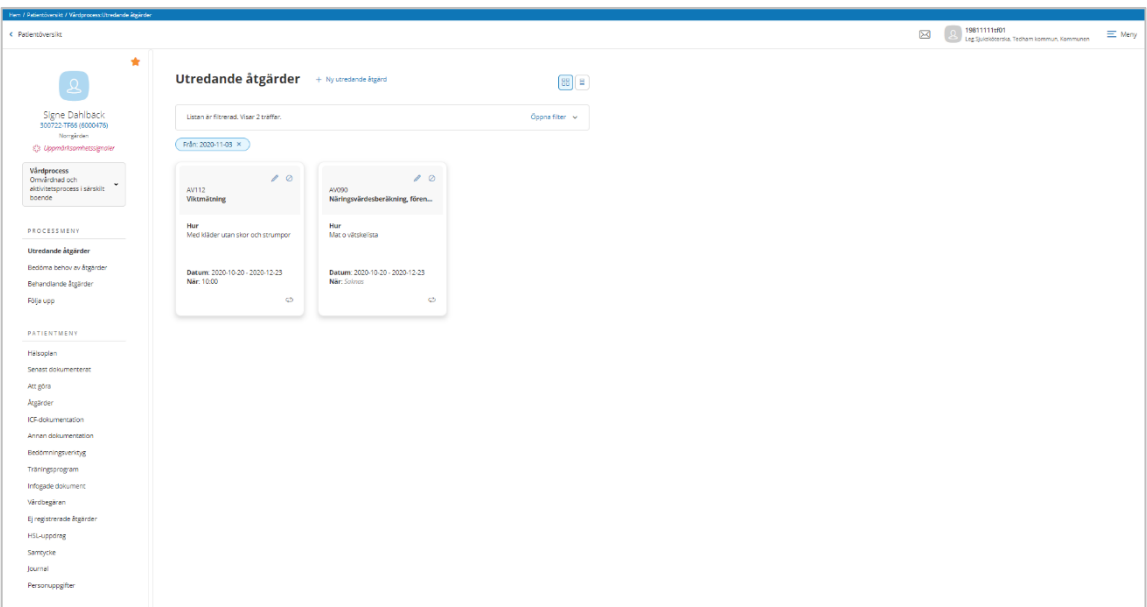

Om patienten har många utredande åtgärder och du vill filtrera, klicka då på "Öppna filter". Du kan också välja att se åtgärderna i lista genom att klicka på symbolen för lista uppe till höger.

De utredande KVÅ-åtgärderna visas med kod och text (BD00a Pulsmätning). "Hur", "Datum", "När" (dvs klockslag eller t.ex. efter vila eller till måltid) "Utförs av".

Via symbolerna på kortet kan du ändra, felmarkera, sätta som ej aktuell (den var planerad men ej aktuell att utföra) avsluta. Genom att klicka på kortet visas samtliga detaljer för den planerade utredande åtgärden.

Penna: Ändra X: Felmarkera Papper: Ej aktuell Cirkel med streck: Avsluta

#### **Varför ser man inte alla symbolerna på alla kort?**

Om åtgärden ingår i ett bekräftat HSL uppdrag så kan du inte felmarkera åtgärden här. Du ska då avsluta HSL uppdraget och där avslutar du åtgärden.

Om åtgärden är pågående och redan är registrerad som utförd eller ej utförd, då kan du inte ändra ordinationen. Du får då istället avsluta och göra en ny ordination.

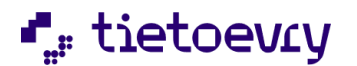

#### Planera ny utredande åtgärd: Klicka på "Ny utredande åtgärd" längst upp i vyn.

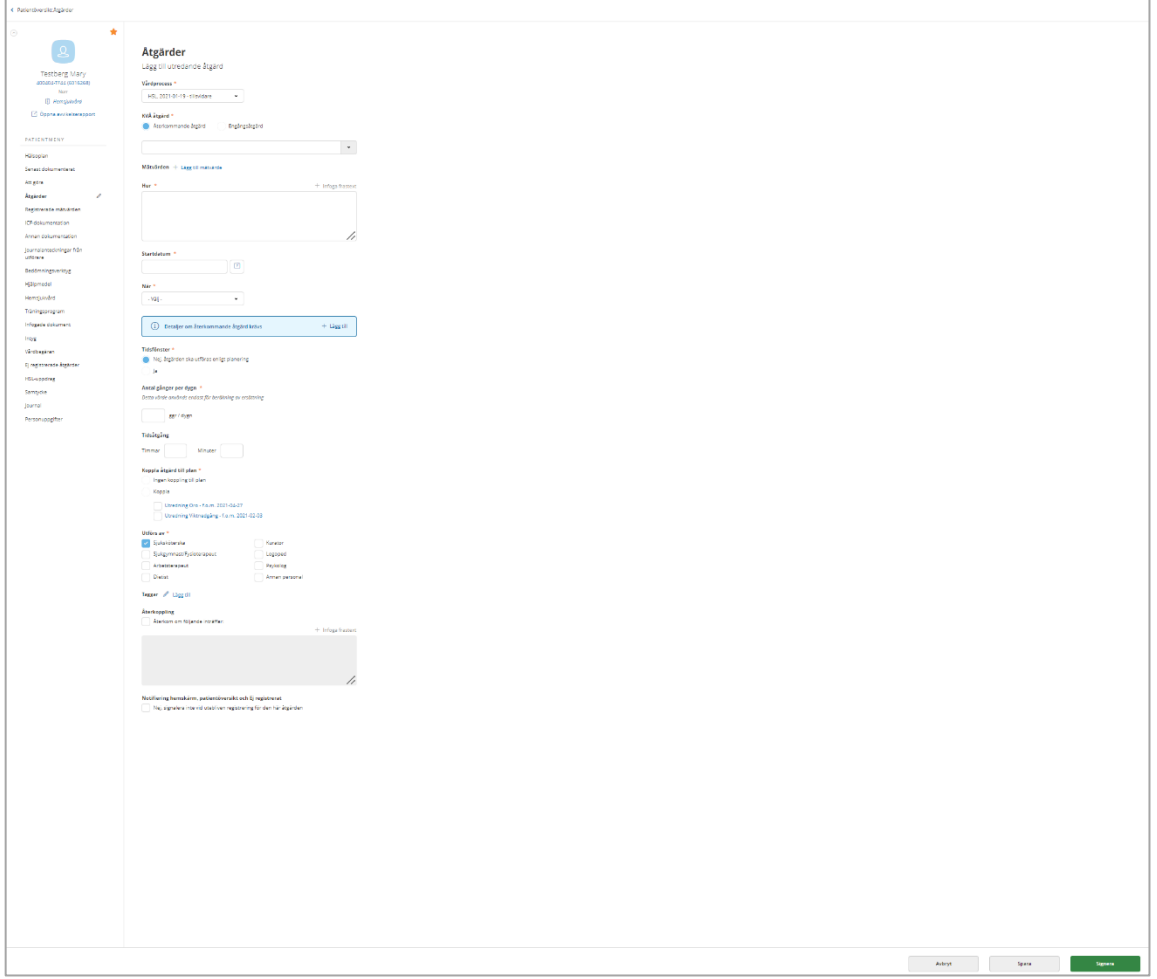

**Kod eller benämning/kodtext:** Ange kod eller benämning så kommer förslag upp i en lista. Välj aktuell utredande åtgärd.

**Mätvärden:** Klicka på lägg till mätvärde om det är ett mätvärde som ska tas.

**Hur:** Beskriv hur åtgärden ska genomföras. Obligatoriskt. Det är här du skriver ordinationen. **Startdatum/Datum:** Det datum som åtgärden ska utföras eller det datum som åtgärden ska utföras första gången. Obligatorisk uppgift. Om åtgärden ska vara återkommande dvs inte är en engångsåtgärd så måste du även välja detaljer.

#### **Detaljer om återkommande åtgärd:**

Här fyller du i uppgifter om "Hur ofta" och begränsning av intervall. För utredande åtgärder finns alltid en begränsning. Antingen X antal gånger eller till ett visst datum. Klicka på Spara. Den blå raden sammanfattar detaljerna runt denna återkommande utredande åtgärd.

*Om du vill välja viss dag i månaden, tänk på att dag 29-31 inte finns i alla månader !*

**När:** Valbart är det som finns upplagt av administratören "Under dygn", Ex. Till måltid, efter vila, samt "Ange klockslag". Väljer du "Ange klockslag" får du möjlighet att välja tid. Det kan vara en eller flera gånger under dygnet.

#### **Tidsfönster**

"Nej åtgärden ska utföras enligt planering", innebär att den planerade åtgärden ska utföras den tid som är satt.

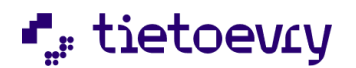

"Ja" innebär att den planerade åtgärden får utföras inom den tidsram som anges.

Om den planerade åtgärden har en planerad tid (under "När" har ett klockslag angivits) så kan en tidsram på dagar eller tid anges.

Om den planerade åtgärden inte har en planerad tid (under "När" har inget klockslag angivits) så kan en tidsram på dagar anges, inte tid.

"Före" här anger du hur många dagar eller minuter/timmar som den planerade åtgärden får utföras före den planerade dagen/tiden.

"Efter" här anger du hur många dagar eller minuter/timmar som den planerade åtgärden får utföras efter den planerade dagen/tiden.

Du kan ändra/lägga till och ta bort tidsfönster för en planerad åtgärd även efter det att den har börjat utföras. Om åtgärden ingår i ett HSL Uppdrag kan du dock *inte* ändra tidsfönstret.

(Vi arbetar vidare med utvecklingen av tidsfönster och i nästa steg kommer det att vara möjligt att flytta en sådan uppgift i "AttGöra". Tidsfönster följer ännu inte med i HSL uppdraget.)

#### **Tidsåtgång:**

Timmar/Minuter max 3 timmar.Om kommunen har beslutat sig för att du ska

uppskatta hur lång tid det tar att utföra åtgärden så fyller du i denna uppgift.

Det man sätter i tidsåtgång påverkar hur åtgärden presenteras i kalendern, när åtgärden är lagd på ett visst klockslag.

Det finns kommuner där denna uppgift är viktig för att beräkna ersättning för utförda HSL åtgärder.

#### **Koppla åtgärden till plan:**

Ska åtgärden kopplas till en utredningsplan eller inte? Gör ett val. Om du är osäker kan du genom att klicka på aktuell plan visas om det finns dokumentation på hypotes.

**Utförs av:** Detta är en uppgift som bland annat behövs för Statistiken till Socialstyrelsen. Obligatorisk uppgift. Förvalt är det yrke som på loggad användares roll är kopplat till.

Valbara är Dietist, Kurator, Logoped, Psykolog, Sjukgymnast/fysioterapeut, Sjuksköterska, Annan Personal (ej legitimerad personal).

#### **Observera: Om det enbart är "Annan personal" som ska utföra åtgärden så måste du komma ihåg att bocka ur ditt förvalda yrke.**

Om det är "Annan personal" som ska utföra åtgärden så måste du ange mer detaljer: Klicka på Lägg till

**Åtgärd relaterad till läkemedel** Ja/Nej.

Om det är Ja dvs en åtgärd som är relaterad till läkemedel så krävs delegering för att utföra åtgärden.

**Arbetsuppgifter som ska ingå i delegeringen** Du väljer då för vilken eller vilka arbetsuppgifter genom att klicka på "Lägg till". Markera aktuell arbetsuppgift och "Spara" **Delegering ska gälla för** Här väljer du om delegeringen ska gälla för just aktuell patient eller för en utförarenhet.

#### **Delegering krävs för att utföra åtgärden** Ja/Nej

**Återkoppling:** Till exempel " Meddela sjuksköterska om blodtrycket är högre än 180/80" Detta kommer med till HSL uppdrag (tillval)

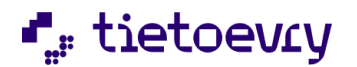

#### **Notifiering Hemskärm, patientöversikt och ej registrerat**

Om man inte vill att Lifecare ska generera den automatiska notifieringen, signalen om ej registrerat så sätter man denna markering. Kan exempelvis vara så att signeringen inte kommer att ske i Lifecare.

## 11.1 Utredande KVÅ-åtgärder (filterfunktion)

Här har du möjlighet att filtrera på:

- **Status:** Alla, Signerade, Ej signerade
- **Utförs av:** Alla eller Yrke
- **Skapad av:** Användarid
- **Datum:** Datumperiod då utredande åtgärder är planerade att utföras. Åtgärder visas om de pågår under någon del av angiven period.

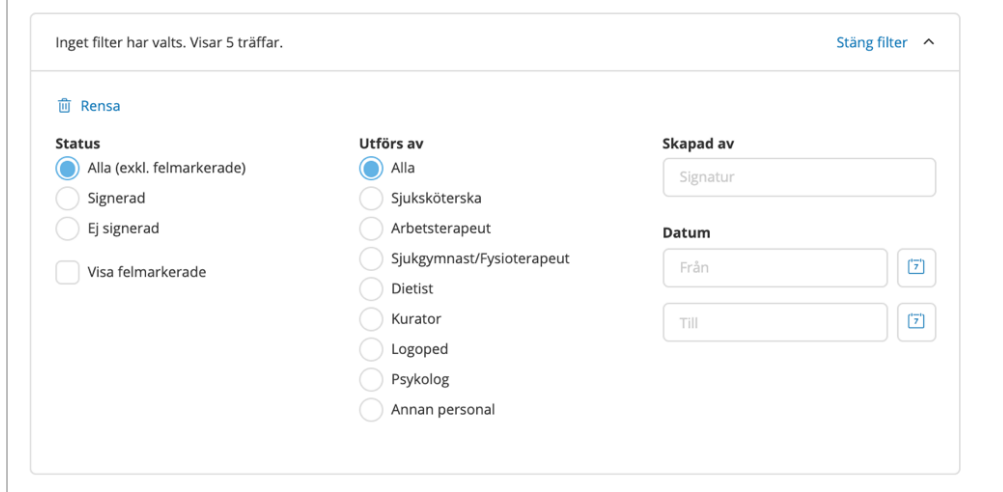

## 11.2 Utföra utredande KVÅ-åtgärder

Sök fram aktuell patient. Välj "Att göra" i patientmenyn. " Du får upp en kalender vy med aktuell patients planerade åtgärder.

Du kan välja att se åtgärderna för Dag, Vecka, Månad eller Lista. Ställ markören på en åtgärd så ser du mera detaljer i en ruta.

Färger och symboler för olika status på åtgärderna.

 $\bigcap$  = Planerad  $OHO08$ **OH008**  $\bullet$  = Registrerad som utförd **OHOOR**  $\bullet$  = Registrerad som ej utförd **QH008**  $\bullet$  = Saknar registrering (passerad i tid)

Klicka på den åtgärd som är utförd/ej utförd.

Klicka på "Registrera Utförd" och du kan då ange ett "Resultat" och eventuellt använda frastexter. Klicka på "Registrera Ej utförd". Obligatoriskt att ange en kommentar.

Om allt stämmer och inget resultat ska skrivas så klickar du på "Registrera Utförd" l längst upp i vyn. Därefter "Utförd" och "Signera"

Om du vill skriva något i resultat så kan det finnas frastexter om kommunens administratör har lagt upp detta.

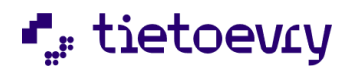

Om det är ett mätvärde, klicka på "Lägg till mätvärde". Välj aktuellt mätvärde och skriv in resultatet. Dessa mätvärden går att registrera. Det går bara att registrera värden inom angivna min-maxvärde.

Mätvärden:

- Kroppstemperatur 30-50
- Längd 30-250
- Vikt 10-300
- Puls 20-300
- Blodtryck systoliskt 50-500 diastoliskt 20-200
- Blodsocker 1-50
- Midjeomfång 30-300
- Andningsfrekvens 5-90
- Syrgasmättnad 50-100

Den utförda åtgärden lägger sig då som en händelse i vyn. En utförd åtgärd kan inte ändras. Du får istället felmarkera den och skapa upp en ny.

Den utförda åtgärden kan felmarkeras genom att klicka på krysset under "Alternativ".

Du kan även utföra en oplanerad åtgärd genom att klicka på "Utför oplanerad åtgärd" när du är i Att göra.

Utföra åtgärder beskrivs även i avsnitt 13.1

## 11.3 Utförda utredande åtgärder, Händelser

- Klicka på en åtgärd för att se alla detaljer. Nu visas tre flikar Detaljer Historik och Händelser, men bara om det finns något ändrat (historik) och något registrerat ( Händelser)
- **Detaljer:** Alla detaljer för aktuell åtgärd.
- **Historik:** Alla eventuella revideringar av aktuell åtgärd samt felmarkeringar.
- **Händelser:** Här visas alla utförda/ej utförda för aktuell åtgärd. På fliken "Händelser" finns möjlighet att se "historik" för utförd/ej utförd åtgärd. Om händelsen har förändrats visas ikonen för historik under "Alternativ". När man klickar på den kan man se hur händelsen har ändrats.

## 11.4 Kopiera utredande åtgärd

En åtgärd kan kopieras oavsett status (pågående/avslutad/felmarkerad) Alla uppgifter kopieras utom datum. Kopiering kan göras från Kort/Listvyn och från detaljvyn.

## 11.5 Avsluta utredande åtgärd

Korten/listan och detaljbilden för planerade åtgärder så finns en ikon för "Avsluta".

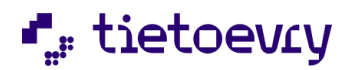

Klickar du på den så får du upp en dialog där man kan sätta ett avslutsdatum.

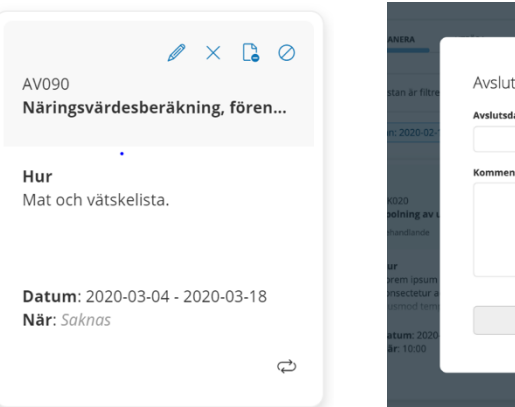

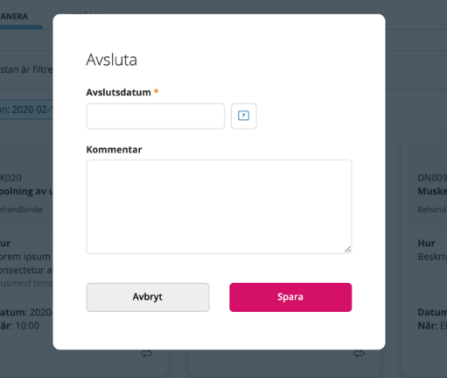

åtgärden har utförts/ej utförts

Du kan inte välja ett avslutsdatum som är tidigare än det datum då

# 12 Bedöma behov av behandlande åtgärder

**Bedöma behov** av åtgärder

I detta processteg bedömer användaren behov av "Behandlande åtgärder".

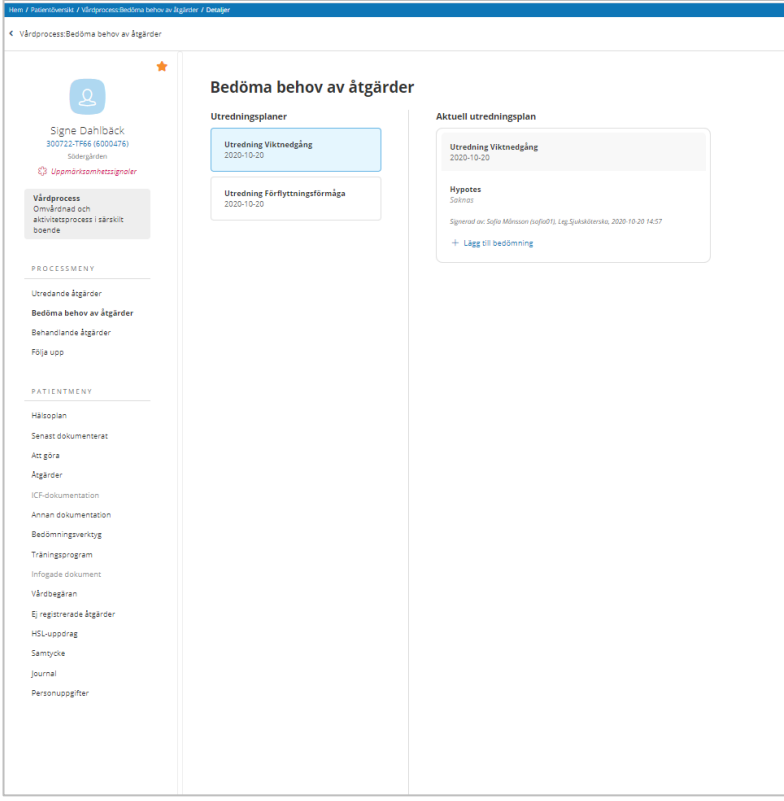

Klicka på "+Lägg till bedömning".

```
Lägg till bedömning (1 av 2)
```
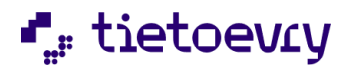

Välj "Ställningstagande", sätt ett datum för ställningstagandet och skriv eventuellt en journalanteckning där du förtydligar ditt ställningstagande. Klicka på "Lägg till deltagare" om det har varit en konferens med fler än du delaktiga. Klicka på knappen "Nästa" när du är klar (syns ej i denna bild).

Lägg till bedömning (2 av 2)

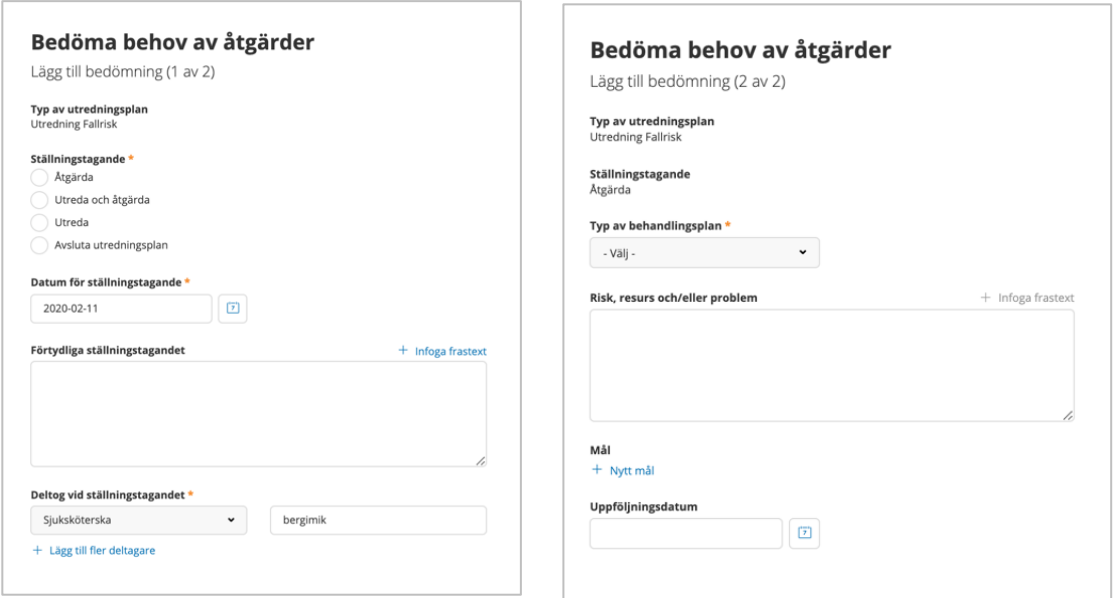

- **Typ av behandlingsplan:** Valbart är det som systemadministratören i kommunen har lagt in.
- **Risk, resurs och/eller problem:** Om kommunen har lagt in frastexter så finns dessa att hämta genom att klicka på "Infoga frastext".
- **Mål:** Här kan du lägga in ett eller flera mål.
- **Uppföljningsdatum:** Lägg in datum för uppföljning av behandlingsplanen. Obligatoriskt om du sätter ett mål. **Signera**

# 13 Behandlande åtgärder

Åtgärda

I detta processteg finns funktion för att planera och utföra "Behandlande KVÅ-åtgärder"

## 13.1 Planera ny behandlande KVÅ-åtgärder

Gå till patientöversikten och välj aktuell vårdprocess. Välj behandlande åtgärder i process menyn. Här ser du behandlande åtgärder som pågår idag och framåt i tiden. Klicka på "Ny behandlande åtgärd"

Klicka på "Lägg till behandlande åtgärd" längst upp i vyn.

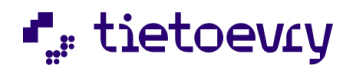

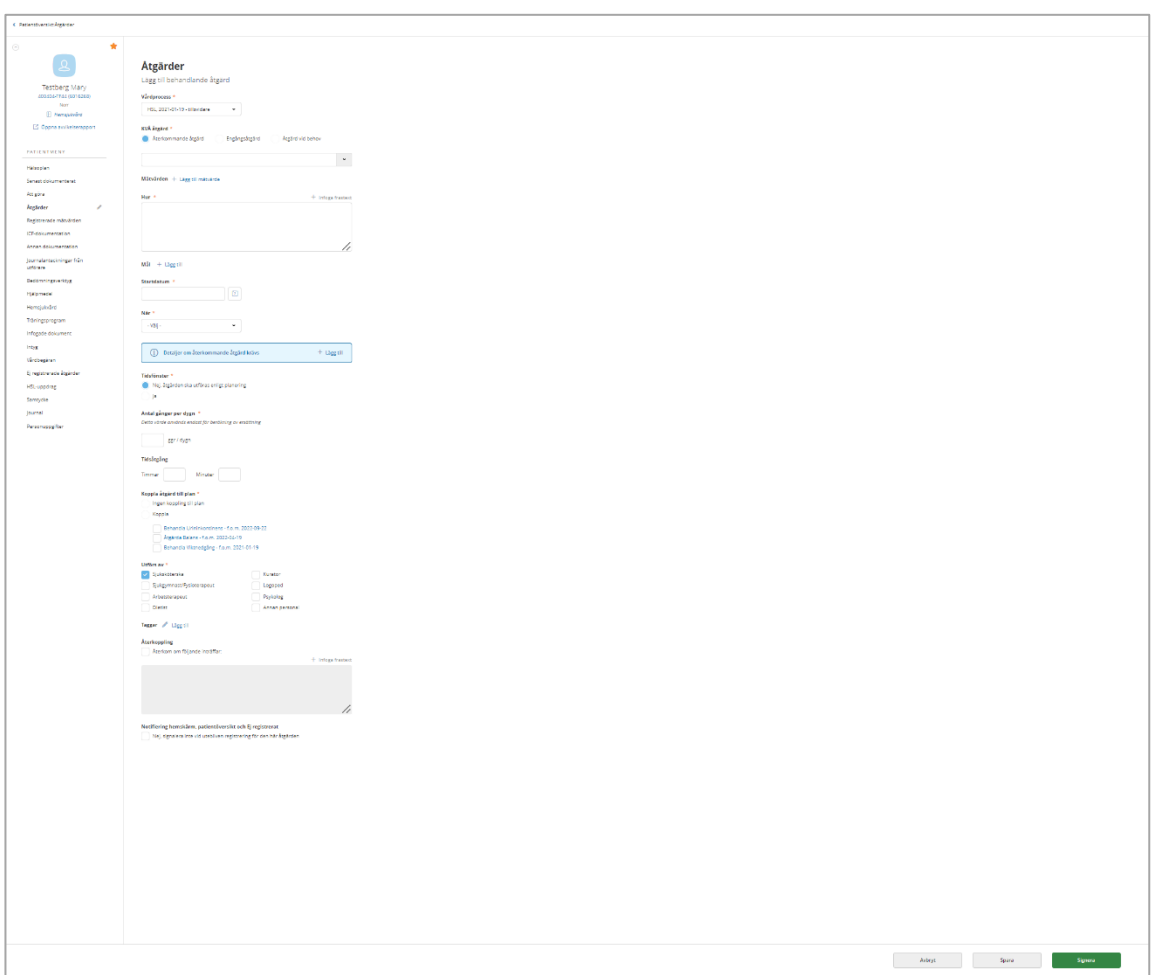

**Kod eller benämning/kodtext:** Ange kod eller benämning så kommer förslag upp i en lista. Välj aktuell utredande åtgärd.

**Mätvärden:** Klicka på lägg till mätvärde om det är ett mätvärde som ska tas.

**Hur:** Beskriv hur åtgärden ska genomföras. Obligatoriskt. Det är här du skriver ordinationen.

**Mål**: Klicka på Lägg till mål om du vill sätta ett mål kopplat till denna åtgärd.

**Startdatum/Datum:** Det datum som åtgärden ska utföras eller det datum som åtgärden ska utföras första gången. Obligatorisk uppgift. Om åtgärden ska vara återkommande dvs inte är en engångsåtgärd så måste du även välja detaljer.

#### **Detaljer om återkommande åtgärd:**

Här fyller du i uppgifter om "Hur ofta" och begränsning av intervall. Klicka på Spara. Den blå raden sammanfattar detaljerna runt denna återkommande utredande åtgärd.

*Om du vill välja viss dag i månaden, tänk på att dag 29-31 inte finns i alla månader !* **När:** Obligatorisk uppgift.

"Ej tidsangiven" eller "Ange klockslag". Valbart är också det som finns upplagt av administratören exempelvis "Under dygn", Ex. Till måltid, efter vila.

Väljer du "Ange klockslag" får du möjlighet att välja tid. Det kan vara en eller flera gånger under dygnet.

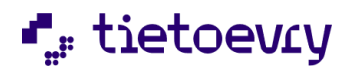

#### **Tidsfönster**

"Nej åtgärden ska utföras enligt planering", innebär att den planerade åtgärden ska utföras den tid som är satt.

"Ja" innebär att den planerade åtgärden får utföras inom den tidsram som anges.

Om den planerade åtgärden har en planerad tid (under "När" har ett klockslag angivits) så kan en tidsram på dagar eller tid anges.

Om den planerade åtgärden inte har en planerad tid (under "När" har inget klockslag angivits) så kan en tidsram på dagar anges, inte tid.

"Före" här anger du hur många dagar eller minuter/timmar som den planerade åtgärden får utföras före den planerade dagen/tiden.

"Efter" här anger du hur många dagar eller minuter/timmar som den planerade åtgärden får utföras efter den planerade dagen/tiden.

Du kan ändra/lägga till och ta bort tidsfönster för en planerad åtgärd även efter det att den har börjat utföras. Om åtgärden ingår i ett HSL Uppdrag kan du dock *inte* ändra tidsfönstret.

(Vi arbetar vidare med utvecklingen av tidsfönster och i nästa steg kommer det att vara möjligt att flytta en sådan uppgift i "AttGöra". Tidsfönster följer ännu inte med i HSL uppdraget.)

#### **Tidsåtgång:**

Timmar/Minuter max 3 timmar.Om kommunen har beslutat sig för att du ska uppskatta hur lång tid det tar att utföra åtgärden så fyller du i denna uppgift. Det man sätter i tidsåtgång påverkar hur åtgärden presenteras i kalendern, när åtgärden är lagd på ett visst klockslag.

Det finns kommuner där denna uppgift är viktig för att beräkna ersättning för utförda HSL åtgärder.

#### **Koppla åtgärden till plan:**

Ska åtgärden kopplas till en utredningsplan eller inte? Gör ett val. Om du är osäker kan du genom att klicka på aktuell plan visas om det finns dokumentation på hypotes.

**Utförs av:** Detta är en uppgift som bland annat behövs för Statistiken till Socialstyrelsen. Obligatorisk uppgift. Förvalt är det yrke som på loggad användares roll är kopplat till. Valbara är Dietist, Kurator, Logoped, Psykolog, Sjukgymnast/fysioterapeut, Sjuksköterska, Annan Personal (ej legitimerad personal).

#### **Observera: Om det enbart är "Annan personal" som ska utföra åtgärden så måste du komma ihåg att bocka ur ditt förvalda yrke.**

Om det är "Annan personal" som ska utföra åtgärden så måste du ange mer detaljer: Klicka på Lägg till

#### **Åtgärd relaterad till läkemedel** Ja/Nej.

Om det är Ja dvs en åtgärd som är relaterad till läkemedel så krävs delegering för att utföra åtgärden.

**Arbetsuppgifter som ska ingå i delegeringen** Du väljer då för vilken eller vilka arbetsuppgifter genom att klicka på "Lägg till". Markera aktuell arbetsuppgift och "Spara" **Delegering ska gälla för** Här väljer du om delegeringen ska gälla för just aktuell patient eller för en utförarenhet.

#### **Delegering krävs för att utföra åtgärden** Ja/Nej

**Återkoppling:** Till exempel " Meddela sjuksköterska om blodtrycket är högre än 180/80" Detta kommer med till HSL uppdrag (tillval)

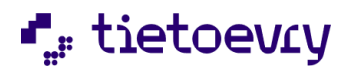

#### **Notifiering Hemskärm, patientöversikt och ej registrerat**

Om man inte vill att Lifecare ska generera den automatiska notifieringen, signalen om ej registrerat så sätter man denna markering. Kan exempelvis vara så att signeringen inte kommer att ske i Lifecare.

## 13.2 Utföra behandlande åtgärder

Sök fram aktuell patient. Välj "Att göra" i patientmenyn. " Du får upp en kalender vy med aktuell patients planerade behandlande åtgärder.

Du kan välja att se åtgärderna för Dag, Vecka, Månad eller Lista. Ställ markören på en åtgärd så ser du mera detalier i en ruta.

Färger och symboler för olika status på åtgärderna.

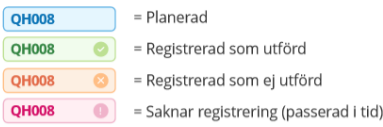

Klicka på den åtgärd som är utförd/ej utförd. Klicka på "Registrera Utförd" och du kan då ange en kommentar, ej obligatoriskt. Klicka på "Registrera Ej utförd". Obligatoriskt att ange en kommentar.

Om allt stämmer och inget resultat ska skrivas så klickar du på "Registrera Utförd" l längst upp i vyn. Därefter "Utförd" och "Signera"

Om du vill skriva något i "Resultat" så kan det finnas frastexter om kommunens administratör har lagt upp detta.

Om det är ett mätvärde, klicka på "Lägg till mätvärde". Välj aktuellt mätvärde och skriv in resultatet.

Den utförda åtgärden lägger sig då som en händelse i vyn. En utförd åtgärd kan inte ändras. Du får istället felmarkera den och skapa upp en ny.

Den utförda åtgärden kan felmarkeras genom att klicka på papperskorgen under "Åtgärder"

Du kan även utföra en oplanerad åtgärd genom att klicka på "Utför oplanerad åtgärd"

Se även avsnitt 13.1

## 13.3 Utförda åtgärder

Klicka på en åtgärd för att se alla detaljer. Flik "Händelser"

- **Detaljer:** Alla detaljer för aktuell åtgärd.
- **Historik:** Alla eventuella revideringar av aktuell åtgärd samt felmarkeringar.
- **Händelser:** Här visas alla utförda/ej utförda för aktuell åtgärd. På fliken "Händelser" finns möjlighet att se "historik" för utförd/ej utförd åtgärd.

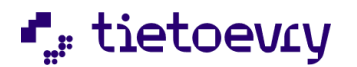

Om händelsen har förändrats visas ikonen för historik under "Alternativ". När man klickar på den kan man se hur händelsen har ändrats.

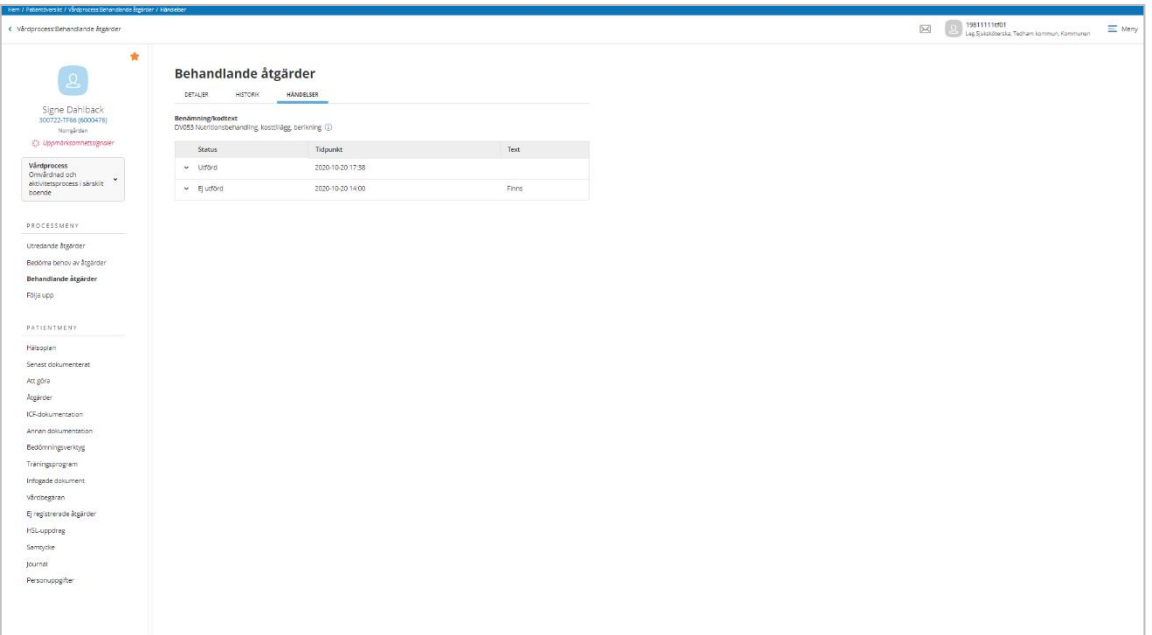

## 13.4 Avsluta behandlande åtgärd

En åtgärd kan kopieras oavsett status (pågående/avslutad/felmarkerad) Alla uppgifter kopieras utom datum. Kopiering kan göras från Kort/Listvyn och från detaljvyn.

## 13.5 Avsluta behandlande åtgärd

Du kan avsluta en åtgärd via processmenyn, utredande åtgärder och behandlande åtgärder eller via åtgärder i patientmenyn. På kortet och i detaljbilden för den planerade åtgärden finns en ikon för "Avsluta" längst uppe till höger.

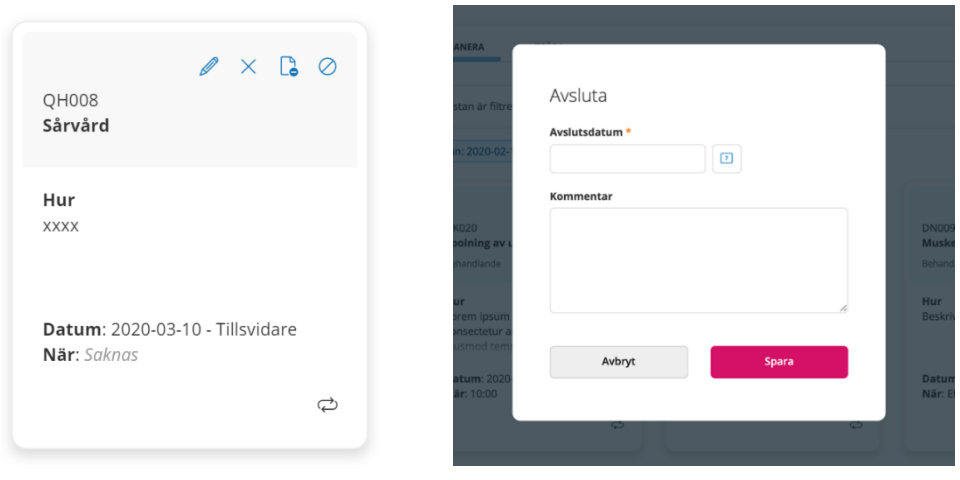

Klicka på symbolen så får du upp en dialog där du sätter avslutsdatum. Det finns möjlighet att sätta en kommentar till avslutsdatum.

Du kan inte välja ett avslutsdatum som är tidigare än det datum då åtgärden har utförts/ej utförts.

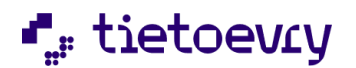

## 13.6 Felmarkera behandlande åtgärd

Det finns olika symboler på korten med åtgärder.

**Penna:** Ändra **X:** Felmarkera **Papper:** Ej aktuell **Cirkel med streck:** Avsluta

Varför ser man inte alla symbolerna på alla kort t.ex. för att felmarkera?

Om åtgärden ingår i ett bekräftat HSL uppdrag så kan du inte felmarkera åtgärden här. Du ska då avsluta HSL uppdraget och där avslutar du åtgärden.

Om åtgärden är pågående och redan är registrerad som utförd eller ej utförd, då kan du inte ändra ordinationen. Du får då istället avsluta och göra en ny ordination.

# 14 Vid behovsåtgärder

Vid behov kan bara sättas för behandlande åtgärder, inte utredande åtgärder.

När du planerar en vid behovs åtgärd markerar du "Åtgärd vid behov". När du gör det så anpassas detaljuppgifter till vid behovsordination.

Ordinationsorsak tillkommer.

Återkommande och Tillåt avvikande planering och Taggar utgår.

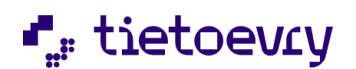

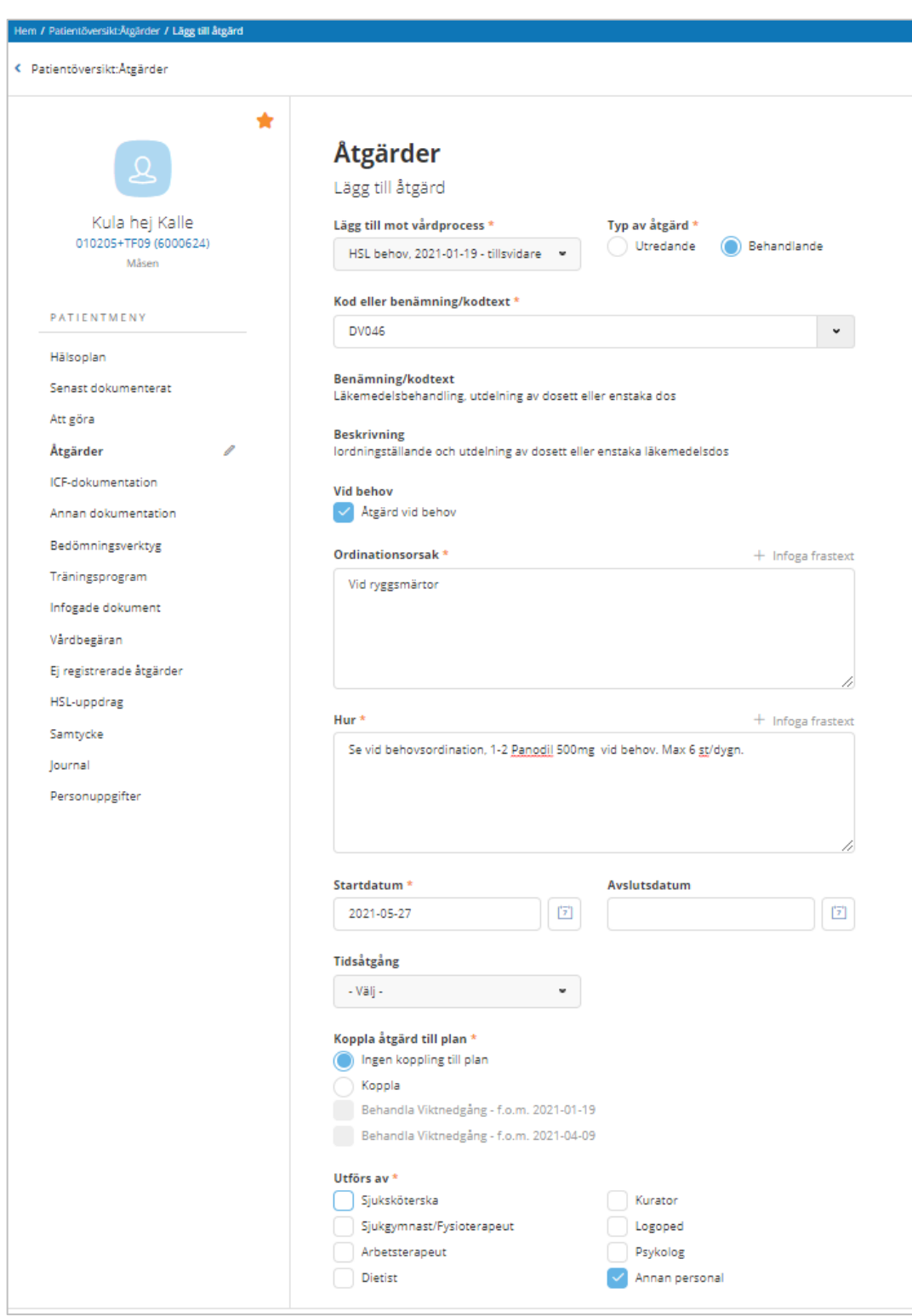

När du tittar på åtgärder i menyn så ser du på kortet och även i listan att det är en "Vid behovsåtgärd.

Patientmenyn, Att göra:

Du har en länk till vid behov längst upp. Klicka där så får du upp en lista med patientens vid behovsåtgärder. Finns inga Vid behovs åtgärder så är länken inaktiv.

Patientmenyn, Åtgärder: I filter kan du välja "Vid behov"

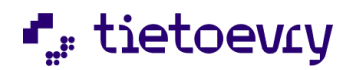

Du kan skriva ut en signeringslista för dag, vecka eller månad för Vid behovsåtgärd

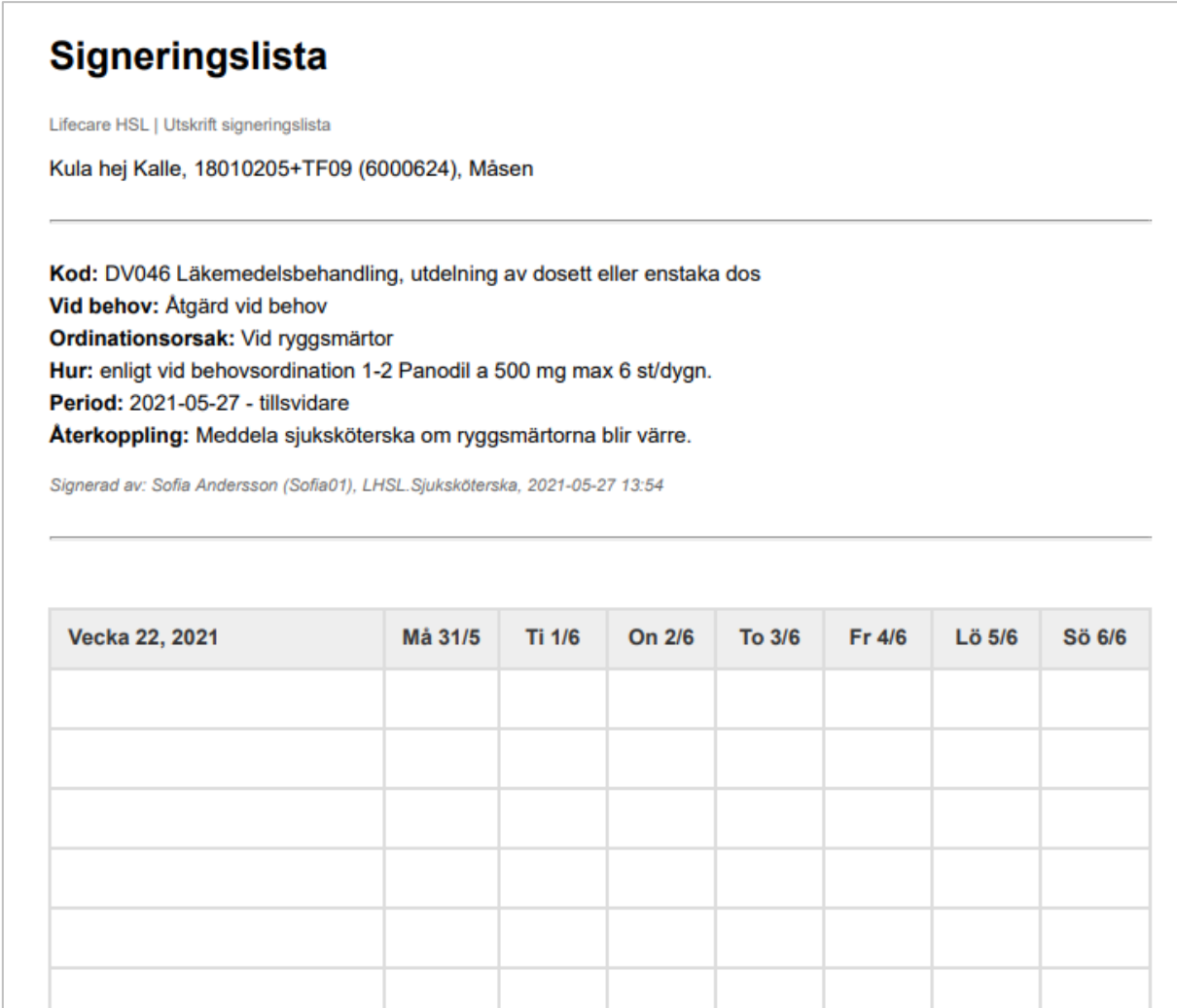

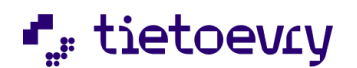

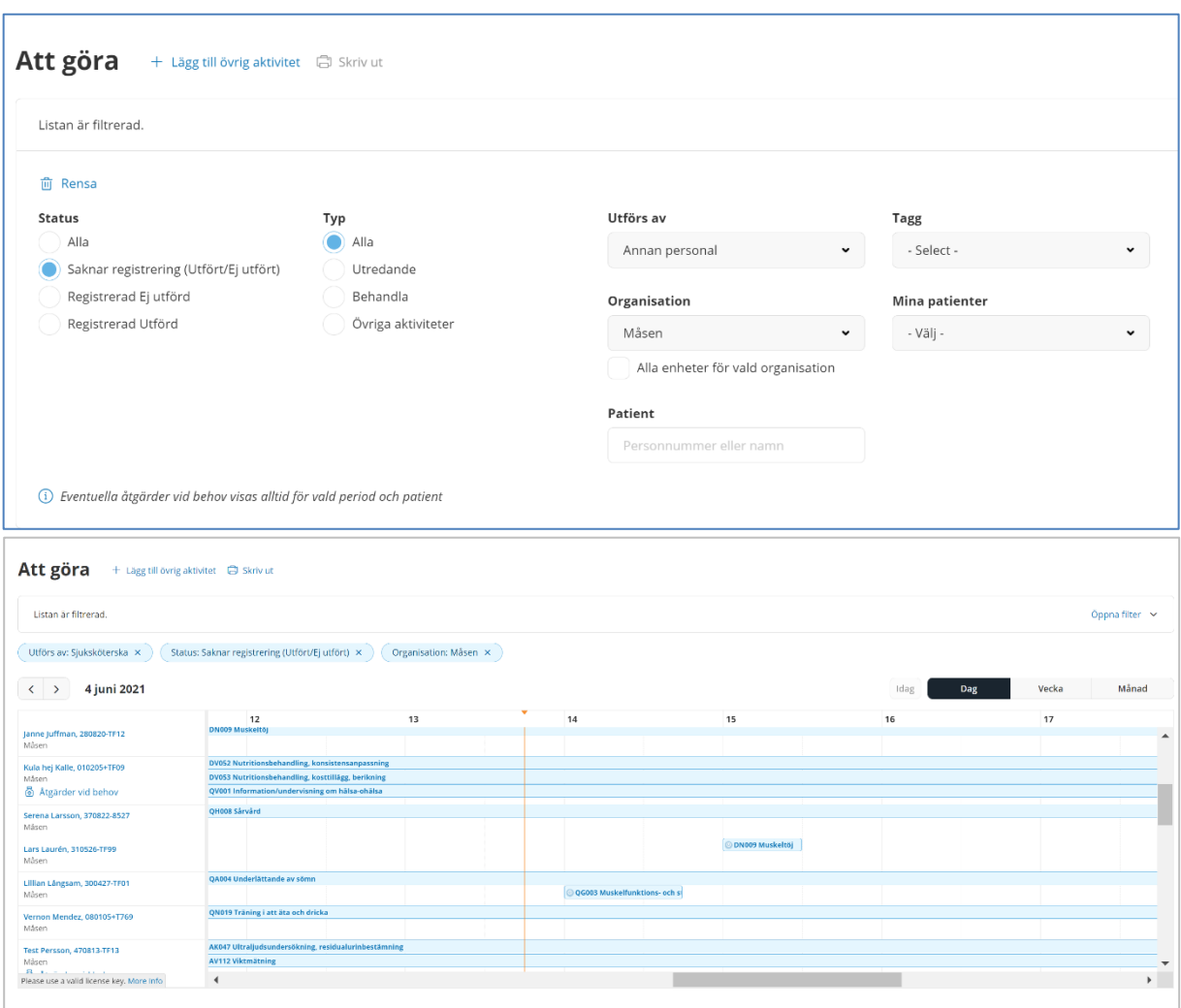

Toppmenyn/Hemskärmen, Att göra flera patienter:

Filterfunktionen:

Vid behovsåtgärder visas alltid för vald period och patient. Med detta menas att de visas oavsett val av status, typ, utförd av, tagg.

Val av organisation, mina patienter, patient påverkar däremot resultatet.

Man ser om en patient i Attgöra listan har något vid behov.

Genom att klicka på KVÅ åtgärden så ser jag detaljer som ordinationsorsak mm. Jag ser händelsefliken så att jag kan se när den är utförd tidigare och jag kan registrera att jag utför

åtgärden.

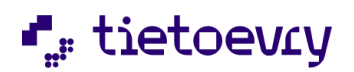

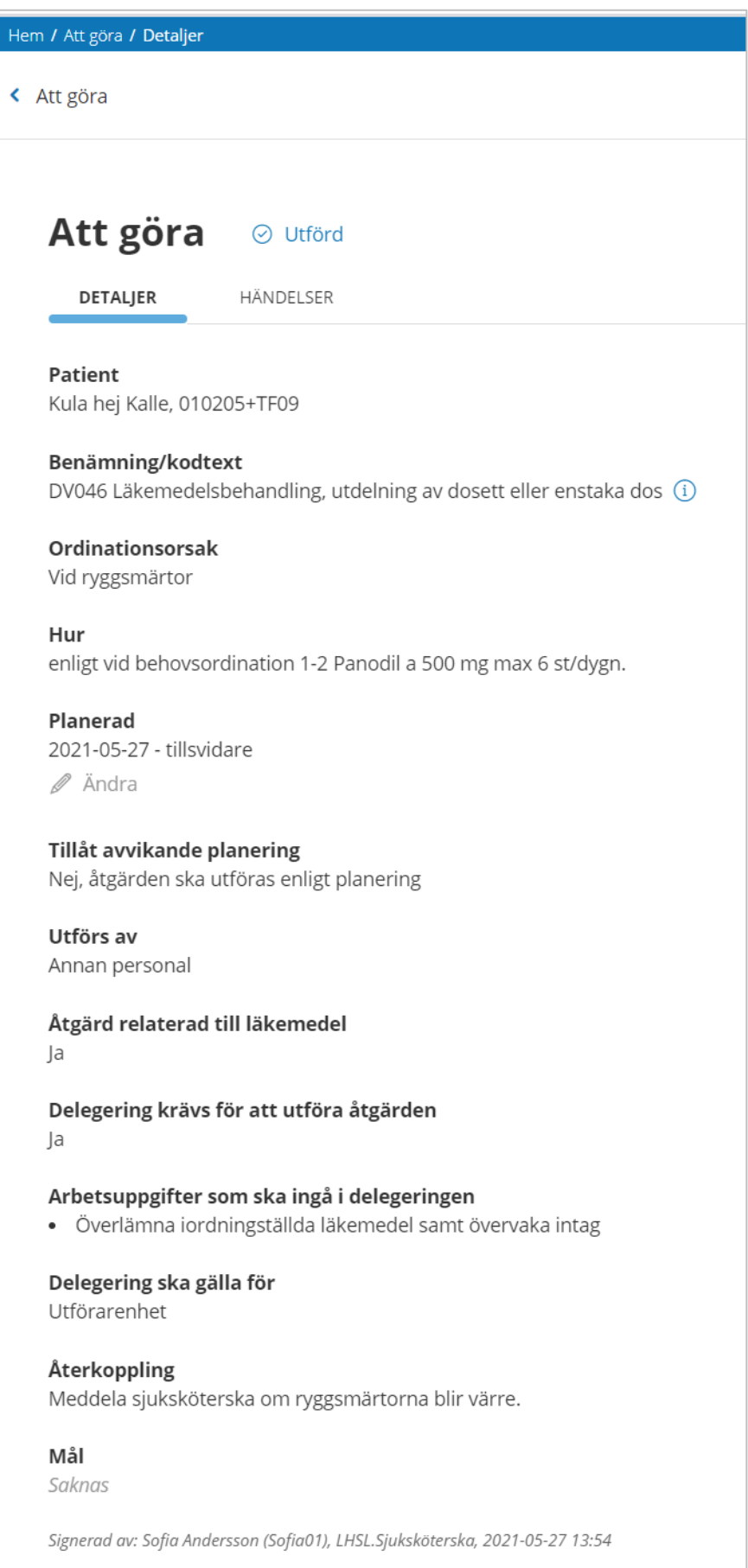

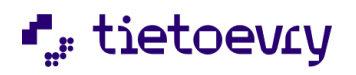

#### Registrera åtgärd vid behov: Klicka på "Utförd"

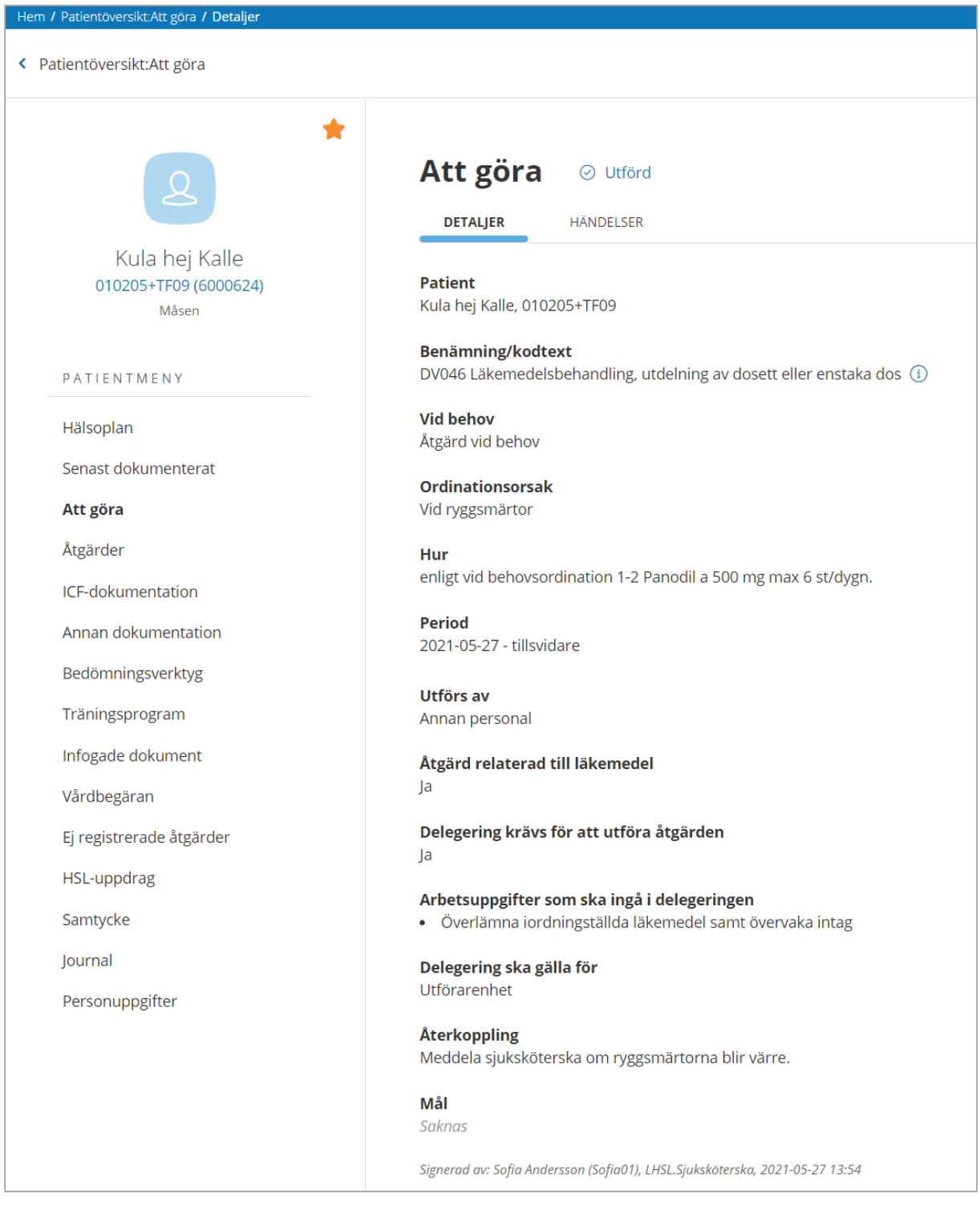

Datum:

Datum då vid behovsåtgärden startat

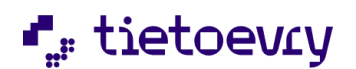

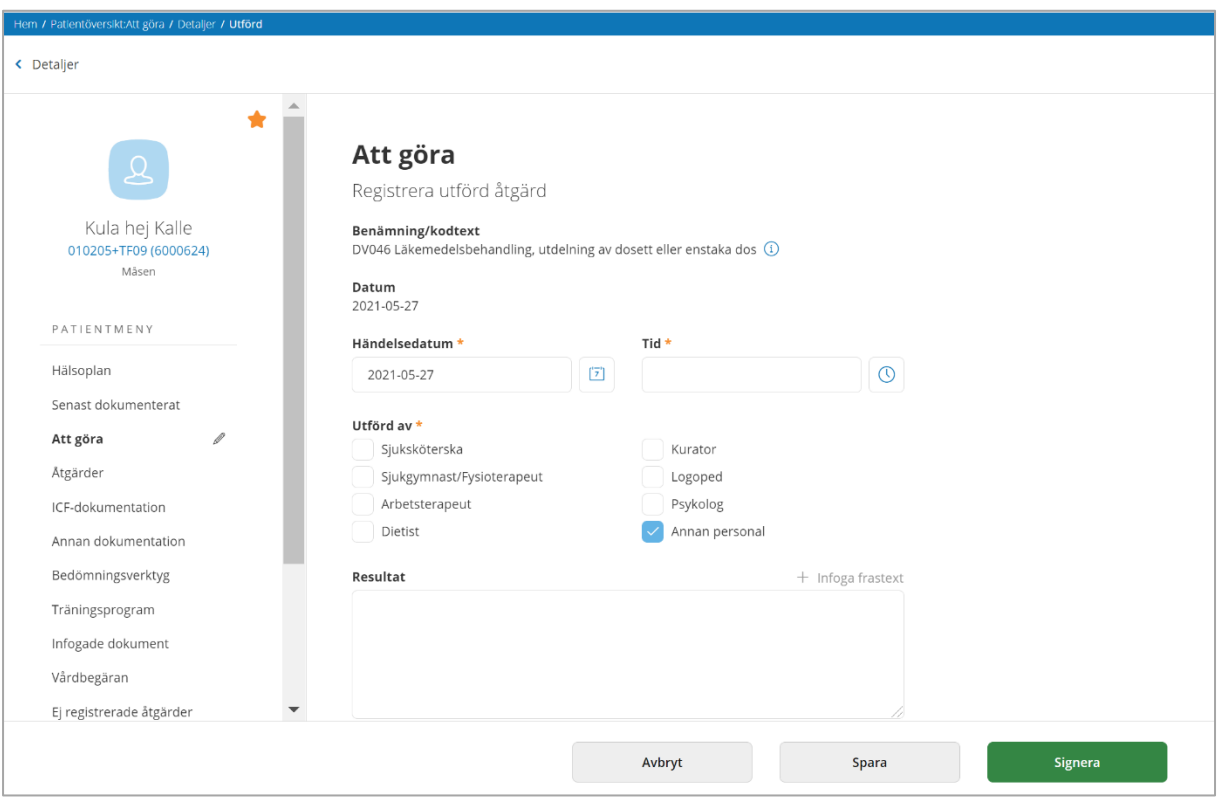

# 15 Patientens alla åtgärder

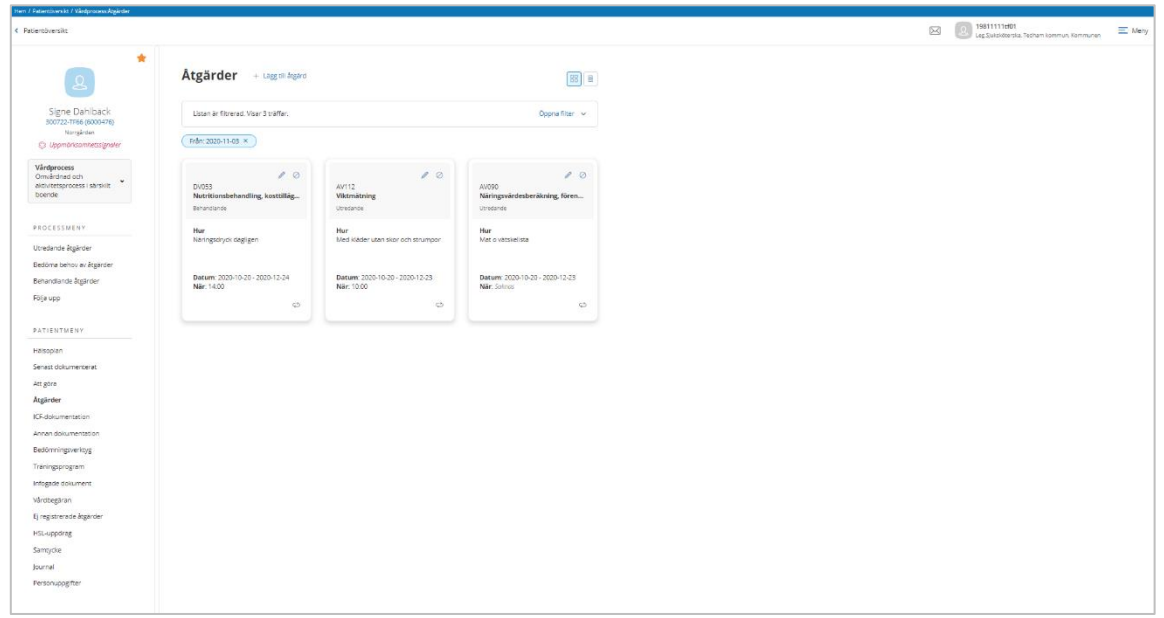

Det finns flera sätt att titta på patientens pågående åtgärder och även vid behovsåtgärder.

- Åtgärder i patientmenyn. Här visas patientens alla pågående åtgärder.
- Utredande åtgärder i processmenyn. Visar pågående utredande åtgärder i vald vårdprocess.
- Behandlande åtgärder i processmenyn. Visar pågående behandlande åtgärder i vald vårdprocess.

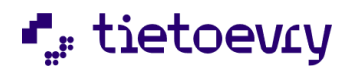

- Hälsoplan. Här ser du vårdprocesser och utredning och behandlingsplaner. Genom att klicka på aktuell plan så ser du aktuella åtgärder. Det kan finnas åtgärder som inte är kopplade till en plan. Dessa presenteras längst ner.

- Att göra. Här ser du patientens åtgärder i kalendern och här registrerar du utförd/ej utförd.

Till alla ovanstående delar finns filterfunktion så att du lätt ska hitta vad du söker.

- Ej registrerade åtgärder. Här ser du om det finns åtgärder som inte har blivit registrerade som planerat. Antalet som visas är antal ej registrerade åtgärder som gäller ditt yrke.

"Ej aktuell" ska användas om det finns en planerad åtgärd som man sedan bestämmer att den aldrig kommer att utföras. Man kanske inte vill felmarkera, då kan man sätta den som "Ej aktuell" så kommer den inte upp på Utföra eller Att göra.

Har man börjat utföra åtgärden redan så kan man inte längre markera den som "Ej aktuell".

## 15.1 Utföra åtgärder

Sök fram aktuell patient. Välj "Att göra" i patientmenyn. " Du får upp en kalender vy med aktuell patients planerade åtgärder.

Du kan välja att se åtgärderna för Dag, Vecka, Månad eller Lista. Ställ markören på en åtgärd så ser du mera detaljer i en ruta.

Färger och symboler för olika status på åtgärderna.

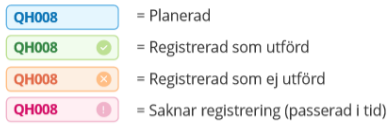

Klicka på den åtgärd som är utförd/ej utförd.

Klicka på "Registrera Utförd" och du kan då ange en kommentar, ej obligatoriskt. Klicka på "Registrera Ej utförd". Obligatoriskt att ange en kommentar.

Om allt stämmer och inget resultat ska skrivas så klickar du på "Registrera Utförd" l längst upp i vyn. Därefter "Utförd" och "Signera"

Den utförda åtgärden lägger sig då som en händelse i vyn.

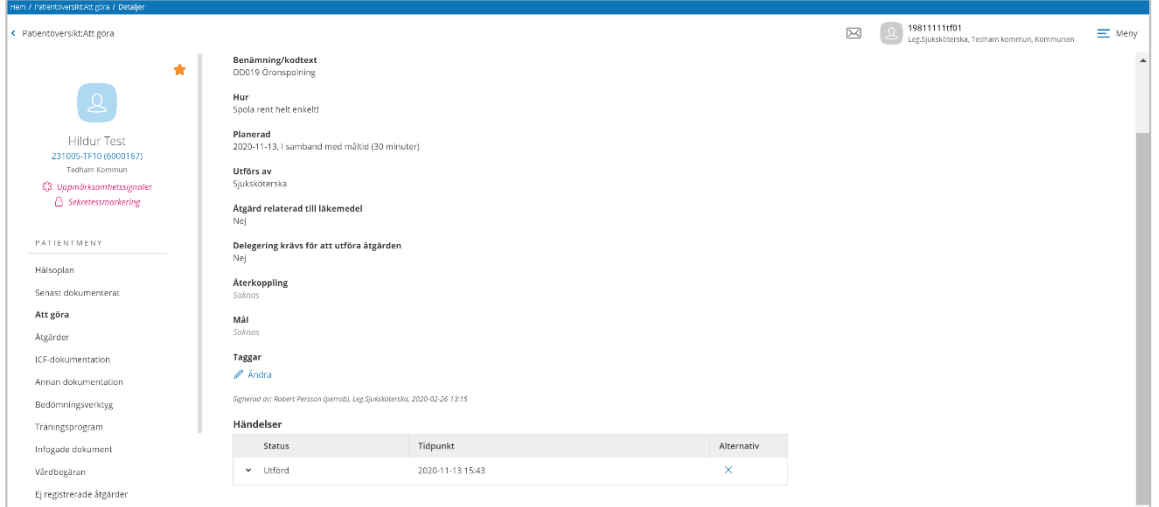

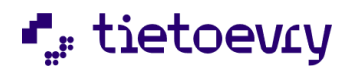

En utförd åtgärd kan inte ändras. Du får istället felmarkera den och skapa upp en ny.

Den utförda åtgärden kan felmarkeras genom att klicka på krysset under "Alternativ".

Du kan även utföra en oplanerad åtgärd genom att klicka på "Utför oplanerad åtgärd" när du är i Att göra.

# 16 Se utförd/ej utförd åtgärd

Klicka på en specifik åtgärd när du är i Utföra, Åtgärda eller Åtgärder (patientöversikten) så du ser detaljerna för åtgärden. Klicka på fliken "Händelser", då ser du hur åtgärden har utförts/ej utförts över tid. Om fliken inte syns så finns inga händelser registrerade för åtgärden.

# 17 Ej registrerat

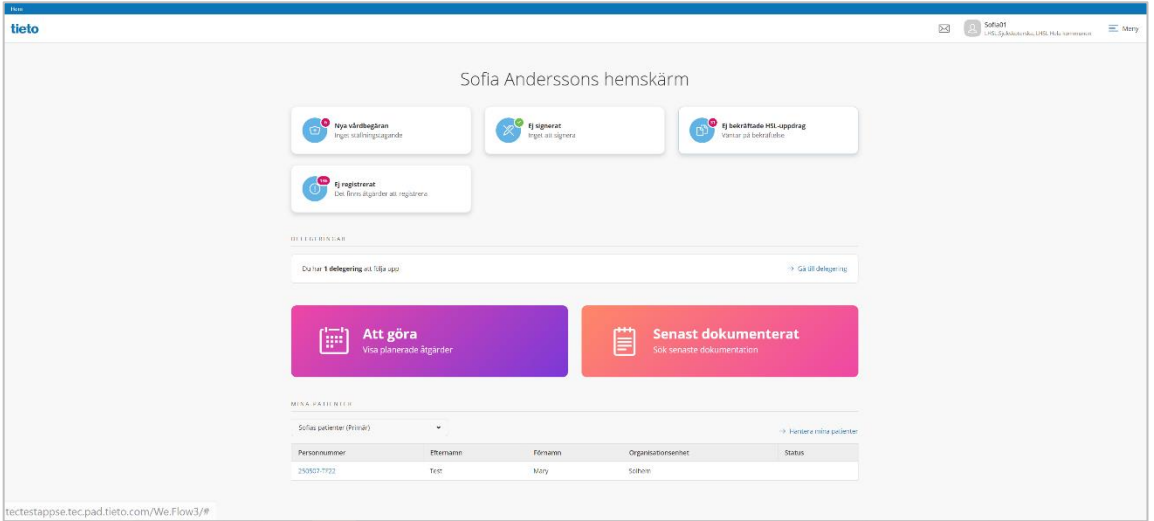

#### Hemskärmen:

Med ej registrerat menas att åtgärden som var planerad inte har signerats som utförd och inte heller som ej utförd. På din hemskärm ser du "Ej registrerat, det finns åtgärder att registrera" samt en siffra som anger antal. Detta är planerade åtgärder eller andra uppgifter där det saknas registrering för utförd/ej utförd åtgärd. Det är åtgärder från 3 månader bakåt i tiden på de patienter som du har behörighet till med det dataurval du loggat in med.

Räknaren som syns i signalen räknar alla tillfällen för åtgärder som inte är registrerade, alltså inte antalet åtgärder. Om en åtgärd har flera tillfällen som ej registrerats så räknas varje tillfälle.

Du ser endast ej registrerat för åtgärder som du har åtkomst till enligt vald dataurvalsgrupp och vårdgivare.

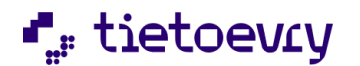

När du har klickat på "Ej registrerat…" kommer du till listan se nedan.

# $\boxtimes$   $\qquad$  50 a01 Ej registrerade åtgärder  $6.65$ DV131 Enkla råd om fysisk akti  $\alpha$

Förvalt är alla ej registrerade åtgärder på patienter som du har behörighet till med det dataurval du har loggat in med. Här kan du välja om du istället vill se ej registrerade åtgärder på "Mina patienter" eller på en viss enhet eller flera enheter i organisationen. Väljer du "Mina patienter" så kan du därefter välja bland dina patientlistor om du har flera, eller välja alla dina patienter oavsett om de finns i en grupp eller inte.

I filtret kan man bara filtrera på de organisatoriska enheter som hör till vårdgivaren och eventuella övernivåer.

Filtrerar du på Mina patienter, ser du endast ej registrerat för de patienter där du har åtkomst till patientens journal enligt vald dataurvalsgrupp och vårdgivare.

Markera en patient i listan och du ser då till höger åtgärder som saknar registrering. (se bild ovan)

Du markerar de tillfällen som du ska registrera. Genom att "Markera alla" så blir alla tillfällen valda.

Du kan registrera utfört /ej utfört på en åtgärd i taget, flera tillfällen i taget.

Mätvärden: De planerade mätvärdena syns bara och kan bara registreras om du valt ett specifikt mätvärde. Har du markerat flera tillfällen så syns inte de planerade mätvärdena. Du kan endast lägga till mätvärde i resultatet om du har markerat ett tillfälle.

Klicka på "Registrera som utförda" eller "Registrera som ej utförda" och du kommer vidare till en vy som visar alla detaljer. Här kontrollerar du att allt stämmer. Om inte så kompletterar du informationen och därefter klickar du på "Utförd" eller "Ej utförd" och därefter Signera.

Du har möjlighet att dokumentera under "Resultat" men tänk på att om du registrerar flera tillfällen på samma gång så blir dokumentationen densamma för alla dessa tillfällen.

Händelsedatum och tid kan bara ändras om du registrerar ett tillfälle i taget.

Efter att du har signerat så är du tillbaka i listan och kan jobba vidare med nästa åtgärd eller nästa patient som har åtgärder som saknar registrering

På patientöversikten har du möjlighet att se aktuell patients ej utförda åtgärder. När du klickar på " Ej utförda åtgärder" kommer du till kalendern där du kan registrera dessa uppgifter.

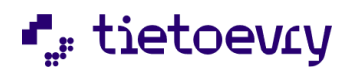

#### Patientmenyn:

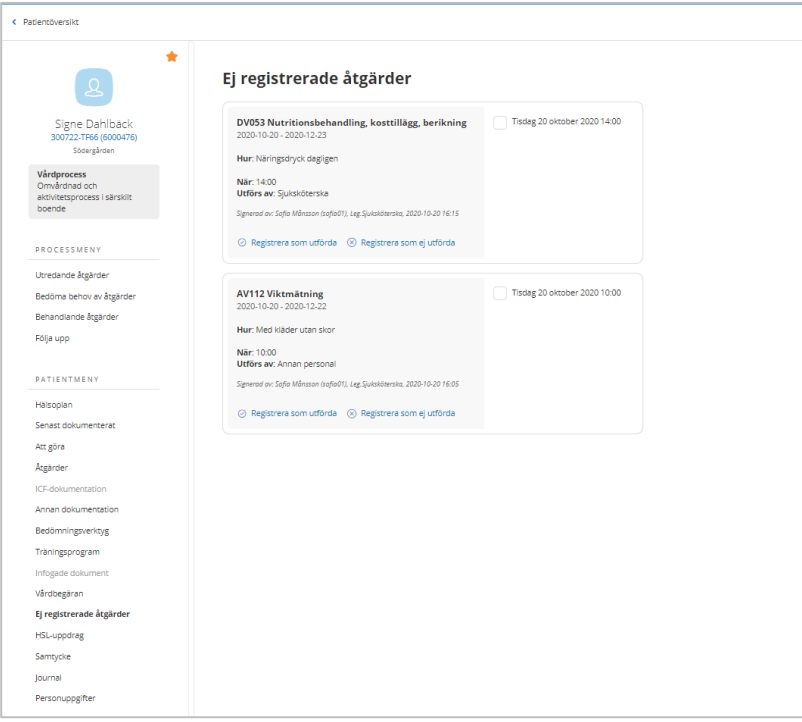

Här ser du ej registrerade åtgärder för denna patient och du har möjlighet att registrera dom som utförda eller ej utförda.

#### **Att göra:**

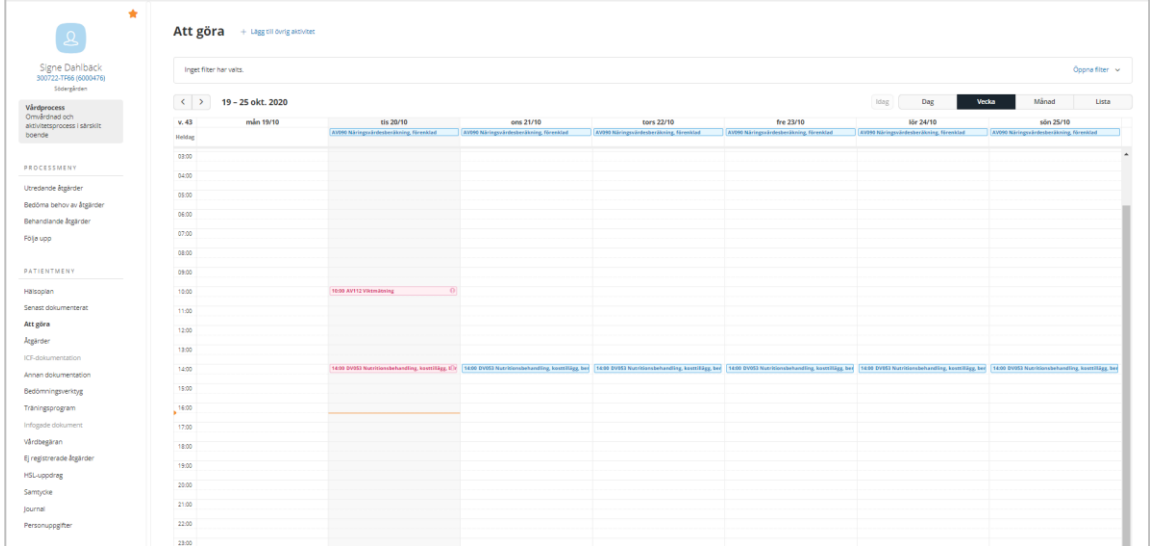

Här visas ej registrerade åtgärder för aktuell patient i rött samt med ett utropstecken. Genom att klicka på aktuell ej utförd åtgärd så kan du registrera den som utförd/ej utförd.

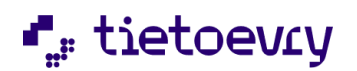

# 18 Utskrift av signeringslista

För att skriva ut en signeringslista måste du ha en roll med funktionsbehörighet.

## 18.1 Skriva ut en signeringslista:

Signeringslista kan skrivas ut från

- Processmenyn, utredande åtgärder och behandlande åtgärder.

- Patientmenyn, åtgärder

Endast stående (ej liggande)utskrifter är möjliga.

OBS! Utskriften ligger kvar på sin flik till dess man stänger ned fliken eller hela webbläsaren.

Kom därför ihåg att stänga fliken när du har skrivit ut.

Om "När" är valt för den planerade åtgärden, klockslag eller annat, kommer det med ut på raderna första gången du gör en signeringslista för åtgärden och raderna sparas till nästa gång. Skulle raderna med "När" tas bort så kommer dom inte med på kommande utskrifter.

"Återkoppla" "När" och "Återkommande" kommer med om det finns text. Om veckodagar är valda så skuggas de dagar som ej är aktuella på utskriften för vecka och månad.

Om åtgärden är en spärrad uppgift så kan du inte skriva ut någon signeringslista. Om åtgärden inte pågår under perioden så kan du inte skriva ut någon signeringslista. Genom att lägga till och ta bort rader kan man styra hur många rader man vill ha på utskriften.

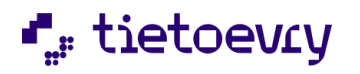

Klicka på aktuell åtgärd så att du kommer till detaljvyn. Klicka på "Skriv ut signeringslista"

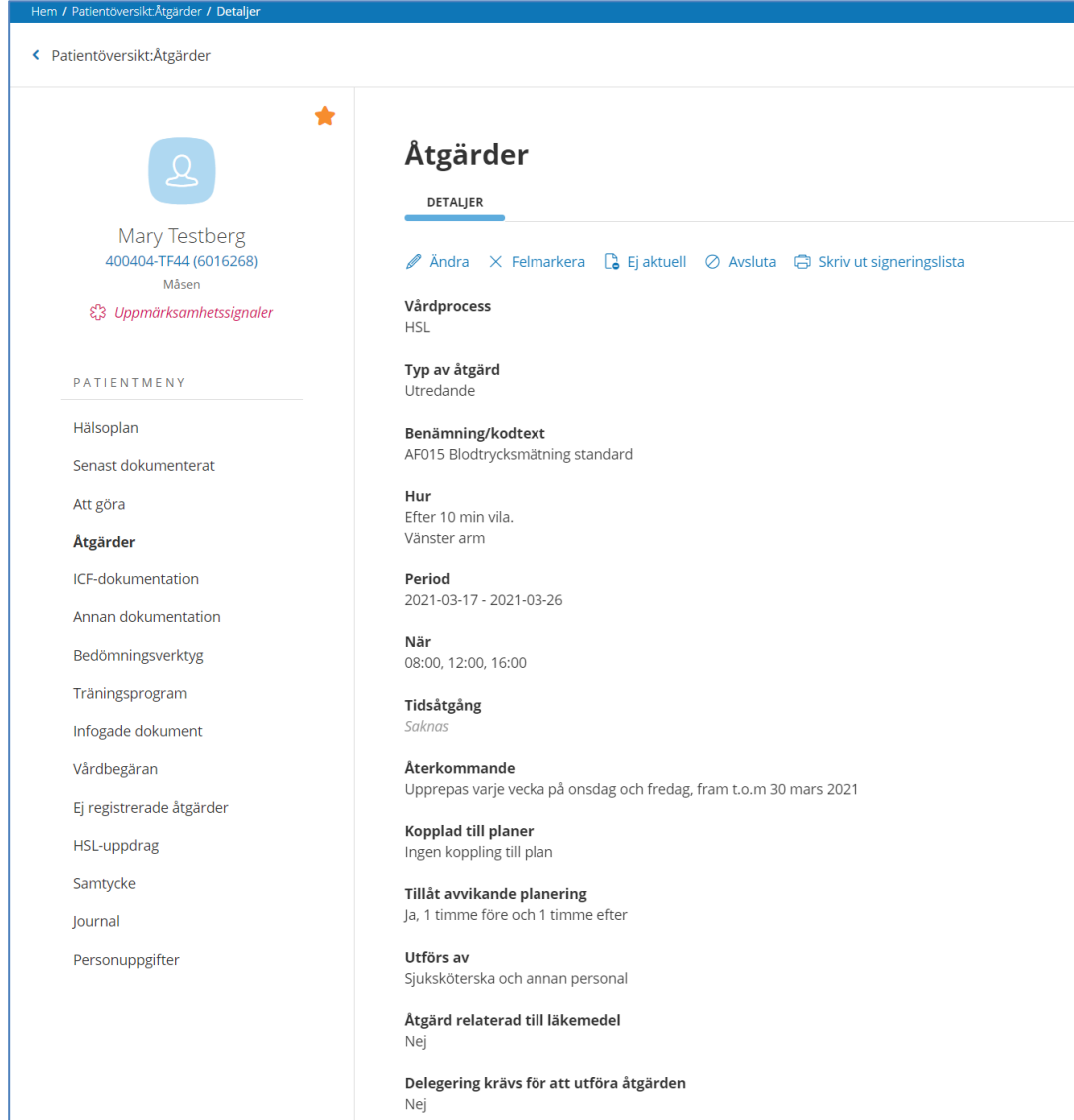

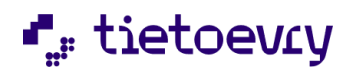

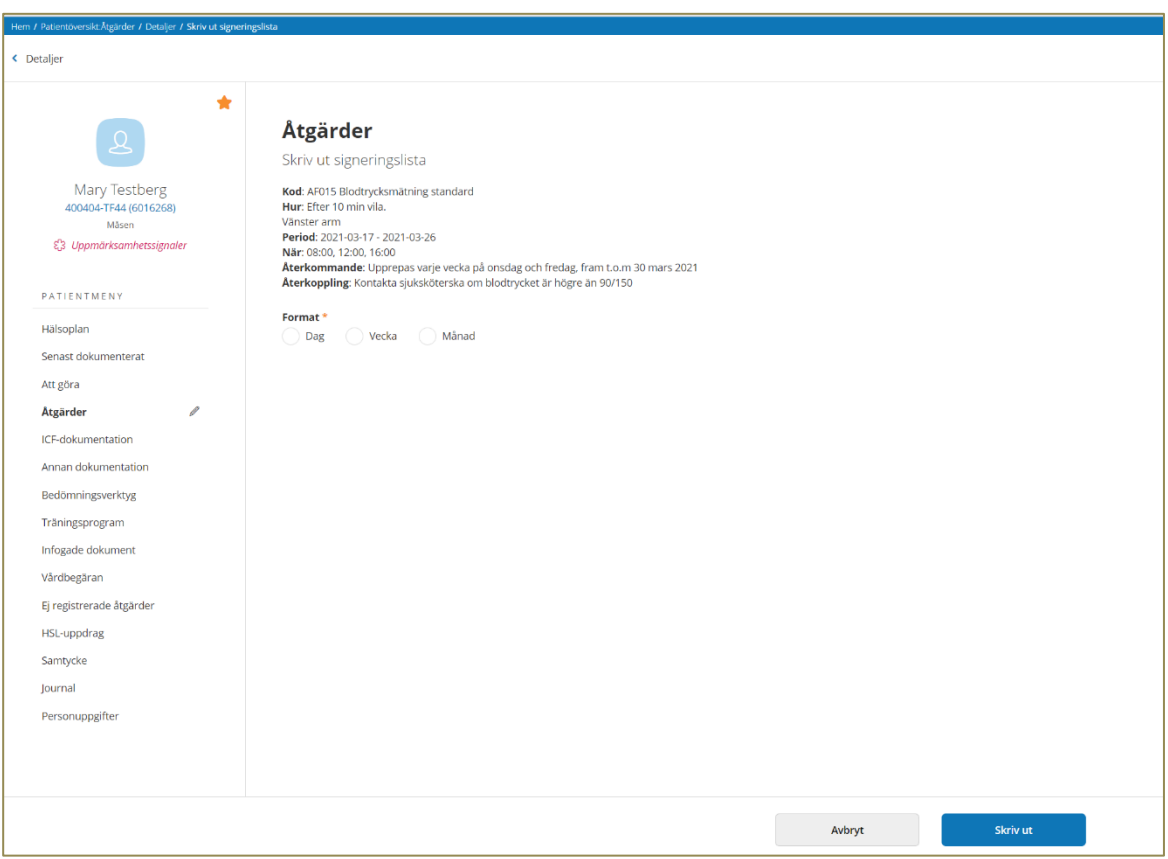

Välj utskrift av signeringslista för dag, vecka eller månad.

Beroende på vad du väljer så kommer du att behöva fylla i *vilken* dag, vecka eller månad du vill ha en signeringslista för.

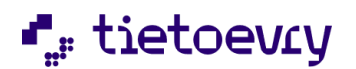

Om den planerade åtgärden har ett tidsfönster så visas detta. "Tillåt avvikande planering"

## Signeringslista

Lifecare HSL | Utskrift signeringslista

Mary Testberg, 19400404-TF44 (6016268), Måsen

Kod: AF015 Blodtrycksmätning standard Hur: Efter 10 min vila. Vänster arm Period: 2021-03-17 - 2021-03-30 Tid: 08:00, 12:00, 16:00 Återkommande: Upprepas varje vecka på onsdag och fredag, fram t.o.m 30 mars 2021 Tillåt avvikande planering: Ja, 1 timme före och 1 timme efter Återkoppling: Kontakta sjuksköterska om blodtrycket är högre än 90/150

Signerad av: Sofia Andersson (Sofia01), LHSL.Sjuksköterska, 2021-03-16 13:55

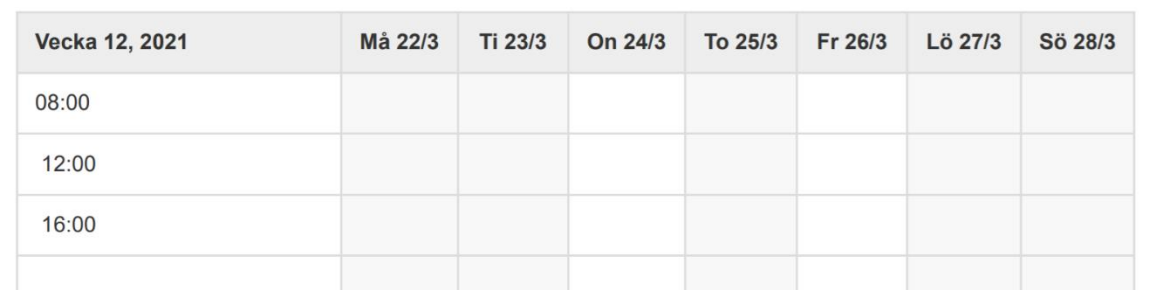

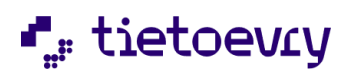

## Dag

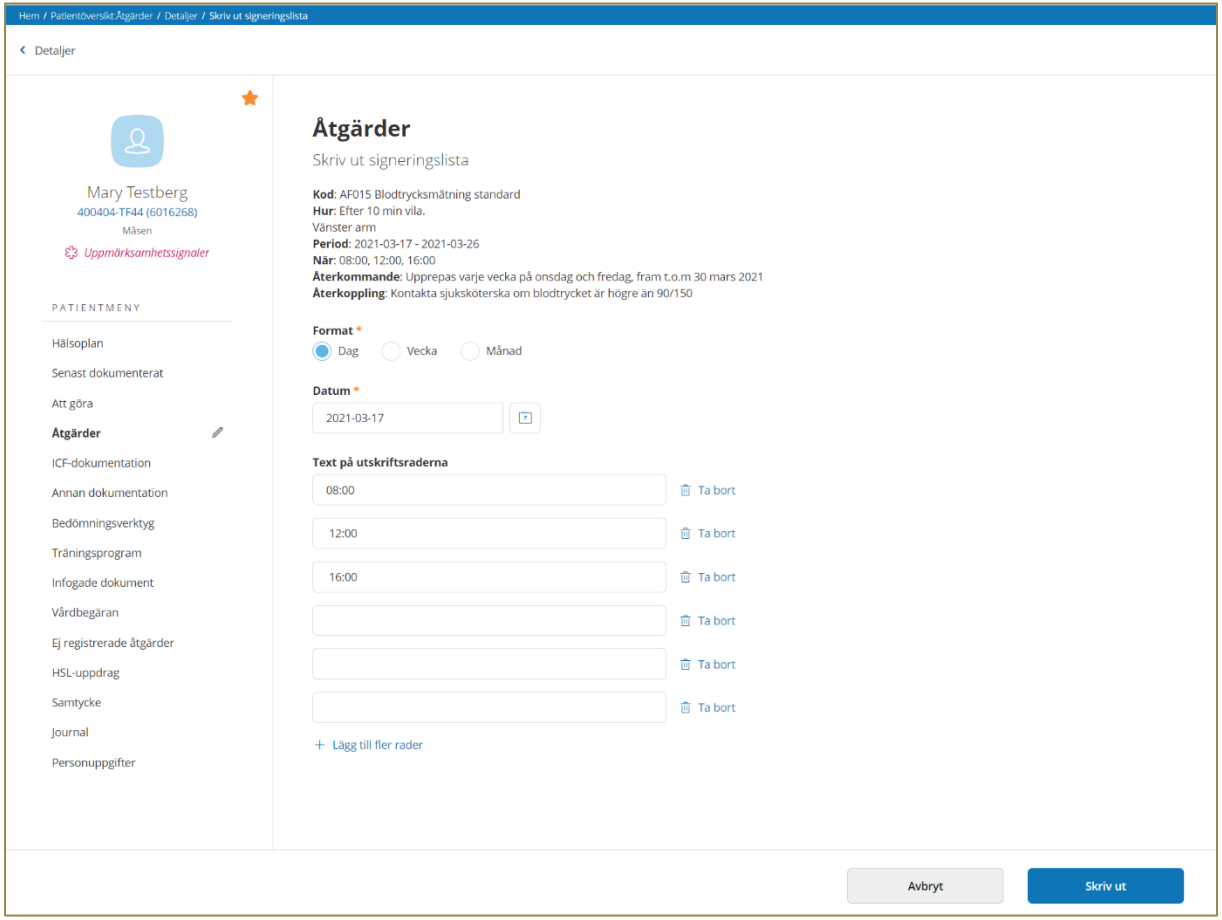

Utskrift av signeringslista för en dag. Välj "Dag" och "Datum"

"Text på utskriftsraderna"

Om du har valt "När" exempelvis tider så läggs detta ut på raderna.

Här kan du göra noteringar som exempelvis "höger" "vänster".

Det du skriver kommer att finnas kvar så att nästa gång du skriver ut så slipper du skriva in texten igen.

Max 250 tecken på en rad, högst 50 rader.

Du väljer om du vill ha blanka rader med på utskriften eller om du vill ta bort dessa.

Du kan lägga till fler rader.

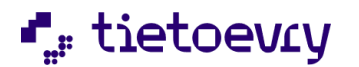

När du klickar på "Skriv ut" kommer du till "Skriv ut signeringslista" Här skriver du "Mottagare av utskriften" Obligatorisk uppgift. Mottagaren kan vara du själv eller någon annan. "Datum för utlämning"

Kanske gör du utskriften några dagar innan du ska lämna över den till någon. Dagens datum ligger förvalt.

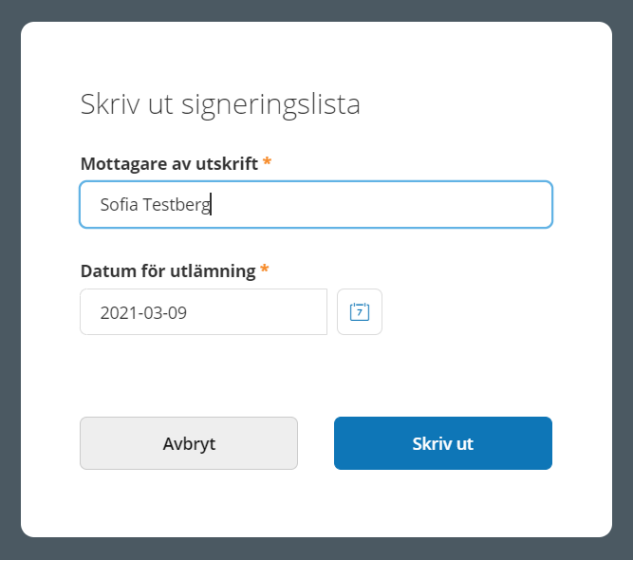
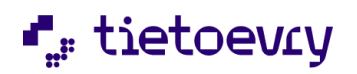

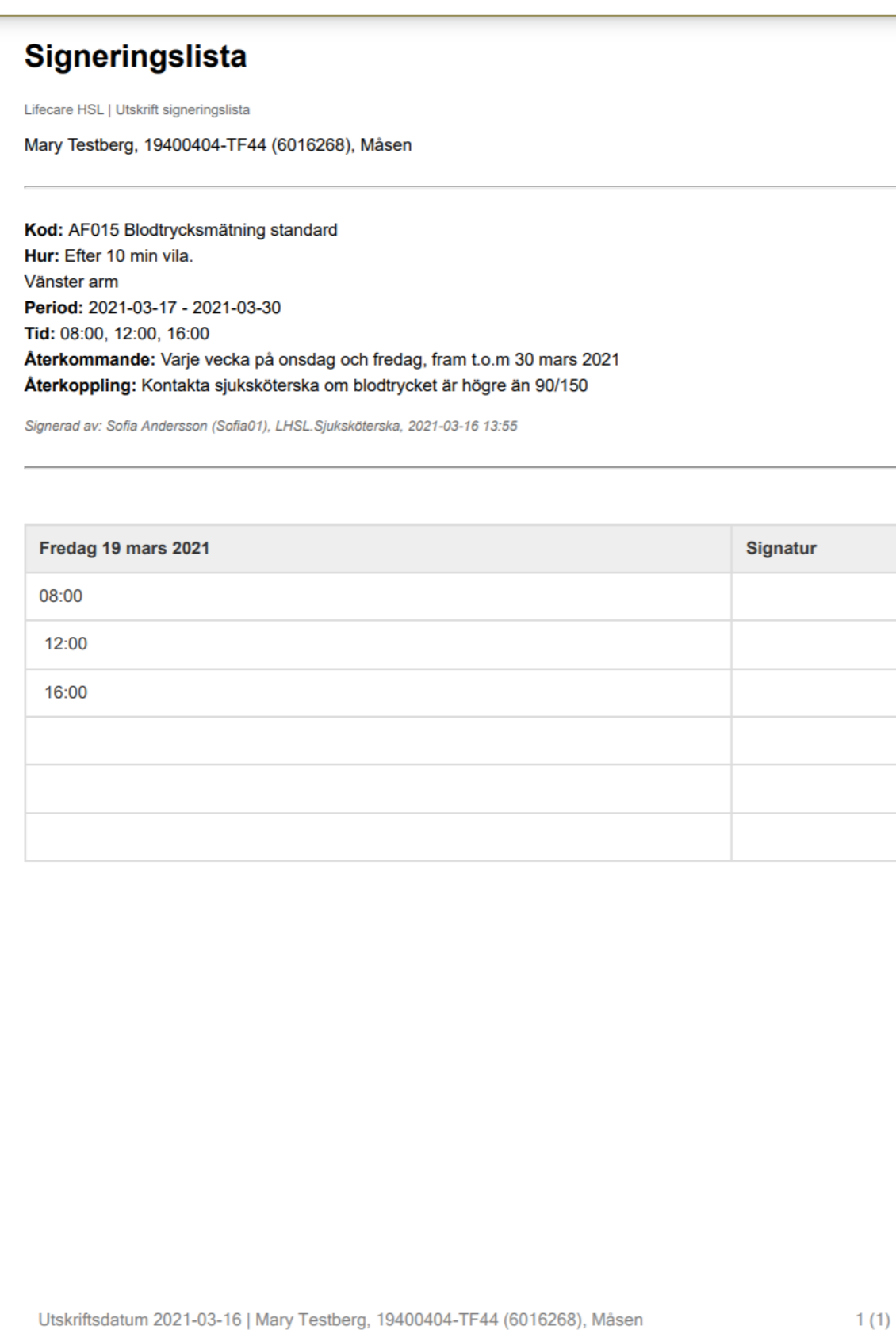

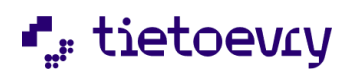

# Vecka

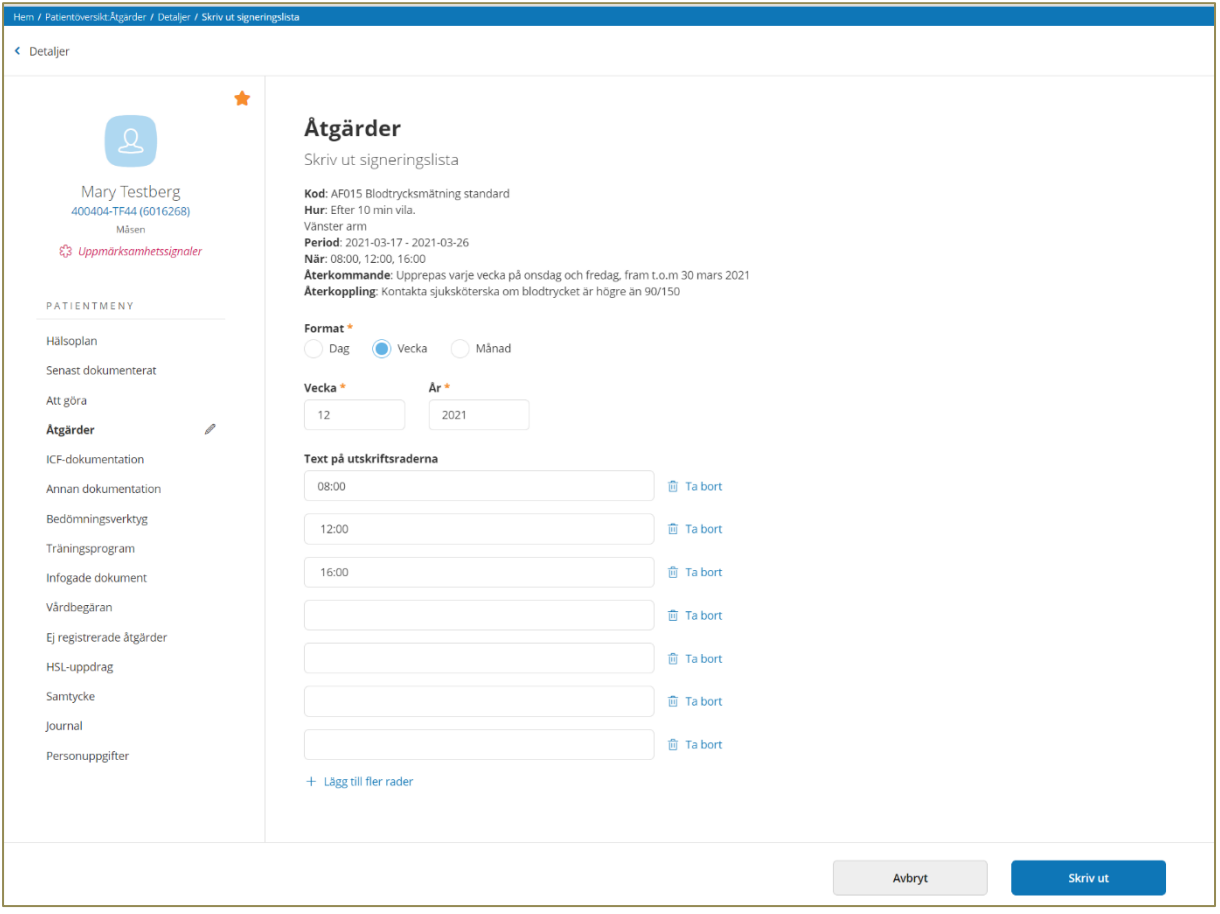

Exempel på utskrift "Vecka"

Utskrift av signeringslista för en vecka. Välj "Vecka" och "Vecka" (Veckonummer) "Text på utskriftsraderna"

Om du har valt "När" exempelvis tider så läggs detta ut på raderna.

Här kan du göra noteringar som exempelvis "höger" "vänster".

Det du skriver kommer att finnas kvar så att nästa gång du skriver ut så slipper du skriva in texten igen.

Max 250 tecken på en rad, högst 50 rader.

Du väljer om du vill ha blanka rader med på utskriften eller om du vill ta bort dessa. Du kan lägga till fler rader.

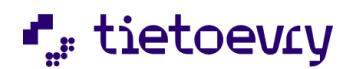

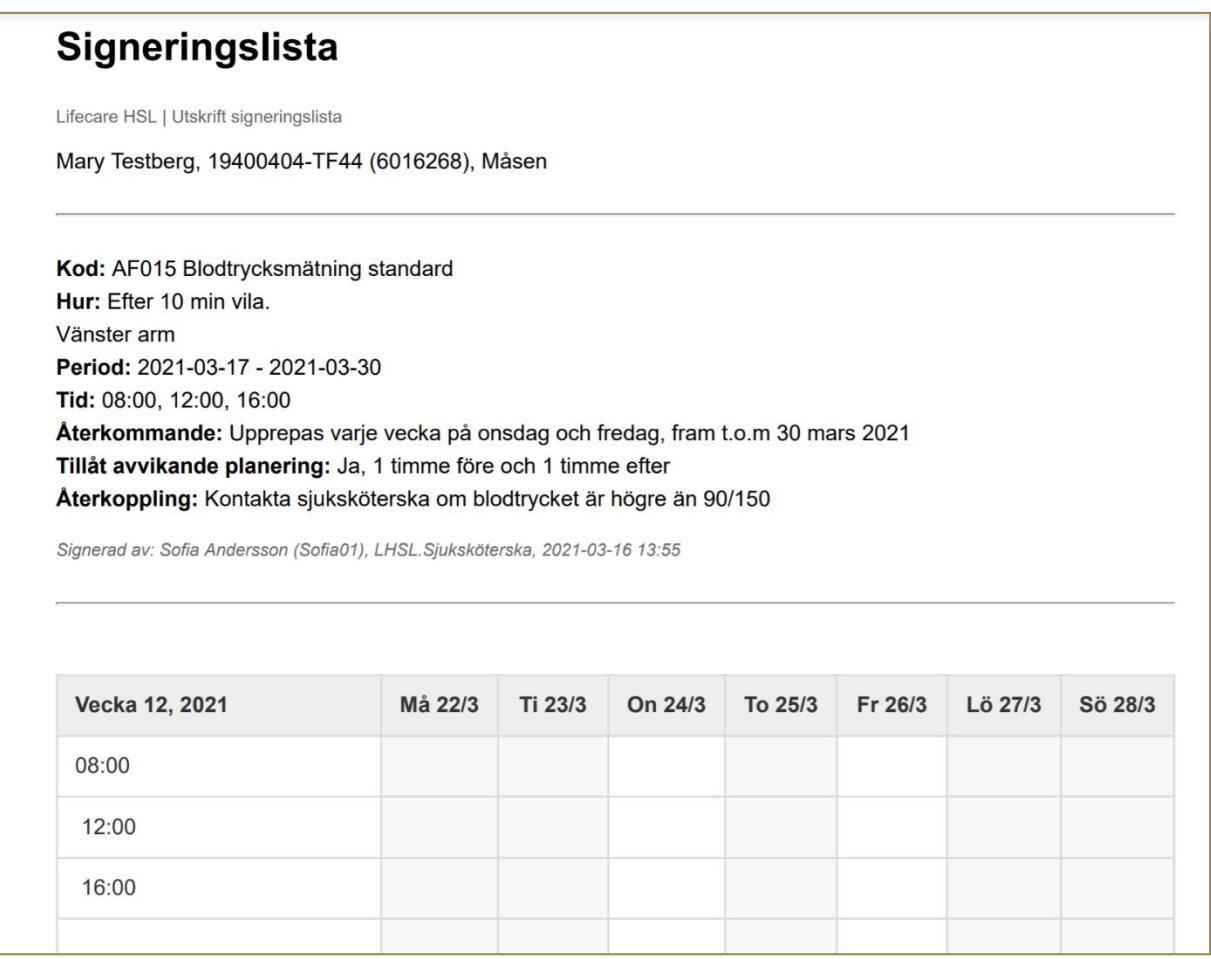

Exempel på utskrift för en vecka:

Om åtgärden är planerad återkommande exempelvis onsdagar och fredagar så markeras de andra dagarna med grå fält i utskriften.

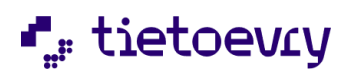

# Månad

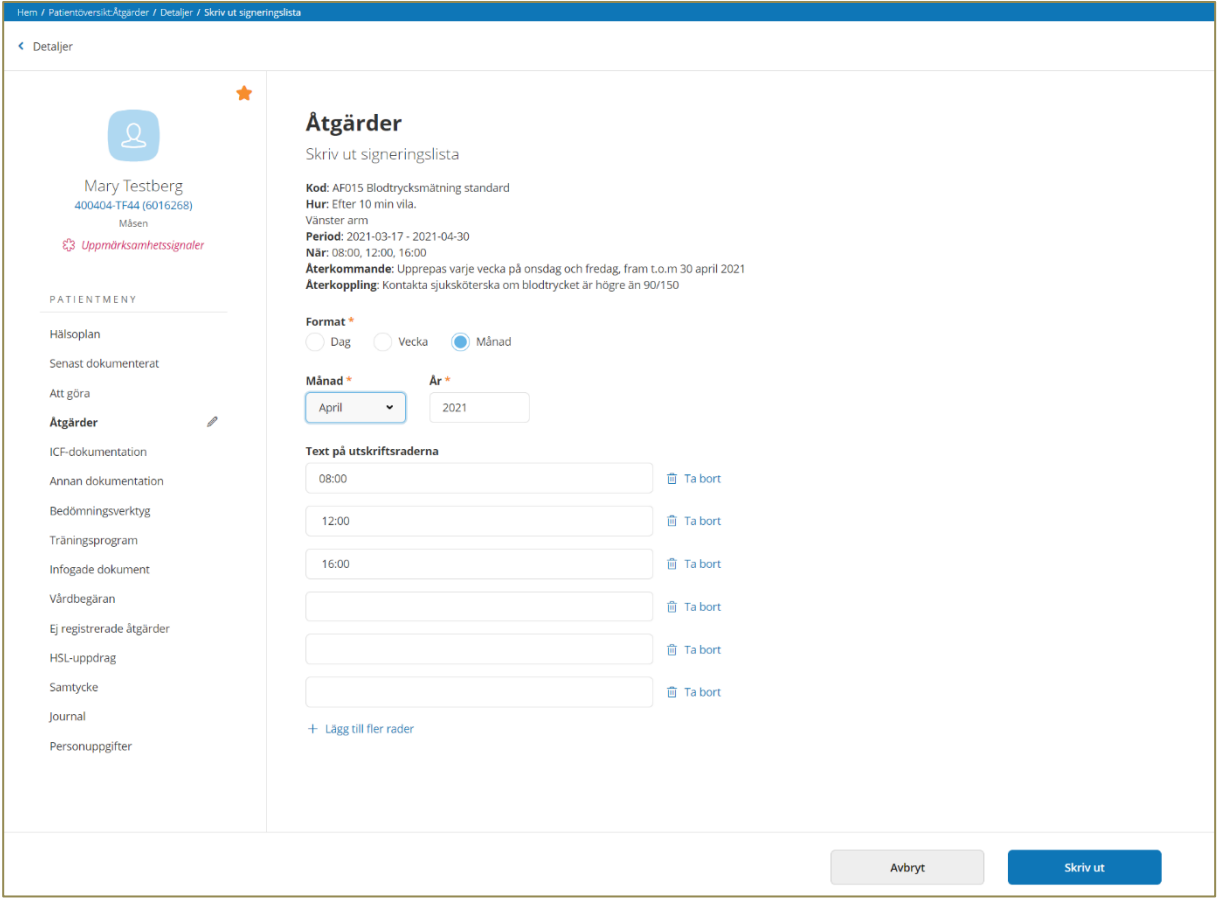

Exempel på utskrift "Månad"

Utskrift av signeringslista för en dag. Välj "Månad" och "Månad" (Månadsnummer) "Text på utskriftsraderna"

Om du har valt "När" exempelvis tider så läggs detta ut på raderna.

Här kan du göra noteringar som exempelvis "höger" "vänster".

Det du skriver kommer att finnas kvar så att nästa gång du skriver ut så slipper du skriva in texten igen.

Max 250 tecken på en rad, högst 50 rader.

Du väljer om du vill ha blanka rader med på utskriften eller om du vill ta bort dessa.

Du kan lägga till fler rader.

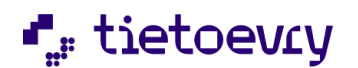

# Signeringslista

Lifecare HSL | Utskrift signeringslista

Mary Testberg, 19400404-TF44 (6016268), Måsen

Kod: AF015 Blodtrycksmätning standard Hur: Efter 10 min vila. Vänster arm Period: 2021-03-17 - 2021-05-30 Tid: 08:00, 12:00, 16:00 Återkommande: Upprepas varje vecka på onsdag och fredag, fram t.o.m 30 maj 2021 Tillåt avvikande planering: Ja, 1 timme före och 1 timme efter Återkoppling: Kontakta sjuksköterska om blodtrycket är högre än 90/150

Skapad av: Sofia Andersson (Sofia01), LHSL. Sjuksköterska, 2021-03-16 13:55 Signerad av: Sofia Andersson (Sofia01), LHSL. Sjuksköterska, 2021-03-24 08:26

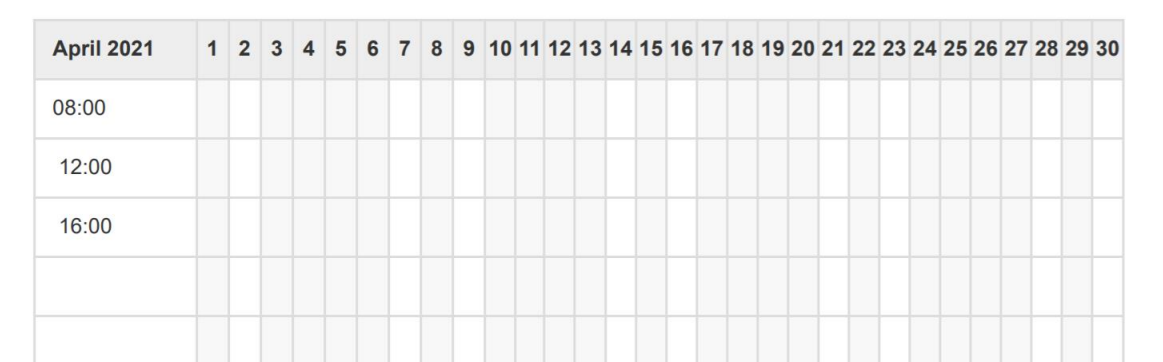

Exempel på utskrift för en månad

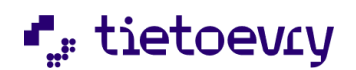

# 19 Hälsoplan

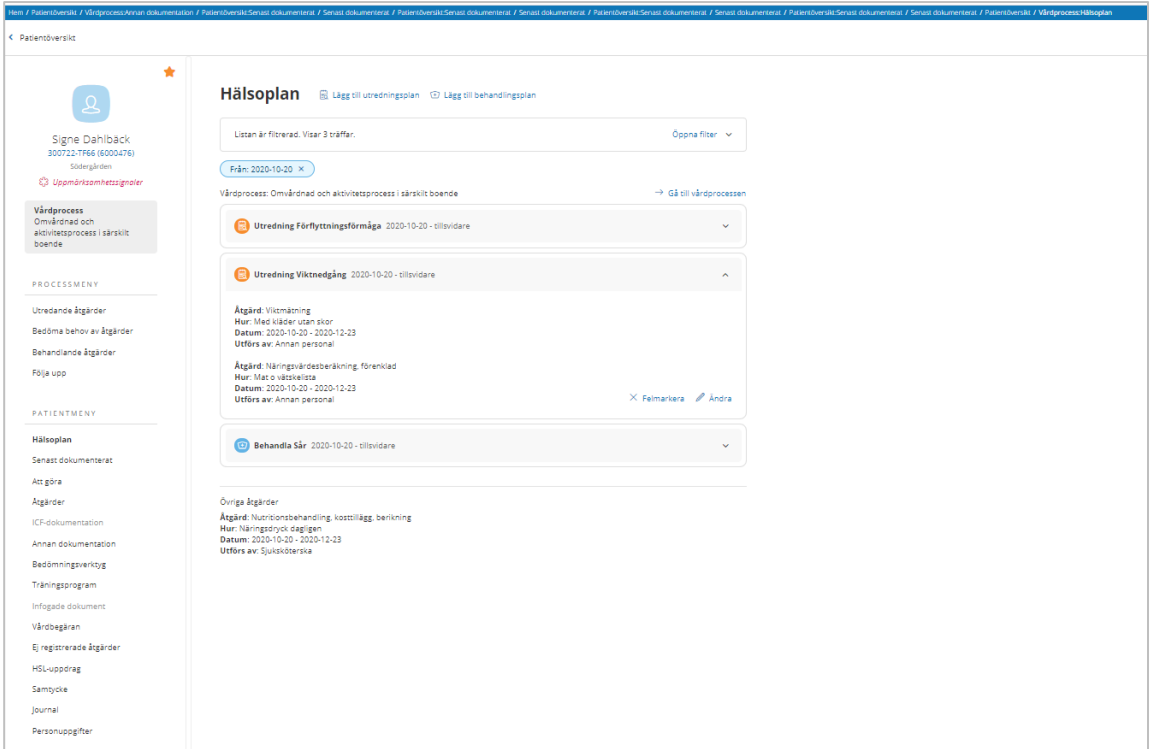

Du hittar patientens hälsoplan i patientmenyn. Hälsoplanen visar pågående vårdprocesser där det finns någon utrednings- och/eller behandlingsplan.

Längst ner visas åtgärder som inte är kopplade till någon plan.

För att se åtgärder i planen också så klickar du på aktuell plan. Övriga åtgärder som inte är kopplande till någon utredning eller behandlingsplan kommer längst ner efter planerna.

Du ser också om det finns något kopplat dokument (från infogade dokument)

I utredningsplaner visas även "Hypotes" om det finns något dokumenterat på detta. I behandlingsplaner visas också "Risk, Resurs, Problem", "Mål", "Planerat uppföljningsdatum" om det finns något dokumenterat på detta.

Vill du titta mer på aktuell vårdprocess för en plan, klicka på "Gå till vårdprocess" För att ändra/lägga till/avsluta något, klicka på "Gå till vårdprocess"

Du ser endast de vårdprocesser, planer och övriga åtgärder som tillhör den journal du har åtkomst till enligt vald vårdgivare.

Vad man kan göra och inte göra i Häsloplan har att göra med var planen var skapad, i vilket läge planen skapades.

Om planen är skapad i vyn Hälsoplan så kan man ändra och felmarkera där, men är planen skapad i ett ställningstagande eller uppföljning så måste man gå dit för att ändra.

För att avsluta en plan måste du gå via Följa upp eller via Bedöma behov av behandling.

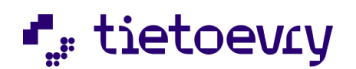

# 19.1 Hälsoplan filter

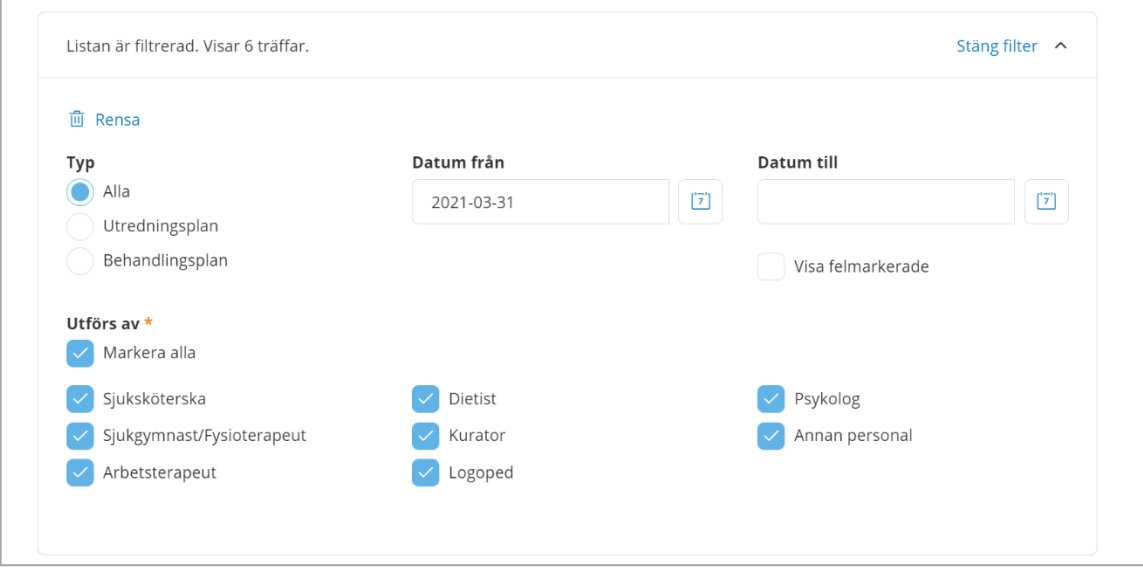

I filtret kan du selektera vad du vill se i hälsoplanen.

Kanske vill du bara ha behandlingsplaner och åtgärder som ska utföras av sjuksköterskor.

## 19.2 Lägg till utredning- och behandlingsplaner

I hälsoplanen kan du lägga till utredning- och/eller behandlingsplaner i pågående vårdprocess. Det krävs att du har en roll med funktionsbehörighet. Kontakta systemadministratören om detta saknas.

# 20 Följa upp

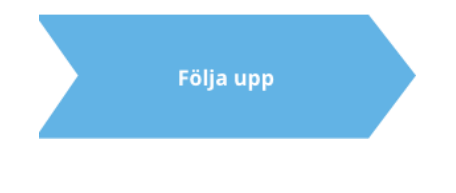

I detta processteg följer du tillsammans med patienten upp och utvärderar behandlingsplaner och/eller behandlande åtgärder. När det finns en behandlingsplan i processen där du har satt ett mål och uppföljningsdatum så kan du när som helst följa upp. Vilket uppföljningsdatum som är planerat spelar ingen roll. Samma gäller för behandlande åtgärder.

I processmenyn, under vald vårdprocess når du processteget "Följa upp".

Här finns två flikar. BEHANDLINGSPLANER och BEHANDLANDE ÅTGÄRDER.

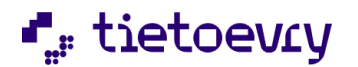

# 20.1 Följa upp behandlingsplaner

Markera aktuell behandlingsplan och därefter "Lägg till uppföljning"

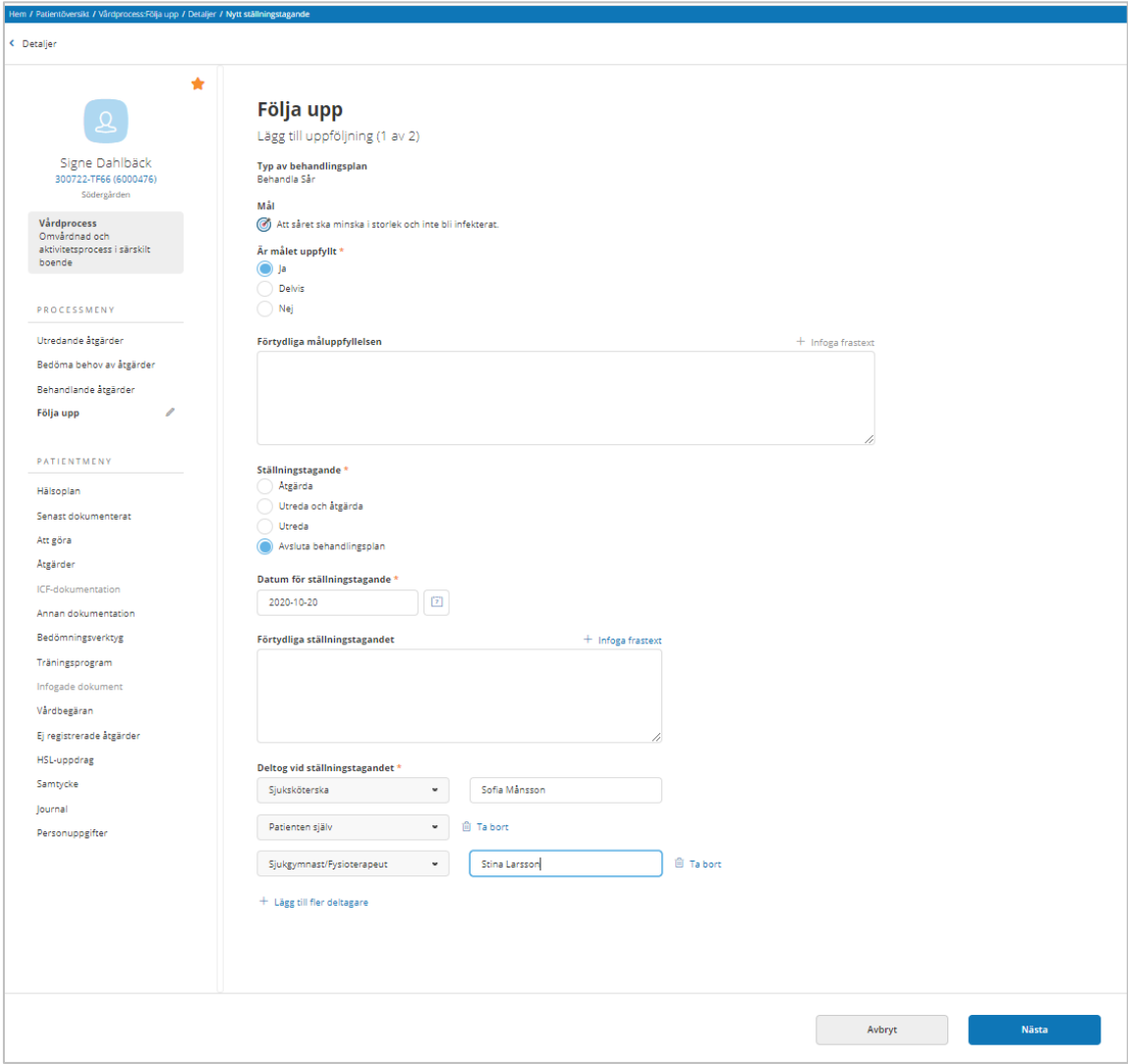

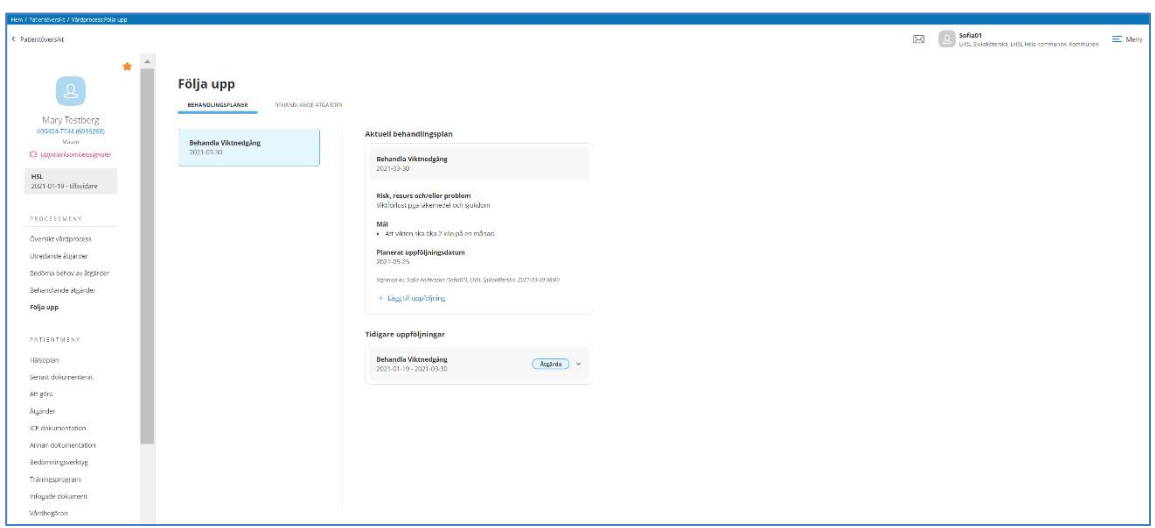

Steg 1 av 2

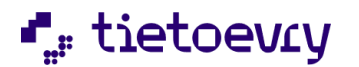

Är målet uppfyllt? Vill du/patienten förtydliga något? Ska åtgärderna fortsätta eller behövs det mer utredning? Gå vidare genom att klicka på "Nästa".

Här beror det på vad du valt i steg 1. Det kan se ut som nedan men det kan också vara så att du får välja att avsluta planen.

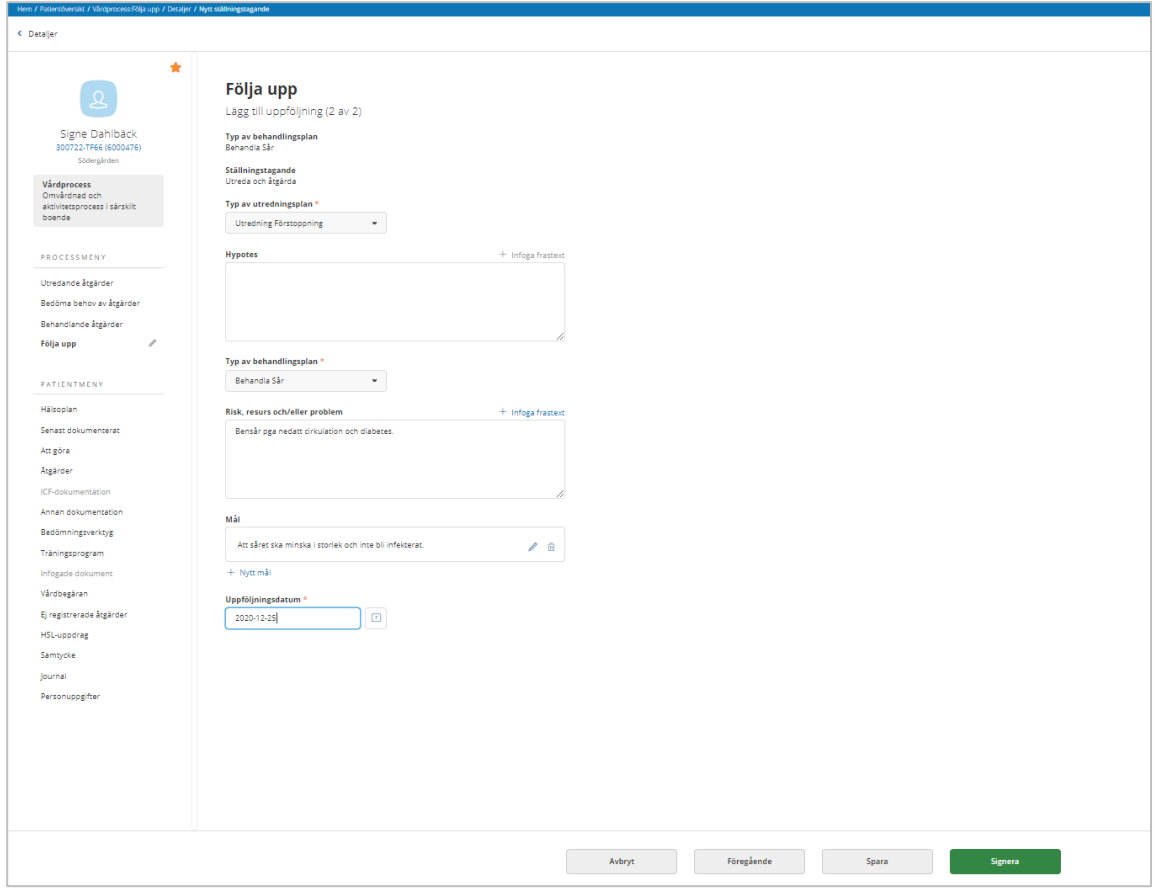

När du följer upp en behandlingsplan så tar du ställning till att (väljer mellan) åtgärda, utreda och åtgärda, utreda eller avsluta behandlingsplanen. Om du väljer att avsluta behandlingsplanen får du möjlighet att även avsluta åtgärderna i behandlingsplanen.

- Åtgärder som användaren kan avsluta, kan markeras
- Åtgärder som ingår i pågående HSL Uppdrag, kan inte markeras och har text om att åtgärden ingår i HSL Uppdrag.
- Åtgärder som ingår i någon fler plan kan markeras och har text om att åtgärden ingår i annan plan. (Man kan ändå välja att avsluta åtgärden (om man är behörig), men man får info om att åtgärden ingår i flera planer)
- Åtgärder som användaren inte är behörig att avsluta, kan inte markeras och har text om att behörighet för avslut saknas.

Om målet är uppfyllt och du väljer att avsluta behandlingsplanen så väljer du "Avslutsorsakstyp" ex Målet är uppfyllt, Annat.

När det är dags att följa upp behandlingsplanen kommer en notifiering på patientöversikten. Du kommer enkelt vidare genom att klicka på "Följ upp" Notifieringen kommer 7 dagar före satt uppföljningsdatum.

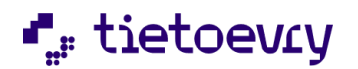

# 20.2 Följa upp behandlande åtgärder

För att du ska kunna göra uppföljningar krävs att du använder en roll med funktionsbehörighet att följa upp. Det finns tre funktionsbehörigheter som styr vad du kan följa upp:

- Ny
- Revidera/felmarkera skapad med annan yrkesbeteckning
- Revidera/felmarkera skapad med samma yrkesbeteckning

Du kan inte följa upp felmarkerade åtgärder och inte heller åtgärder som är satta till "ej aktuell".

Du kan bara följa upp pågående behandlande åtgärder i den vårdprocess du valt.

När det är dags att följa upp en behandlande åtgärd så signaleras detta dels på patientöversikten men också på din hemskärm. Det är åtgärder som är planerade av användare med samma yrke som dig.

Från hemskärmen når du listan med aktuella patienter som har behandlande åtgärder med planerade uppföljningar mindre än 7 dagar framåt och 1 år bakåt i tiden. Under patientens namn måste du välja vårdprocess ( det kan finnas flera) Du hamnar därefter i fliken BEHANDLANDE ÅTGÄRDER, på aktuell åtgärd.

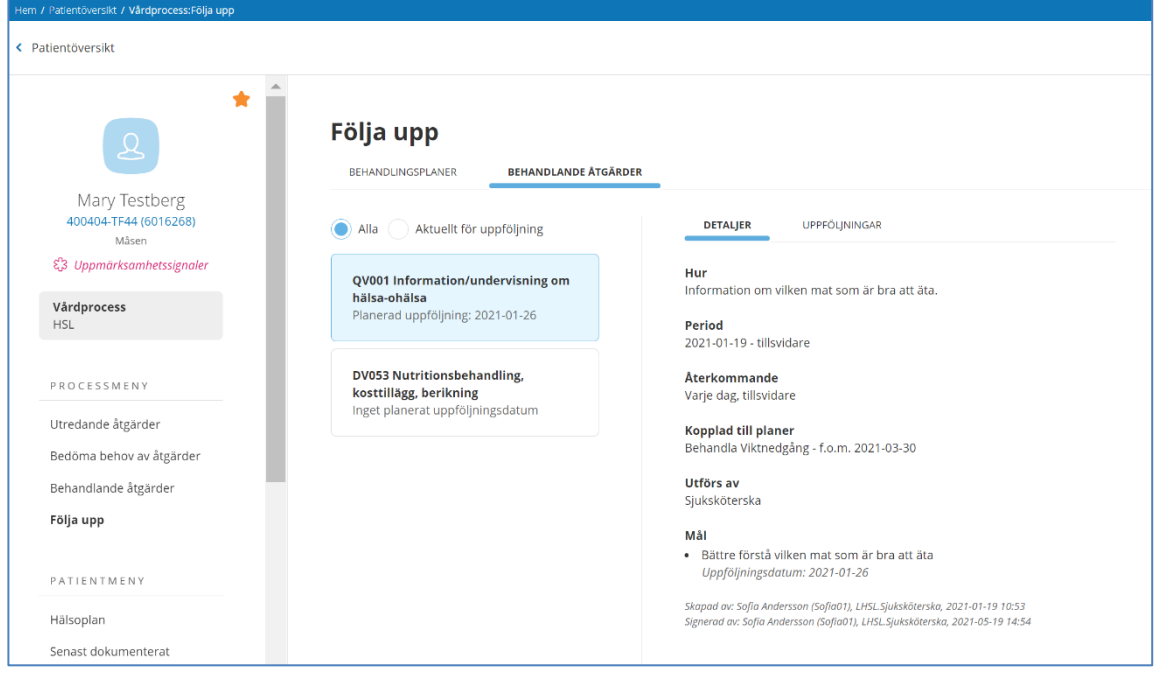

I listan visas patientens pågående behandlande åtgärder.

Alla: Alla patientens pågående behandlande åtgärder i aktuell vårdprocess, med eller utan mål och planerat uppföljningsdatum.

Aktuell för uppföljning: Alla patientens pågående behandlande åtgärder i aktuell vårdprocess, med mål och planerat uppföljningsdatum 7 dagar framåt och de som ligger bakåt i tiden.

Det är alltså möjligt att göra uppföljning av behandlande åtgärder även om mål och uppföljningsdatum saknas.

Detaljer: Här visas detaljer för aktuell åtgärd.

Uppföljningar: Här visas tidigare uppföljningar på aktuell åtgärd. Det är också här som du gör ny uppföljning.

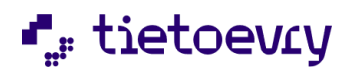

#### Klicka på "+Lägg till uppföljning"

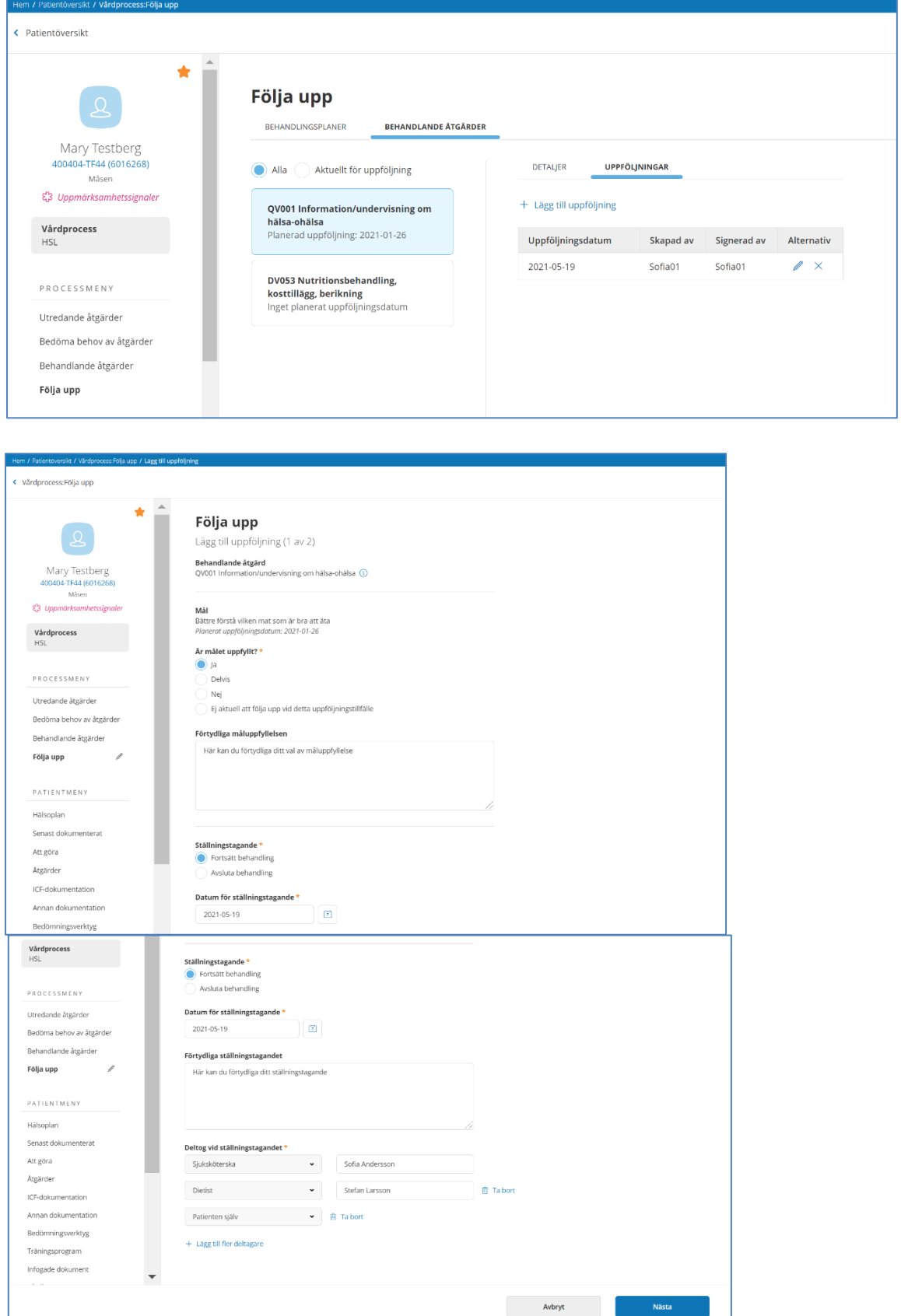

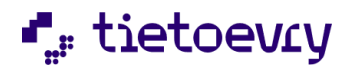

I del 1 av uppföljningen väljer du om behandlingen ska fortsätta eller avslutas. Här skriver du även förtydligande av måluppfyllelsen om det finns mål. Möjlighet till frastext finns. Du kan inte avsluta åtgärden om den ligger i ett HSL uppdrag.

I del 2 kan du skapa nytt mål och uppföljningsdatum. Här skriver du också om vilka som deltagit i uppföljningen. Du signerar och då får du följande meddelande att åtgärden har "ändrats". Med detta menas att åtgärden t ex kan ha avslutats eller att du satt nya mål med nya uppföljningsdatum.

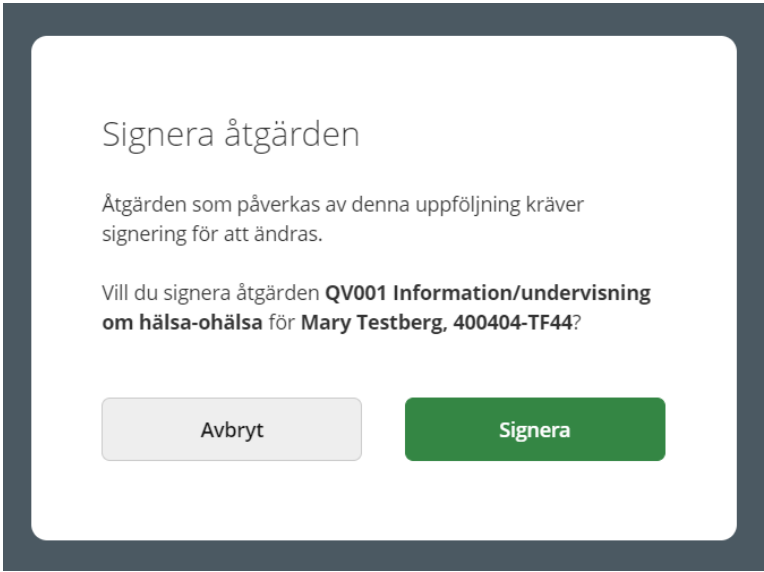

När man skapar och signerar en uppföljning så får man ingen extra signeringsdialog för att man signerar uppföljningen. Ovanstående dialog får man eftersom man i och med ställningstagandet ändrar på själva åtgärden. Det är ändringen av åtgärden som bekräftas med denna dialog.

Om jag reviderar en signerad uppföljning (eller uppföljning sparad av någon annan) så får jag upp den vanliga signeringsdialogen där jag kan skriva en kommentar till ändringen. Men också den här dialogen som visar på att åtgärden uppdaterades.

När det finns flera uppföljningar så kan jag bara ändra på den senaste uppföljningen.

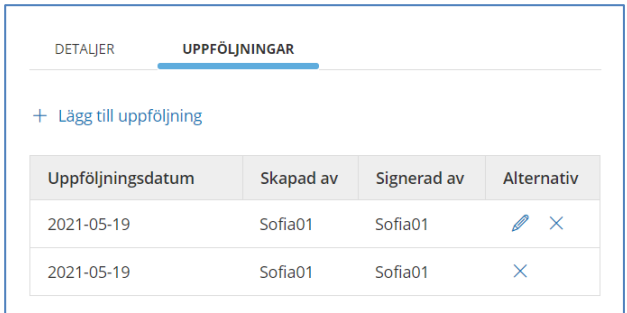

# 21 ICF-dokumentation

ICF scriptet i Lifecare är uppdaterat med Urval 2021, ICF för kommunal hälso- och sjukvård. I Lifecare har vi nu det kommunala urvalet istället för hela ICF som vi haft tidigare. Detta innebär att endast koder ur det kommunala urvalet kan användas framledes.

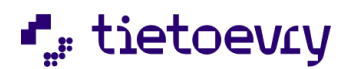

#### **Läsa ICF dokumentation:**

I patientmenyn ser du "ICF dokumentation". DU ser då aktuella ICF bedömningar i vyn. För att se mera detaljer om bedömningen, klicka i bilden. För att läsa under personfaktorer, klicka på "Visa detaljer"

#### **Dokumentera på ICF:**

Du kan endast dokumentera på koder ur det kommunala urvalet. Har patienten bedömningar på tidigare ICF område så kan dessa läsas men bedömningen kan inte uppdateras. Här hittar du Kroppsfunktioner och Strukturer, Aktivitet och Delaktighet Omgivningsfaktorer och Personfaktorer.

Välj ICF område och klicka på "Lägg till".

Du kan nu gå vidare ner på önskat kapitel. När du hittar den eller de koder du vill skriva en bedömning på klickar du i checkboxen så att det blir en blå markering. Klicka därefter på "Spara"

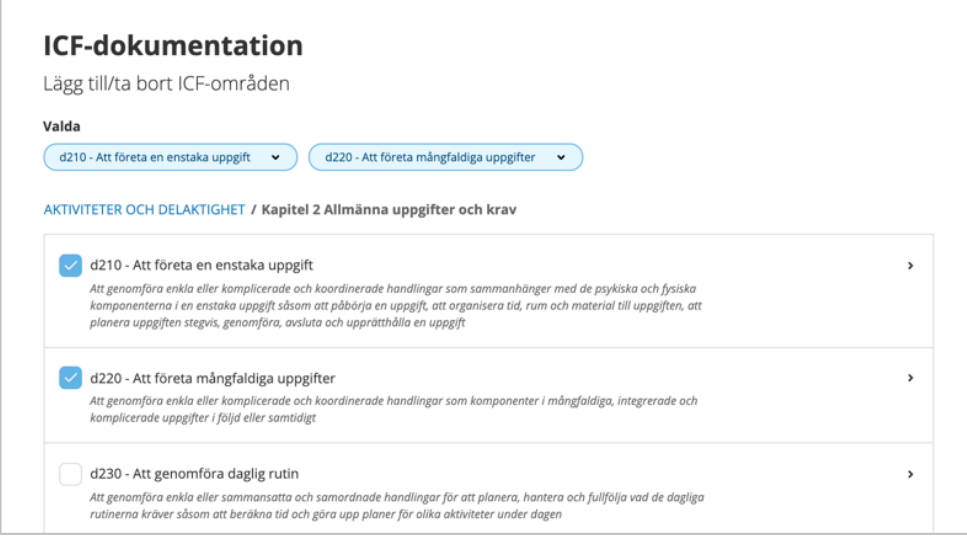

Nu har du valt områden i ICF som du ska skriva ICF bedömningen på. Välj "Tidpunkt" (datum och tid) Bedöm funktionsnedsättningen och skriv din bedömning av funktionstillståndet. Du kan också använda frastexter som läggs in av systemadministratören i kommunen.

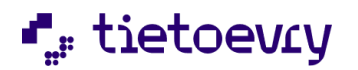

Bedömt funktionstillstånd, om det är ingen, lätt, måttlig, svår eller total nedsättning.

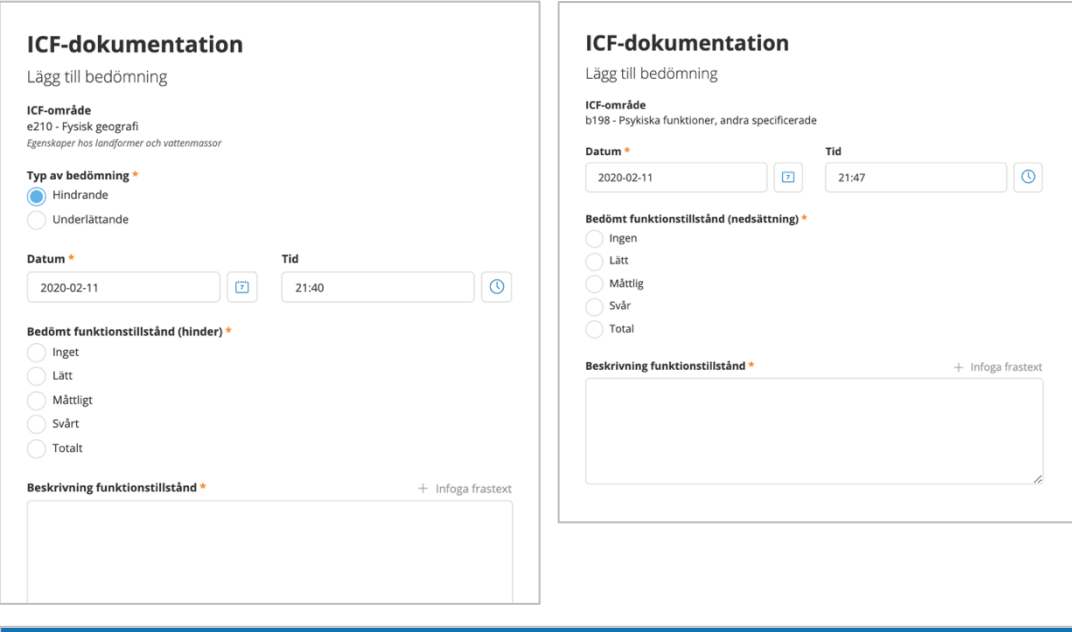

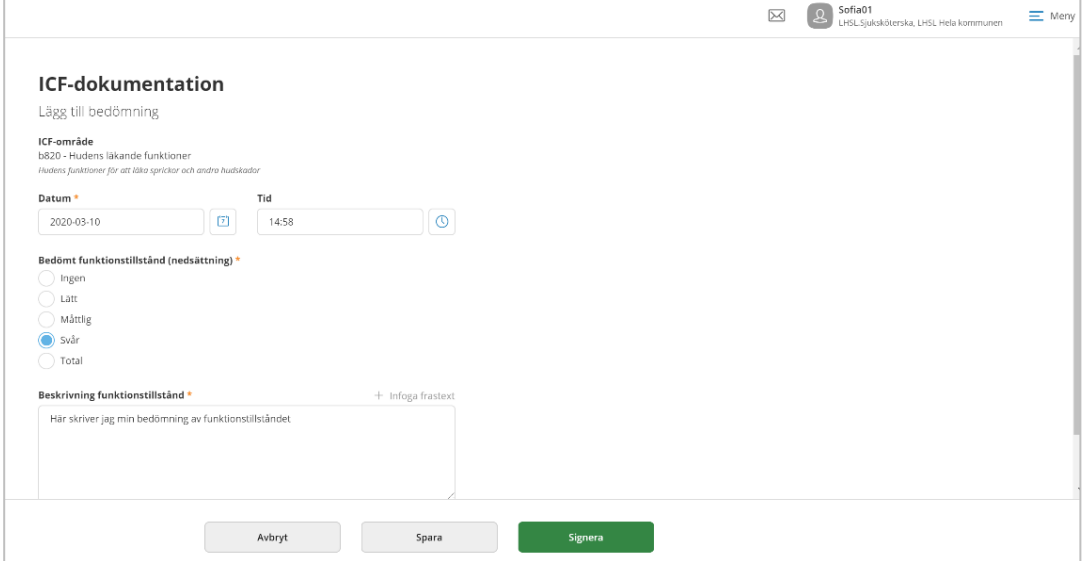

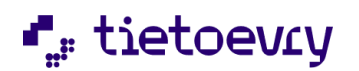

# 22 Annan dokumentation

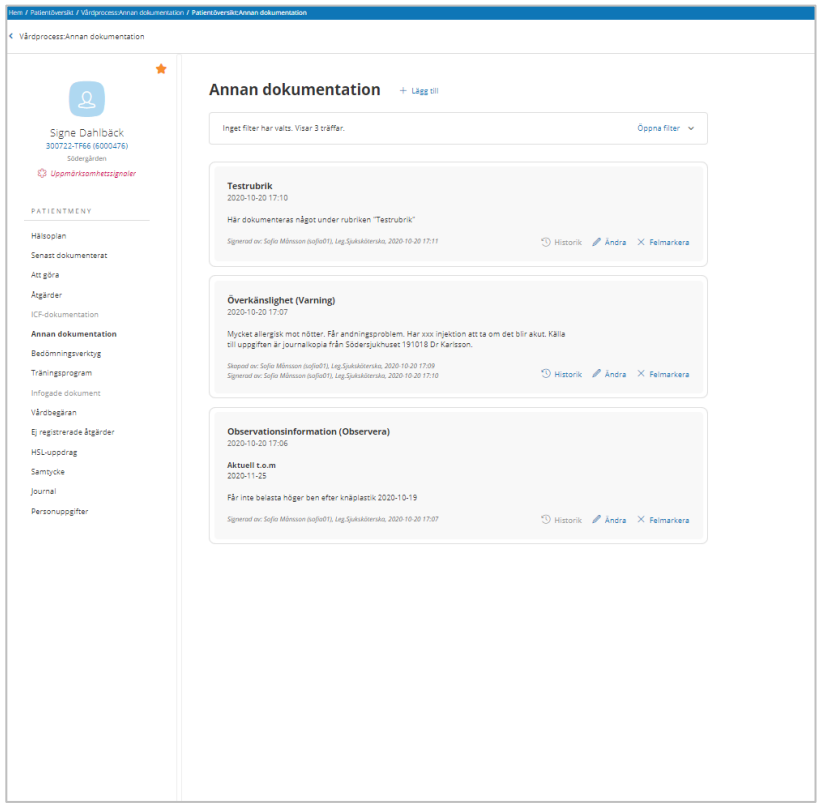

Kommunen kan ha behov av att lägga upp andra rubriker som behövs för att dokumentera enligt Patientdatalagen PDL och som inte omfattas av ICF eller KVÅ. Dessa läggs upp av systemansvariga i "Administrera rubriker".

Under Annan dokumentation finns också rubriker till uppmärksamhetssignalerna Varning, Smitta och Observera.

Sorteringsordning när du ska dokumentera och välja rubrik är:

- 1. Bokstavsordning rubriker som *inte* är av typen Varning/Smitta/Observera
- 2. Bokstavsordning alla Varningsrubriker
- 3. Bokstavsordning alla Smittarubriker
- 4. Bokstavsordning alla Observerarubriker

Sorteringsordning när du läser dokumentation är att den nyaste anteckningen kommer överst. Det finns en filterfunktion med olika val.

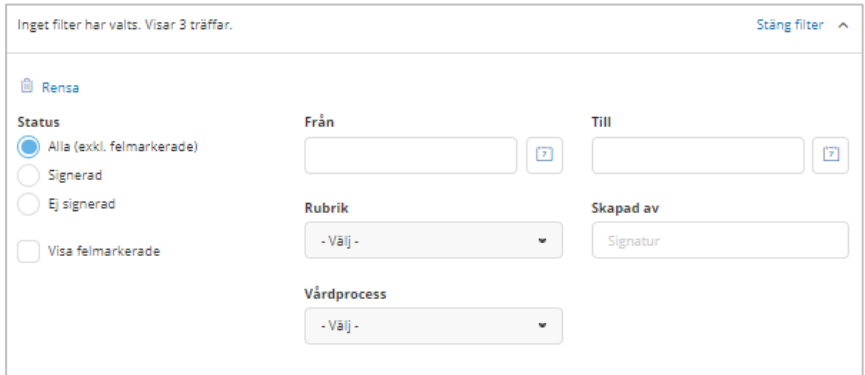

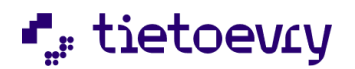

## 22.1 Ny journalanteckning under Annan dokumentation

Markera "Annan dokumentation" i menyn till vänster. Klicka på "Lägg till". Välj aktuell rubrik. De rubriker som ger uppmärksamhetssignal är märkta. Exempel: Överkänslighet (Varning) Vårdbegränsning (Observera) Välj "Händelsedatum" och "Tidpunkt" eventuellt till och med datum. Gör din journalanteckning och spara.

# 22.2 Ändra journalanteckning under Annan dokumentation

Klicka på "Ändra". Ändra texten. Klicka på "Signera." Ange varför du har ändrat och klicka på "Signera" Den tidigare texten sparas och visas under "Historik"

### 22.3 Felmarkera journalanteckning under Annan dokumentation

Klicka på "Felmarkera" och skriv en kommentar. Texten blir genomstruken om den är felmarkerad.

# 23 Senast dokumenterat, patientmenyn

Sök fram aktuell patient.

I patientmenyn väljer du "Senast dokumenterat".

Sorteringen är efter händelsedatum men du kan välja sortering efter dokumentationsdatum.

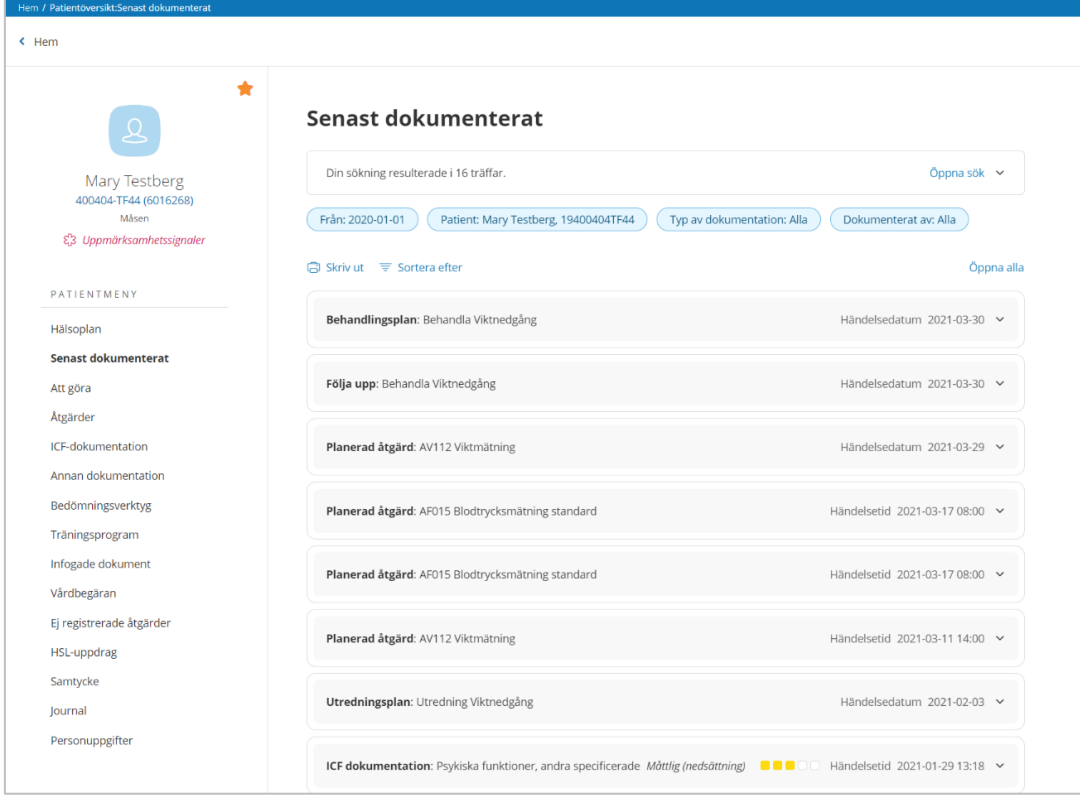

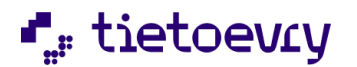

Med senast dokumenterat i patientmenyn kan du läsa all dokumentation för aktuell patient. Vad du vill läsa ställer du in i sökurvalet.

För val av "Typ av dokumentation" kan du välja att spara ditt val så att det ligger kvar till kommande sökningar. Detta val kan du när som helst ändra och spara om. Möjlighet finns att "Markera alla". Klickar du åter på "Markera alla" så töms fälten. Minst en checkbox måste vara vald. Datum från är förvalt en vecka bakåt i tiden.

KVÅ koder:

Om du väljer att titta på Planerade åtgärder så kan du välja "Alla" eller en viss KVÅ kod. Om du väljer att titta på Utförda/ej utförda åtgärder så kan du välja "Alla" eller en viss KVÅ kod. Ovanstående val kan kombineras ihop med sökning på KVÅ kod.

### 23.1 Senast dokumenterat flera patienter

Sökfunktion på senast dokumenterat flera patienter hittar du på din hemskärm och i toppmenyn. Klicka på "Senast dokumenterat"

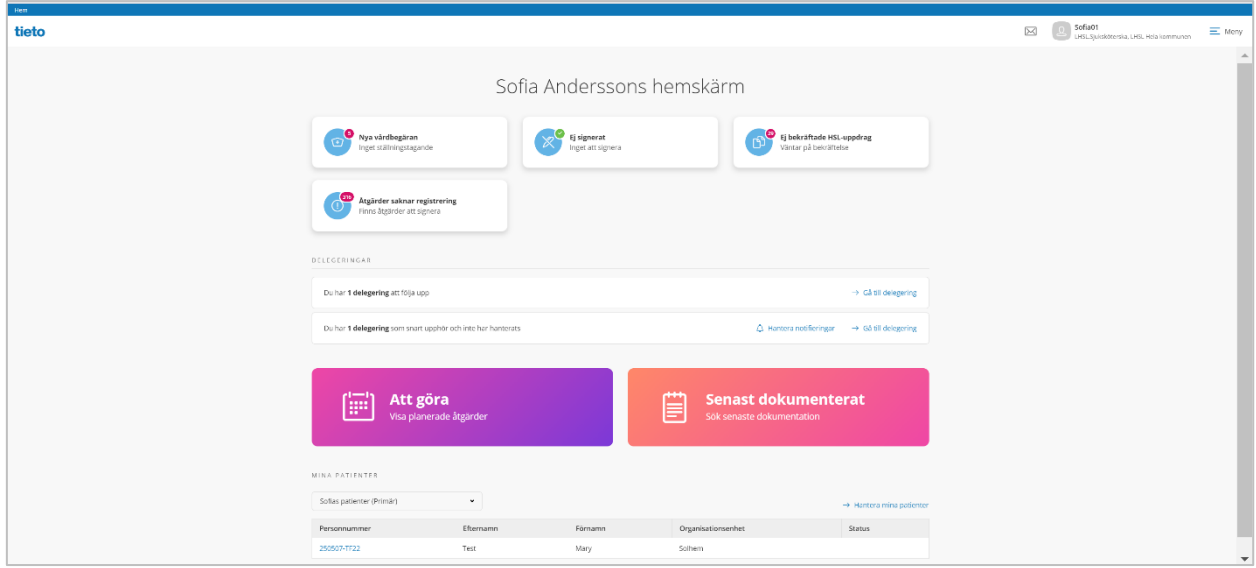

I resultatet ser du patienterna i en lista till vänster. Markera en patient i taget. Till höger ser du vad det finns för ny dokumentation utifrån vad du valt i sökurvalet. Du ser typ av dokumentation, rubrik, datum och tid då dokumentationen är skriven. För ICF dokumentationen visas också bedömt funktionstillstånd med färgmarkering. Gult, orange och rött beroende på hur svår funktionsnedsättningen är.

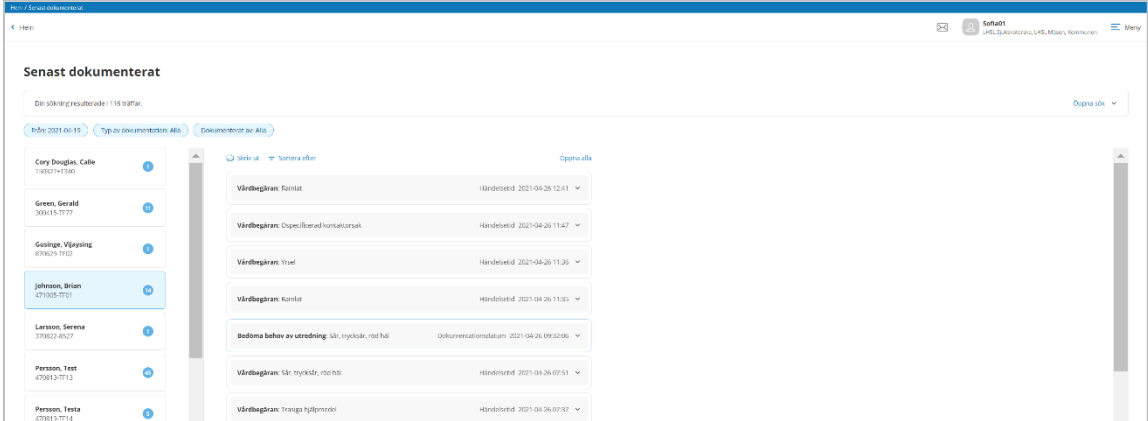

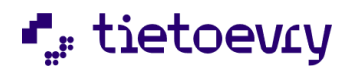

Dokumentationen är sorterad efter händelseordning. Du kan välja dokumentationsordning.

För att läsa allt klickar du på "Öppna alla" eller så klickar du på aktuell rubrik om det bara är något du vill läsa. Du kan också välja att hoppa till aktuell dokumentation genom att klicka på "Gå vidare"

Klicka på det du vill läsa och du ser då mer detaljer. Klicka på "Gå vidare" om du vill läsa ännu mera detalier.

Du ser bara uppgifter som tillhör den dataurvalsgrupp och vårdgivare du loggat in med.

I filtret kan du bara filtrera på de organisatoriska enheter som hör till vårdgivaren och eventuella övernivåer.

Filtrerar du på Mina patienter, ser du endast dokumentation för de patienter där du har åtkomst till patientens journal enligt vald dataurvalsgrupp och vårdgivare.

Sparade val i sökfiltret påverkar filter för senast dokumenterat både från hemskärmen och i patientmenyn.

# 24 Lifecare hjälpmedel (tillval) placera hjälpmedel

Administration av hjälpmedel beskrivs i administrationshandboken för Lifecare HSL. Det kan vara så att du har behörighet att hantera hjälpmedel eftersom du behöver kunna lägga till nya hjälpmedel och detta beskrivs i administrationen av hjälpmedel.

I patientmenyn visas placerade hjälpmedel på patienten och du kan placera flera hjälpmedel till den aktuella patienten.

#### 24.1 Hjälpmedel, toppmenyn

I Toppmenyn finns "Hjälpmedel" Här kan du placera hjälpmedel på patienter och på arbetsställen.

När du kommer in i vyn visas en lista på hjälpmedel som är placerade. Dagens datum är förvalt.

#### Lägga till ny placering av hjälpmedel:

Klicka på "Lägg till" Välj om hjälpmedel ska placeras på patient eller arbetsställe Datum från och Hjälpmedel är obligatoriska uppgifter Skriv in del av eller hela ID nummet på aktuellt hjälpmedel eller "Välj hjälpmedel från lista". Du får då upp mappstrukturen. Markera aktuellt hjälpmedel. Klicka på "Välj hjälpmedel" Förskrivare är förvalt på loggad användare. Det går att ändra och det går att lägga till annan förskrivare. Klicka på spara.

Ändra placering av hjälpmedel:

Funktionsbehörighet avgör om du får ändra placeringen. Klicka på ändra ( pennan)

Felmarkera placering av hjälpmedel:

Du kan felmarkera placeringen av ett hjälpmedel genom att klicka på symbolen med ett "X". Därefter får du ange en kommentar som är obligatorisk då du felmarkerar. I filtret kan du välja om du vill se även felmarkerade placeringar av hjälpmedel.

Avsluta det placeringen av hjälpmedlet:

Du kan avsluta placeringen av hjälpmedlet genom att klicka på symbolen med en genomstruken

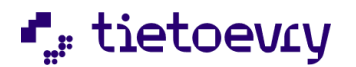

cirkel. Du får då upp en kontrollfråga om du vill avsluta och du kan välja ett annat datum. Klicka på Avsluta när du är klar.

## 24.2 Filter hjälpmedel

Det är möjligt att filtrera på typ, benämning, ID, förskrivare, arbetsställe, patient, felmarkerade. Det är också möjligt att filtrera på hjälpmedel i avslutade journaler samt flera hjälpmedel av samma typ i samma journal.

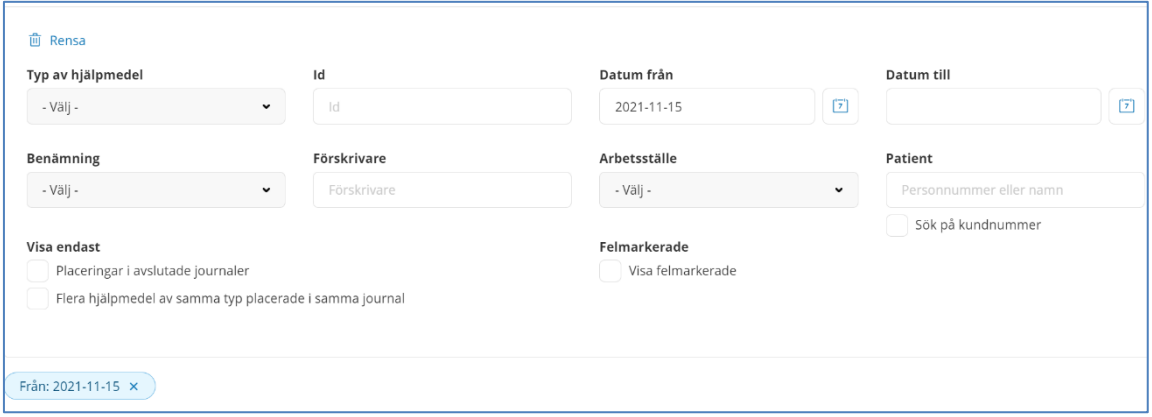

## 24.3 Hjälpmedel Patientmenyn

I patientmenyn, "Hjälpmedel" ser du patientens hjälpmedel. Det är här du ser placerade hjälpmedel som pågår med dagens datum dvs som inte är avslutade tidigare än dagens datum. Här kan du Lägga till, d.v.s. placera nya hjälpmedel till patienten. För att kunna göra detta krävs att du är inloggad med en roll som har funktionsbehörighet att lägga till nya placeringar av hjälpmedel.

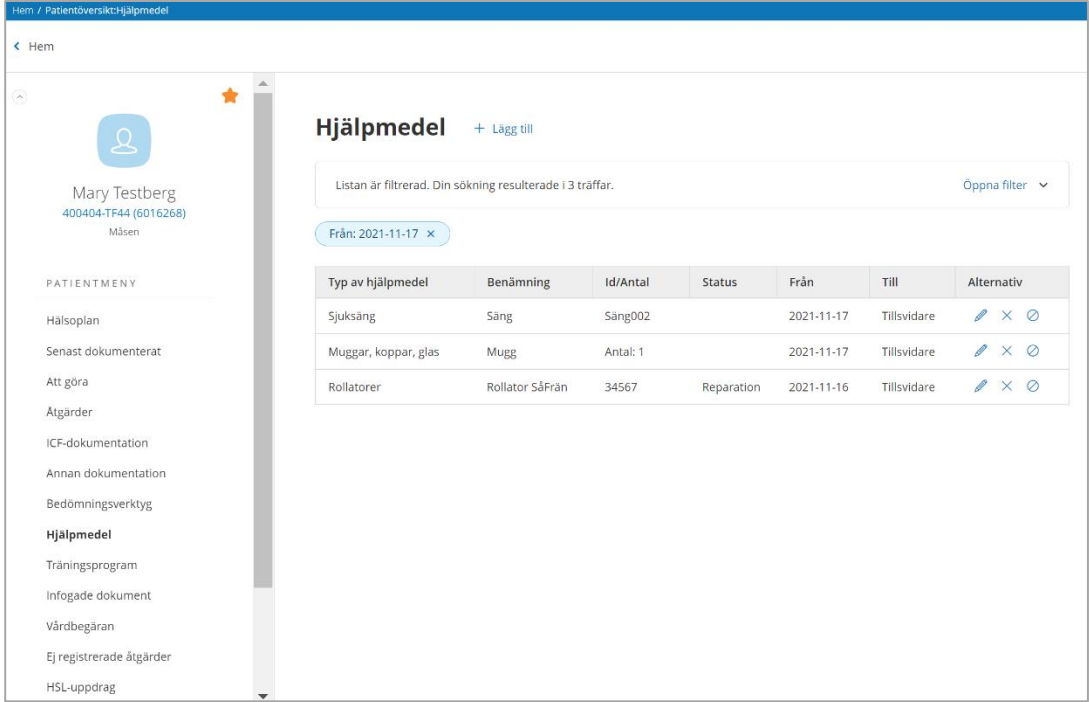

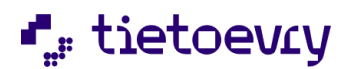

Lägg till ny placering av hjälpmedel:

Klicka på "Lägg till"

Datum från och Hjälpmedel är obligatoriska uppgifter Skriv in delar av eller hela ID nummet på aktuellt hjälpmedel eller "Välj hjälpmedel från lista". Du får då upp mappstrukturen. Markera aktuellt hjälpmedel. Klicka på "Välj hjälpmedel" Förskrivare är förvalt, påloggad användare. Det går att ändra och det går att lägga till annan förskrivare. Klicka på spara.

#### Ändra placering av hjälpmedel:

Funktionsbehörighet avgör om du får ändra placeringen. Klicka på ändra (pennan)

Felmarkera placering av hjälpmedel:

Du kan felmarkera placeringen av ett hjälpmedel genom att klicka på symbolen med ett "X". Därefter får du ange en kommentar som är obligatorisk då du felmarkerar.

#### Avsluta placering av hjälpmedel:

Du kan avsluta placeringen av hjälpmedlet genom att klicka på symbolen med en genomstruken cirkel. Du får då upp en kontrollfråga om du vill avsluta och du kan välja ett annat datum. Klicka på Avsluta när du är klar.

## 24.4 Filter hjälpmedel patientmenyn

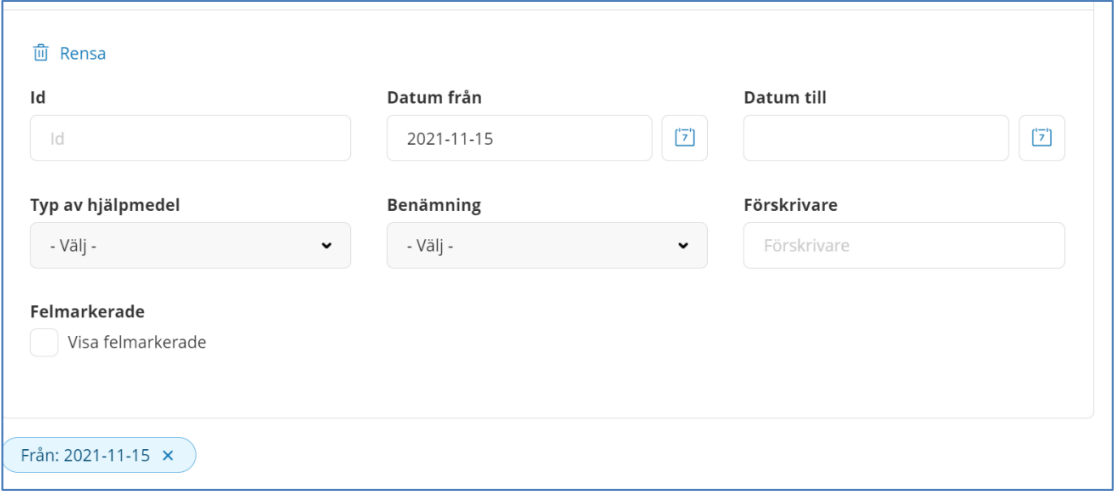

Det finns möjlighet att filtrera patientens placerade hjälpmedel. Id, datumperiod, typ, benämning och förskrivare. Även felmarkerade placeringar kan väljas i filtret.

## 24.5 Avsluta journal, hjälpmedel

När du avslutar en journal och det finns pågående hjälpmedelsplaceringar så får du ett meddelande om detta i avslutadialogen. Du kan gå vidare och avsluta journalen, men då ligger hjälpmedlen kvar pågående. Du kan sedan gå in och avsluta dessa efter att journalen är avslutad.

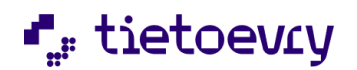

# 25 Infoga dokument

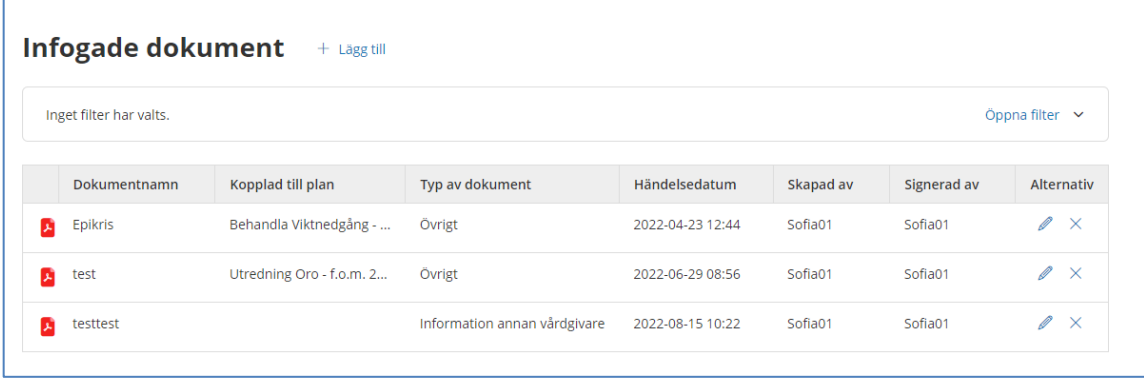

Med denna funktion kan du infoga dokument endast av typen PDF/A.

När du infogar dokument så har du möjlighet att ange ett namn på dokumentet, annat än själva filnamnet. Om du inte gör det så blir det filnamnet i stället. Händelsedatum är obligatoriskt och kan sättas bakåt i tiden men ej framåt.

Du kan koppla det infogade dokument till utredning/ behandlingsplan. När användaren tittar på utredning/behandlingsplanen kan han/hon öppna det infogade dokumentet via en länk.

För att läsa det infogade dokumentet, klicka någonstans på "raden" så öppnas dokumentet. Om du behöver felmarkera ett infogat dokument så klickar du på pennan under "Alternativ".

Infoga PDF/A dokument ingår i Lifecare VoO.

Du kan skanna in ett dokument till PDF/A spara ner det och därefter infoga dokumentet till patientjournalen. Anledningen till att det måste vara PDF/A är att denna dokumenttyp är godkänt som "Arkivbeständigt".

Word, Excel osv kan vi inte få med i arkivfil för gallringsundantag.

Ändra infogat dokument:

Klicka på pennan om du vill ändra typ av dokument, datum eller klockslag. Därefter kommer en dialog med möjlighet att ange en kommentar till din ändring.

Ta bort infogat dokument:

Klicka på X om du vill felmarkera det infogade dokumentet.

Felmarkera dokumentet:

Om det infogade dokumentet är kopplat till en plan eller ett HSL uppdrag så måste denna koppling tas bort innan du kan felmarkera dokumentet.

*Krypterade dokument sparade till PDF/A kan inte infogas. För detta krävs tillvalet "*Lifecare Infoga dokument konvertera till PDF/A*." Funktionen hanterar ej PDF/A -dokument med lösenordsskydd.*

*Om du sparar om ett word dokument till PDF/A så måste du ha Office 2016 eller nyare.*

## 25.1 Lifecare Infoga dokument konvertera till PDF/A (tillval)

*Tillvalet hanterar ej dokument med lösenordsskydd.* 

Detta tillval innebär att om användaren vill infoga en vanlig PDF-, word- eller bildfil så kommer den filen att automatiskt konverteras till ett PDF/A dokument så att den sparas med rätt format i databasen. Tillvalet innebär att funktionen är implementerad för produkter som berör VoO och där

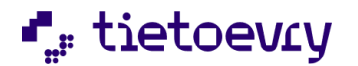

man idag där man kan infoga dokument.

De filformat som tillvalet kan konvertera är: .doc .docx .png .jpg .jpeg .bmp .pdf .tif .tiff

# 26 Bedömningsverktyget (tillval)

De olika bedömningsinstrumenten/Metoderna byggs upp i Procapita systemadministration. (Om kommunen redan har detta sedan tidigare i Procapita så behöver detta inte byggas upp på nytt)

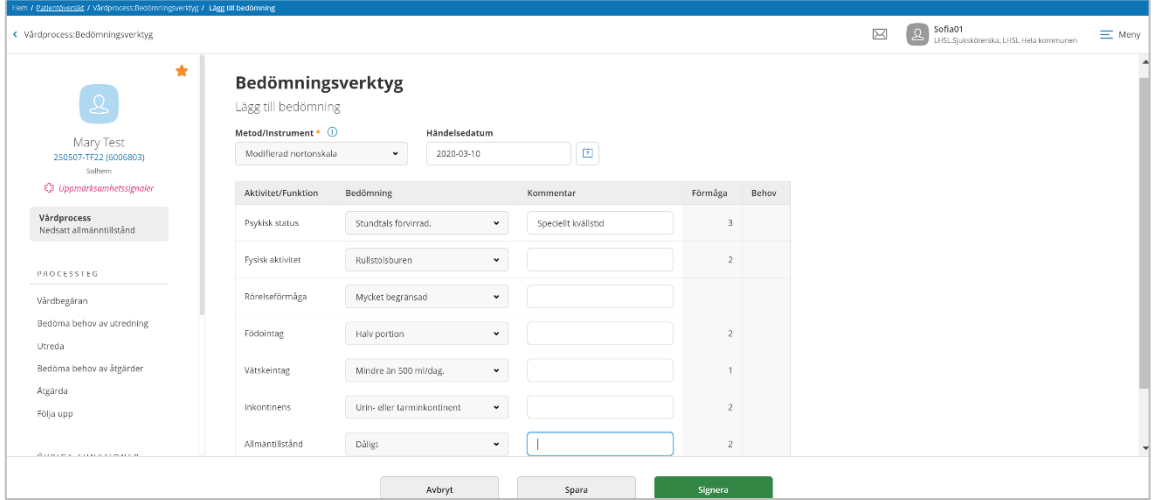

Syftet med modulen är flexibel och kan anpassas för många av de metoder och instrument som används. Sjuksköterskan, arbetsterapeuten och fysioterapeuten kan använda modulen för olika förmågebedömningar inom HSL.

Du hittar Bedömningsverktyget i patientmenyn. I exemplet ovan pågår en "Modifierad Nortonbedömning".

Klicka på "Lägg till" för att registrera en ny bedömning. Välj vilken vårdprocess bedömningen hör till.

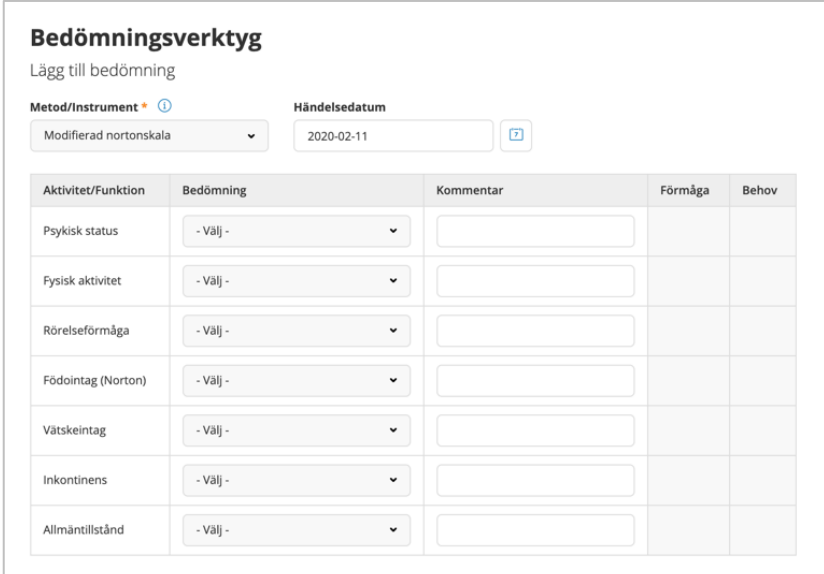

Välj metod, datum och registrera under "Bedömning". Klicka på Signera när du är klar. Välj Metod/Instrument. Genom att klicka på "Metod/Instrument" får du fram hjälptext om den metod du valt. Välj Bedömning för varje aktivitet. Poäng kommer automatiskt. Spara och signera.

#### Felmarkera en bedömning:

För att kunna felmarkera en bedömning så måste du ha funktionsbehörighet för detta i den roll du använder.

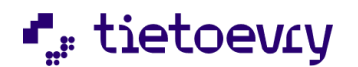

Klicka på "Felmarkera" för att felmarkera bedömningen.

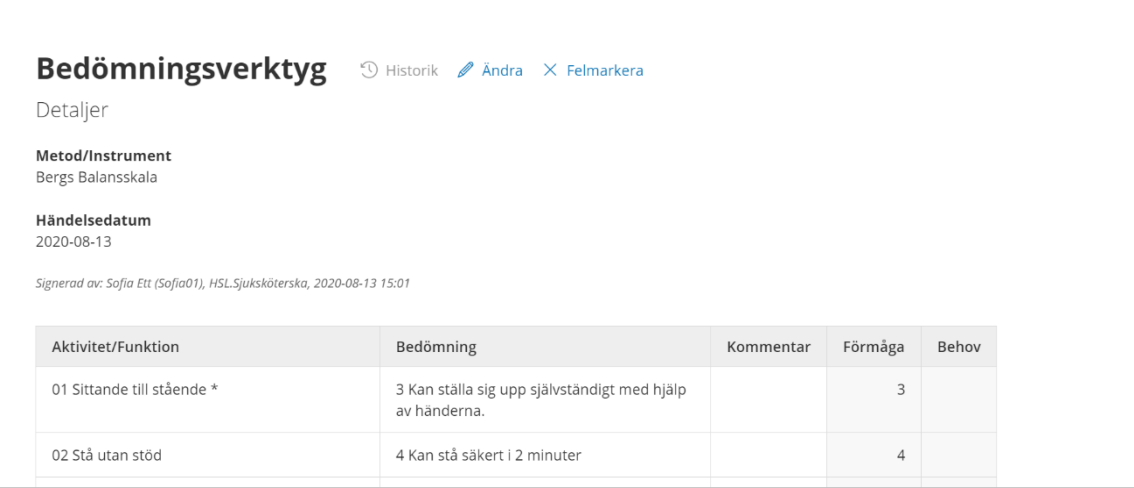

# 27 Samtycke

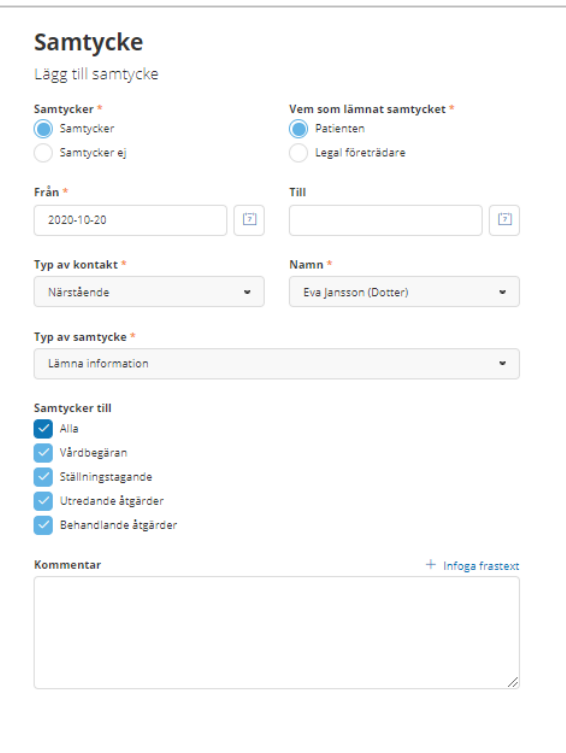

Du hittar Samtycke i patientmenyn. Klicka på "+ Lägg till"

Obligatoriska fält är markerade med en stjärna.

Typ av kontakt: Närstående och Kontakt, här hämtas namn från de uppgifter som finns upplagda på patientens personuppgifter. Om det är tomt så går det

inte att skriva i fri text, du måste först lägga in uppgifter under personuppgifter. Annan vårdgivare och Annan, här är det fri text.

### 27.1 Nytt samtycke

För att registrera ett nytt samtycke klicka på "Lägg till".

Fyll i aktuella uppgifter. Obligatoriska fält är markerade med en \* Kommunen kan ha lagt in frastexter som kan användas i fältet "Kommentar" Spara när du är klar.

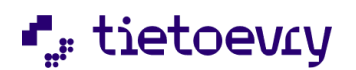

# 27.2 Ändra samtycke

Gå till Samtycke. Klicka på pennan till höger på aktuell rad under "Åtgärder"

Ändra aktuell uppgift och Spara.

### 27.3 Avsluta ett samtycke

Gå till Samtycke. Klicka på pennan till höger på aktuell rad under "Åtgärder" *Detta handlar inte om HSL åtgärder!*

Sätt till och med datum på aktuell uppgift och Spara.

Du kan inte helt ta bort ett Samtycke, endast sätta avslutsdatum.

# 28 Spärr inom en vårdgivare

Enligt patientdatalagen ska patienten ha möjlighet att begränsa elektronisk åtkomst för vårdsyfte inom en vårdgivare för andra vårdprocesser och andra enheter.

För mera information se Patientdatalagen.

En spärr av information i patientjournalen påverkar olika funktioner i Lifecare:

- Utskrifter, spärrad information kan inte skrivas ut/kommer inte med på utskrift.

- HSL uppdrag, Spärrad information kan inte läggas i ett HSL uppdrag. Information som finns i HSL uppdrag kan inte spärras.

- Åtkomst till information i Lifecare Utförare, Spärrad information visas inte i Lifecare Utförare. Detta gäller även LMO och Lifecare Handläggare.

- Information som är spärrad till en annan organisatorisk enhet än där journalen finns, visas inte i gränssnittet i Lifecare.

- Journal, journalen kan inte flyttas till annan enhet om det finns en spärr som avser pågående åtgärder eller uppmärksamhetssignaler.

Informationen i journalen är kan vara knuten till varandra på lite olika sätt. Det hanteras också lite olika.

- Ett ställningstagande för vårdbegäran, om att inleda ny vårdprocess, har spärrats. Vårdbegäran och den nya vårdprocessen och dess innehåll visas i Lifecare HSL, men inte själva ställningstagandet. Vill man spärra hela vårdprocessen så får man lägga en spärr på den.
- Utförda åtgärder omfattas endast indirekt av spärr. Om åtgärden är spärrad visas inga utförda åtgärder. Om åtgärden inte är spärrad visas alla utförda/ej utförda åtgärder även om de registrerat under en tidsperiod för spärr.
- Ej spärrade åtgärder som är kopplade till en spärrad plan, visas i LHSL. Det är endast kopplingen till planen som är spärrad.
- Ställningstagande/uppföljning av plan visas i Senast dokumenterat, även om planen är spärrad.

#### Administration:

Funktionsbehörighet i Procapita, TSS för "Ny spärr", "Tillfällig hävning av spärr" och "Häva spärr" på URL "EC.HSLJournal"

### 28.1 Använda spärr funktionen

Ny spärr Patientmeny, Journal

För att sätta en spärr i patientjournalen måste du ha en roll med behörighet att spärra information.

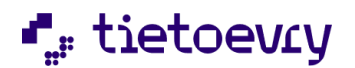

#### Klicka på "Spärra information"

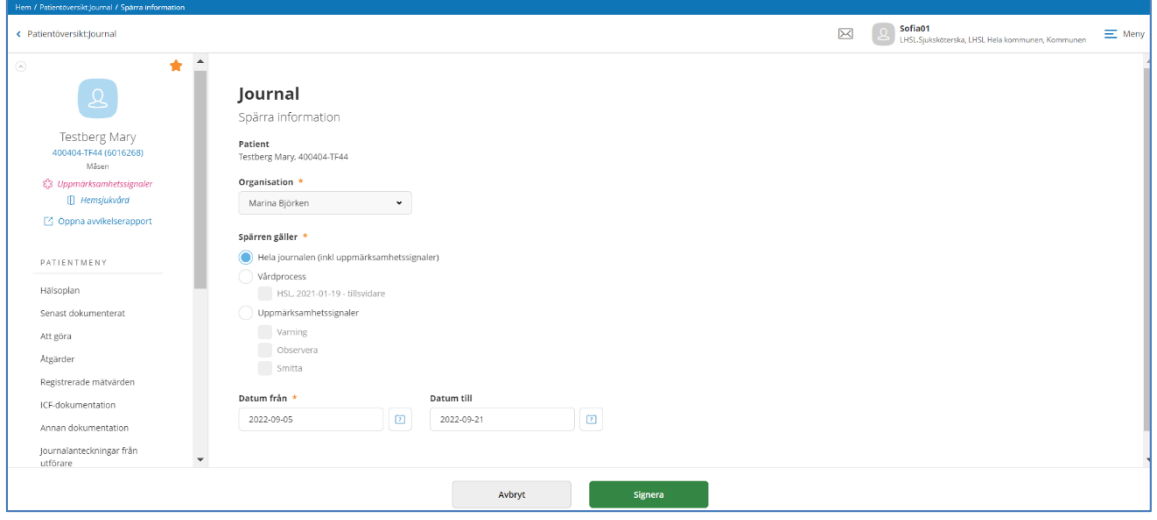

Du kan spärra hela journalen, eller all information i en eller flera vårdprocesser under en tidsperiod. Du kan spärra uppmärksamhetssignaler (Varning, Smitta, Observera) som dokumenterats under en tidsperiod

Välj ett datum från. Datum till är inte obligatoriskt. Välj en organisatorisk enhet.

Klicka på "Signera" när du är klar.

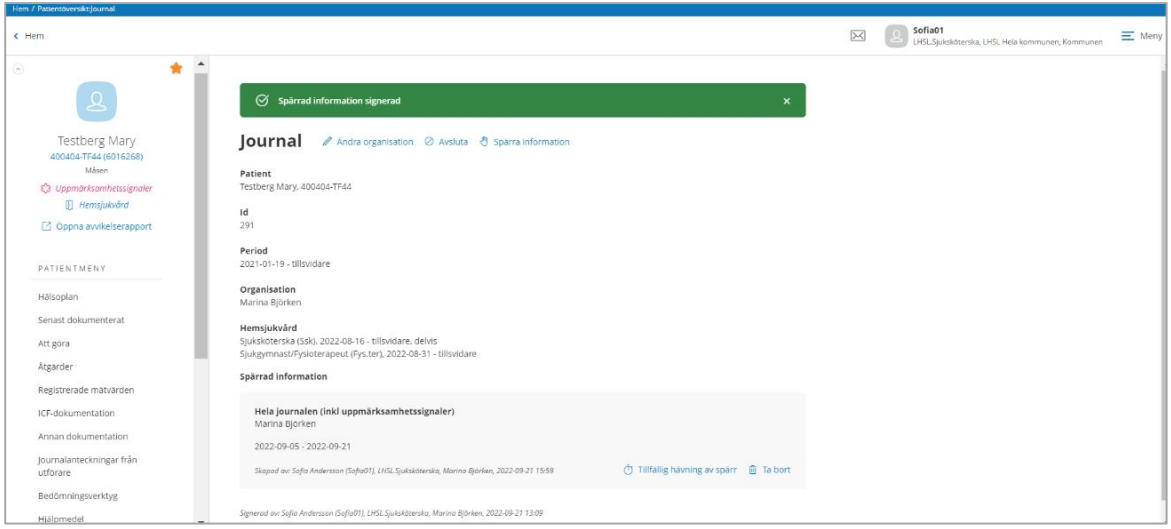

På Journal ser du om det finns spärrade information

Information är spärrad om dokumentationen är skapad på den aktuella enheten under datumperioden som angetts i spärren.

Information är spärrad om dokumentationen är skapad under den tidsperiod som angetts i spärren. Om spärren avser en eller flera vårdprocesser så måste dokumentationen dessutom vara kopplad till en av de spärrade vårdprocesserna.

Spärrad information kan inte skrivas ut via Lifecares utskriftsfunktion.

Om det finns spärrad information i urvalet för utskriften så visas detta.

Om information av typen uppmärksamhetssignaler (Varning, Smitta, Observera) är spärrade så presenteras dessa inte i Lifecare utförare och inte heller i LMO.

Information som finns i ett pågående HSL uppdrag kan inte spärras.

Spärrad information kan inte läggas i ett HSL uppdrag.

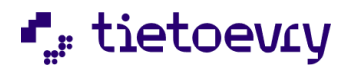

Om det finns en spärrad information till annan organisation än den som är aktuell för journalen visas inte de spärrade uppgifterna i de olika bilderna i Lifecare.

Om det finns en sådan spärr visas information om detta i menyn till vänster.

Om spärren avser samma organisation som journalens nuvarande, visas inte den informationen eftersom den spärren då inte påverkar vad som visas på bilderna.

Om det finns spärrad information i journalen så ser användaren detta både i journalen och på utskrift. Om det finns spärrade uppgifter i journalen så kan den inte flyttas till annan organisationsenhet om spärren omfattar pågående åtgärder eller uppmärksamhetssignaler.

I GemLoggning, Procapita visas att information har spärrats, när och av vem. I GemLoggning, Procapita visas att spärr har hävts när och av vem.

## 28.2 Ta bort spärr

För att ta bort en spärr måste du använda en roll med funktionsbehörigheten " Häva spärr"

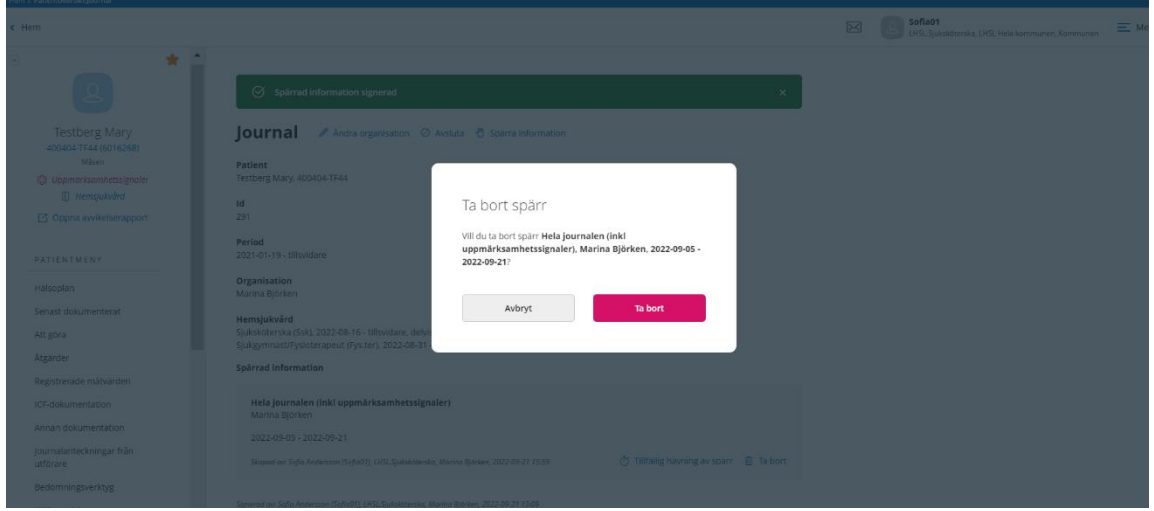

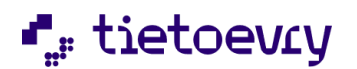

# 28.3 Tillfälligt häva spärr

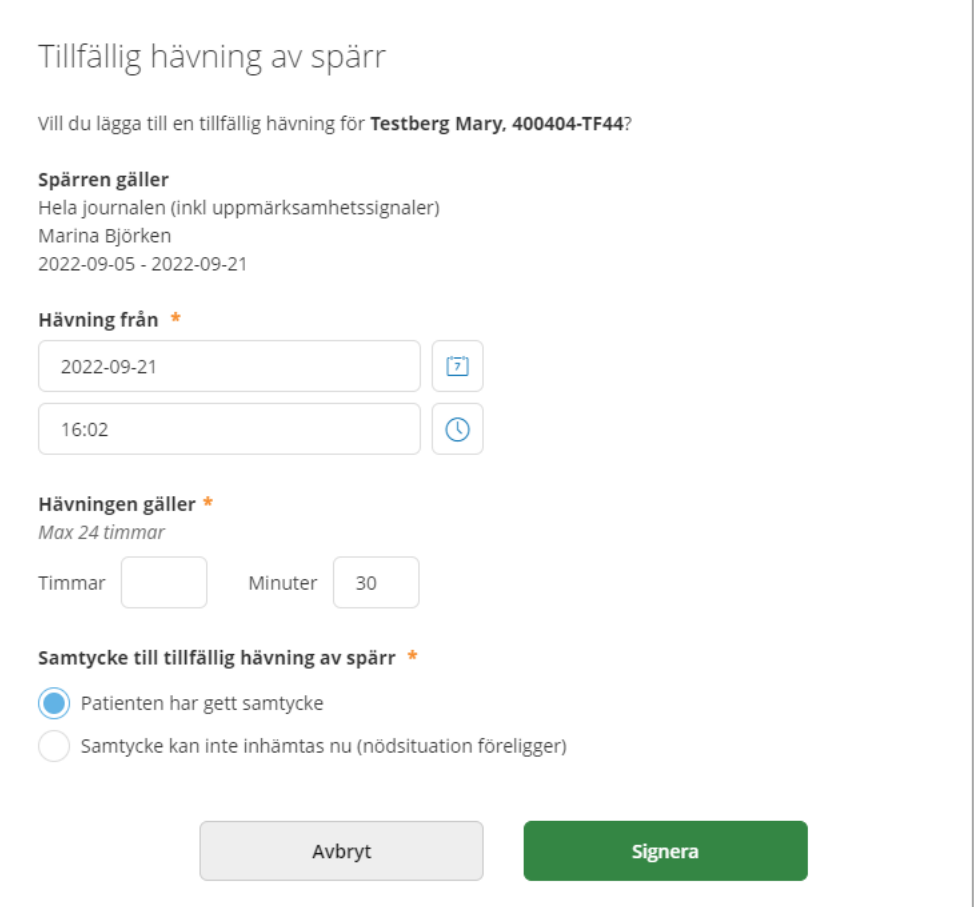

För att tillfälligt häva en spärr måste du använda en roll med funktionsbehörigheten "Tillfällig hävning av spärr". Användaren måste ange om patienten har gett samtycke eller o nödsituation föreligger.

Den tillfälliga hävningen gäller endast för den användare som lagt upp den tillfälliga hävningen och endast för den angivna tidsperioden, max 24 timmar.

Finns en tillfällig hävning så kan användaren läsa den spärrade informationen i Lifecare HSL. Den tillfälliga hävningen påverkar inte något annat, man kan fortfarande inte skriva ut informationen eller lägga spärrad information i HSL Uppdrag, Möjligheten att se uppmärksamhetssignaler utanför Lifecare HSL påverkas inte heller.

Funktion för spärr till Nationella Patientöversikten NPÖ hanteras av spärrtjänster i NPÖ. För mera information, kontakta den som är ansvarig för spärrar i kommunen och se även Ineras hemsida.

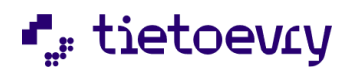

# 29 Uppmärksamhetssignaler

Citat från "Informationsspecifikation för uppmärksamhetsinformation version 3.1" socialstyrelsen. "Informationsmängderna omfattar medicinskt tillstånd och behandling, smitta, överkänslighet och information som kan leda till särskild vårdrutin"

" Uppmärksamhetsinformation är information som avviker från det man normalt kan förvänta sig hos en patient och som påverkar handläggningen av vård eller omsorg. Syftet med uppmärksamhetsinformation är att individanpassa en god och säker vård."

Det finns tre typer av möjliga signaler: **Varning, Smitta, Observera**

För att dokumentera en uppmärksamhetssignal går du till "Annan dokumentation" Här ser du vilka rubriker som är kopplade till varning, smitta, observera.

Kommunen väljer vilka rubriker som ska finnas under dessa signaler. I exemplet nedan Varning "Överkänslighet"

Om det finns uppgifter om Varning, Smitta och/eller Observera så kommer dessa att visas varje gång du öppnar patientjournalen. Att det finns uppmärksamhetssignaler "flaggas" även i menyn till vänster under patientens namn och personnummer. Du kan öppna uppmärksamhetssignaleran på nytt genom att klicka på "Uppmärksamhetssignaler" i menyn.

Endast de uppmärksamhetssignaler som du är behörig att läsa presenteras.

Uppmärksamhetssignaler visas endast dokumentation som tillhör journalen hos den vårdgivare du valde vid inloggning.

Uppmärksamhetssignaler som läses via API och presenteras i exempelvis Lifecare Utförare och LMO hämtar dokumentation från patientens samtliga journaler.

Ett exempel på "Annan dokumentation" under "Varning överkänslighet":

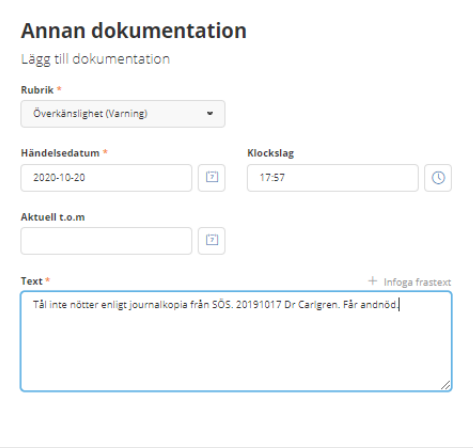

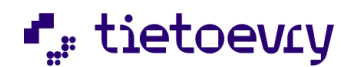

### 29.1 Skriva ny journalanteckning under "Varning, Smitta, Observera"

Markera Annan dokumentation i menyn till vänster. Klicka på "Lägg till". Välj aktuell rubrik.

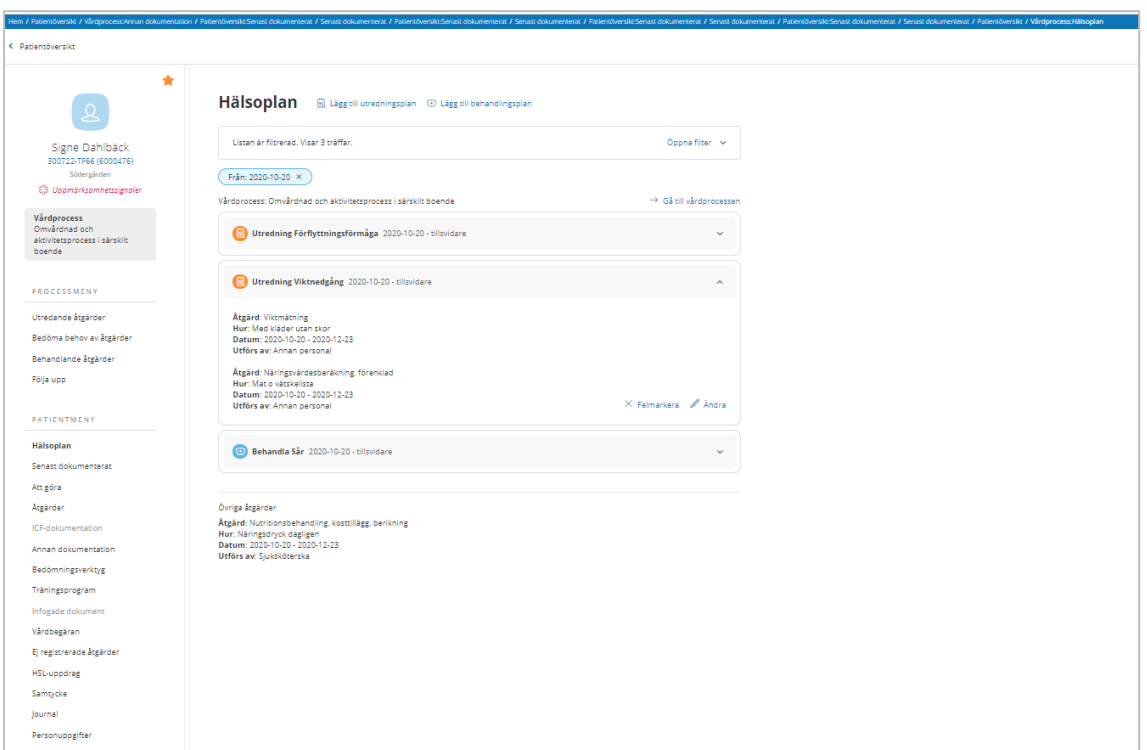

De rubriker som ger uppmärksamhetssignal är märkta. Exempel Överkänslighet (Varning) Vårdbegränsning ( Observera) Välj Händelsedatum och Tidpunkt. Gör din journalanteckning och klicka på Signera. Hälsoplan

Du hittar patientens hälsoplan i patientmenyn. Hälsoplanen visar pågående vårdprocesser där det finns någon utrednings- och/eller behandlingsplan.

För att se åtgärder i planen också så klickar du på aktuell plan. Övriga åtgärder som inte är kopplande till någon utredning eller behandlingsplan kommer längst ner efter planerna.

I utredningsplaner visas även "Hypotes" om det finns något dokumenterat på detta. i behandlingsplaner visas också "Risk, Resurs, Problem", "Mål", "Planerat uppföljningsdatum" om det finns något dokumenterat på detta.

Vill du titta mer på aktuell vårdprocess för en plan, klicka på "Gå till vårdprocess" För att ändra/lägga till/avsluta något, klicka på "Gå till vårdprocess"

Du ser endast de vårdprocesser, planer och övriga åtgärder som tillhör den journal du har åtkomst till enligt vald vårdgivare.

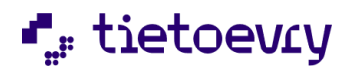

# 29.2 Lägg till utredning- och behandlingsplaner

I hälsoplanen kan du lägga till utredning- och/eller behandlingsplaner i pågående vårdprocess. Det krävs att du har en roll med funktionsbehörighet. Kontakta systemadministratören om detta saknas.

# 30 Registrerade mätvärden (visa mätvärden tillval)

Med tillvalet "Lifecare visa mätvärden" kan du se registrerade mätvärden i tabell och i graf vy samt söka fram mätvärden under en tidsperiod med ett sökurval.

Med funktionsbehörighet kan du skriva ut tabell och graf.

( Funktionsbehörighet URL EC.HSLUtskrift "Skriv ut registrerade mätvärden")

Tabellvyn visar förvalt de senaste registrerade mätvärden för aktuell patient.

#### Mätvärden i tabell

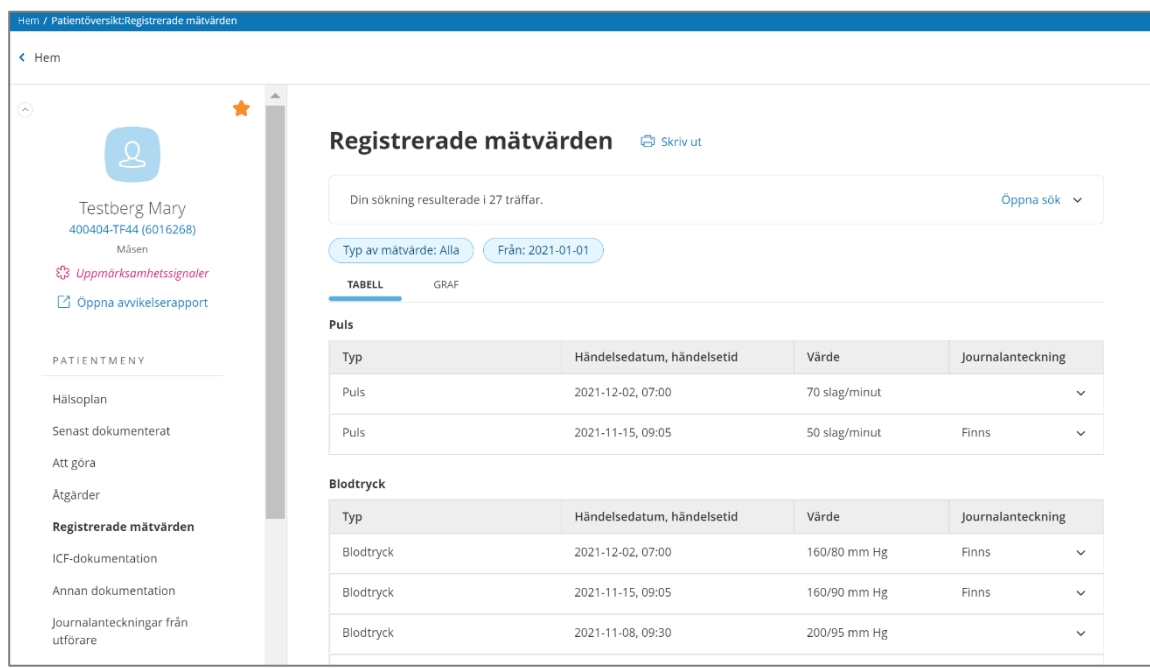

Om det finns en journalanteckning till mätvärdet så visas detta. Om det är ett fastevärde för blodsocker så visas detta.

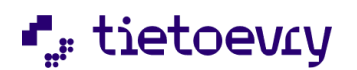

#### Mätvärden i graf

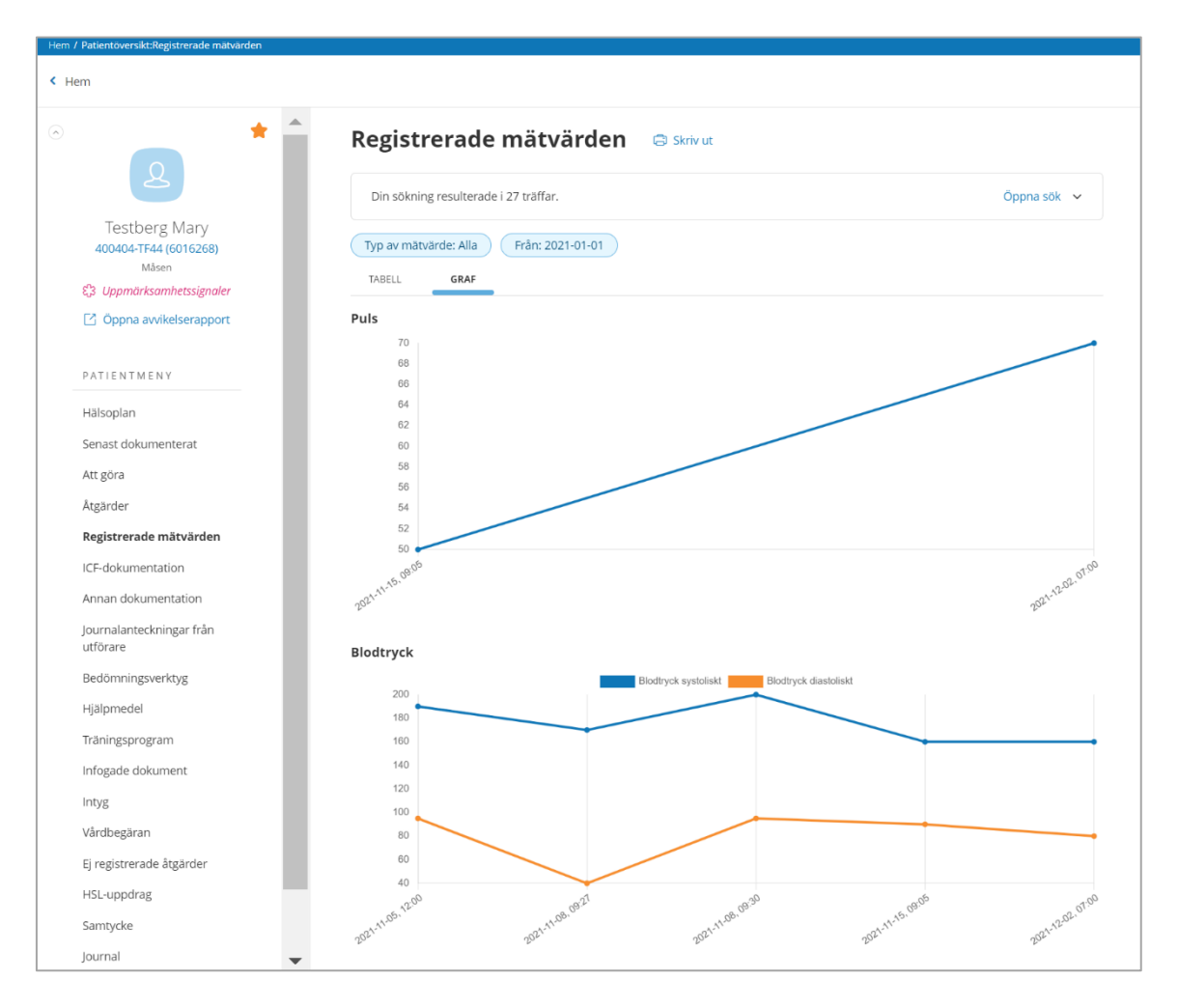

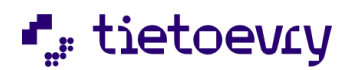

# 30.1 Sök registrerade mätvärden

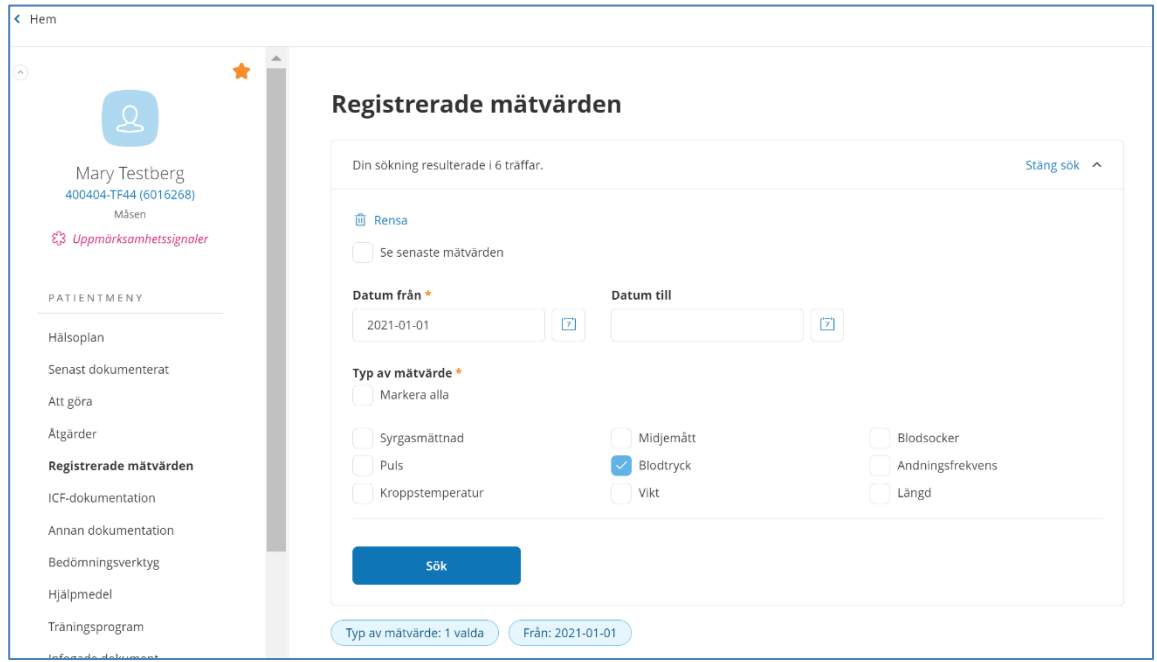

Det är möjligt att söka registrerade mätvärden under en tidsperiod istället för "Senaste mätvärdet". Typ av mätvärden kan väljas.

# 31 Patientöversikt

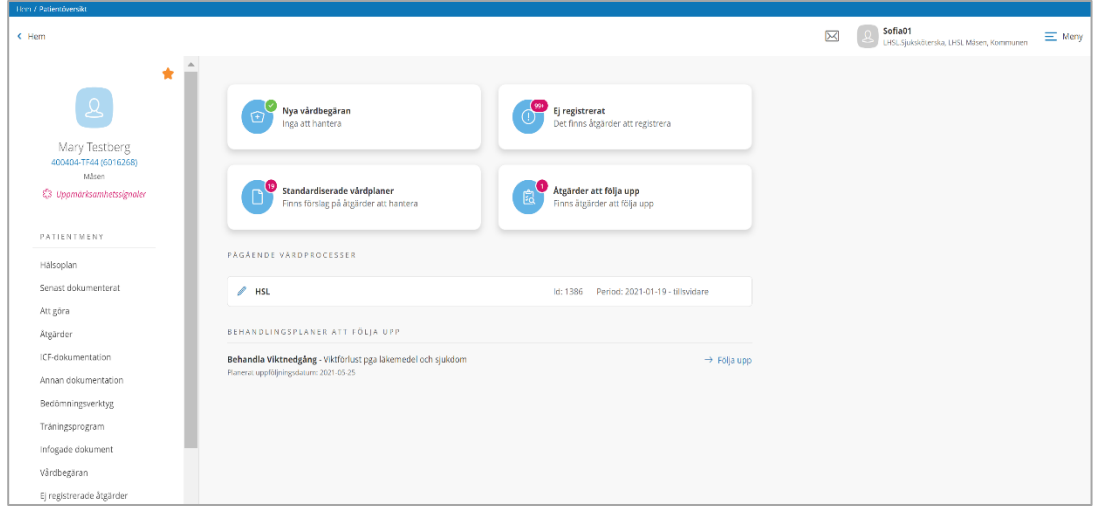

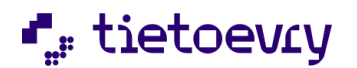

Sök fram en patient och du hamnar på Patientöversikten. Om symbolen ovanför namnet ("gubben") är blå så är det en pågående journal. Om symbolen är röd så är journalen avslutad.

Du kan alltid nå Patientöversikten genom att klicka på patientens personnummer.

Under personnumret ser du var journalen är placerad. Du ser om det finns uppmärksamhetssignaler. Du ser om patienten har skyddad adress och/eller skyddad folkbokföring. (visas inte i detta exempel, men då kommer som en röd text under uppmärksamhetssignaler)

På patientöversikten ser du olika notifieringar som är viktiga för denna patient. Förutom uppmärksamhetssignaler så ser du om det finns nya vårdbegäran och "Ej registrerat". Ej registrerat är planerade åtgärder där det inte finns någon registrering att de är utförda och inte heller att de inte är utförda.

**Pågående vårdprocesser** visar patientens olika vårdprocesser. Genom att klicka på aktuell vårdprocess så kommer du in i den vårdprocessen.

**Behandlingsplaner att följa upp** visar om det är dags att göra uppföljning. Denna notifiering kommer upp 7 dagar innan satt datum för uppföljning. (Visas inte i ovanstående exempel)

# 32 Utskrifter

För att kunna skriva ut journaluppgifter måste du ha en roll med funktionsbehörigheten att skriva ut.

Senast dokumenterat:

Utskrift fungerar både från Hemskärmen och från patientmenyn.

För att kunna skriva ut måste du ha en roll med funktionsbehörighet för att få skriva ut.

Du kan skriva ut hela eller delar av patientjournalen. Detta gör du från Senast dokumenterat. Du kan bara skriva ut uppgifter om en patient i taget.

I Senast dokumenterat väljer du i sökurvalet vilken typ av dokumentation som ska med på utskriften samt datumperiod. Du får välja vad du vill ha med och hur uppgifterna ska sorteras.

När du väljer "skriv ut" ska du ange mottagare av utskriften max 250 tecken, samt datum för utlämnande. Det kan vara så att du gör en utskrift som du ska lämna till sjukhuset senare i veckan. Är det så att du behöver utskriften själv så skriver du ditt eget namn som mottagare.

Du hamnar i en förhandsgranskning av utskriften. För att skriva ut klicka på skriv ut ikonen uppe i höger hörn.

Datum till höger vid de olika informationsmängderna är dokumentationsdatum.

OBS! När du är klar måste du komma ihåg att stänga fliken eftersom den ligger kvar även om du loggar ut ur Lifecare HSL.

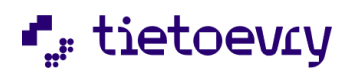

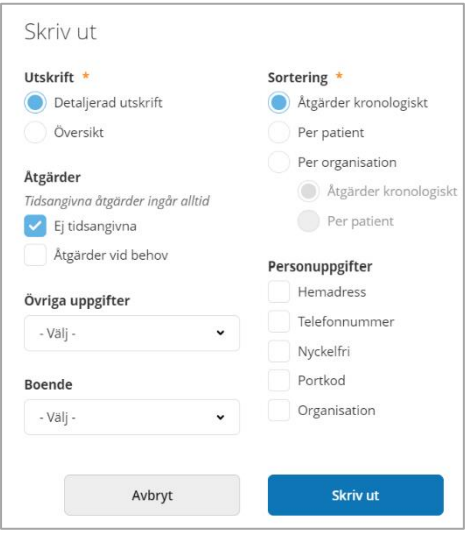

Att göra: Du kan skriva ut att göra för en dag (inte vecka månad) När du skriver ut får du olika val

### 32.1 Arkiverade utskrifter

För att se utskrifter som gjorts från journalen måste du ha en roll med behörighet för detta. (URL "EC.HSLArkiveradeUtskrifter" och Funktionsbehörighet "Läsa utskrift") Med denna URL i rollen finns "Arkiverade utskrifter i patientmenyn. Utan funktionsbehörigheten kan du bara se listan med utskrifter som gjorts från journalen. Med funktionsbehörigheten kan du också öppna upp och titta på utskrifterna samt skriva ut igen.

Det finns ett sökfilter med möjlighet att filtrera på datumpersiod, typ av utskrift och utskrift begärd av. I listan presenteras datum, typ av utskrift, utskrift begärd av, mottagare och datum för utlämning.

### 32.2 Utskrift av denna manual

Du kan skriva ut denna manual i sin helhet men du kan också väja att bara skriva ut enstaka avsnitt. Utskrift sker på samma sätt som du skriver ut andra dokument.

Om du har problem att skriva ut, vänd dig till ansvarig systemadministratör.

# 33 Lifecare HSL - En journal per vårdgivare

Många kommuner har enheter i sitt organisationsträd som drivs av privata utförare. Detta är funktionalitet i Lifecare för att hantera vårdgivare helt separat från varandra. I Lifecare kan en patient nu ha en journal per vårdgivare.

**OBS! Användaren har åtkomst endast till information hos en vårdgivare per inloggning. Detta beskrivs i detalj nedan.**

## 33.1 Befintliga användare installation av Lifecare 2020w37

Efter att kommunen tagit in release 2020w37 så finns den nya vyn "Administrera Vårdgivare"

URL "EC.HSLAdministreraVårdgivare" ska läggas på den roll i Procapita som kommunen vill använda för att administrera vårdgivare i Lifecare och dess koppling mot organisationsträdet.

En vårdgivare "Kommunen" är redan upplagd och alla org.enheter är förvalt kopplade till denna vårdgivare. Det går bra att ändra namn från "Kommunen" till kommunnamnet ( *ex Mönsterby Kommun)* 

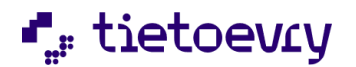

Har kommunen privata utförare så ska administratören lägga upp dessa samt koppla om aktuella enheter till den aktuella privata utföraren. Hur man gör detta beskrivs längre fram i detta dokument.

*OBS! Om kommunen senare ändrar i organisationsträdet eller lägger till nya enheter så måste man komma ihåg att uppdatera koppling till vårdgivare i " Administration Vårdgivare".*

### 33.2 En journal per vårdgivare - Dataurvalsgrupper

Det kan finnas organisationsenheter från olika vårdgivare i dataurvalsgruppen. Användaren måste då välja vilken vårdgivare de arbetar för när de loggar in. Man får bara åtkomst till en vårdgivare när man loggar in.

### 33.3 En journal per vårdgivare - Inloggning

Vid inloggning väljs dataurvalsgrupp och vårdgivare. Det är kombinationen datauvalsgrupp och vårdgivare som avgör vilka journaler du har åtkomst till när du arbetar i systemet. Du kan bara ha åtkomst till journaler hos en vårdgivare i taget.

Om vald dataurvalsgrupp endast innehåller organisatoriska enheter som är kopplade mot samma vårdgivare kommer denna vårdgivare att automatiskt väljas i dialogen.

Det är bara när du väljer en dataurvalsgrupp med enheter kopplade till flera olika vårdgivare som du själv aktivt måste välja vårdgivare.

## 33.4 En journal per vårdgivare - Att göra

På loggad användare ser bara uppgifter som tillhör den dataurvalsgrupp och vårdgivare man loggat in med.

I filtret kan man bara filtrera på de organisatoriska enheter som hör till vårdgivaren och eventuella övernivåer.

I filtret kan man bara söka fram patienter där användaren har åtkomst till journalen enligt vald datavalsgrupp och vårdgivare.

Filtrerar du på Mina patienter, ser du endast de patienter där du har åtkomst till patientens journal enligt vald dataurvalsgrupp och vårdgivare.

När du lägger till Övrig aktivitet kan du bara lägga till på patienter där du har åtkomst till journal eller på organisatoriska enheter som är kopplade till vald vårdgivare.

#### 33.5 En journal per vårdgivare - Mina patienter

På loggad användare ser alla patienter men kan bara gå vidare och läsa/skriva på de som tillhör den dataurvalsgrupp och vårdgivare man loggat in med.

I "Mina patienter" kan du ta bort alla patienter från "Mina patienter". Du kan bara lägga till patienter där du har åtkomst till journalen enligt vald dataurvalsgrupp och vårdgivare.

#### 33.6 En journal per vårdgivare - Senast dokumenterat

På loggad användare ser bara uppgifter som tillhör den dataurvalsgrupp och vårdgivare man loggat in med.

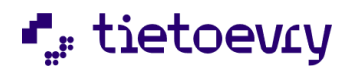

I filtret kan man bara filtrera på de organisatoriska enheter som hör till vårdgivaren och eventuella övernivåer.

Filtrerar du på Mina patienter, ser du endast dokumentation för de patienter där du har åtkomst till patientens journal enligt vald dataurvalsgrupp och vårdgivare.

# 33.7 En journal per vårdgivare - Ej signerat

Signalen på hemskärmen, ingen skillnad mot tidigare. Räknaren räknar all dokumentation som användaren ej signerat oavsett vald dataurvalsgrupp och vårdgivare.

I funktionen ser du all dokumentation som du ej signerat och kan signera den.

Du kan endast gå till vårdprocess för den dokumentation som är kopplad till en vårdprocess i en journal som du har åtkomst till enligt vald dataurvalsgrupp och vårdgivare.

## 33.8 En journal per vårdgivare - Vårdbegäran

Räknaren på hemsidan räknar endast de vårdbegäran som du har åtkomst till enligt vald dataurvalsgrupp och vårdgivare.

I listor ser du endast de vårdbegäran som du har åtkomst till enligt den dataurvalsgrupp och vårdgivare som valdes vid inloggning.

När du registrerar ny vårdbegäran kan du endast välja en organisatorisk enhet som du är behörig till enligt vald dataurvalsgrupp och vårdgivare.

## 33.9 En journal per vårdgivare – HSL-uppdrag

HSL-uppdragen är kopplade till en journal. (Patienten kan ha en journal per vårdgivare)

Befintliga HSL-uppdrag vid installation av w37 kopplas automatiskt till patientens journal (var tidigare kopplad till patienten).

Signalen på hemskärmen räknar endast ej bekräftade HSL-uppdrag som du har åtkomst till enligt den dataurvalsgrupp och vårdgivare du valde vid inloggning.

När du skapar ett nytt HSL-uppdrag kan du bara välja in åtgärder som finns i journalen hos vald vårdgivare.

### 33.10 En journal per vårdgivare - Ej registrerat

Räknaren på hemsidan räknar endast de ej registrerade för åtgärder i journaler som du har åtkomst till enligt vald dataurvalsgrupp och vårdgivare.

I funktionen ser du endast ej registrerat för åtgärder som du har åtkomst till enligt vald dataurvalsgrupp och vårdgivare.

I filtret kan man bara filtrera på de organisatoriska enheter som hör till vårdgivaren och eventuella övernivåer.

Filtrerar du på Mina patienter, ser du endast ej registrerat för de patienter där du har åtkomst till patientens journal enligt vald dataurvalsgrupp och vårdgivare.
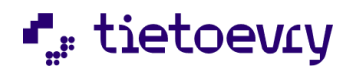

### 33.11 En journal per vårdgivare - Sök patient

Du kan endast söka fram de patienter där du har åtkomst till patientens journal enligt vald dataurvalsgrupp och vårdgivare.

## 33.12 En journal per vårdgivare - Samtycke

Samtycken kopplas till journal i stället för som tidigare patient.

Befintliga samtycken vid installation av w37 kopplas automatiskt till patientens journal.

När du skapar ett samtycke kopplas det automatiskt till journal hos vald vårdgivare.

Det går inte att lägga upp samtycken för en patient som saknar journal hos den vårdgivare som du valt vid inloggning.

## 33.13 En journal per vårdgivare - Bedöma behov av utredning

Journal hos en vårdgivare skapas automatiskt när man i Bedöma behov av utredning tar ställningstagandet att inleda vårdprocess, när vårdbegäran har en enhet som tillhör en vårdgivare där patienten inte har någon journal sedan tidigare

### 33.14 En journal per vårdgivare - Infoga dokument

Ingen skillnad mot tidigare, infoga dokument kopplas till en vårdprocess. Vårdprocessen är kopplad till en journal.

## 33.15 En journal per vårdgivare - Åtgärder

Man ser endast de åtgärder som tillhör den journal man har åtkomst till enligt vald vårdgivare.

### 33.16 En journal per vårdgivare - Avsluta journal

När man avslutar en journal avslutas endast de åtgärder, HSL uppdrag mm som är kopplade till journalen eller vårdprocess i journalen som man har åtkomst till enligt vald vårdgivare.

### 33.17 En journal per vårdgivare - ICF

Om du väljer att se ICF-bedömningar för alla vårdprocesser, ser man endast ICF-bedömningar som tillhör vårdprocesser i den journal man har åtkomst till enligt vald vårdgivare.

#### 33.18 En journal per vårdgivare - Patientöversikt

Du ser endast de vårdprocesser som tillhör den journal som du har åtkomst till enligt vald vårdgivare.

#### 33.19 En journal per vårdgivare - Hälsoplan

Du ser endast de vårdprocesser, planer och övriga åtgärder som tillhör den journal du har åtkomst till enligt vald vårdgivare.

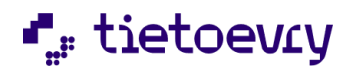

#### 33.20 En journal per vårdgivare - Annan dokumentation

Dokumentation under rubriker på "personnivå", inklusive uppmärksamhetssignalerna, tillhör nu en journal i stället för som tidigare, patient (person).

Befintliga dokumentation vid installation av w37 knyts automatiskt till patientens journal.

När du skriver ny dokumentation på rubriker på personnivå så knyts dessa automatiskt till journalen hos den vårdgivare som valdes vid inloggning.

När du läser Annan dokumentation ser du bara den dokumentation som tillhör journalen, eller vårdprocess i journalen, hos den vårdgivare du valde vid inloggning.

### 33.21 En journal per vårdgivare - Uppmärksamhetssignaler

I popup för uppmärksamhetssignaler visas endast dokumentation som tillhör journalen hos den vårdgivare du valde vid inloggning.

Uppmärksamhetssignaler som läses via API och presenteras i exempelvis Lifecare Utförare och LMO hämtar dokumentation från personens samtliga journaler.

### 33.22 En journal per vårdgivare - Träningsprogram

Träningsprogram som skapas via integration kopplas till journal.

### 33.23 En journal per vårdgivare - Journal

#### Flytta journal

På journal (ändra organisation) finns nu även val av vårdgivare.

På URL EC.HSLJournal finns en funktionsbehörighet " Flytta till annan vårdgivare".

Utan behörighet ser det ut som ovan, "Vårdgivare" är låst och man kan bara flytta journalen till en enhet inom den vårdgivare som valdes vid inloggning.

Med behörighet " Flytta till annan vårdgivare" är "Vårdgivare" öppen och användaren kan välja först en annan vårdgivare och sedan en enhet inom den vårdgivaren.

Om patienten redan har en journal hos den nya vårdgivaren så går det inte att flytta (eftersom det då skulle bli två journaler hos samma vårdgivare).

#### 33.24 En journal per vårdgivare – Personuppgifter

Personuppgifterna för patienten är gemensamma, ett och samma även om patienten har journaler hos olika vårdgivare. Detta gäller alla tre flikarna Person, Närstående, Kontakter och Övrig information.

## 34 Kundnummer (tillval)

För att öka tillgängligheten och göra det enklare för kommuninvånarna har många kommuner inrättat ett särskilt servicecenter som bl.a. tar hand om förfrågningar kring beslut och debiteringar etc. Syftet med tillvalet är att ge brukare/patienter möjlighet kunna identifiera sig med hjälp av kundnummer istället för personnummer vid kontakt med kommunen.

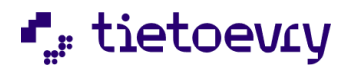

Kundnumret för varje person sätts av verksamhetssystemet då installationen görs och kan inte ändras eller tas bort av någon användare.

Kundnummer är aktiverat i systemet efter att tillvalet installerats.

## 34.1 Användarens arbete

Nedan följer en beskrivning av hur användaren arbetar med kundnummer i systemet.

#### 34.2 Kundnummer

Kundnumret är unikt och alla personer i verksamhetsregistret tilldelas ett kundnummer. Kundnumret skapas med automatik då en ny person registreras i systemet. Befintliga brukare/patienter tilldelas ett kundnummer vid installationen av tillvalet. Det går inte att ändra eller att ta bort ett kundnummer. I systemet presenteras kundnumret inom parentes bredvid personnumret, men kan i en del vyer visas i en separat kolumn.

#### 34.3 Sök patient med kundnummer

Det går att söka fram en patient med hjälp av kundnummer istället för personnummer eller namn.

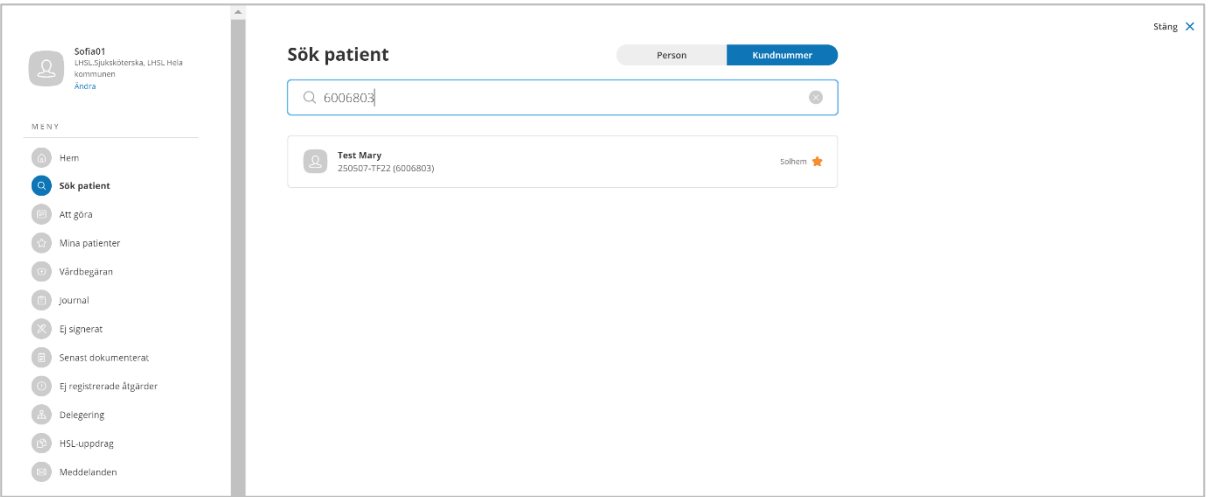

I Lifecare är det förvalt att patienten sökes fram med hjälp av personnummer eller namn. För att söka med kundnummer klickar du först på knappen "Kundnummer" och sedan anger du önskat kundnumret i sökfältet. OBS! Hela kundnumret måste anges.

Den patient som matchar sökningen läses upp, kundnumret visas inom parentes efter personnumret.

#### 34.4 Sök patient med personnummer/namn

När du söker fram en patient med hjälp av hela eller del av personnummer/namn kommer kundnummer att presenteras inom parentes vid personnumret.

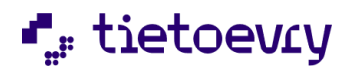

I Lifecare är det förvalt att patienten sökes fram med hjälp av personnummer eller namn. Du anger hela eller del av personnummer/namn i sökfältet och den/de patienter som matchar sökurvalet visas.

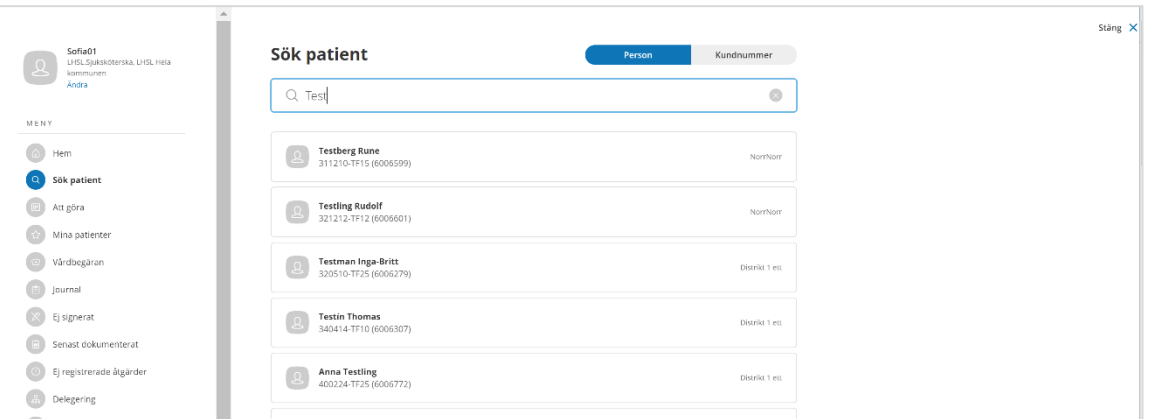

### 34.5 Patientöversikt

I patientöversikten visas kundnumret inom parentes vid personnumret.

### 34.6 Person

I vyn "Person" visas kundnumret i ett separat fält under personnummer. Kundnumret är unikt och skapas med automatik då en ny person registreras i systemet.

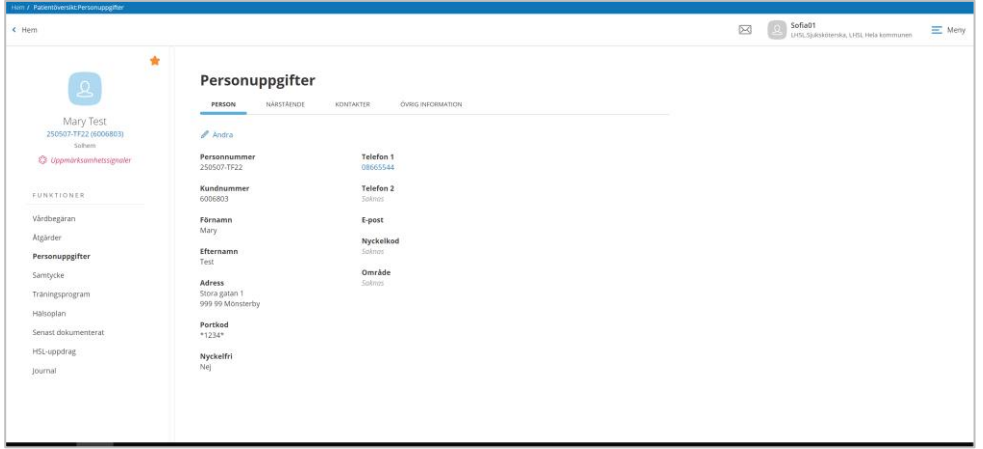

Kundnumret går inte att ändra eller att ta bort.

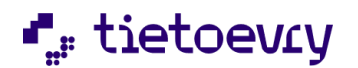

## 34.7 Vårdbegäran

På vyn "Vårdbegäran" visas kundnummer i en separat kolumn

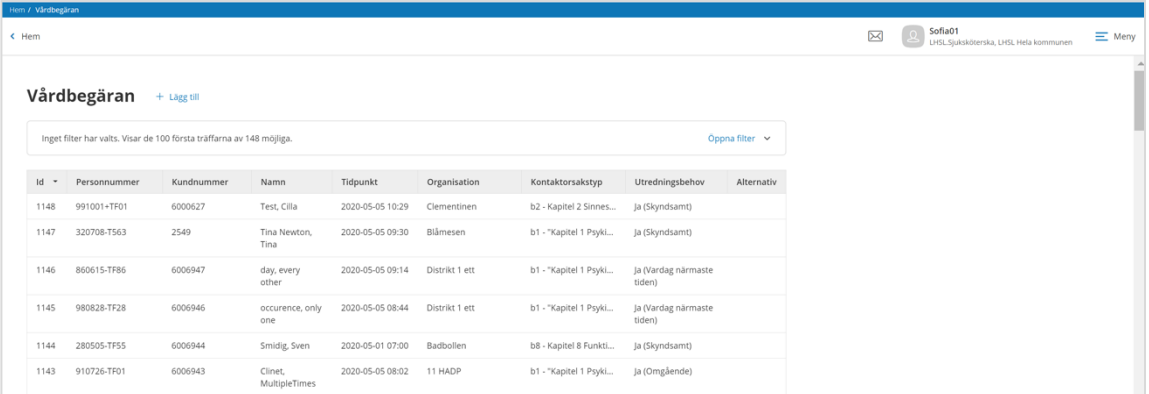

## 34.7.1 Vårdbegäran, filter

Det är möjligt att söka fram vårdbegäran på en patient med hjälp av kundnummer.

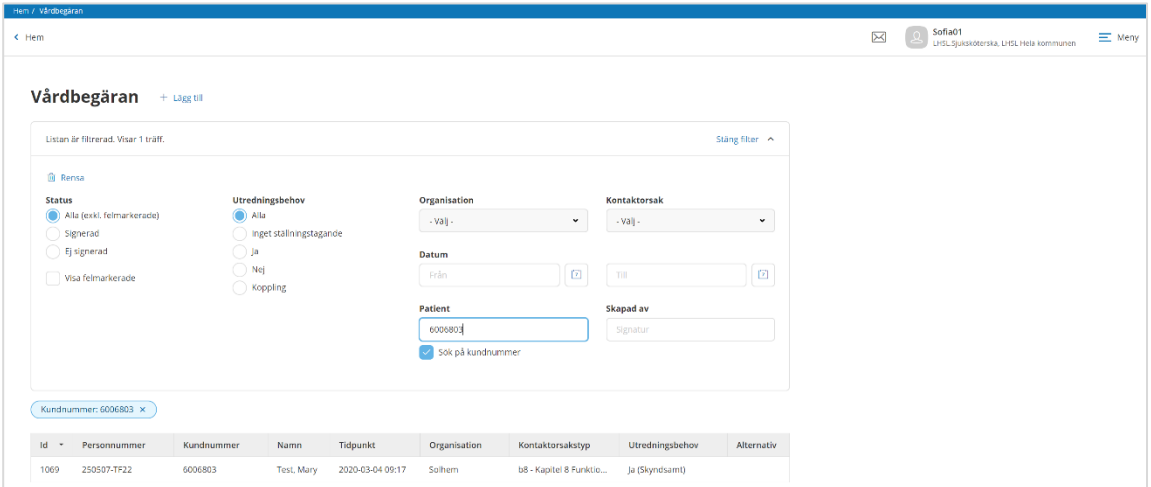

Bocka i "Sök på kundnummer" och ange hela kundnumret. Patientens vårdbegäran visas.

# 35 HSL uppdrag (tillval)

Lifecare HSL uppdrag är en funktion för beställning av HSL åtgärder som ska utföras av omsorgspersonalen i Lifecare Utförare och i Lifecare mobil omsorg (LMO) Denna funktion beskrivs separat i dokumentet VoO.Lifecare\_HSL\_Uppdrag\_HSL\_UtförareHTML\_Handbok\_2020wxx.pdf Dokumentet finns på kundwebben under rubriken Lifecare HSL

## 36 Delegering (tillval)

För att använda Delegering så måste kommunen ha startat med Lifecare HSL och Lifecare Utförare HTML. Tidigare Delegeringsbeslut som finns i Procapita följer inte med till Lifecare.

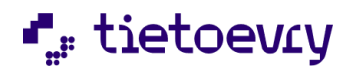

### 36.1 Systemadministration delegering

När kommunen har tecknat avtal på tillvalet och fått det levererat så måste URLen "EC.HSLDelegering" läggas på aktuella HSL roller som ska Delegera arbetsuppgifter.

I Procapitas systemadministration, Klartexter så lägger administratören in "Delegering-Arbetsuppgift" och "Orsak till återkallelse" Har kommunen Procapita Delegering sedan tidigare så är det bra att veta att det är samma klartexter som används i Lifecare Delegering.

Frastexter kan läggas upp till "Anteckning" till Delegeringsbeslutet och till "Uppföljningskommentar" Detta gör systemadministratören i Lifecare "Administration Frastexter".

#### **I TSS så finns URL med Funktionsbehörigheter, "EC.HSLDelegering":**

- Ny
- Ta bort delegering skapad av annan
- Återkalla delegering skapad av annan

### 36.2 Delegering hemskärmen

#### **På din hemskärm visas Notifieringar i en lista. Det finns två typer av notifieringar för Delegeringar:**

- När det är mindre än en månad kvar till delegeringsbeslutet som du skrivit löper ut. När delegeringen löper ut så försvinner notifieringen från hemskärmen. Den har då legat där en månad. (Det går att ta bort Notifieringen tidigare)
- När det är mindre än en vecka kvar till en planerad uppföljning på ett delegeringsbeslut som du skrivit. Uppe till höger hittar du även "Delegering" i Menyn.

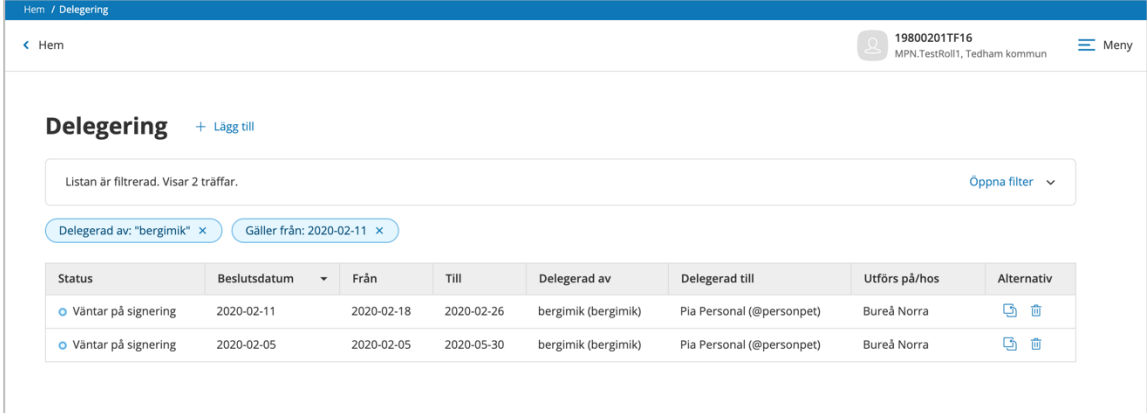

#### 36.3 Att använda delegering för en HSL-användare

När du har loggat in i Lifecare HSL så hittar du "Delegering" i menyn uppe till höger.

Här visas en lista med Delegeringar som du har gjort tidigare.

- **Status:** "Väntar på signering", "Signerad", "Återkallad".
- **Beslutsdatum:** Datum då delegeringen undertecknades av dig.
- **Period:** Datum period då delegeringsbeslutet gäller.
- **Delegerad av:** Namn på den som undertecknat delegeringsbeslutet. (Den som delegerar)
- **Delegerat till:** Namn på den som tar emot delegeringsbeslutet
- **Utförs på/hos:** Namn på patient eller enhet som delegeringsbeslutet avser.

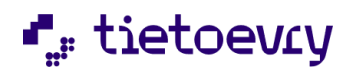

- **Återkallad:** Datum och tid för återkallelse
- **Alternativ:** Det finns tre olika alternativ.
- **Ta bort**: (delegeringsbeslut som inte signerats av mottagaren), kopiera eller återkalla.

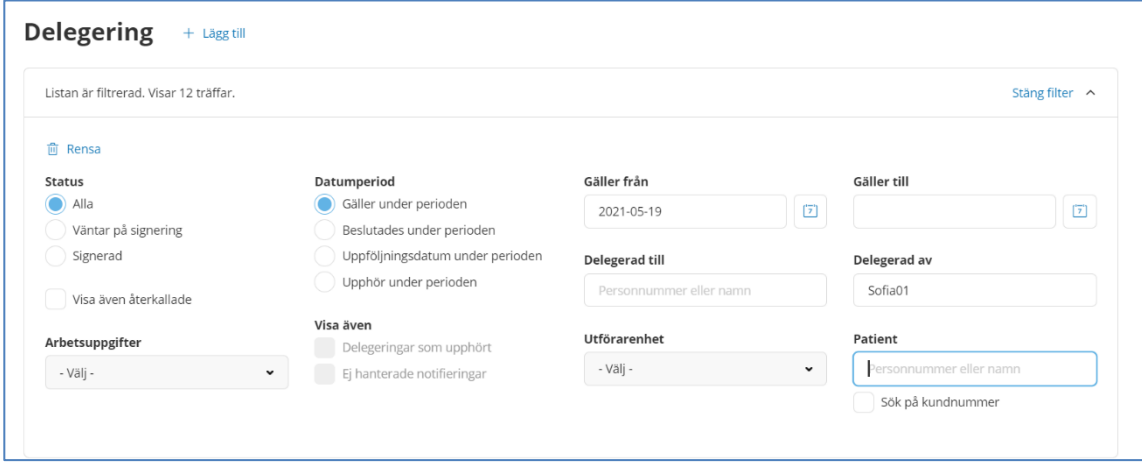

Filterfunktionen för delegeringar

- **Rensa**: Återställer till grundinställningen.
- **Status:** Alla, Väntar på signering av den som ska utföra, Signerad av den som ska utföra.
- **Visa även återkallade:** Då får du med även de som är återkallade.
- **Datumperiod:** Gäller under perioden: De delegeringar du får upp är giltiga någon gång under perioden.
- **Beslutades under perioden:** De delegeringar du får upp beslutades någon gång under perioden.
- **Uppföljningsdatum under perioden:** De delegeringar du får upp har ett planerat uppföljningsdatum någon gång under perioden.
- **Upphör under perioden:** De delegeringar du får upp upphör någon gång under perioden
- **Upphörandenotifiering:** De delegeringar som har en notifiering att de upphör inom en månad.
- **Arbetsuppgifter:** Ange här om du bara vill ha delegeringsbeslut som avser en viss arbetsuppgift.
- **Utförarenhet:** Ange här om du bara vill ha delegeringsbeslut som gäller en viss utförarenhet.
- **Delegeras till:** Ange här om du bara vill ha delegeringsbeslut som är lagda till en viss person.
- **Delegerad av:** Ange här om du bara vill ha delegeringsbeslut som är skapade av en viss person.
- **Patient:** Ange här om du bara vill ha Delegeringsbeslut som gäller en viss patient.

## 36.4 Ny delegering

Gå till din Hemskärm. Du hittar "Delegering" i "Meny" uppe till höger. Klicka på "+Lägg till"

När du har klickat på "Lägg till" kommer du till denna vy:

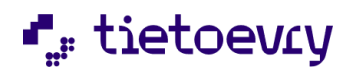

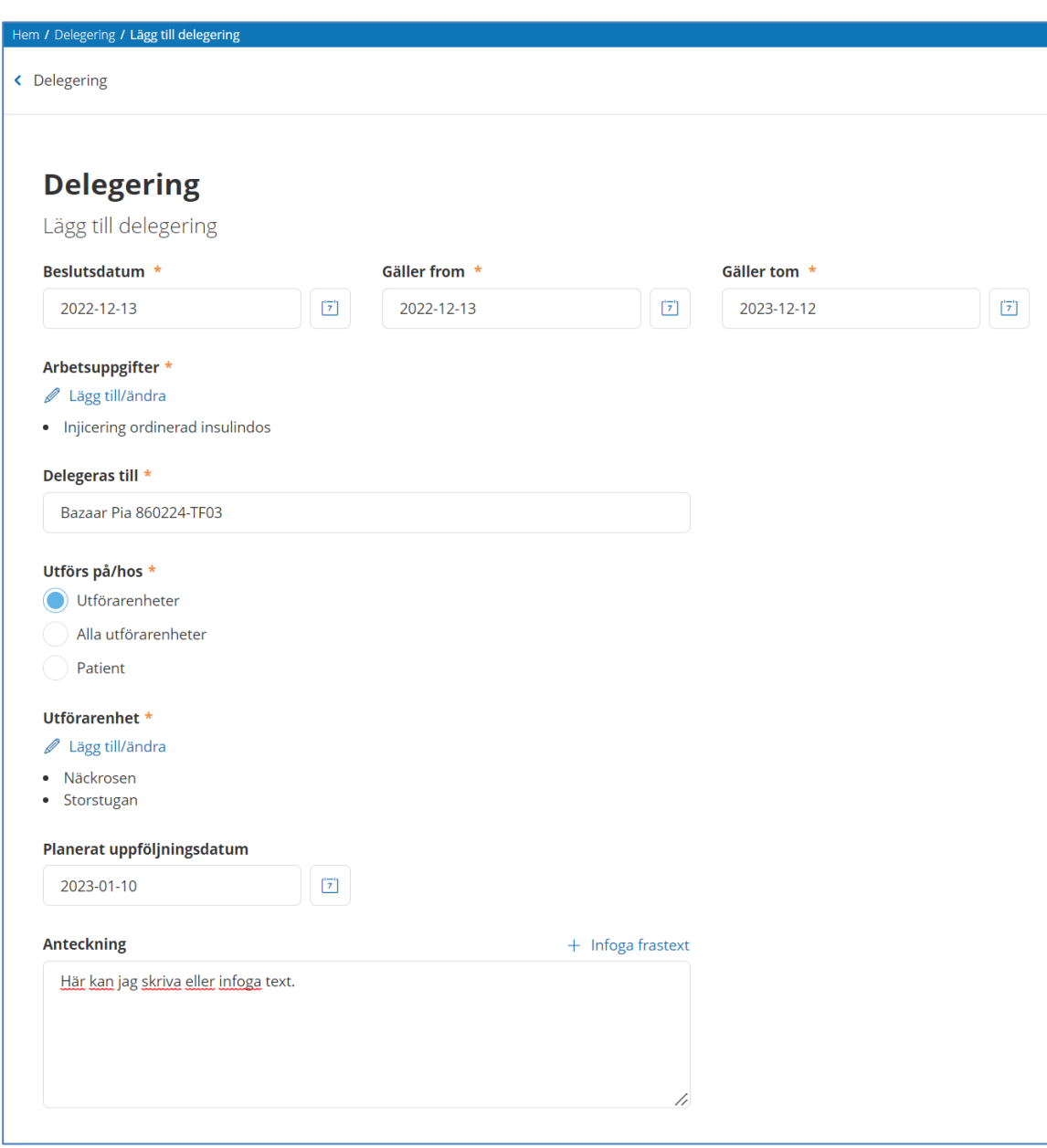

Obligatorisk uppgifter är markerade med en röd stjärna. Beslutsdatum är förifyllt med dagens datum. Fyll i datum gäller från, gäller till. Beslut om delegering fattas för en viss tid, högst ett år.

Arbetsuppgifter: Klicka på "+Lägg till" under Arbetsuppgift. Välj aktuell arbetsuppgift, en eller flera. De val som finns är upplagda av systemansvarig i din kommun.

Delegeras till: Välj vilken person som ska utföra arbetsuppgiften, den du delegerar arbetsuppgiften/uppgifterna till.

Utförs på/hos: Välj om arbetsuppgiften/uppgifterna ska utföras på en eller flera namngivna utförarenheter, alla utförarenheter eller på en aktuell patient.

*Med valet "Alla utförarenheter" kommer delegeringsbeslutet att följa med användaren om han/hon flyttar till annan utförarenhet.*

Observera: För att omsorgspersonalen ska kunna utföra delegerade arbetsuppgifter, (signera) i utförare och LMO så måste dom vara upplagda på utförarenheten.

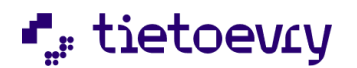

Planerat uppföljningsdatum: Du kan ange ett datum för uppföljning. När det är en vecka kvar tills det är dags att följa upp så får du upp en notifiering om detta på din Hemskärm. För att denna signal ska dyka upp så måste delegeringsbeslutet vara undertecknat av den som ska utföra arbetsuppgifterna. Anteckning: Du kan ange en Anteckning till Delegeringsbeslutet. Frastext kan väljas in om kommunen har lagt in detta i systemadministrationen.

Delegeringsbeslutet är nu klart och undertecknas genom att du signerar.

## 36.5 Återkalla delegeringsbeslutet

Gå till din Hemskärm. Du hittar "Delegering" i "Meny" uppe till höger. Sök fram aktuellt delegeringsbeslut. Längst till höger på aktuell rad finns en symbol för "Återkalla" klicka där. Välj Orsak, det kan finnas flera orsaker till att du vill återkalla delegeringsbeslutet:

- Det kan vara så att utföraren inte utför arbetsuppgifterna på ett patientsäkert sätt.
- Den som har fått delegeringsbeslut att utföra arbetsuppgiften/uppgifterna får nu göra några arbetsuppgifter till.

Då kanske du vill ha ett samlat delegeringsbeslut med alla uppgifterna. Därför tar du en kopia, lägger till ny period, lägger till aktuella arbetsuppgifter och undertecknar. Därefter återkallar du det "gamla" delegeringsbeslutet, t.ex. med orsaken " Nytt delegeringsbeslut utfärdat" De "orsaker" som finns att välja på är upplagda av systemadministratören i kommunen. De läggs upp i Procapitas klartextregister, "Orsak återkallelse" Kontakta din MAS/MAR om du har synpunkter eller saknar något val här.

Det går inte att ångra en återkallelse. Har du återkallat ett delegeringsbeslut så kan du alltså inte "ångra" och återställa.

### 36.6 Kopiera delegeringsbeslutet

Gå till din Hemskärm. Du hittar "Delegering" i "Meny" uppe till höger. Sök fram aktuellt delegeringsbeslut som du vill kopiera. På aktuell rad till höger under "Alternativ" klickar du på symbolen för att kopiera. Kontrollera uppgifterna i den kopia du nu har datum, arbetsuppgifter, delegeras till, på/hos, uppföljningsdatum. Klicka på Signera när du är klar.

Det kan finnas flera anledningar till att du vill kopiera ett delegeringsbeslut. Till exempel:

- Det kan vara så att du vill delegera samma arbetsuppgifter till en annan utförare.
- Delegeringsbeslutet håller på att löpa ut och du vill därför kopiera det, lägga en ny period, eventuellt justera detaljerna och underteckna.
- Den som har fått delegeringsbeslut att utföra arbetsuppgiften/uppgifterna får nu göra några arbetsuppgifter till. Då kanske du vill ha ett samlat delegeringsbeslut med alla uppgifterna. Därför tar du en kopia, lägger till ny period, lägger till aktuella arbetsuppgifter och undertecknar.

På din Hemskärm får du en notifiering om ett Delegeringsbeslut håller på att löpa ut. Notifieringen kommer 4 veckor innan delegeringsbeslutet löper ut.

#### 36.7 Ta bort ett delegeringsbeslut

Gå till din Hemskärm. Du hittar "Delegering" i "Meny" uppe till höger. Sök fram aktuellt delegeringsbeslut som du vill ta bort. Klicka på "Ta bort". Du får en kontrollfråga. Svara "Ta bort" Du kan bara ta bort ett delegeringsbeslut om det inte är signerat av den som ska ta emot delegeringen. Om beslutet redan är undertecknat så får du istället återkalla det (se ovan).

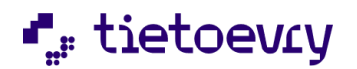

## 36.8 Uppföljning delegeringsbeslut

Du kan göra en Uppföljning av ett pågående Delegeringsbeslut. Detta kan du göra flera gånger under det att Delegeringsbeslutet gäller. På detta sätt kontrollerar att uppgiften utförs på korrekt och patientsäkert sätt.

Om du har lagt in ett planerat uppföljningsdatum så får du en notifiering på din Hemskärm när det är dags att följa upp Delegeringsbeslut.

Du måste inte ha lagt ett uppföljningsdatum, det går att göra uppföljningar ändå.

Gå till din Hemskärm. Du hittar "Delegering" i "Meny" uppe till höger. Sök fram aktuellt delegeringsbeslut som du vill följa upp. Klicka på aktuell rad så att du "får upp" aktuell delegering med alla uppgifter. Klicka på fliken ""UPPFÖLJNING" och klicka på "+Lägg till uppföljning" Dagens datum kommer förvalt. Det är möjligt att sätta uppföljningsdatum bakåt i tiden. Du kan sätta datum för nästa uppföljning.

"Arbetsuppgifterna fullgörs enligt god och säker vård" Välja Ja eller Nej. Om du väljer nej så är det obligatoriskt att skriva en kommentar. Om er Administratör har lagt in frastexter i "Administrera Frastexter" i Lifecare så kan du välja att klicka på "+Infoga frastext". Kontakta din Mas/MAR om du har synpunkter eller saknas något val.

Klicka på "Signera" när du är klar.

Om Arbetsuppgifterna *inte* fullgörs enligt god och säker vård, Kom då ihåg att återkalla Delegeringsbeslutet.

### 36.9 Skriva ut delegeringsbeslutet

I Utförare kan användaren skriva ut delegeringsbeslut. Både från delegeringsbeslutet och från "Sök delegering".

I HSL har vi ännu ingen utskriftsfunktion.

# 37 Delegering i Utförare

För att använda Delegering för utförare så måste kommunen ha startat med Lifecare HSL och Lifecare Utförare HTML.

Delegeringsbeslut som finns i Procapita följer inte med till Lifecare.

I TSS så finns URL:er som heter "EC.Delegering" och "EC.DelegeringSök"

Roll som används av utförare behöver URL "EC.DelegeringSök"

Roll som används av utförarpersonal behöver URL "EC.Delegering"

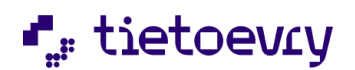

## 37.1 Utförare

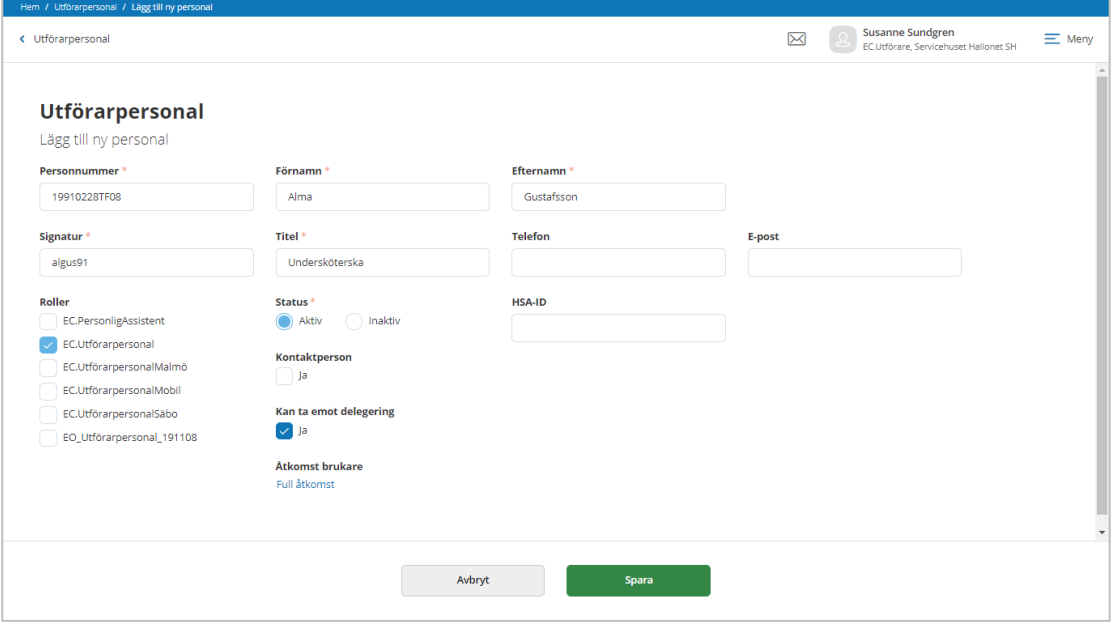

## 37.1.1 Utförarpersonal/Lägg till ny personal

Personaladministration "Lägg till ny personal"

Den personal som kan ta emot delegerade arbetsuppgifter behöver en bock i "Kan ta emot delegering" Bocken sätts per aktuell enhet.

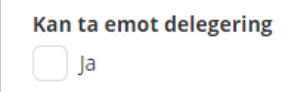

Denna funktion kan även utföras av en systemadministratör.

### 37.1.2 Sök delegering

När du har loggat in i Lifecare Utförare så hittar du "Sök Delegering" i menyn till höger.

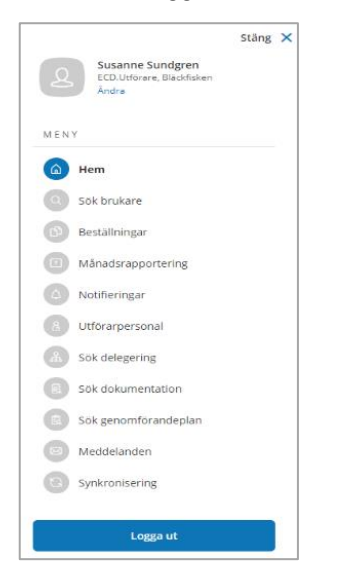

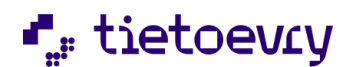

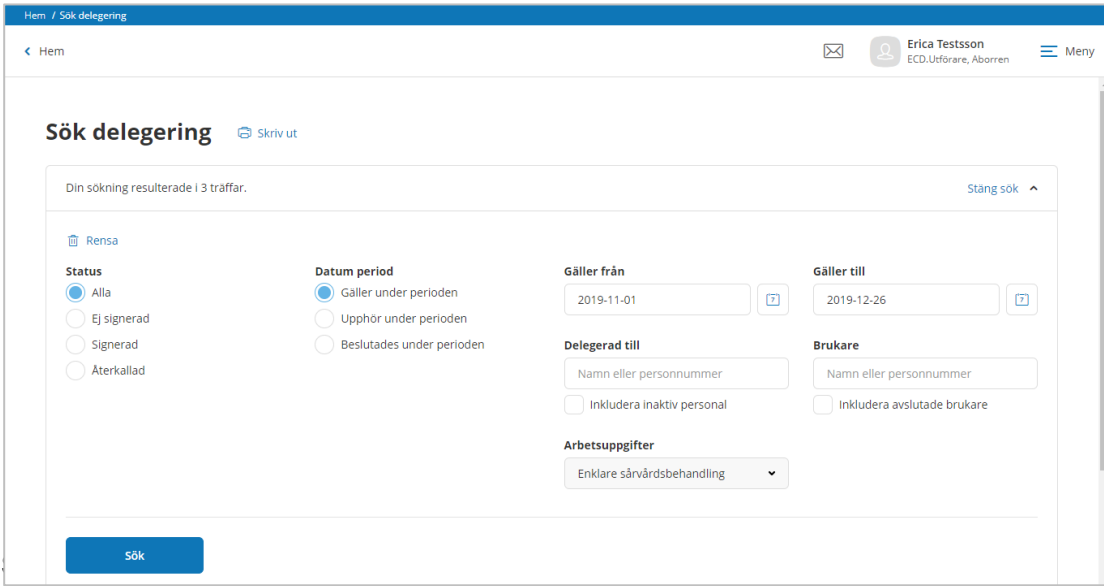

"Rensa" återställer till grundinställningen.

Sökbar status är: Alla, ej signerad, Signerad samt återkallade.

#### **Datumperiod:**

- Gäller under perioden: De delegeringar du får upp är giltiga någon gång under perioden.
- Upphör under perioden: De delegeringar du får upp upphör någon gång under perioden.
- Beslutades under perioden: De delegeringar du får upp beslutades någon gång under perioden.

#### **Arbetsuppgifter:**

• Ange här om du bara vill ha delegeringsbeslut som avser en viss arbetsuppgift.

#### **Delegeras till:**

• Ange här om du bara vill ha delegeringsbeslut som är lagd till en viss personal.

Brukare:

• Ange här om du bara vill ha Delegeringsbeslut som gäller en viss brukare.

Sökresultatet visas i en lista

När du klickar på en rad så får du mer information

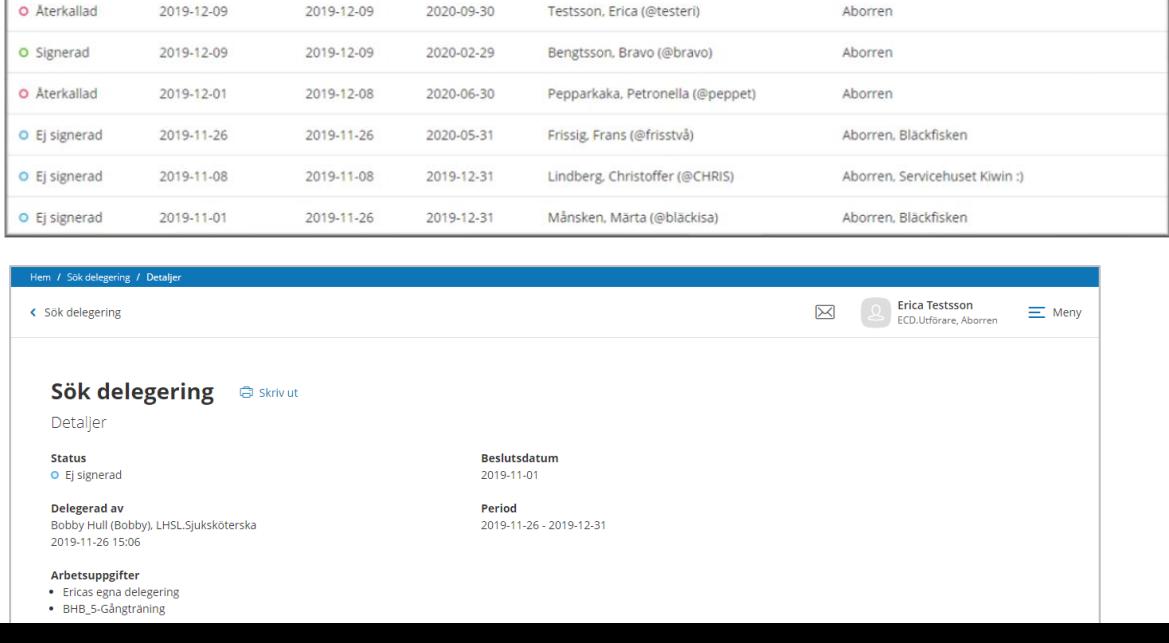

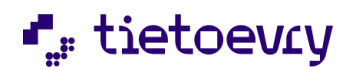

### 37.2 Utförarpersonal

När du har loggat in i Lifecare Utförare så hittar du "Delegering" på hemskärmen eller i menyn till höger.

## 37.2.1 Nytt delegeringsbeslut till utförarpersonal

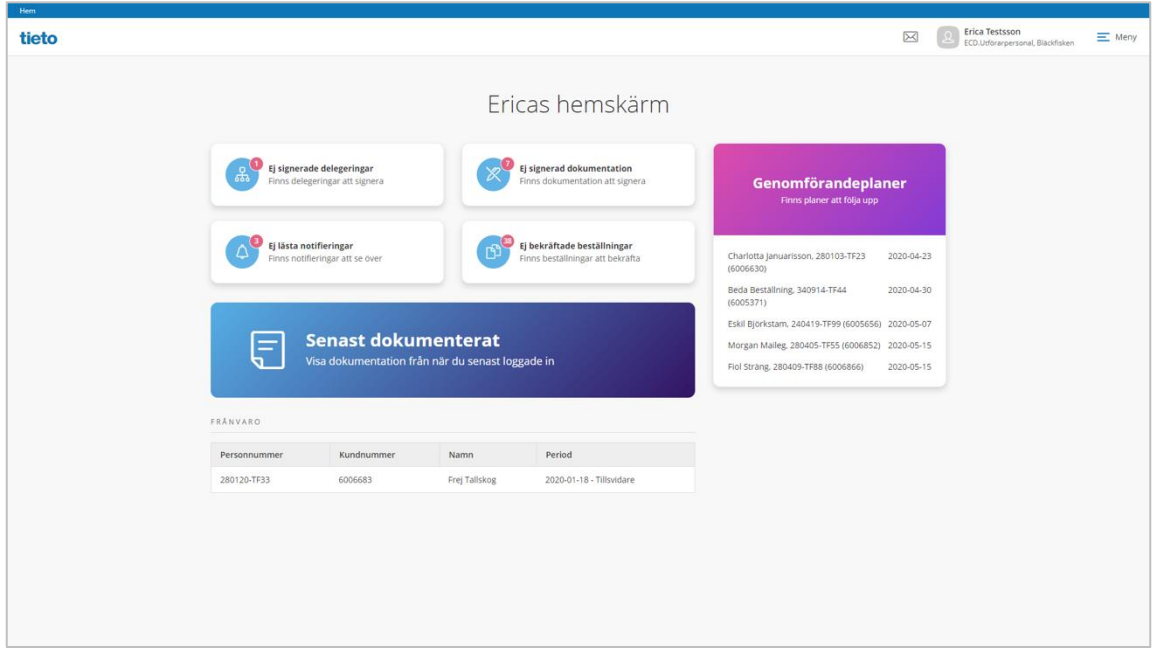

Ett nytt delegeringsbeslut når utförarpersonalen antingen via hemskärmen eller via menyn till höger. Räknaren visar antal ej signerade delegeringar för inloggad utförarpersonal. Finns det inget delegeringsbeslut att signera så visas en grön symbol istället för räknaren

När du klickar på Ej signerade delegeringar från hemskärmen eller i menyn så kommer du in i delegering. Där presenteras delegeringsbeslut i kronologisk ordning med det nyaste först.

### 37.2.2 Delegeringsbeslut

Delegeringsbesluten presenteras med olika status

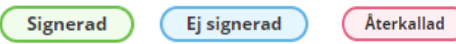

Om delegeringen gäller en enskild patient visas även följande symbolՋ

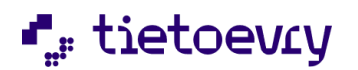

## 37.2.3 Signera delegeringsbeslut

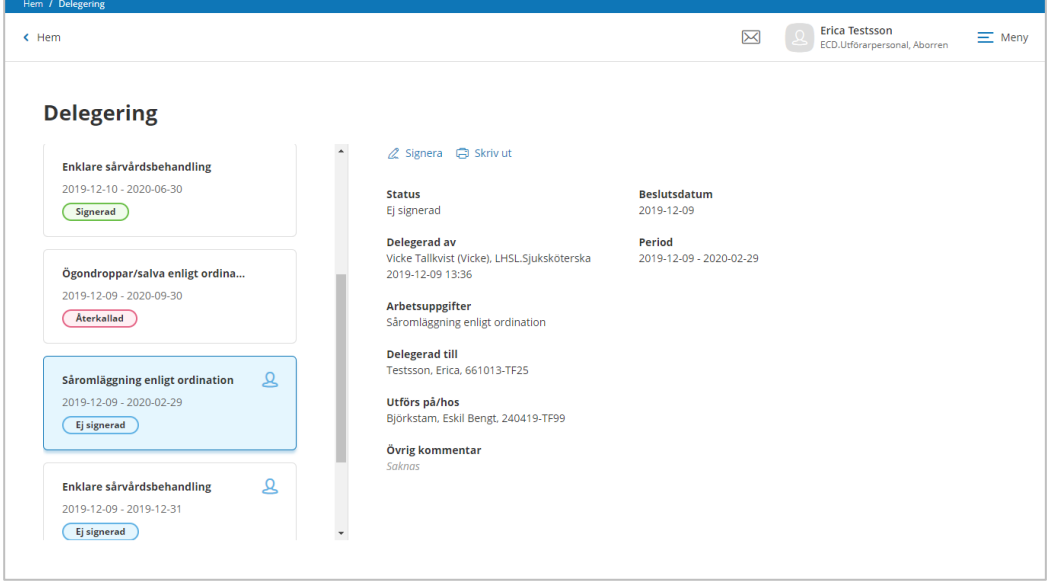

Beslutet presenteras som ej signerad på ett kort på vänster sida. När du klickar på kortet så antar det en blå ton och beslutet läses upp.

#### **Kortet visar:**

- Arbetsuppgifter som beslutet omfattar
- Period
- Status
- Symbol som visas när delegering gäller en patient

#### **I beslutet kan du läsa:**

- Status
- Vem som delegerat
- Vilka arbetsuppgifter beslutet omfattar
- Vem som är delegerad
- Om det utförs på en patient
- Vilken/vilka enheter beslutet omfattar
- Övrig kommentar
- Beslutsdatum
- Period

När legitimerad återkallar delegeringsbeslutet så ändras status på beslutet till Återkallad. Delegeringsbeslutet uppdateras då med orsak till återkallelse.

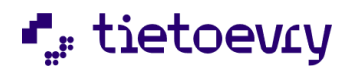

### 37.2.4 Signera beslut

För att signera beslutet så används 2 Signera

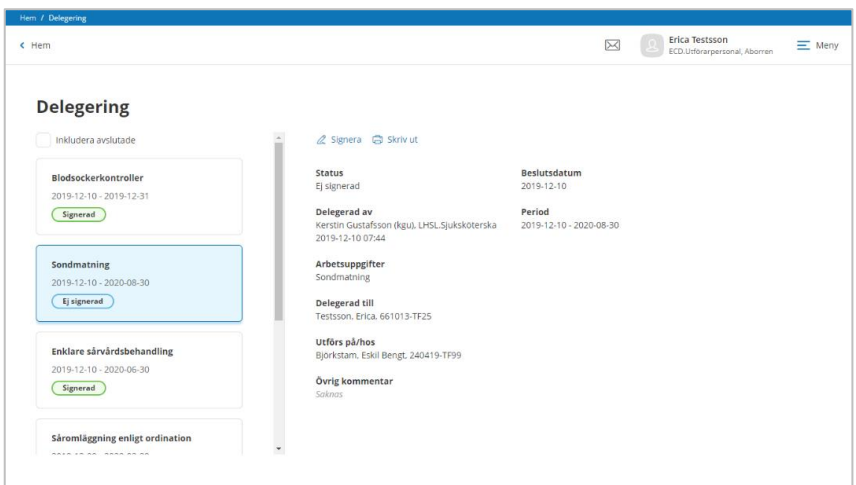

När signering aktiveras så öppnas en dialog som visar vilken/vilka arbetsuppgifter som avses samt på vilken/vilka enheter alternativt vilken patient.

När du klickar på spara är beslutet signerat och status ändras till signerad hos dig och hos utfärdande HSL personal.

### 37.2.5 Utskrift

Beslutet kan skrivas ut och visas med aktuell status

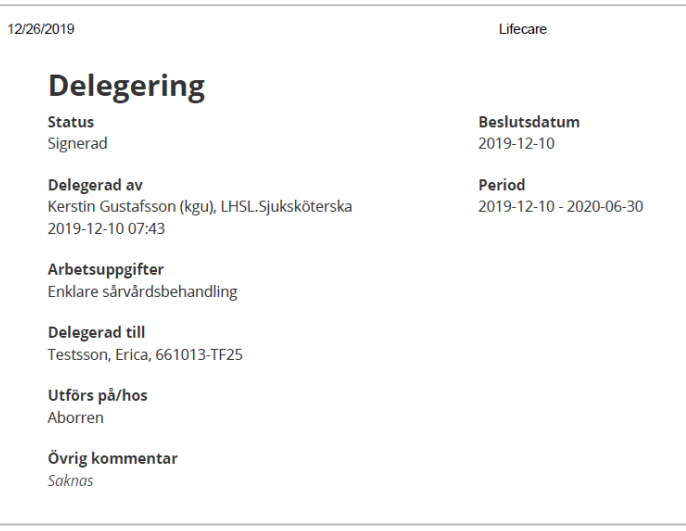

### 37.2.6 Notifiering om att delegeringsbeslut löper ut i datum

 $\bullet$  Ej läst 2019-12-01 Ditt delegeringsbeslut Björkstam, Eskil Bengt är på väg att avslutas.

En notifiering visas på hemskärmen när beslutet har 30 dagar kvar på till och med datum. Räknaren visar antal notifieringar. Finns ingen notifiering så visas en grön symbol.

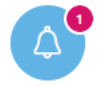

Ej lästa notifieringar Finns notifieringar att se över

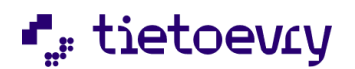

## 37.2.7 Beslut som löpt ut i datum

Delegeringsbeslut som löpt ut i datum döljs och visas när följande filterfunktionen är aktiverad

Inkludera avslutade

# 38 Hemsjukvård uppföljning och avgifter (tillval)

Detta tillval har en separat handbok med all information. "Lifecare Hemsjukvård uppföljning avgifter Handbok"

# 39 Integration träningsprogram (tillval)

Med detta tillval integreras Lifecare HSL med det träningsprogram som används i kommunen. Användaren startar träningsprogrammet utanför Lifecare HSL. När träningsprogrammet är klart och sparas så landar det i patientens journal. Det visas i patientmenyn, träningsprogram.

### 39.1 Nytt träningsprogram

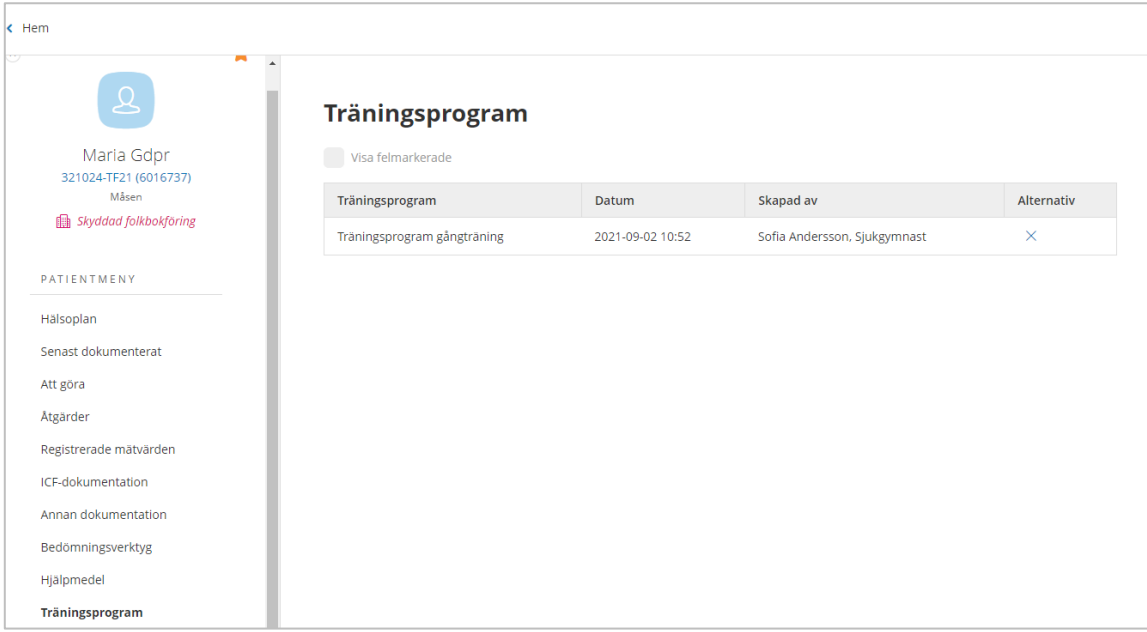

När träningsprogrammet är klart sparas det och kommer in i patientjournalen som en PDF.

### 39.2 Visa träningsprogram

Du hittar valet "Träningsprogram" i patientmenyn. Här visas personens samtliga dokument för träningsprogram. Klicka på raden för att se aktuellt träningsprogram.

#### 39.3 Felmarkera träningsprogram

För att kunna felmarkera måste du ha funktionsbehörighet för detta i din roll. För att felmarkera ett träningsprogram klickar du på krysset i slutet av raden. Uppgift om vem som felmarkerat och när detta gjordes visas på raden.

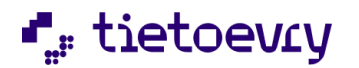

Om du vill se felmarkerade träningsprogram markerar du rutan "Visa felmarkerade" ovanför listan.

# 40 Standardiserade vårdplaner (tillval)

Detta avsnitt handlar om att använda standardiserad vårdplan. I Handboken för administratören (VoO.Lifecare\_HSL\_Admin\_Handbok) finns ett avsnitt om hur man skapar och administrerar standardiserade vårdplaner.

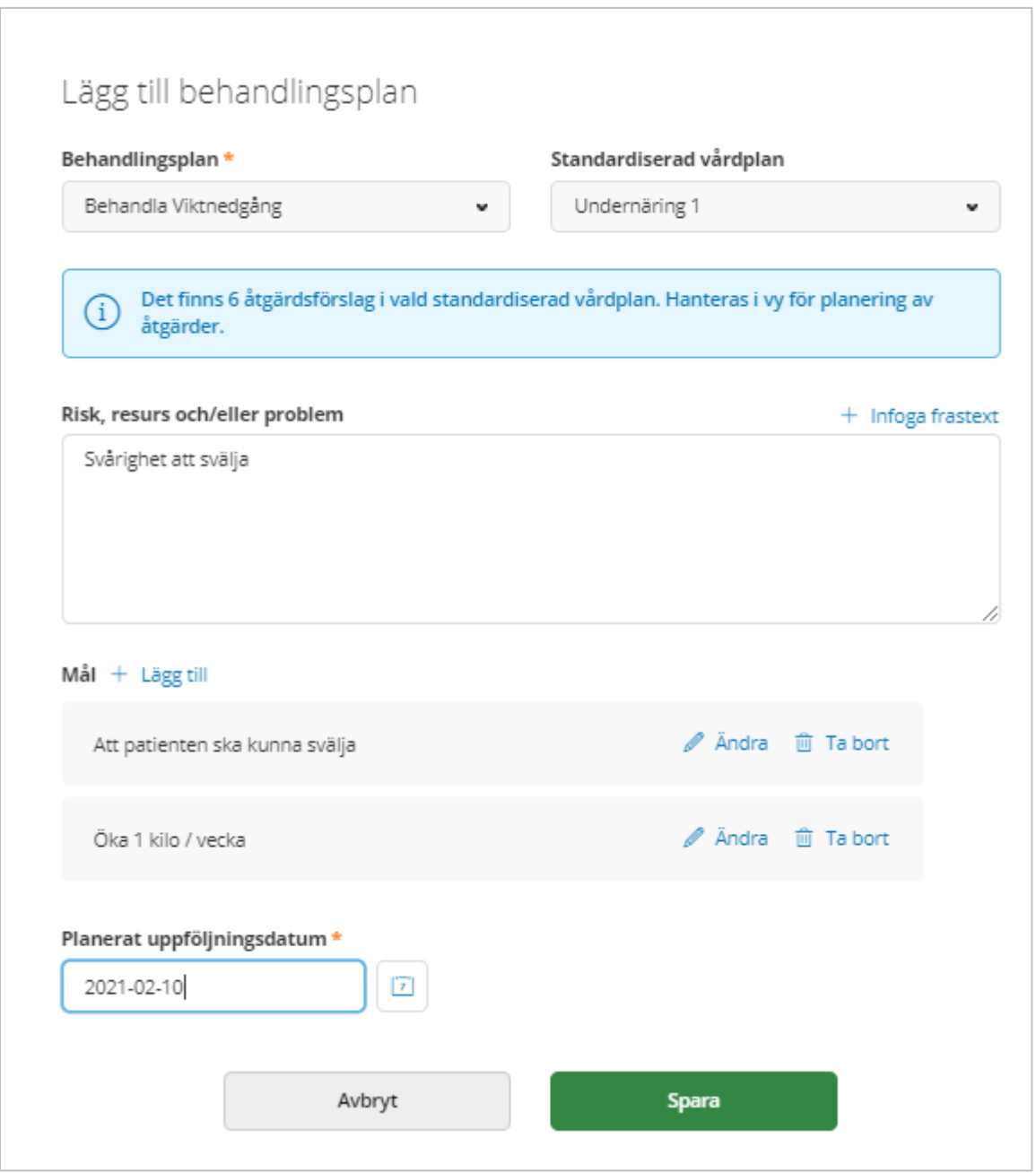

Gå till patientmenyn, Hälsoplan. Välj "behandlingsplan eller "utredningsplan" Välj typ av plan. Om det finns en eller flera standardiserade vårdplaner för denna behandlingsplan/utredningsplan så visas "Standardiserad vårdplan" och du kan välja den som är aktuell. Risk, resurs och/eller problem (behandlingsplan)

Om det finns frastexter, klicka på infoga frastext och välj en eller flera texter. Det går även att skriva med fritext.

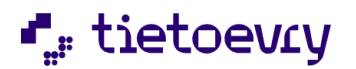

Hypotes (utredningsplan)

Om det finns frastexter, klicka på infoga frastext och välj en eller flera texter. Det går även att skriva med fritext.

Mål (behandlingsplan)

Här visas mål ett eller flera som finns i den standardiserade vårdplanen. Du kan ta bort de som ej är aktuella för denna patients plan. Du kan ändra och du kan lägga till mål.

Välj planerat uppföljningsdatum. Det är ett datum även om du har satt flera mål. Spara, Signera

Nu kan du gå vidare till att planera detaljer för de åtgärder som finns i den standardiserade vårdplanen. Dessa ligger nu som ett utkast. Detta gör du i patientmenyn/åtgärder. Det går även att göra detta i processmenyn under utredande/behandlande åtgärder.

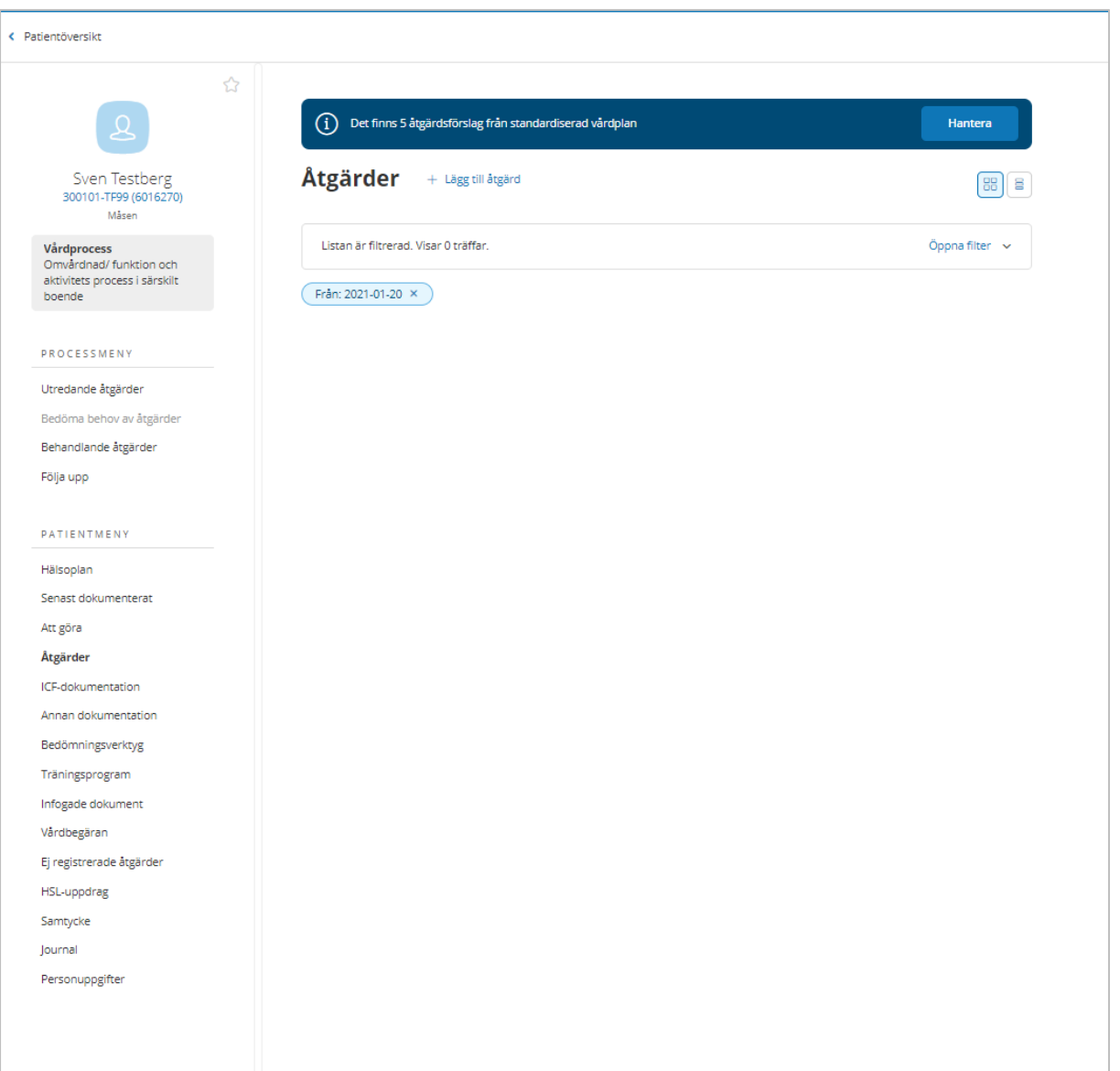

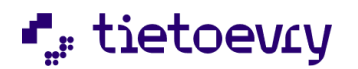

#### "Det finns 5 åtgärdsförslag från standardiserad vårdplan" Klicka på Hantera

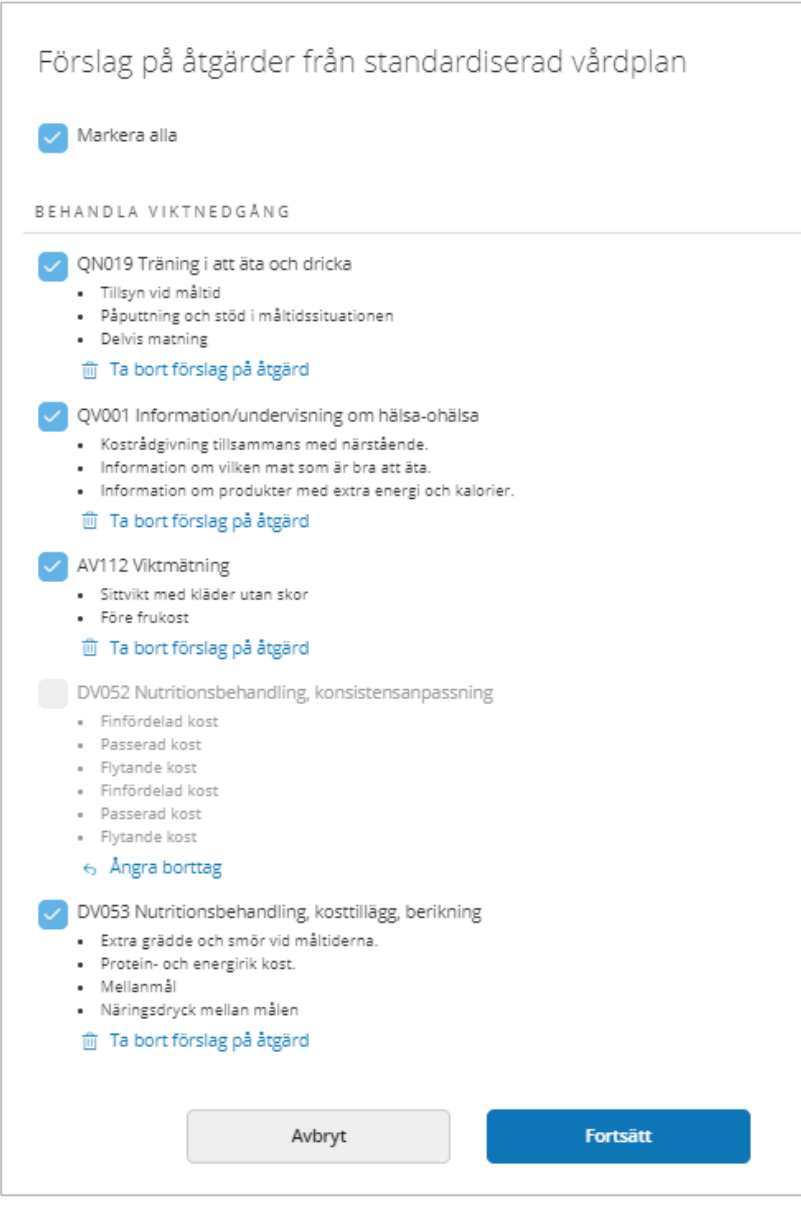

Du får upp förslaget på åtgärder, de åtgärder som finns i den standardiserade vårdplanen och som du är ansvarig för som ex sjuksköterska.

Du markerar de som är aktuella för patienten. Ta bort förslag som ej är aktuella för patienten. Om du inte markerar och inte klickar på Ta bort förslag på åtgärd så kommer utkastet att ligga kvar och kan hanteras senare.

Klicka på Fortsätt

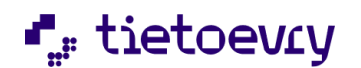

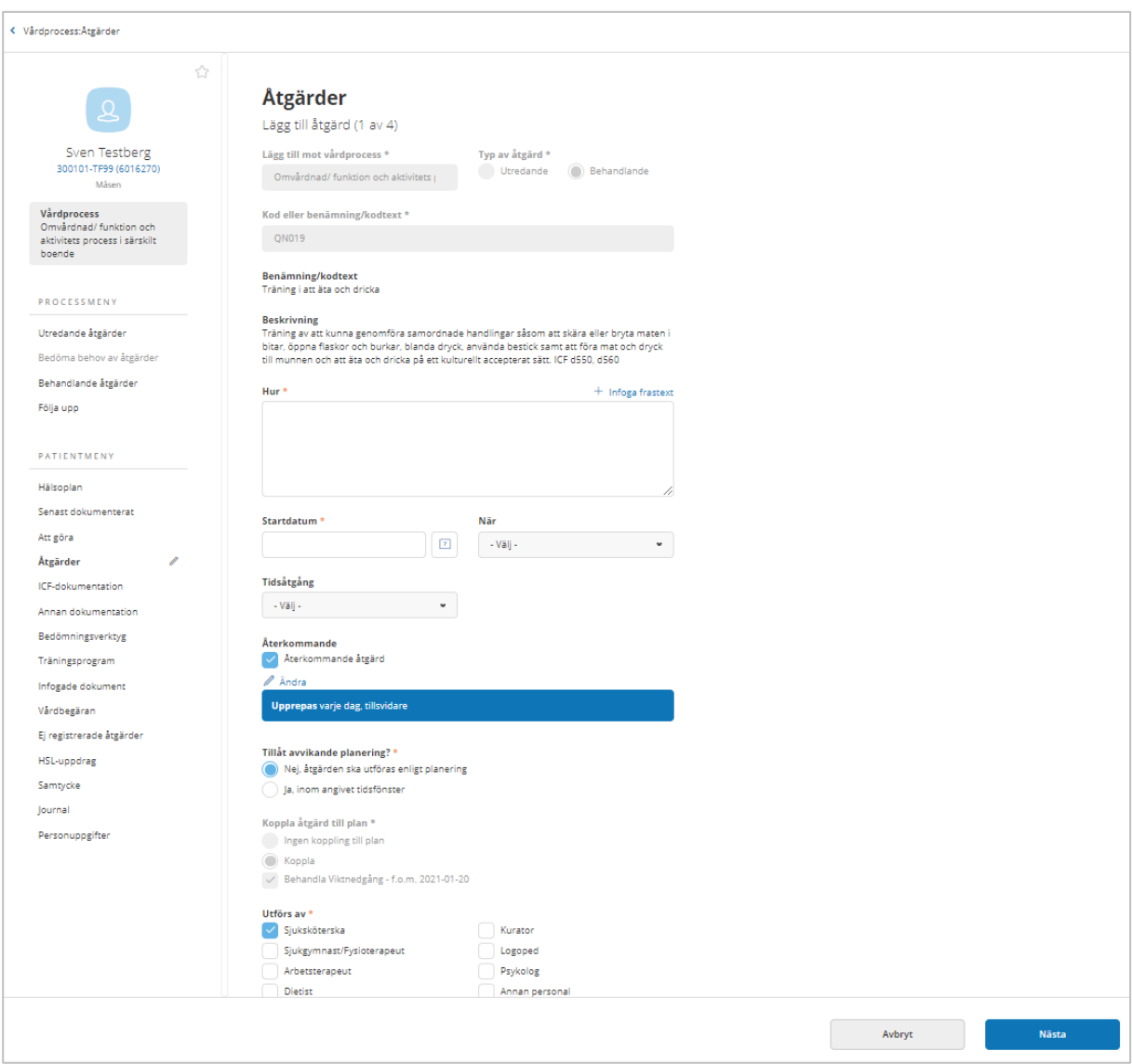

Nu ska du detaljplanera utkastet, i detta exempel 4 åtgärder. De uppgifter som ligger i den standardiserade vårdplanen visas och kan justeras.

Hur: Klicka på infoga frastext. Det är även möjligt att skriva fritext. Startdatum obligatoriskt

I den standardiserade vårdplanen administrationen, utredande och behandlande planer kan man sätta att åtgärden ska pågå x antal dagar.

När du hanterar åtgärdsförslagen fyller du i Startdatum och systemet räknar då ut rätt slutdatum för åtgärden.

Om du behöver justera i återkommande dialogen, måste först ett startdatum sättas. Då öppnas möjligheten att öppna dialogen.

Så länge du inte ändrat åtgärdens period i dialogen så ändras slutdatum automatiskt om startdatumet ändras.

Om du ändrat på något som påverkar åtgärdens slutdatum så sker ingen automatisk ändring av slutdatum när startdatum ändras.

Utförs av: Tänk på att ändra från ex. sjuksköterska till Annan personal om detta ska utföras av omsorgspersonalen.

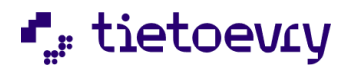

Mål: Om detta är en behandlande åtgärd så kan det finnas mål. Här måste du klicka på "Ändra" och sätta uppföljningsdatum om det finns mål.

Klicka på Nästa för att komma till nästa åtgärd. Alla åtgärderna signeras när du är klar. Det är också möjligt att Spara och då sparas alla som ej signerade.

För mera information om hur man planerar åtgärder se avsnitt Planera utredande åtgärd och planera behandlande åtgärd i denna handbok.

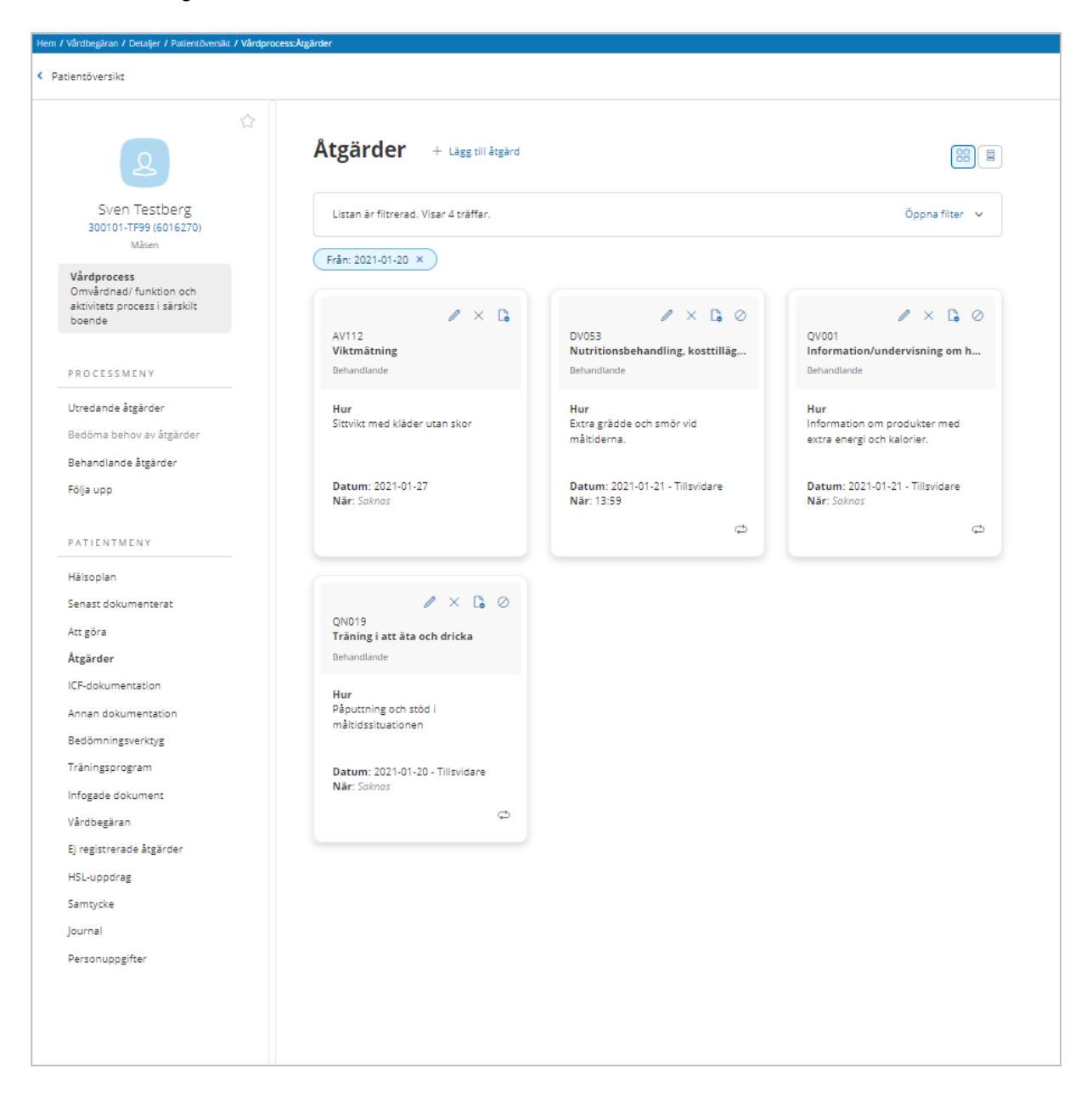

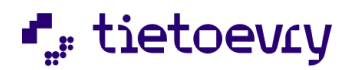

#### Nu ser jag de planerade åtgärderna

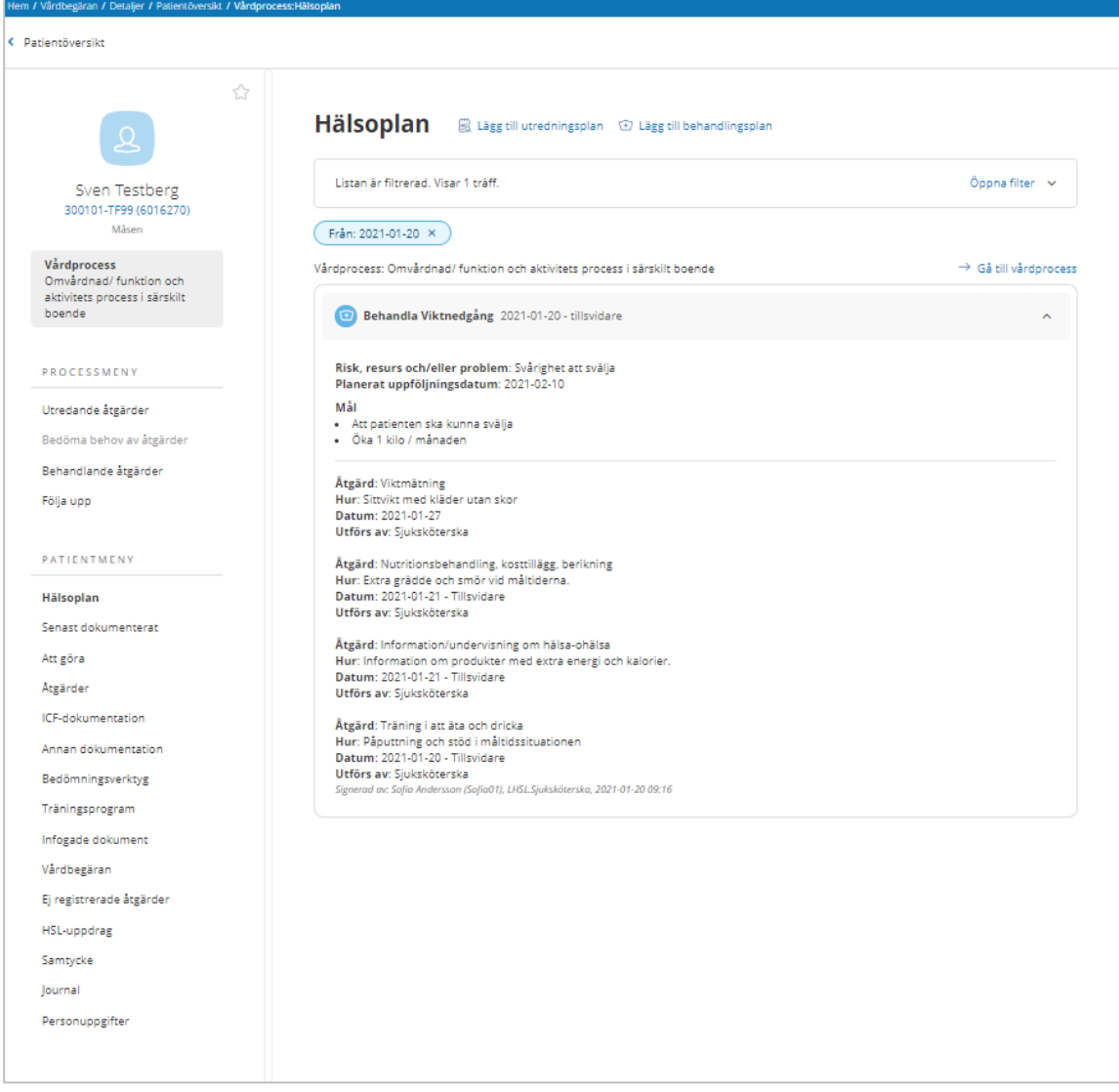

#### Nu ser du planen i Hälsoplan

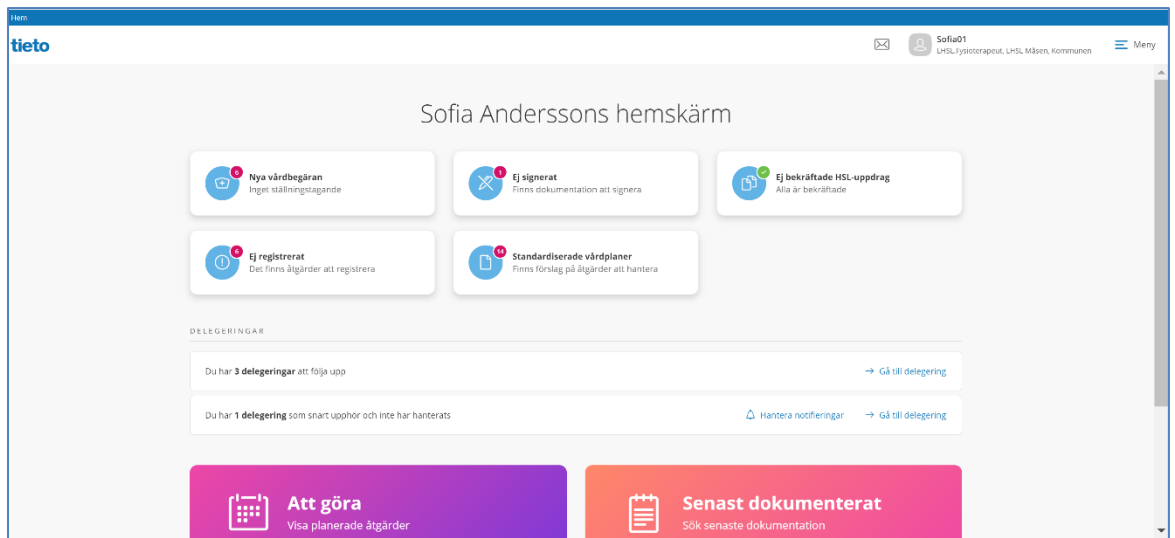

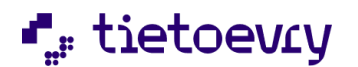

Hemskärmen: Här ser användaren att det finns förslag på åtgärder att hantera från en standardiserad vårdplan

Stäng X Förslag på åtgärder Det finns förslag på åtgärder att hantera från standardiserade vårdplaner. Ulla Testberg, 300101-TF45 Sven Testberg, 300101-TF99 LisaLotta Testberg, 310415-TF28 Titti Testén, 091010+TF10 Lussan Testhammar, 381014-TF26 Rulle Testling, 381110-TF13 john Elton, 610119-TF18

Klicka på aktuell patient så kommer du till åtgärder och hantering av åtgärdsförslag.

## 41 Lifecare meddelande (tillval)

Se Handbok för Lifecare meddelande på kundwebben: "Lifecare Meddelanden Tillvalsbeskrivning VoO 980 Updatew41"

# 42 Intyg (tillval)

Med detta tillval får användaren möjlighet att använda formulär för att skriva intyg i patientjournalen, intyget signeras och kan skrivas ut. Kommunens administratör skapar formulär som användaren använder för att skriva intyg t. ex. bostadsanpassningsintyg. Signering sker med bank-id eller Freja-id.

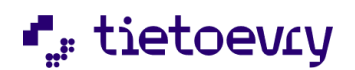

# 42.1 Nytt intyg

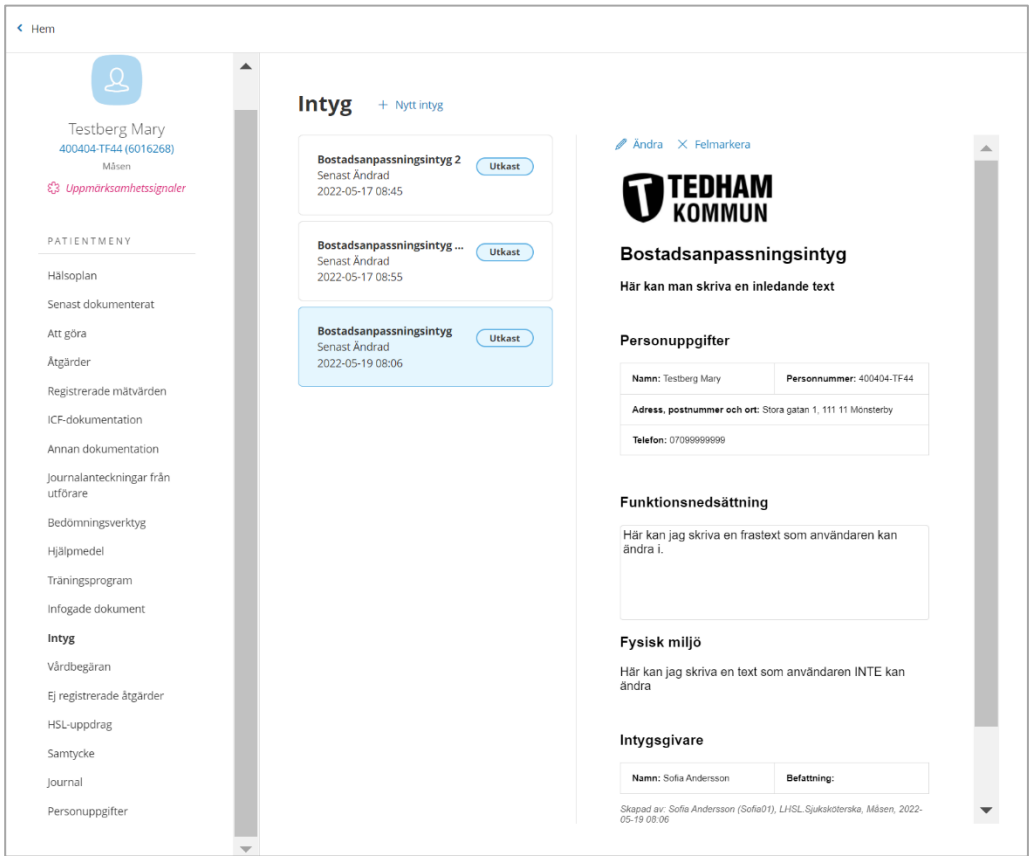

Funktionsbehörigheter som finns på denna URL "EC.HSLIntyg" är:

- Ny

- Revidera/felmarkera skapad med annan yrkesbeteckning

- Revidera/felmarkera skapad med samma yrkesbeteckning

För att kunna skapa ett intyg måste användaren ha en roll med URL: "EC.HSLIntyg" och funktionsbehörigheten "Ny". För att kunna skriva ut måste användaren ha en roll med behörighet att skriva ut intyg på URL "EC.HSLUtskrift"

Med denna URL i rollen kan användaren skriva intyg för aktuell patient med hjälp av de formulär administratören lagt upp och publicerat.

Klicka på "Intyg" i patientmenyn.

Här ser du patientens tidigare intyg, om det finns några.

Klicka på "Nytt intyg"

Välj typ av intyg. Valbara är de som administratören skapat i kommunen och som är publicerade. Fyll i aktuella fält. När du är klar så sparar du.

Nu ska du signera intyget. Klicka på "Signera" och sedan på den blå knappen längst uppe till vänster "Signera dokument" starta ditt bankID eller Freja ID och signera dokumentet.

Nu lägger sig intyget med markeringen "Signerat" i listan och du kan klicka på "Skriv ut" för att skriva ut intyget.

Du kan bara skriva ut intyget om det är signerat.

# 43 Lifecare Uthopp Avvikelserapport vårdskada (tillval)

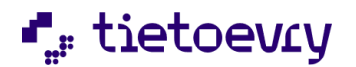

Förutsättningar:

Kommunen måste ha "Lifecare HSL" och "Lifecare Avvikelsehantering Vårdskada". Om Lifecare HSL och Avvikelsehantering Vårdskada inte är installerade i samma domän kontakta supporten för hjälp med koppling.

Länken dyker upp automatiskt när kommunen har installerat tillvalet.

I Lifecare HSL ovanför patientmenyn finns länken "Öppna avvikelserapport" som tar användaren vidare till avvikelserapportering för vårdskada/risk för vårdskada. Den öppnas i ny flik. Patientens namn, personnummer och inloggad användares namn registreras automatiskt i rapporten.

För att läsa mer om tillval för avvikelsehanteringen, se kundwebben.

# 44 Journalanteckningar från utförare (tillval Dela journalanteckningar)

Patienten måste ha en pågående verkställighet och en pågående Lifecare HSL journal för att man ska kunna dela informationen.

På utförarsidan måste behörighet finnas på URL EC.Delainformation att man får dela till HSL. "Tillåt delning av journalanteckning till HSL"

Om kommunen har tillvalet "Dela journalanteckningar" i utförare så finns en s.k. URL "EC.HSLDeladeJournalanteckningar". Denna URL måste finnas på aktuell HSLroll för att detta val ska komma upp i patientmenyn. Utan denna URL i rollen så kommer det heller inga notifieringar om att det finns delade journalanteckningar.

# 45 Lifecare HSL student vidimering (tillval)

Tillvalet hanterar följande typer av studenter: Sjuksköterskor, Fysioterapeuter och Arbetsterapeuter

### 45.1 Procapita TSS

URL: EC.HSLAdministreraStudent Måste finnas i de roller som ska administrera studenter och handledare. Användare: Studenten måste vara upplagd som en användare i TSS. Roll: Studenten måste vara kopplad till en roll och rollen måste vara kopplad till yrkesbeteckning för aktuell student (Student sjuksköterska, Student fysioterapeut, Student arbetsterapeut) Denna koppling sker i konfigurationsbilden "VoO.Konfiguration". Dataurval: Studenten måste vara kopplad till ett dataurval

#### 45.2 Administrera studenter

Om rollen du använder har URL "EC.HSLAdministreraStudent" så hittar du "Administrera studenter" i toppmenyn.

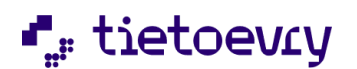

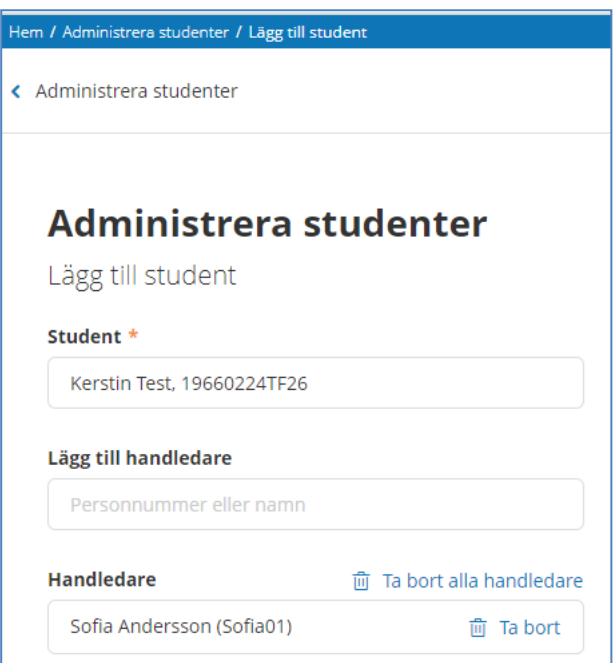

Sök fram aktuell student och koppla studenten till en eller flera handledare. Obs! Studenten måste ha loggat in en gång i Lifecare annars är han/hon inte sökbar i menyn.

När studenten har avslutat sin praktik kan du ta bort studenten för att undvika att det blir en lång lista över tid. Ingen dokumentation som studenten skrivit försvinner från journalerna.

#### 45.3 Studenten:

Studenten kan skriva och spara dokumentation, ej avsluta åtgärder, ej avsluta dokumentation, ej signera. Dokumentation vidimeras senare av handledaren genom att handledaren granskar så att dokumentationen stämmer och därefter signerar.

Studenten kan ändra och felmarkera sina egna texter så länge de inte är signerade av någon annan, eller att någon har agerat på texten (tex utfört en åtgärd, kopplat något).

Studenter kan inte bedöma behov av åtgärder och de kan inte göra uppföljningar (Följa upp) eftersom planerna och åtgärderna är signerade av legitimerade användare och studenter får inte "ändra" på dokumentation som är signerat.

Hur handledaren vidimerar dokumentationen beskrivs i nästa avsnitt om handledaren.

När det gäller skapa plan och skapa HSL uppdrag så kan dessa inte sparas, endast signeras. De går därför inte att vidimeras av handledaren. Studenten bör därför inte ha funktionsbehörighet på dessa URLer.

Studenten kan inte felmarkera/ändra vad annan HSL personal dokumenterat.

I senast dokumenterat så visas dokumentation skriven av studenten tillsammans med dokumentation skriven av den legitimerade personalen. ( Exempel: Om jag vill se dokumentation skriven av sjuksköterskor så ser jag även det sjuksköterskestudenter skrivit)

Om åtgärden är planerad att utföras av sjuksköterska så kan även sjuksköterskestuderande utföra åtgärden. Utförda åtgärder utförda av sjuksköterska inkluderar också sjuksköterskestudenter. I patientjournalen ser man att sjuksköterskestudent har skrivit och att en legitimerad handledare har signerat.

Studenten kan inte använda funktionen "Följa upp" / "Bedöma behov av åtgärd". Detta beror på att detta görs på signerad dokumentation.

Sammanfattning av vad studenten **inte kan göra**:

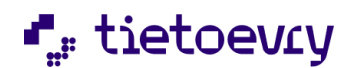

- Signera egen dokumentation
- Ändra/Felmarkera **egen** dokumentation **efter** att Handledare har Signerat/Vidimerat
- Ändra/Felmarkera dokumentation gjord av annan HSL personal
- Avsluta Åtgärder
- Avsluta dokumentation
- Bedöma behov av Åtgärder (NI-steg som bara är aktuellt om det finns Utredande Plan)
- Följa upp Behandlingsplan eller Behandlande Åtgärder, dessa görs på Signerad dokumentation

#### 45.4 Handledaren:

I "Administrera studenter" kopplas studenten till handledare. Handledaren ser då studentens dokumentation på hemskärmen, "Ej signerat/Studenter".

#### 45.6 Hemskärmen Ej signerat:

Som handledare har du kontroll på vad studenten skriver. På Hemskärmen under Ej signerat väljer du "Studenter". Här ser du dokumentation som studenterna skrivit som ännu är osignerat och som väntar på att du ska vidimera genom att signera. Vid behov kan du "Gå vidare" till aktuell text om dokumentationen behöver justeras.

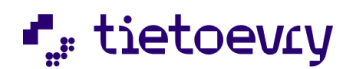

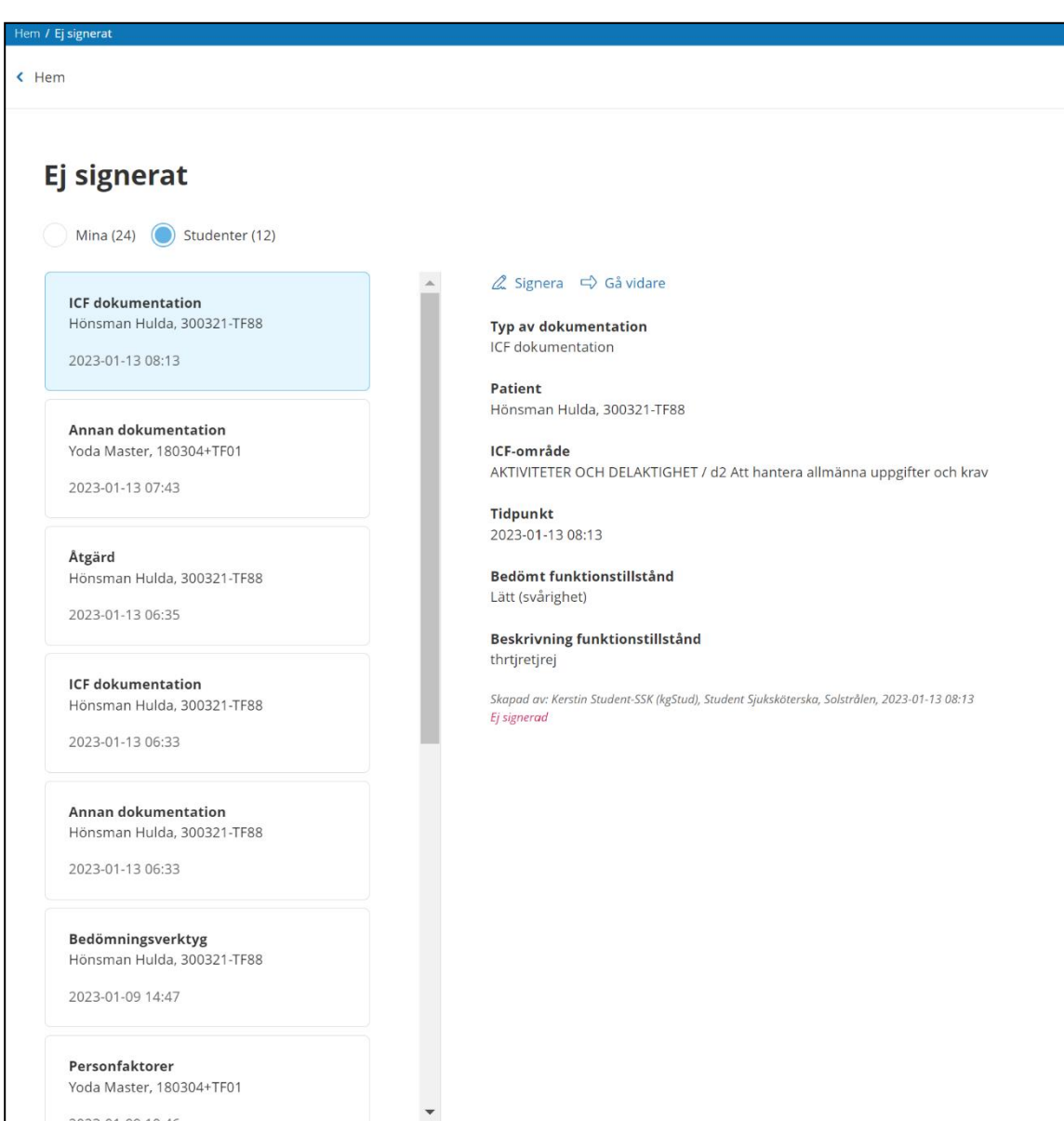

Andra sjuksköterskor kan signera studentens dokumentation om de har behörighet att revidera/felmarkera med samma roll.

(Samma gäller för arbetsterapeuter och fysioterapeuter)

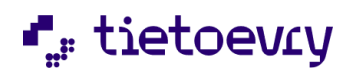

# 46 Spärr inom en vårdgivare

Enligt patientdatalagen ska patienten ha möjlighet att begränsa elektronisk åtkomst för vårdsyfte inom en vårdgivare för andra vårdprocesser och andra enheter.

För mera information se Patientdatalagen.

En spärr av information i patientjournalen påverkar olika funktioner i Lifecare:

- Att göra, informationen kommer inte med på utskrift.
- Senast dokumenterat, informationen kommer inte med på utskrift.
- Utskrifter, information kan inte skrivas ut.
- Signeringslista kan inte skrivas ut.

- HSL uppdrag, Spärrad information kan inte läggas i ett HSL uppdrag. Information som finns i HSL uppdrag kan inte spärras.

- Åtkomst till information i Lifecare Utförare, Spärrad information visas inte i Lifecare Utförare. Detta gäller även LMO och Lifecare Handläggare.

- Journal, journalen kan inte flyttas till annan enhet när det finns spärr.

För att kunna använda Spärr funktionen måste du ha en roll med funktionsbehörigheter

#### 46.1 Använda spärr funktionen

Ny spärr

Patientmeny, Journal

För att sätta en spärr i patientjournalen måste du ha en roll med behörighet att spärra information. Klicka på "Spärra information"

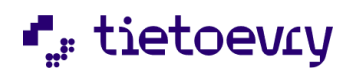

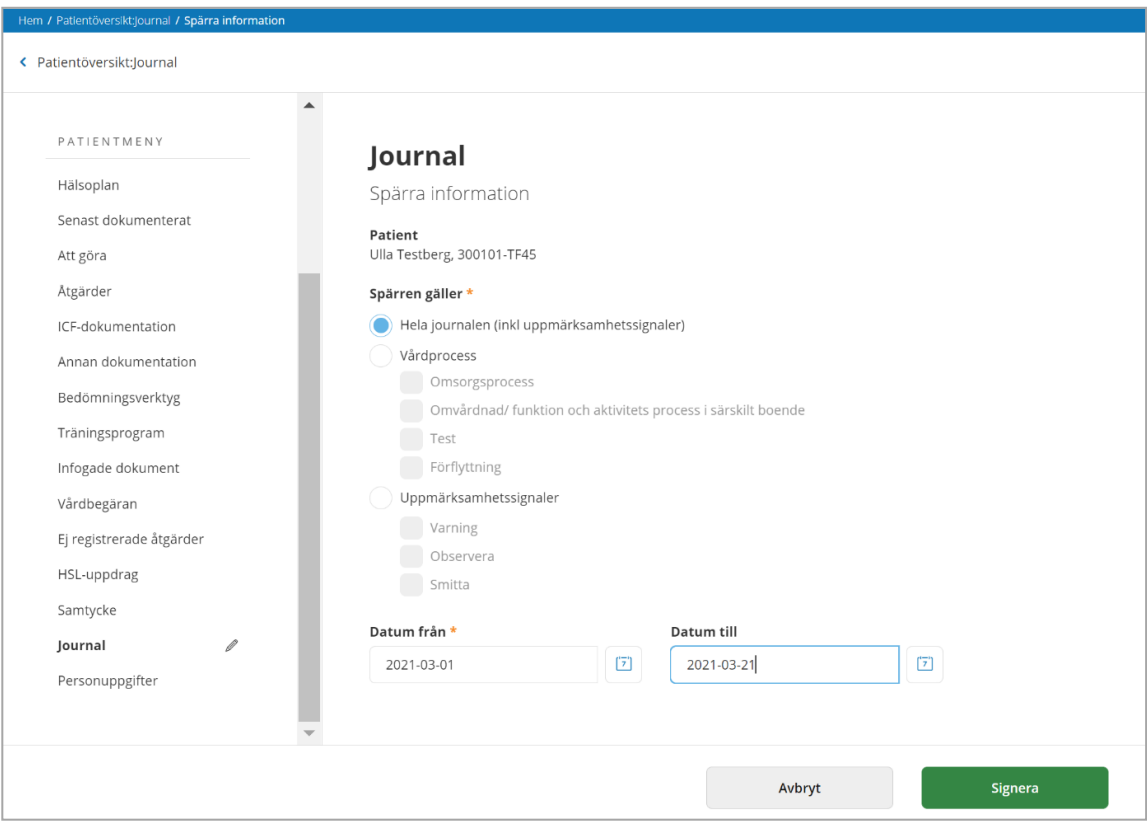

Du kan spärra hela journalen, eller all information i en eller flera vårdprocesser under en tidsperiod.

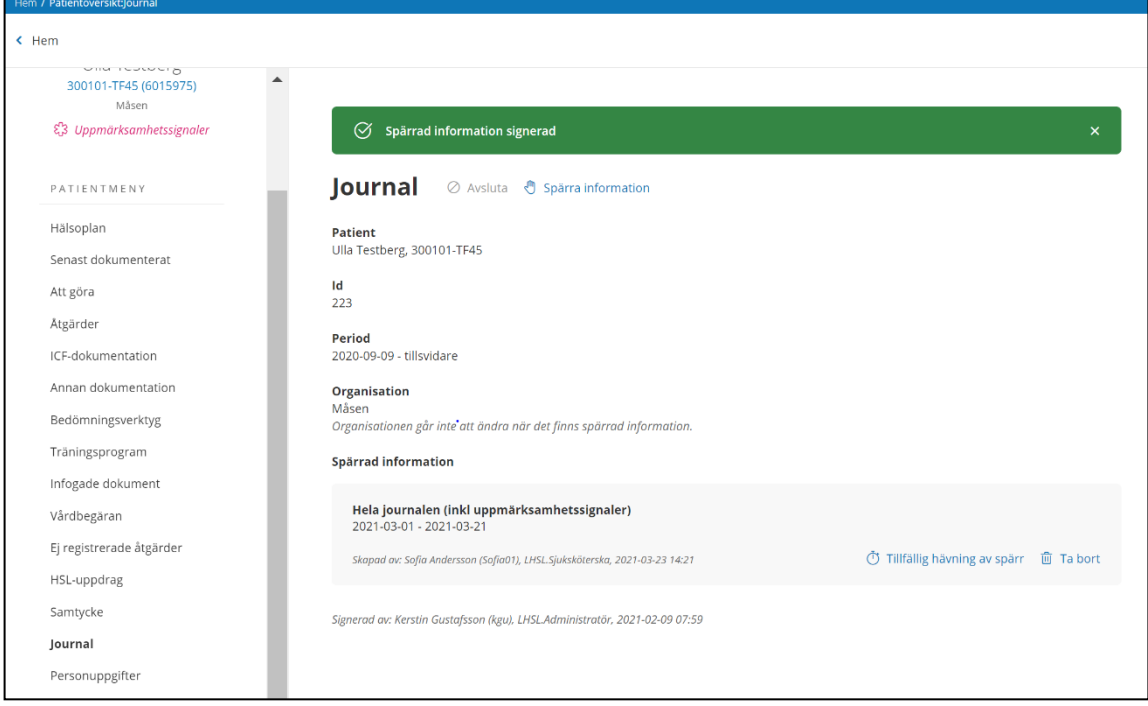

Du kan spärra uppmärksamhetssignaler (Varning, Smitta, Observera) som dokumenterats under en tidsperiod

Välj ett datum från. Datum till är inte obligatoriskt.

Klicka på "Signera" när du är klar.

På Journal ser du om det finns spärrade information

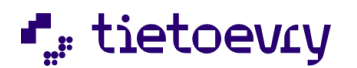

Information är spärrad om dokumentationen är skapad på den aktuella enheten under datumperioden som angetts i spärren. Om spärren avser en eller flera vårdprocesser så måste dokumentationen dessutom vara kopplad till en av de spärrade vårdprocesserna. Spärrad information kan inte skrivas ut via Lifecares utskriftsfunktion. Om det finns spärrad information i urvalet för utskriften så visas detta. Om information av typen uppmärksamhetssignaler (Varning, Smitta, Observera) är spärrade så presenteras dessa inte i Lifecare utförare och inte heller i LMO. Information som finns i ett pågående HSL uppdrag kan inte spärras. Spärrad information kan inte läggas i ett HSL uppdrag.

Spärrad information kan hävas.

Om det finns spärrad information i journalen så ser användaren detta både i journalen och på utskrift. Om det finns spärrade uppgifter i journalen så kan den inte flyttas till annan organisationsenhet. I GemLoggning, Procapita visas att information har spärrats, när och av vem. I GemLoggning, Procapita visas att spärr har hävts när och av vem.

#### 46.2 Ta bort spärr

För att ta bort en spärr måste du använda en roll med funktionsbehörigheten " Häva spärr"

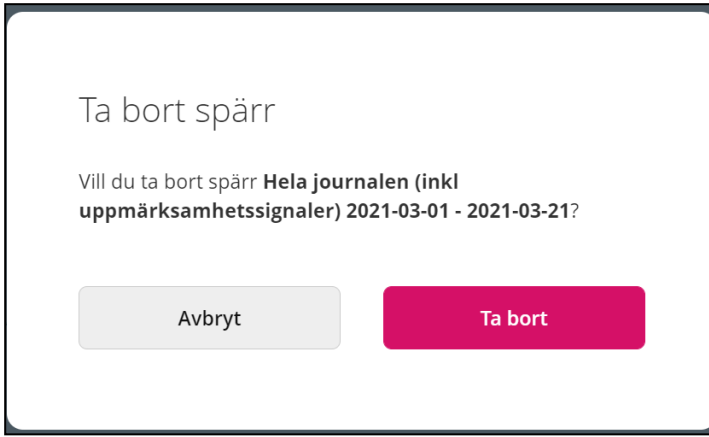

### 46.3 Tillfälligt häva spärr

För att tillfälligt häva en spärr måste du använda en roll med funktionsbehörigheten "Tillfällig hävning av spärr". Användaren måste ange om patienten har gett samtycke eller o nödsituation föreligger.

Den tillfälliga hävningen gäller endast för den användare som lagt upp den tillfälliga hävningen och endast för den angivna tidsperioden, max 24 timmar.

Finns en tillfällig hävning så går det att skriva ut spärrad information.

Den tillfälliga hävningen påverkar inte något annat, man kan fortfarande inte flytta journalen eller lägga spärrad information i HSL Uppdrag, Möjligheten att se uppmärksamhetssignaler utanför Lifecare HSL påverkas inte heller.

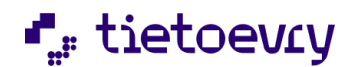

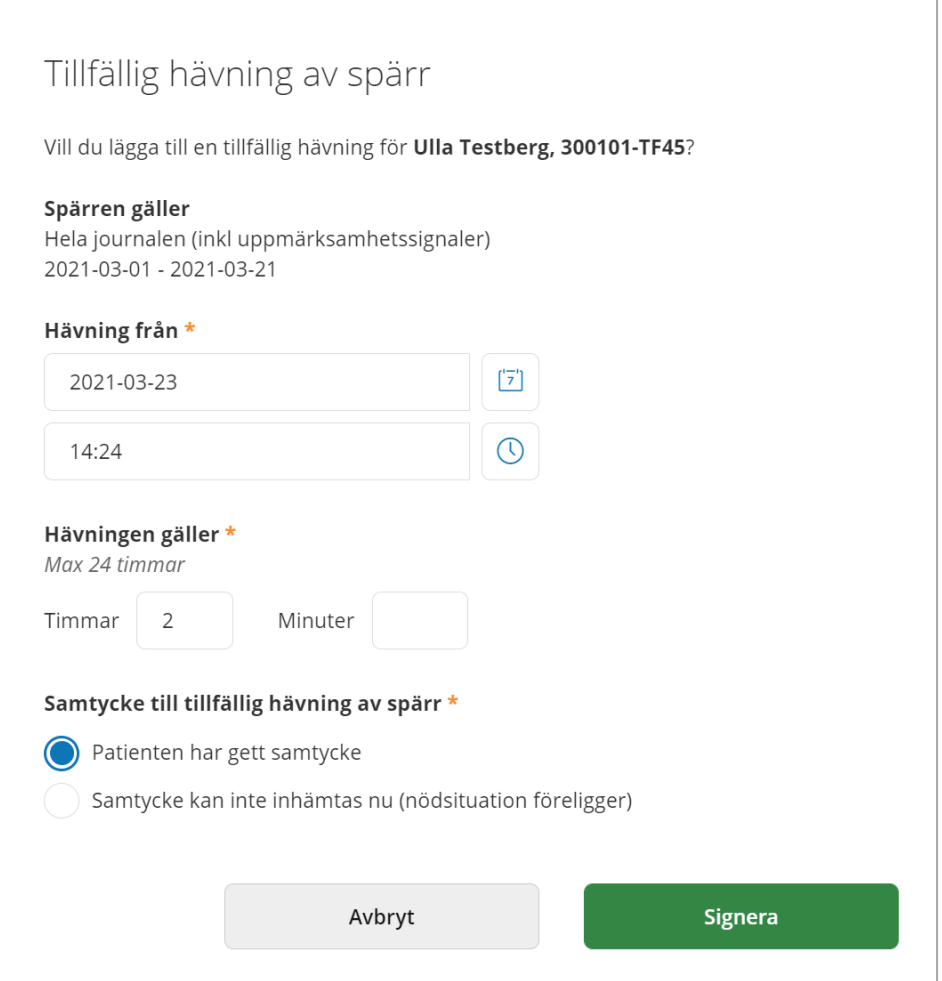

# 47 Weblänkar

Om systemansvarig har administrerat länkar som din roll ska ha åtkomst till då ser du menyvalet "Weblänkar" i toppmenyn.

• Klicka på den länk som du vill öppna.

Länken kommer då att öppna upp i en egen flik i webbläsaren.

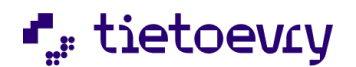

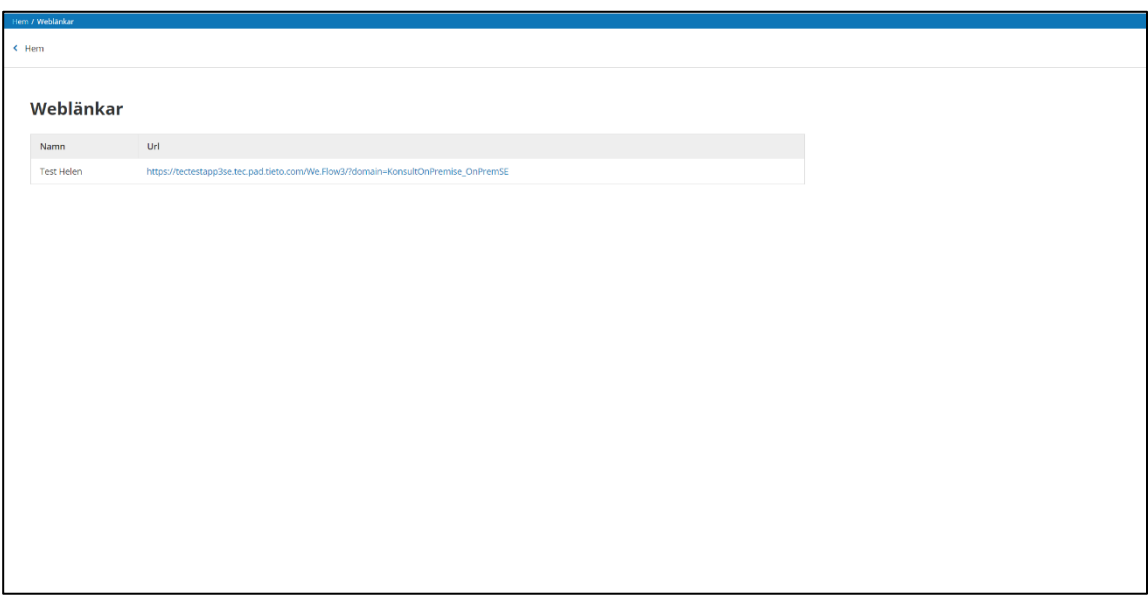

# 48 Logga ut

Du hittar "Logga ut" genom att klicka på ditt namn längst uppe till höger.

# 49 Lifecare återkoppling

Funktion som möjliggör för användarna att komma med synpunkter direkt till Tietoevry. Från Toppmenyn når användaren "Lifecare återkoppling"

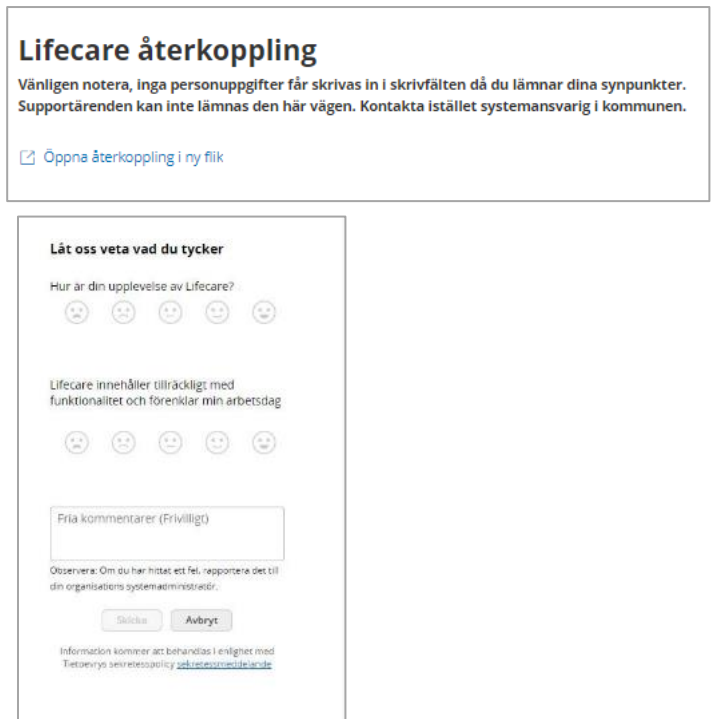

Detta är ett utvecklingsprojekt där vi ska titta på möjligheten att få in synpunkter direkt från slutanvändarna. Tanken är att denna funktion ska finnas i alla Lifecare delar längre fram.

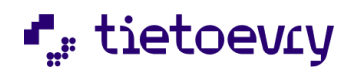